# **HUAWEI P20 Pro Gebruikershandleiding**

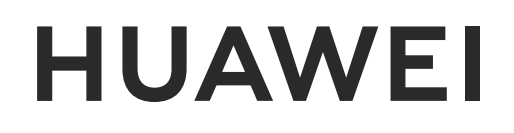

## **Inhoudsopgave**

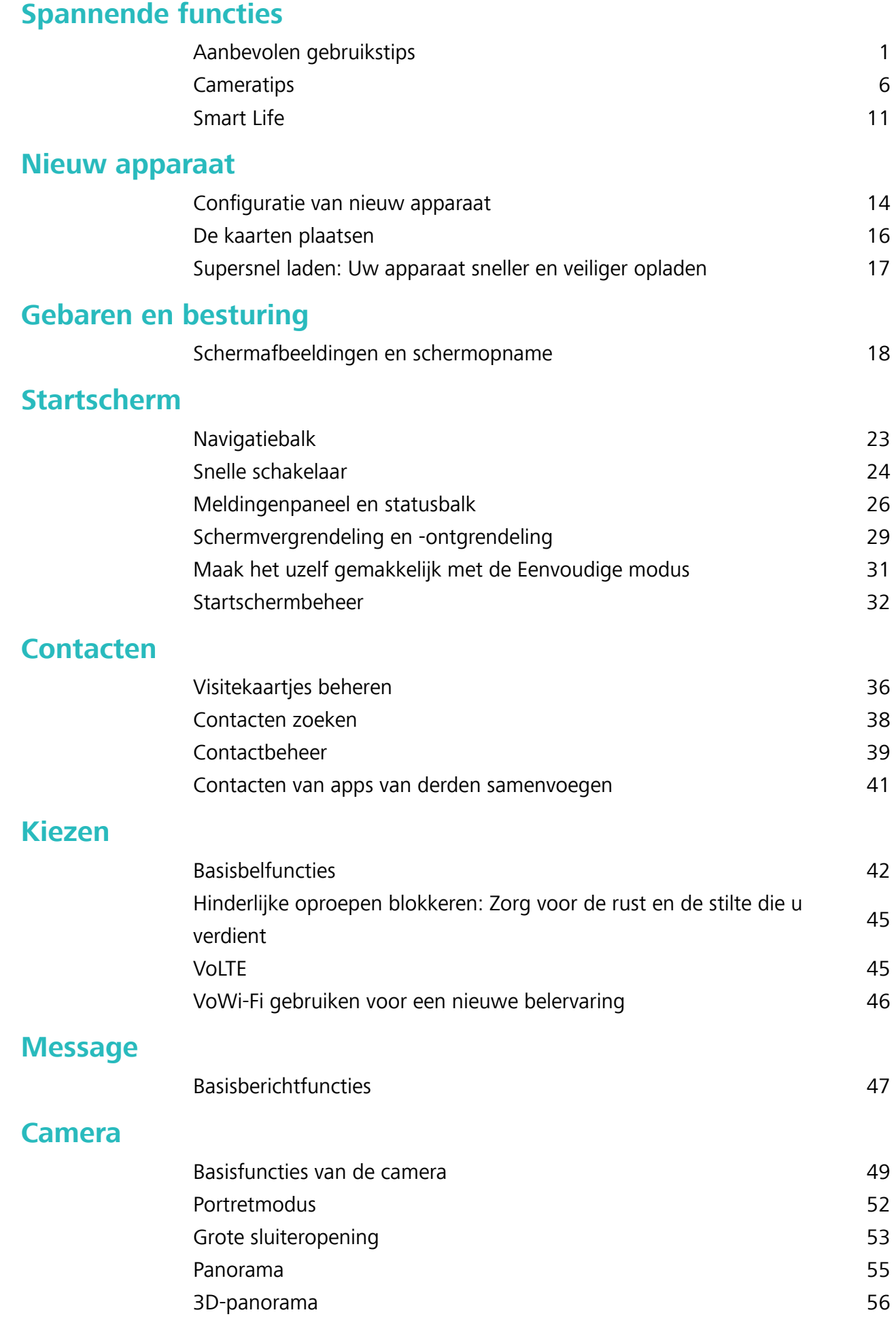

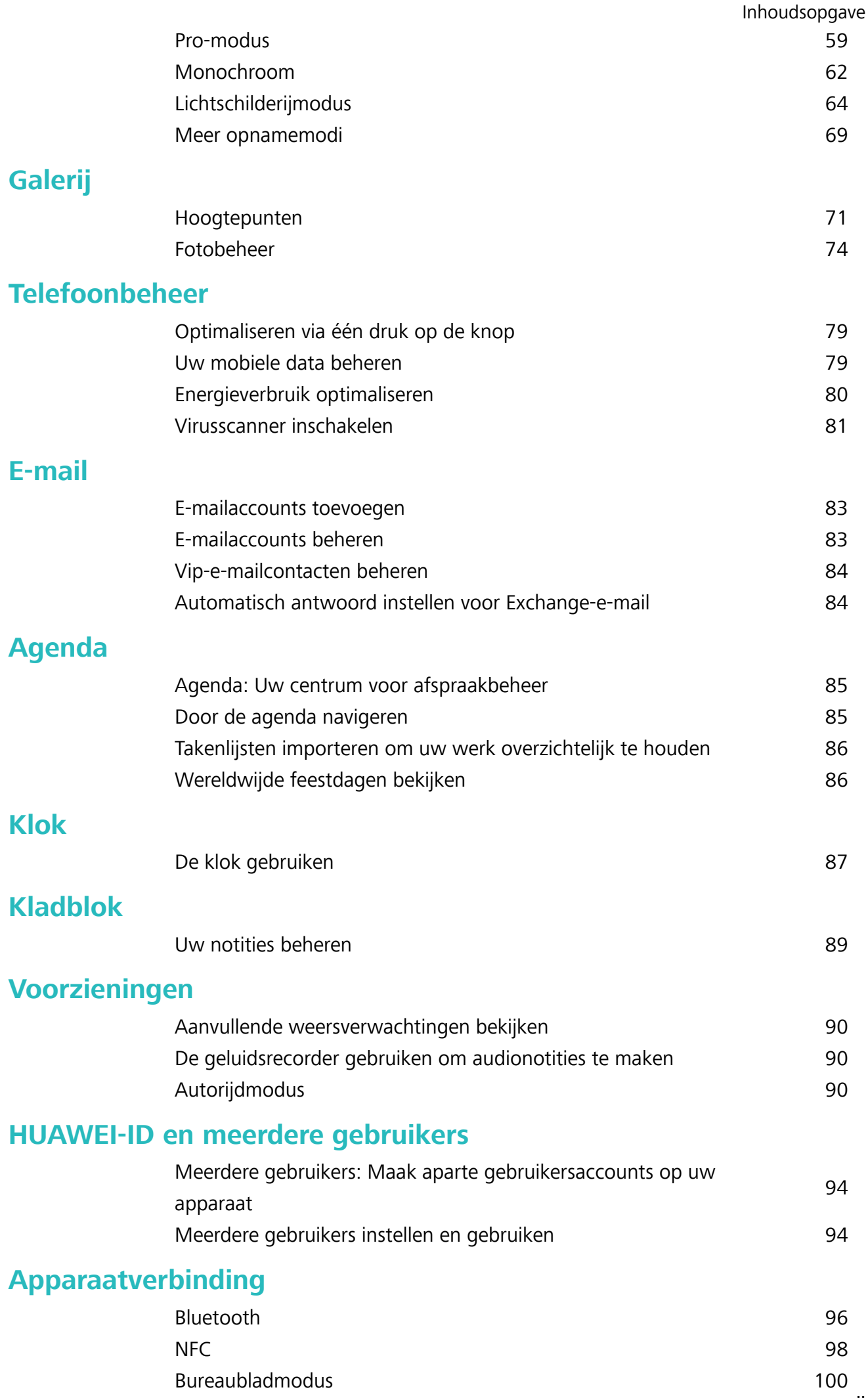

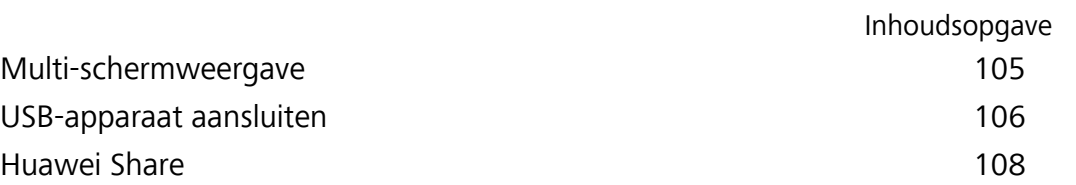

### **[Beveiliging en privacy](#page-116-0)**

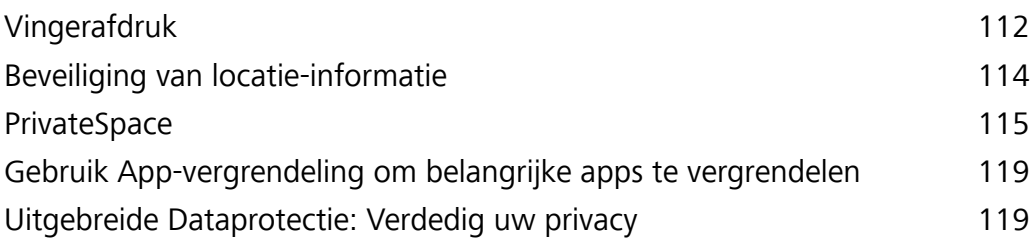

#### **[Back-up en herstel](#page-125-0)**

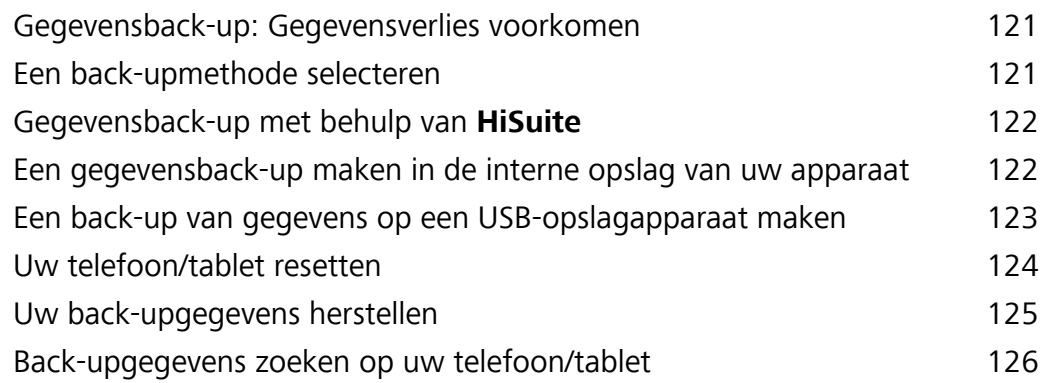

#### **[Wi-Fi en netwerk](#page-132-0)**

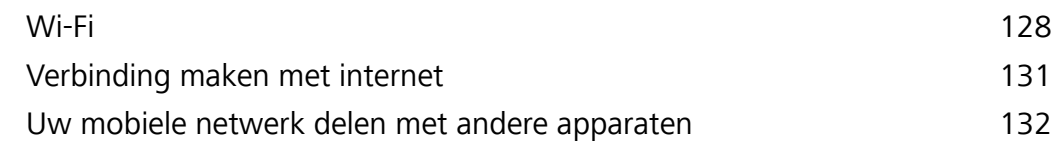

#### **[Apps en meldingen](#page-138-0)**

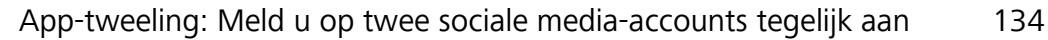

### **[Geluid en weergave](#page-139-0)**

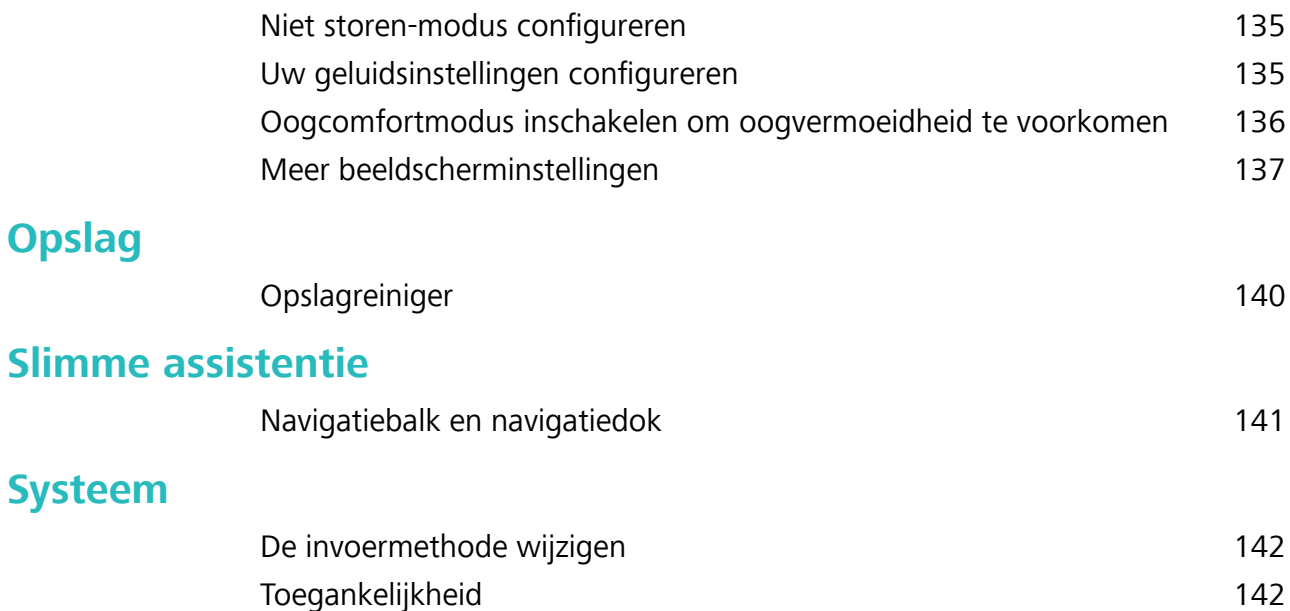

[Algemene instellingen](#page-148-0) andere instellingen [144](#page-148-0)

### **[Juridische kennisgeving](#page-155-0)**

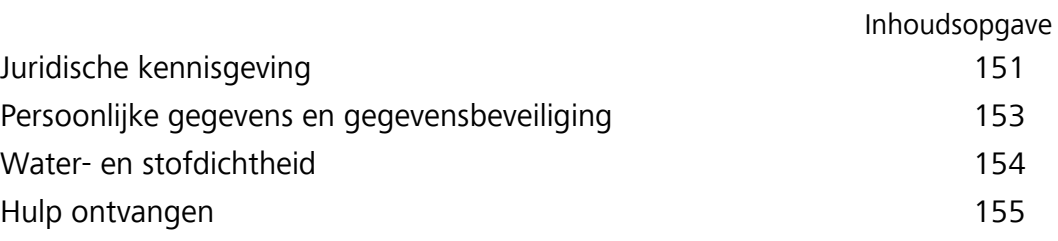

## <span id="page-5-0"></span>**Spannende functies**

## **Aanbevolen gebruikstips**

#### **Tips: krijg de controle over functies op uw apparaat**

Als u een nieuw apparaat hebt, maar bepaalde functies niet kent, kunt u de Tips-app proberen. **Tips** is een vooraf geïnstalleerde app op uw apparaat. **Tips** introduceert geselecteerde functies en bevat koppelingen naar de gebruikershandleiding, zodat u sneller aan uw apparaat gewend raakt.

**Intuïtieve suggesties**: Nadat u uw nieuwe apparaat een tijdje hebt gebruikt, wordt automatisch de functie met slimme suggesties op uw apparaat ingeschakeld. Deze functie biedt intuïtieve suggesties voor specifieke gebruiksscenario's, bedoeld om u meer uit uw apparaat te laten halen.

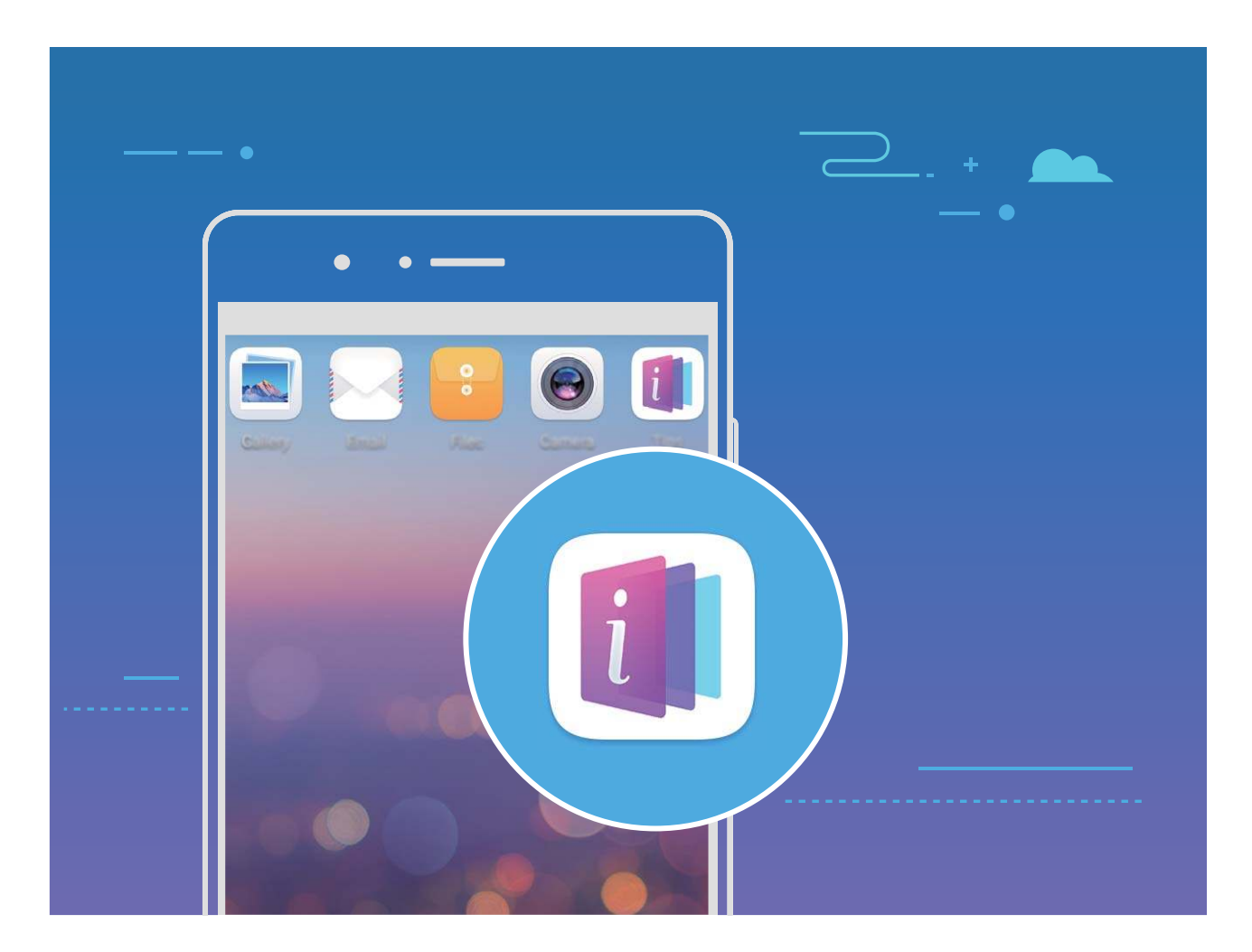

#### **Huawei Share gebruiken om snel bestanden te delen tussen Huawei-apparaten**

U kunt Huawei Share gebruiken om snel foto's, video's en andere bestanden over te dragen tussen Huawei-apparaten. Huawei Share gebruikt Bluetooth om Huawei-apparaten in de omgeving te detecteren en vervolgens Wi-Fi Direct om snel bestanden over te dragen zonder mobiele data te gebruiken.

Huawei Share gebruikt Wi-Fi en Bluetooth om gegevens over te dragen. Als Huawei Share wordt ingeschakeld, worden Wi-Fi en Bluetooth allebei automatisch ook ingeschakeld.

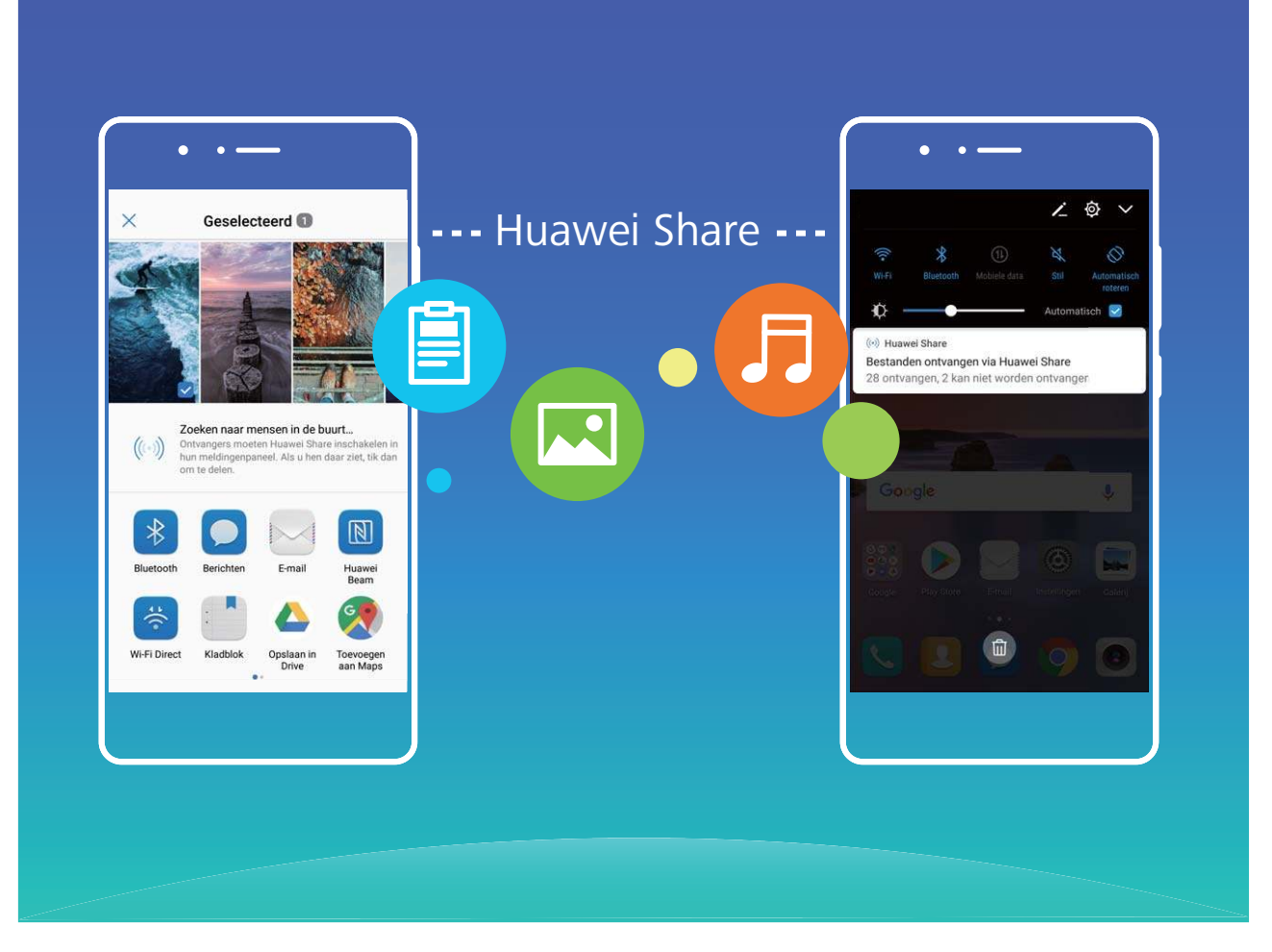

**Huawei Share gebruiken om bestanden te verzenden**: Selecteer de bestanden die u wilt delen en tik vervolgens op **Delen**. Selecteer het ontvangende apparaat uit de lijst van apparaten in de omgeving en bevestig om bestanden te verzenden.

**Huawei Share gebruiken om bestanden te ontvangen**: Veeg in de statusbalk omlaag, open het

meldingenpaneel en tik vervolgens op<sup>((\*))</sup> om Huawei Share in te schakelen. Tik op **Accepteren** wanneer een bestandsoverdrachtmelding wordt weergegeven. Ontvangen bestanden worden standaard opgeslagen in de map **Huawei Share** van **Bestanden**.

Er is geen bevestiging nodig als de twee Huawei-apparaten aangemeld zijn met dezelfde HUAWEI-ID.

#### **Bestanden overzetten tussen uw telefoon/tablet en computer met behulp van Huawei Share**

Met Huawei Share kunt u eenvoudig foto's en bestanden van uw telefoon/tablet delen naar uw computer (pc/Mac) zonder gebruik te maken van een USB-kabel.

- **1** Huawei Share gebruikt Wi-Fi en Bluetooth om gegevens over te dragen. Als Huawei Share wordt ingeschakeld, worden Wi-Fi en Bluetooth ook automatisch ingeschakeld.
	- Zorg er tijdens de gegevensoverdracht voor dat uw telefoon/tablet en computer met hetzelfde netwerk verbonden zijn (bijvoorbeeld met hetzelfde Wi-Fi-netwerk).

#### **Bestanden op uw telefoon/tablet delen met een pc**

- **1** Open **Instellingen**, tik vervolgens op **Apparaatverbinding** > **Huawei Share** om **Huawei Share** in te schakelen. Noteer **Weergegeven naam op computers**.
- **2** Open op uw pc de netwerkmap en dubbelklik op **Weergegeven naam op computers**.
- **3** Voer vervolgens het wachtwoord in. U kunt het wachtwoord bekijken onder **Apparaatverbinding** > **Huawei Share** > **Veriicatie op computers**.
- **4** Bekijk uw albums of interne opslag.

#### **Bestanden op uw telefoon/tablet delen met een Mac-computer**

- **1** Open **Instellingen**, tik vervolgens op **Apparaatverbinding** > **Huawei Share** om **Huawei Share** in te schakelen. Noteer **Weergegeven naam op computers**.
- **2** Open **Finder** op uw Mac-computer en dubbelklik op de genoteerde **Weergegeven naam op computers**.
- **3** Kies om een nieuwe gebruiker te registreren en voer vervolgens de gebruikersnaam en het wachtwoord in. U kunt het wachtwoord vervolgens bekijken onder **Apparaatverbinding** > **Huawei Share** > **Veriicatie op computers**.
- **4** Bekijk uw albums of interne opslag.

#### **Functies van uw telefoon overal openen met het navigatiedok**

U moet de navigatiebalk aan de onderkant van uw telefoon gebruik om een app af te sluiten of terug te gaan naar het startscherm. U kunt de functie Navigatiedok inschakelen op uw telefoon om het gebruik van navigatietoetsen te voorkomen en uw apparaat eenvoudig met één hand te bedienen.

Open **Instellingen**. Ga naar **Systeem** > **Systeemnavigatie** > **Navigatiedock** en schakel **Navigatiedock** in. Het Navigatiedok verschijnt op het scherm. U kunt het dok vervolgens naar de gewenste locatie slepen. Het Navigatiedok kan de volgende acties uitvoeren:

- **Terug**: Tik een keer op het Navigatiedok om een stap terug te gaan of tik er twee keer op om twee stappen terug te gaan.
- **Start**: Tik op het Navigatiedok en houd vast en laat vervolgens los om naar het startscherm te gaan.
- **Achtergrond-apps bekijken**: Tik op het Navigatiedok en houd vast en veeg vervolgens naar links of rechts om apps te bekijken die op de achtergrond actief zijn.

#### **Scrollende schermafbeeldingen maken om hele pagina's vast te leggen**

Bent u het beu om verschillende schermafbeeldingen te moeten maken om lange artikelen of chatopnamen vast te leggen? U kunt de functie Scrollende schermafbeelding van uw telefoon/tablet gebruiken om een schermafbeelding te maken die helemaal naar de onderzijde van de pagina scrolt en alle informatie op de pagina vastlegt in één enkele schermafbeelding.

#### **Snelkoppelingen gebruiken om een scrollende schermafbeelding te maken**: Veeg omlaag

vanaf de statusbalk om het meldingenpaneel te openen en tik vervolgens op  $\sqrt{8}$  om een scrollende

schermafbeelding te maken. Tik na het maken van de schermafbeelding binnen drie seconden op  $\Box$ en het scherm scrolt automatisch omlaag en blijft de schermafbeelding maken. Tik tijdens het scrollen in het scrolgebied om de schermafbeelding te beëindigen.

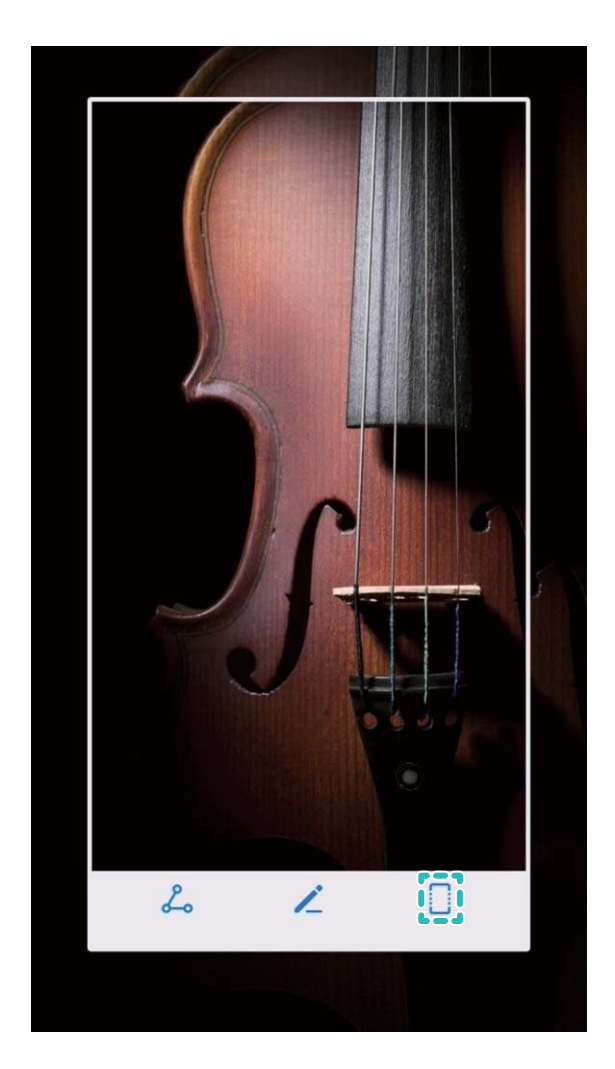

**Gebruik knokkelgebaren om een scrollende schermafbeelding te maken**: Tik met één knokkel op het scherm en teken een 'S' zonder uw knokkel van het scherm te halen. Tijdens het maken van de schermafbeelding wordt het scherm automatisch omlaag gescrold naar de onderkant van de pagina. Tik tijdens het scrollen in het scrolgebied om de schermafbeelding te beëindigen.

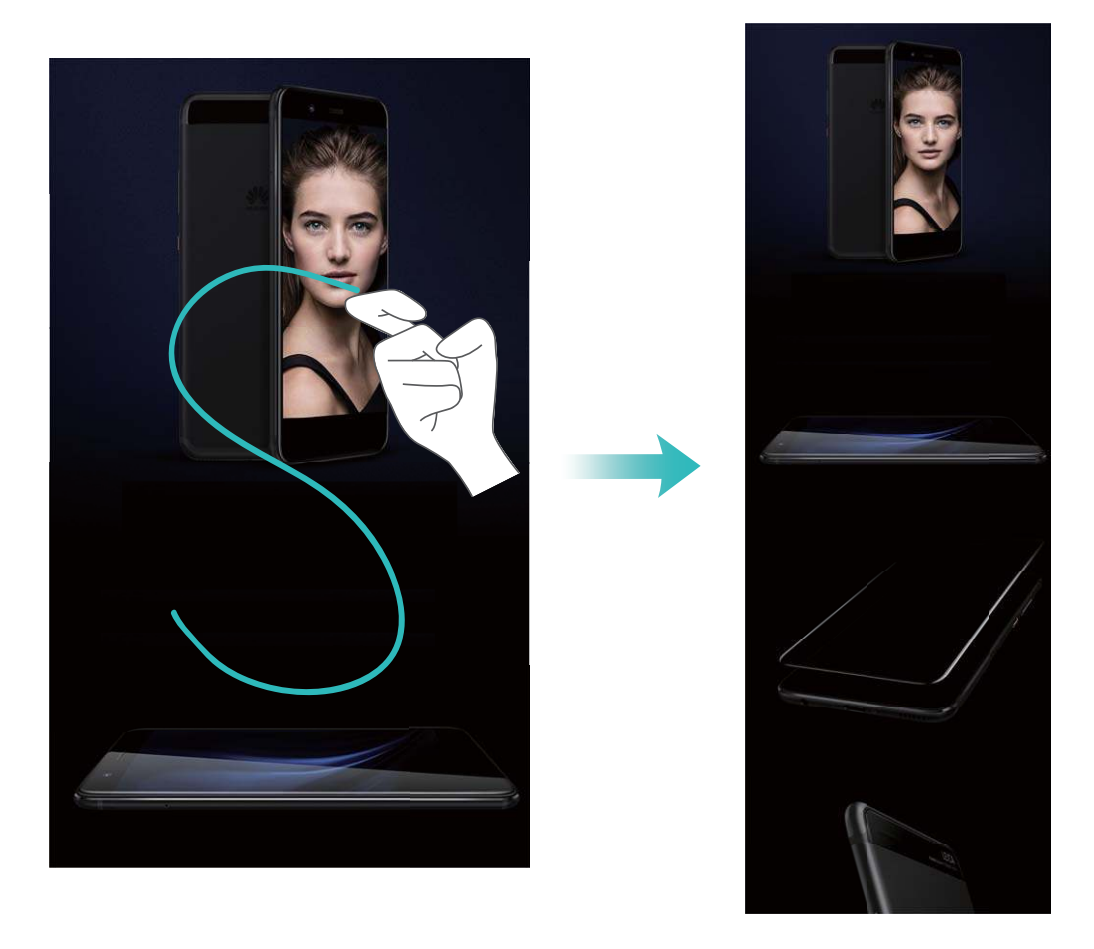

Tik na het maken van de schermafbeelding op  $\leq$  of  $\leq$  om de schermafbeelding te bewerken of delen. De schermafbeelding wordt standaard opgeslagen in **Foto's**.

#### **App-tweeling: Meld u op twee sociale media-accounts tegelijk aan**

Hebt u zich wel eens met twee accounts tegelijk willen aanmelden bij WeChat of Facebook op uw Telefoon zonder constant om te hoeven schakelen? App-tweeling staat u toe om u aan te melden bij twee Wechat- of Facebook-accounts tegelijk, waarmee u uw werk- en privéleven gescheiden kunt houden.

De App-tweeling werkt met WeChat, QQ, LINE, Facebook, Snapchat, WhatsApp en Messenger. Download de nieuwste versies van deze apps voordat u deze functies gebruikt.

Open **Instellingen**. Ga naar **Apps & meldingen** > **App-tweeling** en schakel App-tweeling in voor de apps waarvan u een tweeling wilt hebben.

Wanneer App-tweeling is ingeschakeld zullen er twee pictogrammen voor WeChat, QQ, LINE, Facebook, Snapchat, WhatsApp of Messenger verschijnen op het startscherm. Dit betekent dat u zich tegelijkertijd kunt aanmelden bij twee verschillende accounts tegelijk. Houd het tweeling-pictogram aangetikt op het startscherm om de App-tweeling uit te schakelen.

## <span id="page-10-0"></span>**Cameratips**

#### **Zwart-wit foto's maken**

De wereld is enorm kleurrijk. Maar soms vormen kleuren een afleiding. Met de Monochroommodus iltert u kleuren weg, waardoor licht en schaduw worden benadrukt en foto's een sterkere stemming en sfeer krijgen.

Open  $\bullet$ , ga naar **Camera** > Meer > Monochroom en tik vervolgens  $\circledcirc$  aan om zwart-witfoto's te maken.

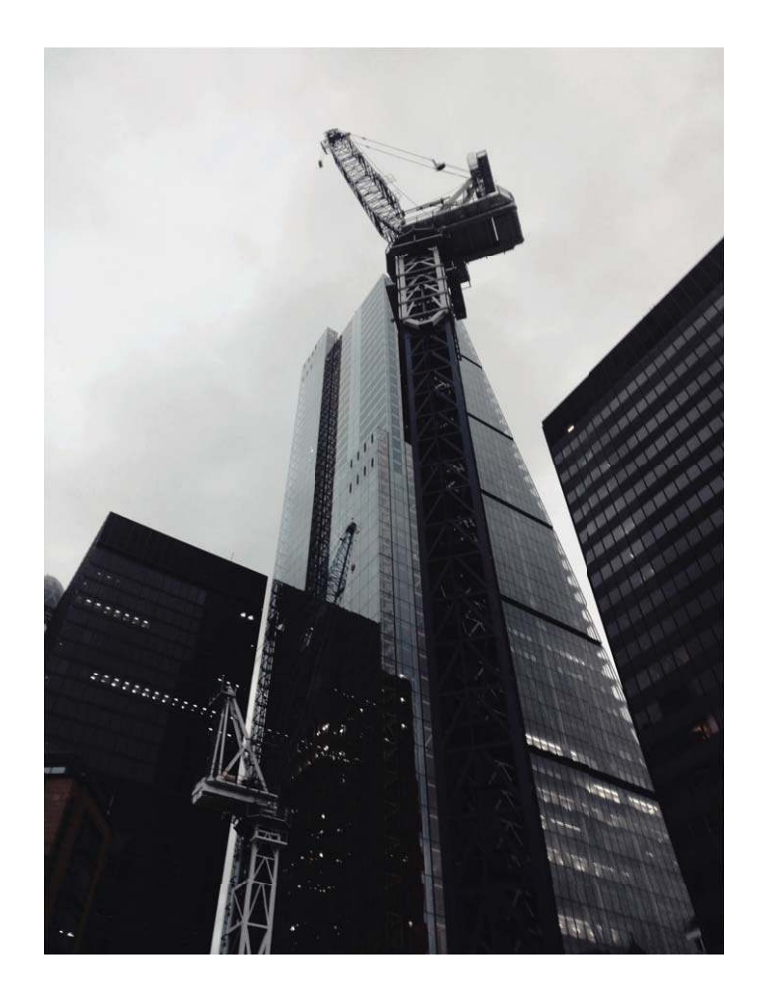

#### **De Portretmodus gebruiken om geweldige portretten te maken**

Wilt u uw selfies of groepsfoto's nog mooier maken? In de Portretmodus beschikt u over aangepaste opties waarmee u elke foto mooi en onvergetelijk maakt.

**De Portretmodus inschakelen om mooiere foto's te maken: Open en ga naar Camera** > **Portret** >  $\Box$ . Veeg de schuifbalken naar links en rechts om de instellingen voor schoonheid aan te passen. Stel **Schoonheid sterkte** hoger in om het schoonheidseffect sterker te maken. Tik het pictogram  $\circledast$  aan in de zoeker en selecteer (Geen belichting, Zachte belichting, Butterfly-belichting, Gesplitste belichting, Podiumbelichting en Klassieke belichting). Tik  $\degree$  aan nadat u de aanpassingen hebt gemaakt om foto's te maken.

#### Schakel de modus Perfecte selfie in om de instellingen voor schoonheid aan te passen: Open

en ga naar **Camera** > **Portret** >  $\overline{\mathcal{Q}}$  om het scherm Instellingen van de Camera te openen. Tik Perfecte selfie aan om het in te schakelen. Volg de instructies op het scherm om foto's van uzelf te maken terwijl u naar voren, opzij en omlaag kijkt en stel vervolgens de schoonheidsparameters in.

Hoe hoger de waarden, hoe sterker de afslank- en schoonheidseffecten worden toegepast. Tik  $\sqrt{}$ aan nadat u de instellingen hebt bevestigd om uw gepersonaliseerde schoonheidsinformatie op te slaan.

- <sup>l</sup> **Persoonlijke informatie opnieuw invoeren**: Ga in het scherm Instellingen van de Camera naar **Aangepaste schoonheid** > **Persoonlijke info toevoegen** en volg de instructies op het scherm om opnieuw foto's te maken terwijl u naar voren, opzij en omlaag kijkt. Hiermee worden de schoonheidsparameters gereset.
- <sup>l</sup> **Schoonheidsparameters aanpassen**: Ga in het scherm Instellingen van de Camera naar **Aangepaste schoonheid** > **Schoonheidseffecten instellen** om parameters, zoals gladheid en tint voor de huid, aan te passen.

#### **3D-panorama gebruiken om 360-gradenfoto's te maken**

Probeer de functie voor 3D-panorama's om een omgeving of persoon in 360 graden vast te leggen. Er zijn drie opnamemodi voor de **3D-panorama**-functie:

**• Voorwerpen vastleggen**: Open **en ga naar Camera > Meer > 3D-panorama**. Tik  $\heartsuit$  aan en houd vast. Volg vervolgens de meldingen op het scherm om uw Telefoon langzaam in één

richting rond uw onderwerp te bewegen. Laat  $\mathbb O$  los om de opname te stoppen. Tik na de

opname de cameraminiatuur aan en tik vervolgens **3D** aan boven de foto om een 3D-panorama te genereren.

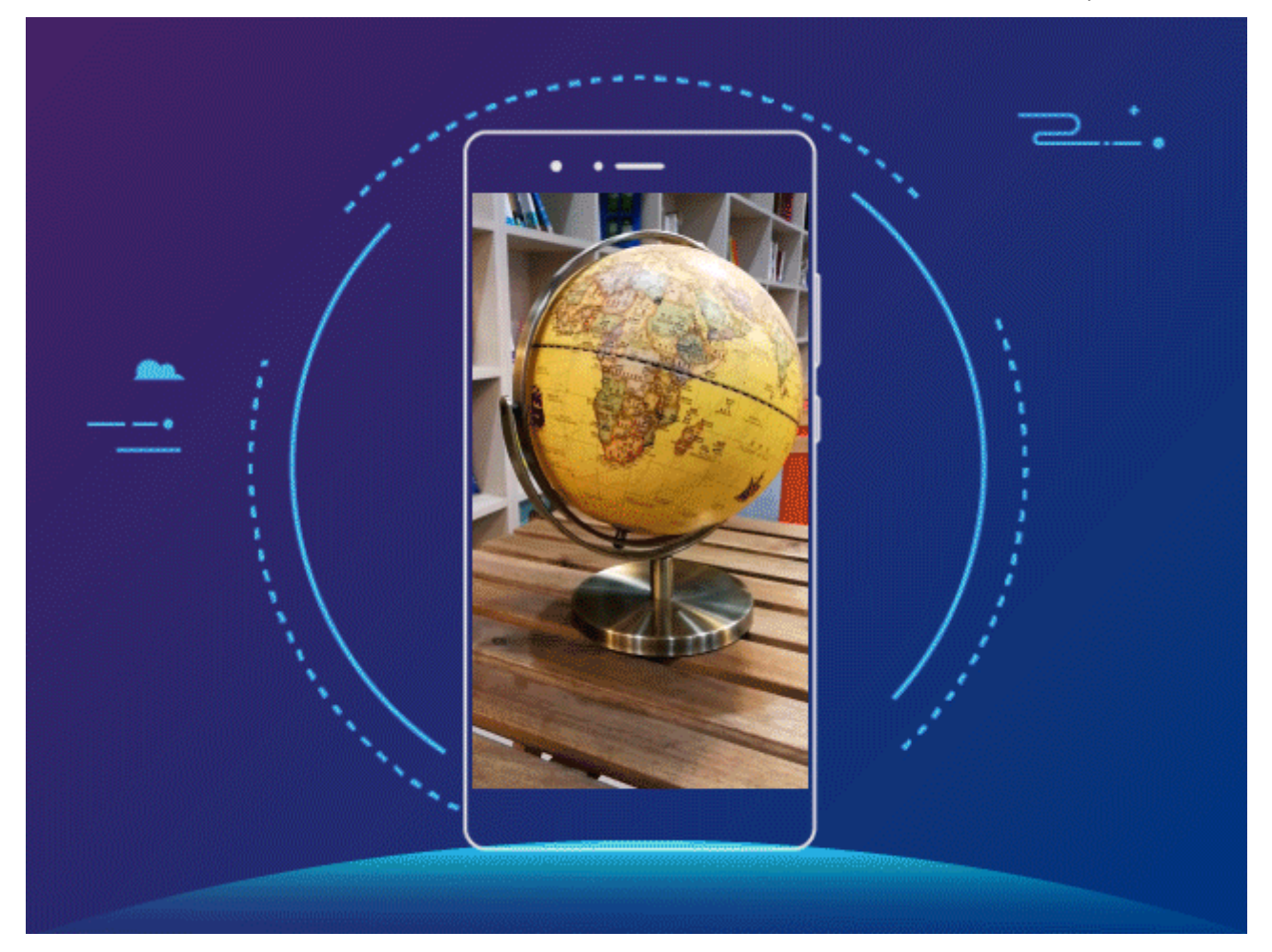

**• Landschappen vastleggen**: Open **en ga naar Camera > Meer > 3D-panorama**. Tik  $\textcircled{2}$  aan en houd vast. Volg vervolgens de meldingen op het scherm om uw Telefoon langzaam in één richting rond uw onderwerp te bewegen. Laat  $\mathbb O$  los om de opname te stoppen. Tik na de opname de cameraminiatuur aan en tik vervolgens **3D** aan boven de foto om een 3D-panorama te genereren.

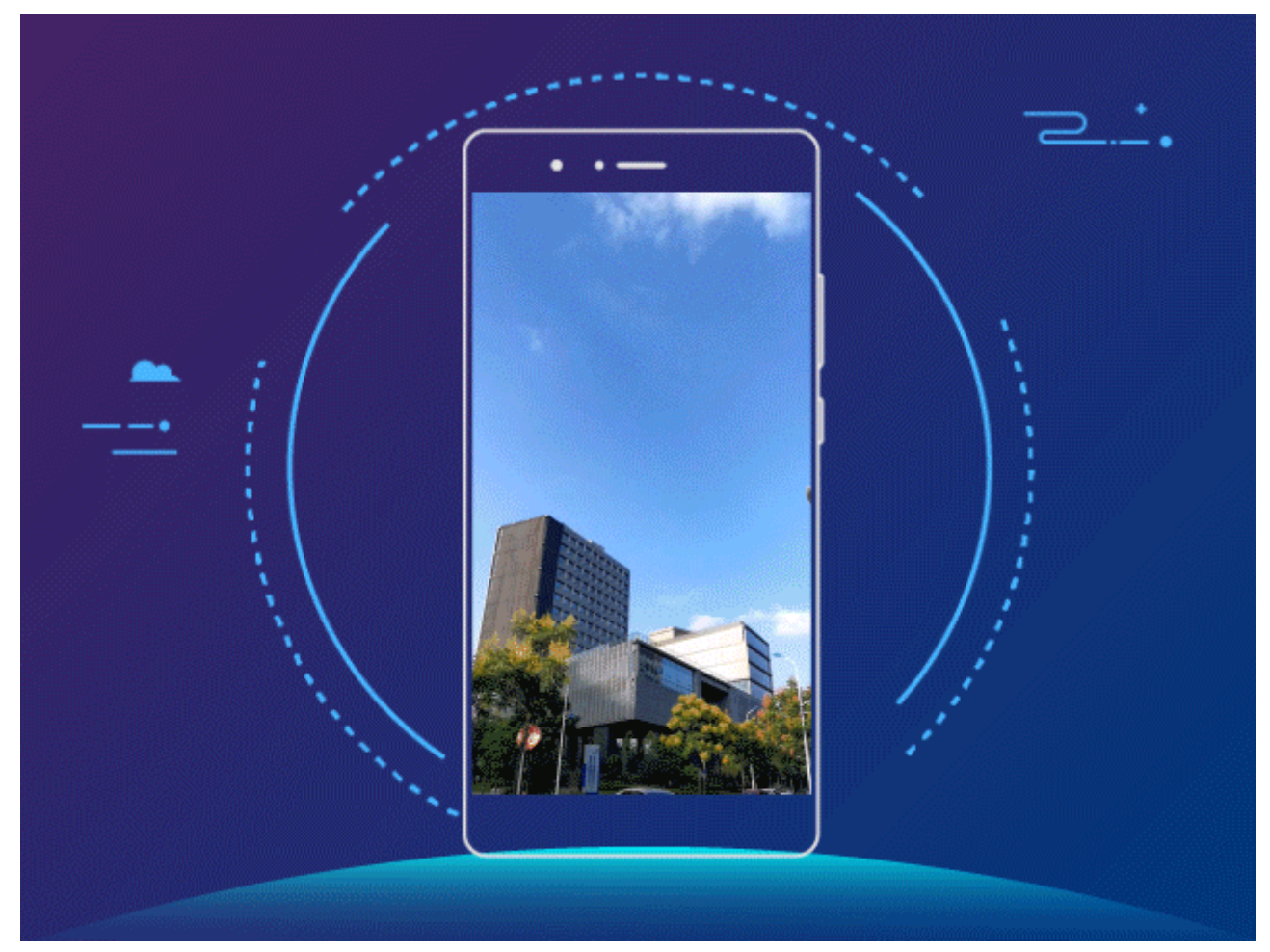

**• Voorwerpen vastleggen**: Open **en ga naar Camera > Meer > 3D-panorama**. Tik  $\heartsuit$  aan en houd vast. Volg vervolgens de meldingen op het scherm om uw Telefoon langzaam in één richting rond uw onderwerp te bewegen. Laat  $\mathbb O$  los om de opname te stoppen. Tik na de opname de cameraminiatuur aan en tik vervolgens **3D** aan boven de foto om een 3D-panorama te genereren.

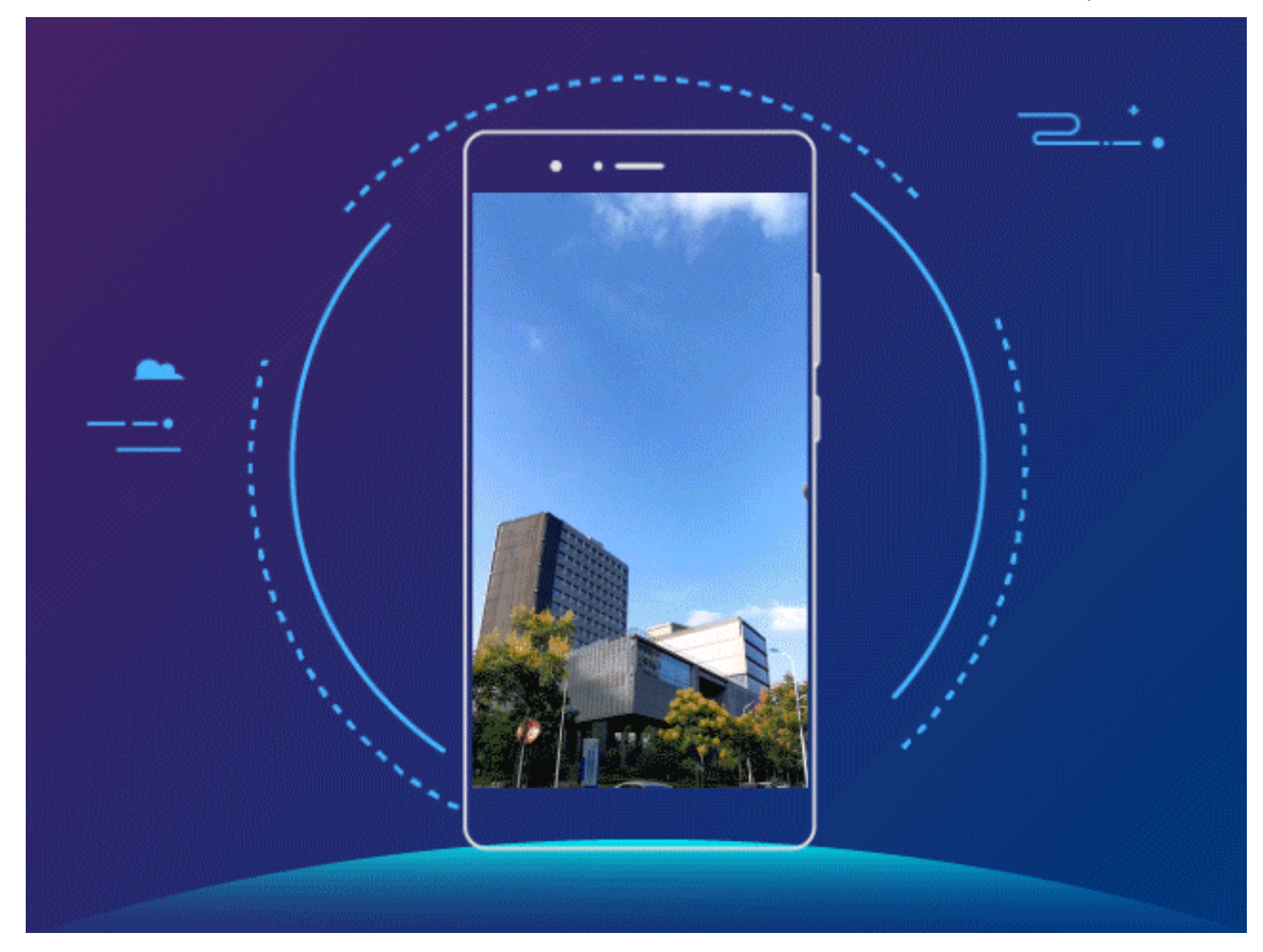

**Il Selfies maken**: Open **en ga naar Camera** >  $\bullet$  > Meer > 3D-panorama. Tik  $\circledcirc$  aan en houd vast. Volg vervolgens de aanwijzingen op het scherm om de Telefoon langzaam in één richting rond uzelf te bewegen. Laat  $\mathbb O$  los om de opname te stoppen. Tik na de opname de

cameraminiatuur aan en tik vervolgens **3D** aan boven de foto om een 3D-panorama te genereren. Nadat er een 3D-panorama is gegenereerd, kunt u uw Telefoon kantelen of over de foto vegen om het 3D-effect te bekijken.

#### **Modus Grote sluiteropening gebruiken om de onderwerpen van uw foto's te markeren**

Met de modus Grote sluiteropening worden foto's gemaakt met een oppervlakkige velddiepte. Zo wordt een onscherpe achtergrond gecreëerd waardoor er meer nadruk ligt op het onderwerp van de foto.

**Een foto met grote sluiteropening maken**: Open **Camera**. Tik op de modus Camera aan de achterzijde op het pictogram **Diafragma** onder in het scherm om de modus Grote sluiteropening in te schakelen. Veeg naar links op het scherm om deze modus af te sluiten en naar andere opnamemodi te gaan. Tik tijdens de opname op het scherm om een brandpunt te selecteren en tik vervolgens op

 $\circledcirc$  om de foto te maken.

- <span id="page-15-0"></span> $\hat{i}$  • Zorg voor optimale resultaten dat het onderwerp niet meer dan 2 m (6 ft) van de camera verwijderd is.
	- Tik op  $\bullet$  en versleep de schuifbalk naar links of naar rechts om de lensopening aan te passen. Hoe kleiner de lensopeningwaarde, hoe onscherper de achtergrond zal zijn.

## **Smart Life**

#### **Hoogtepunten: maak een gepersonaliseerde video van uw foto's**

Met Hoogtepunten kunt u een korte clip van uw foto's maken op basis van tijd en locatie-informatie. U kunt de videoclip bewerken en met uw vrienden delen.

 $\bullet$   $\bullet$  De telefoon/tablet creëert automatisch video's op basis van de tijd en geografische informatie

in uw foto's. Open **Camera** voordat u een foto maakt, tik op  $\overline{\mathcal{Q}}$  en controleer dat GPS-tag is ingeschakeld.

- Controleer dat uw telefoon/tablet internetverbinding heeft.
- Albums met hoogtepunten worden automatisch gemaakt wanneer uw telefoon/tablet wordt opgeladen, het scherm is uitgeschakeld en de batterij minstens 50% opgeladen is. Het kan enige tijd duren voordat uw telefoon/tablet het album heeft gemaakt. Er wordt niet automatisch een album met hoogtepunten gemaakt als er onvoldoende foto's of video's (minder dan 7 foto's) in Foto's staan.

U kunt Hoogtepunten gebruiken voor het volgende:

- **Automatisch maken van thema-albums**: Hoogtepunten maakt automatisch fotoalbums op basis van tijd of locatie (zoals verjaardagsfeestje of diploma-uitreiking). Een pushmelding wordt naar uw telefoon/tablet gestuurd wanneer een nieuw album wordt gemaakt. Tik op de melding om het album te bekijken.
- <sup>l</sup> **U herinneren aan eerdere albums**: U wordt gevraagd om eerdere albums te bekijken die een jaar eerder zijn gemaakt, of wanneer u teruggaat naar de locatie waar de foto's zijn genomen.
- **Een album bewerken**: U kunt de albumnaam wijzigen, foto's toevoegen of verwijderen, of de achtergrondmuziek of animatie-effecten bewerken. Na het bewerken van het album kunt u de videoclip opslaan op uw telefoon/tablet of delen met uw vrienden.

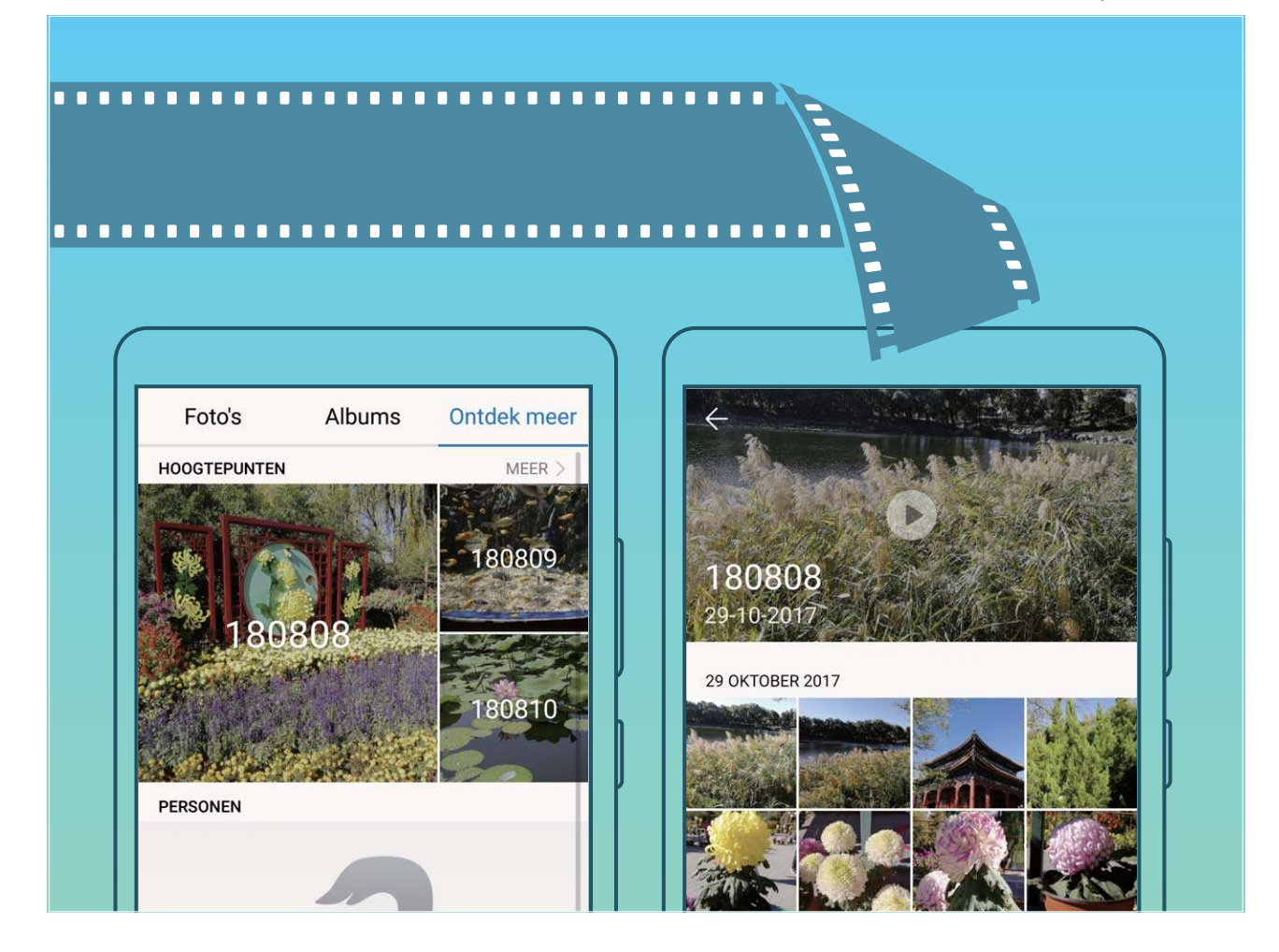

#### **Uw Telefoon op een extern beeldscherm aansluiten voor pc-achtige functies**

Als u uw Telefoon op een extern beeldscherm aansluit, werkt het als een computer. U hoeft dan niet langer uw laptop mee te sjouwen tussen werk en huis. Gebruik gewoon een adapter (zoals een USBtype C-naar-HDMI-adapterkabel) om uw Telefoon op een beeldschermapparaat aan te sluiten, zoals een pc-monitor of projector. U kunt vervolgens alle voordelen van een pc combineren met het gemak van een mobiele Telefoon.

Gebruik de volgende functies als uw Telefoon op een extern beeldscherm is aangesloten:

- **Privacybescherming**: Meldingen, inkomende oproepen en chatberichten worden als rode stippen in het meldingenpaneel van de Telefoon weergegeven, maar zijn niet zichtbaar op het externe beeldscherm.
- **· Dubbele beeldschermen**: Geef zakelijke inhoud weer op het externe beeldscherm en chat ondertussen met vrienden op uw Telefoon.
- **Bureaubladervaring**: Geniet van een bureaubladervaring met Android-apps. Open meerdere vensters, beheer bestanden, zoek uw Telefoon of wijzig de bureaubladachtergrond. U kunt ook een muis, toetsenbord en andere randapparatuur aansluiten.

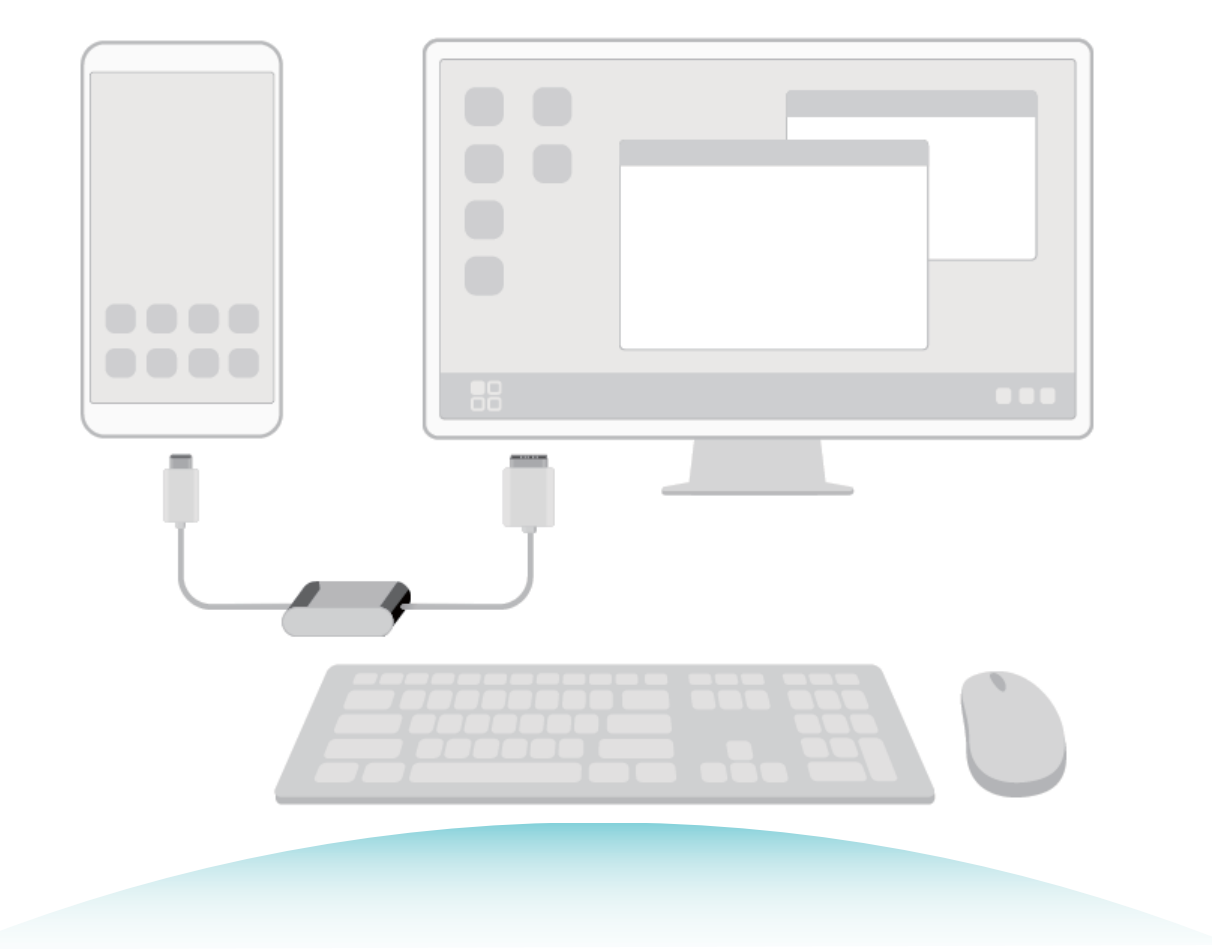

## <span id="page-18-0"></span>**Nieuw apparaat**

## **Coniguratie van nieuw apparaat**

#### **Verbinding maken met internet**

Moeiteloos verbinding maken tussen Wi-Fi-netwerken en uw apparaat.

#### **Verbinding maken met een Wi-Fi-netwerk**

- **1** Veeg omlaag vanaf de statusbalk om het berichtenpaneel te openen.
- **2** Houd  $\widehat{\mathbb{R}}$  aangeraakt om het scherm Wi-Fi-instellingen te openen.
- **3** Schakel **Wi-Fi** in. Uw apparaat zal een lijst weergeven van alle beschikbare Wi-Fi-netwerken op uw locatie.
- **4** Selecteer het Wi-Fi-netwerk waarmee u verbinding wilt maken. Als u een versleuteld netwerk selecteert, moet u ook het Wi-Fi-wachtwoord in te voeren.

#### **Verbinding maken met mobiele data**

- Voordat u mobiele gegevens gaat gebruiken, moet u zorgen dat uw een dataplan met uw provider hebt afgesloten om bovenmatige datakosten te voorkomen.
- **1** Veeg omlaag vanaf de statusbalk om het berichtenpaneel te openen.
- **2** Raak  $\circled{1}$  aan om mobiele data in te schakelen.
	- Schakel mobiele data uit als u geen internettoegang nodig hebt. Hiermee bespaart u batterijvermogen en vermindert u dataverbruik.

#### **Vingerafdruk vastleggen**

U kunt een vingerafdruk vastleggen op uw telefoon/tablet en vervolgens uw vingerafdruk gebruiken om uw scherm te ontgrendelen of om uw Kluis of App-vergrendeling te openen zonder wachtwoord.

- **A** Ontgrendelen met een vingerafdruk is alleen beschikbaar wanneer uw ontgrendelingsmethode is ingesteld op **Patroon**, **Pincode** of **Wachtwoord**. U moet uw telefoon/tablet ontgrendelen met behulp van het wachtwoord voor schermontgrendeling nadat het apparaat opnieuw is opgestart of als uw vingerafdruk niet wordt herkend.
	- Zorg dat uw vinger schoon en droog is voordat u een vingerafdruk gaat vastleggen.
- **1** Open **Instellingen**.
- **2** Ga naar **Beveiliging & privacy** > **Vingerafdruk-id**, selecteer **Patroon**, **Pincode** of **Wachtwoord** en volg vervolgens de instructies op het beeldscherm om een ontgrendelingswachtwoord in te stellen.
- **3** Tik na het instellen van uw wachtwoord op **Nieuwe vingerafdruk** om een vingerafdruk vast te leggen.
- **4** Plaats uw vingertop op de vingerafdruksensor. Druk voorzichtig op de sensor tot uw apparaat begint te trillen. Herhaal deze stap met verschillende delen van uw vingertop.
- **5** Tik na het vastleggen op **OK**.

Plaats uw vingertop eenvoudig op de vingerafdruksensor om het scherm te ontgrendelen.

#### **Verbinding maken met Wi-Fi**

Maak verbinding met een Wi-Fi-netwerk om uw mobiele data te sparen.

Wees altijd voorzichtig wanneer u verbinding met openbare Wi-Fi-netwerken maakt om onbevoegde toegang tot uw persoonlijke gegevens en inanciële informatie te voorkomen.

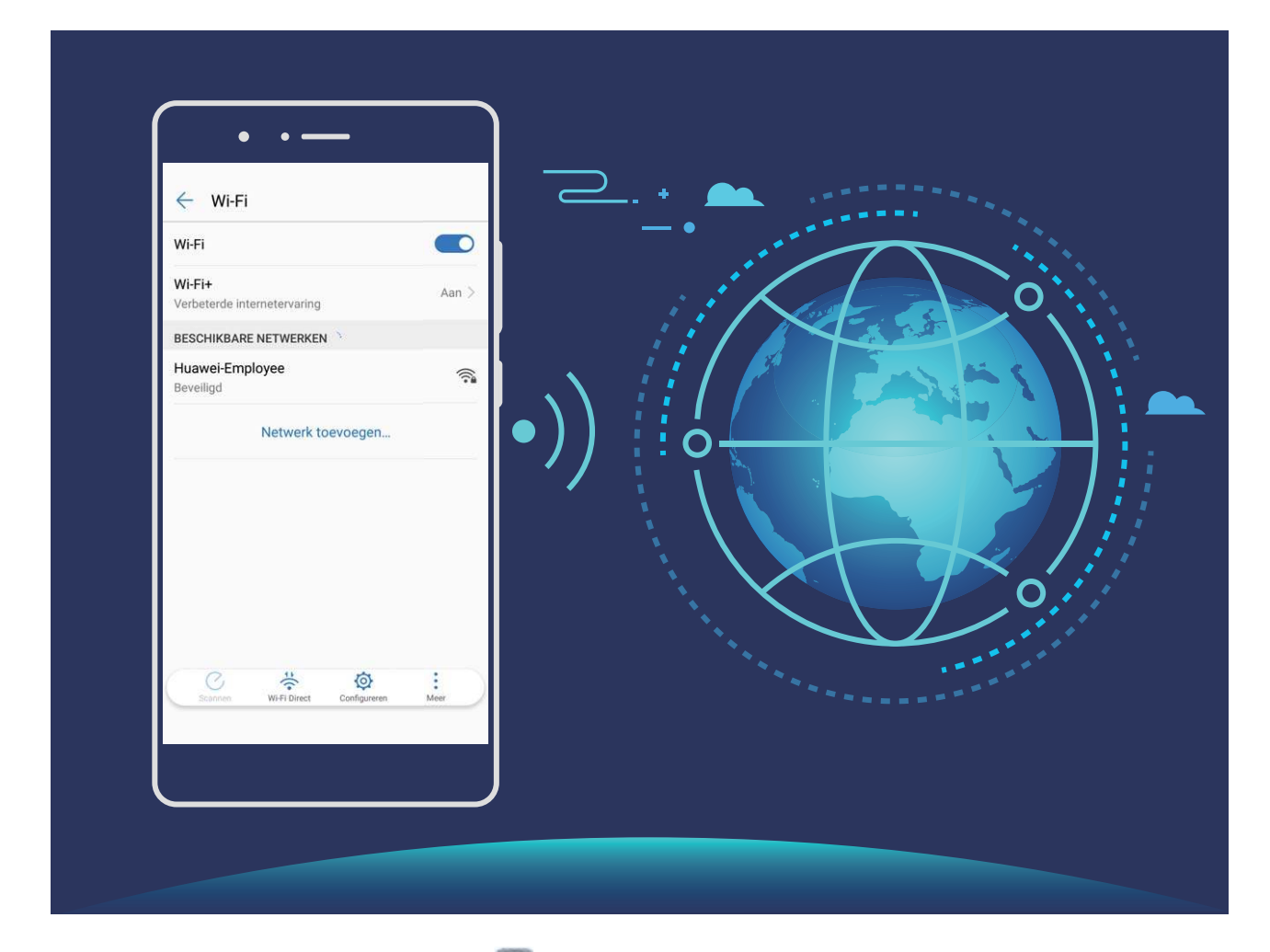

**Verbinding maken met Wi-Fi**: Open **Instellingen**, ga naar **Draadloos en netwerken** > **Wi-Fi** en schakel **Wi-Fi** in. Selecteer het netwerk waarmee u verbinding wilt maken. U moet, afhankelijk van de netwerkinstellingen, mogelijk een wachtwoord invullen. Volg zo nodig de instructies op het scherm om de veriicatie te voltooien.

- **Een Wi-Fi-hotspot vernieuwen**: Tik op Scannen om opnieuw te zoeken naar beschikbare draadloze netwerken.
- **Handmatig een Wi-Fi-hotspot toevoegen**: Schuif naar de onderkant van het menu, tik op **Netwerk toevoegen…** en volg de instructies op het scherm om de netwerk-SSID en het wachtwoord in te vullen.

<span id="page-20-0"></span>**Verbinding met een Wi-Fi-netwerk maken via WPS**: Ga in het scherm 'Wi-Fi' naar : > **Geavanceerde Wi-Fi-instellingen** > **WPS-verbinding**. Druk op de WPS-knop op uw router om een verbinding tot stand te brengen. Door een router met WPS-functionaliteit via WPS verbinding te laten maken, kunt u snel verbinding met het netwerk maken zonder dat u een wachtwoord hoeft in te vullen.

## **De kaarten plaatsen**

- **A** Plaats en verwijder geen simkaart wanneer je apparaat is ingeschakeld.
	- Controleer of de kaart goed is uitgelijnd en of de kaartsleuf gelijkmatig is wanneer je hem in je apparaat plaatst.
	- Wees voorzichtig en voorkom krassen op je apparaat of verwondingen bij jezelf wanneer je de uitwerppen gebruikt. Bewaar de uitwerppen buiten het bereik van kinderen om onbedoeld inslikken en onbedoelde verwondingen te voorkomen.

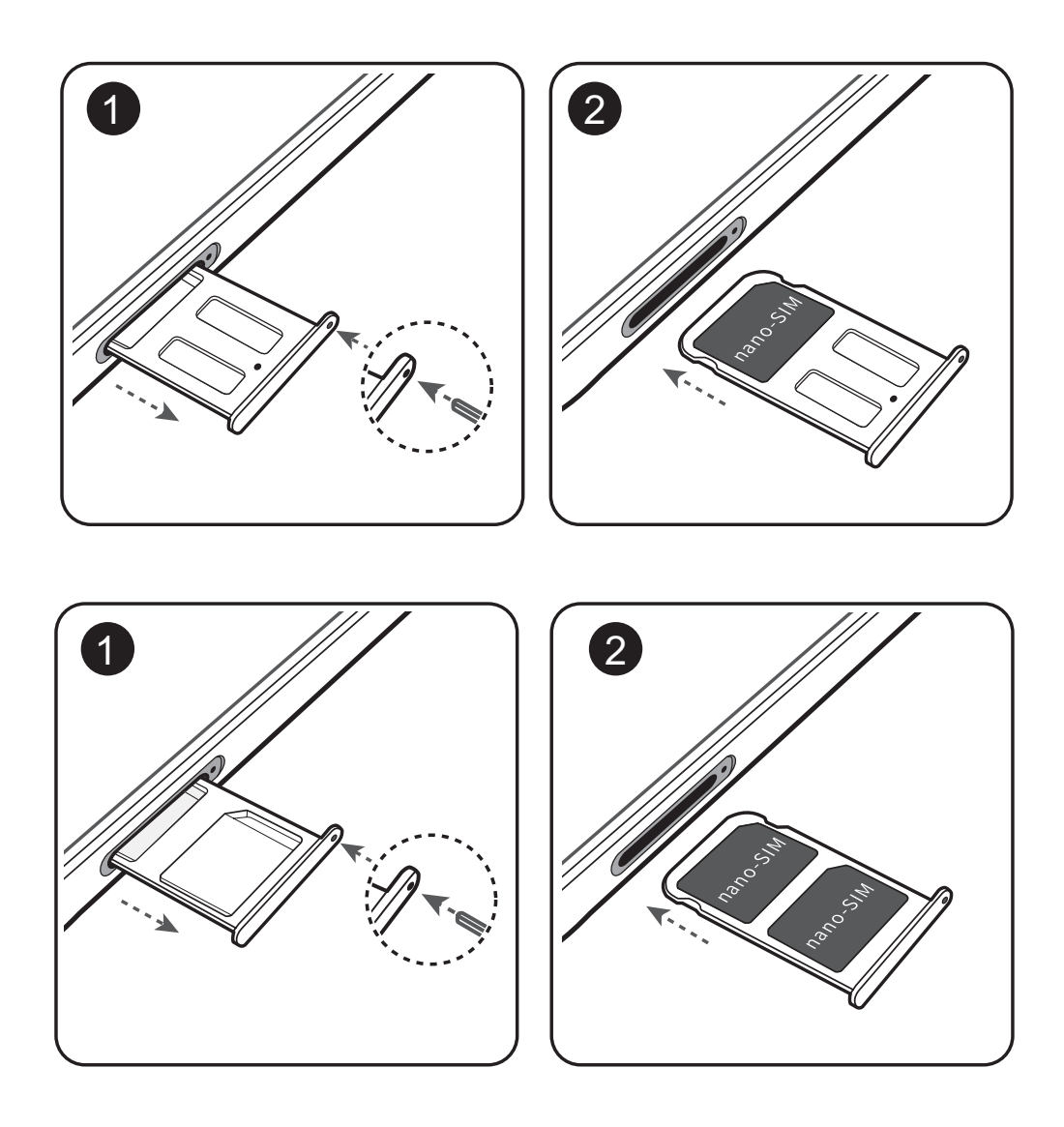

## <span id="page-21-0"></span>**Supersnel laden: Uw apparaat sneller en veiliger opladen**

Veel gebruikers vinden standaard opladen te langzaam maar zijn bezorgd om de veiligheid van snelladen. Dat is nu voorbij: Supersnel laden lost het op. Supersnel laden brengt een directe verbinding tot stand tussen de Telefoon en de oplader en coördineert op intelligente wijze de laadspanning en stroom op basis van het batterijvermogen van de Telefoon voor slimmer, sneller en veiliger opladen.

A Zorg ervoor dat u de originele oplader en USB-kabel gebruikt wanneer u uw Telefoon oplaadt. Gebruik van een oplader of USB-kabel van derden kan herhaaldelijk herstarten, langere oplaadtijd, oververhitting en in extreme gevallen Telefoon-batterijschade of zelfs explosies veroorzaken.

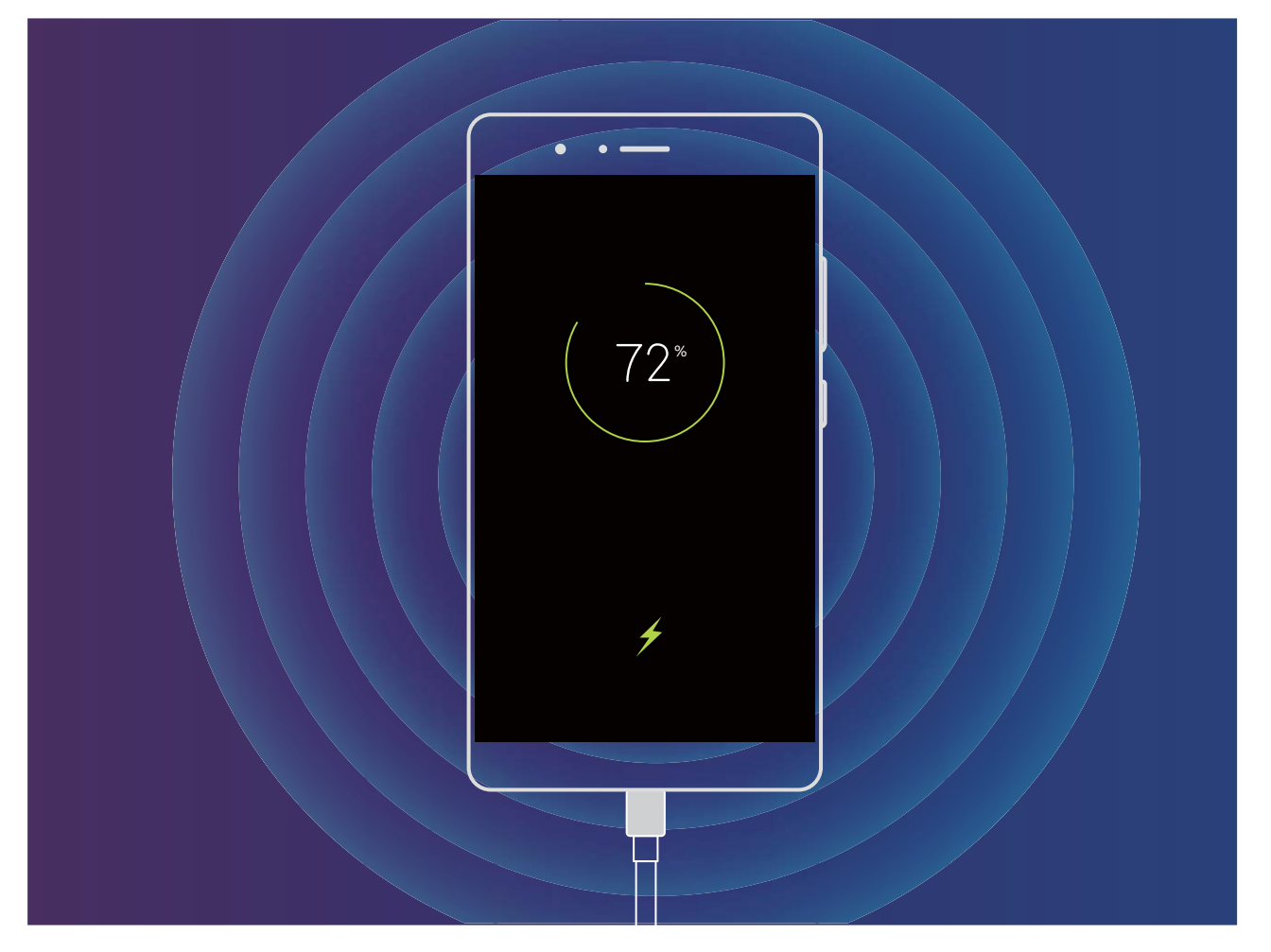

## <span id="page-22-0"></span>**Gebaren en besturing**

## **Schermafbeeldingen en schermopname**

#### **Scrollende schermafbeeldingen maken om hele pagina's vast te leggen**

Bent u het beu om verschillende schermafbeeldingen te moeten maken om lange artikelen of chatopnamen vast te leggen? U kunt de functie Scrollende schermafbeelding van uw telefoon/tablet gebruiken om een schermafbeelding te maken die helemaal naar de onderzijde van de pagina scrolt en alle informatie op de pagina vastlegt in één enkele schermafbeelding.

**Snelkoppelingen gebruiken om een scrollende schermafbeelding te maken**: Veeg omlaag

vanaf de statusbalk om het meldingenpaneel te openen en tik vervolgens op  $\sqrt[N]{\ }$  om een scrollende

schermafbeelding te maken. Tik na het maken van de schermafbeelding binnen drie seconden op  $\boxdot$ en het scherm scrolt automatisch omlaag en blijft de schermafbeelding maken. Tik tijdens het scrollen in het scrolgebied om de schermafbeelding te beëindigen.

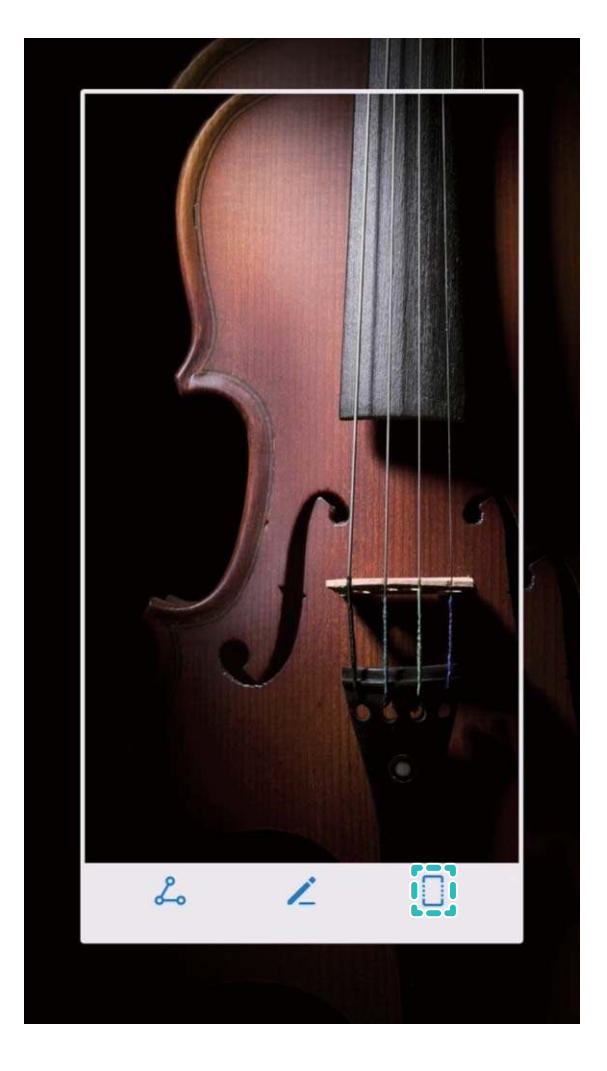

**Gebruik knokkelgebaren om een scrollende schermafbeelding te maken**: Tik met één knokkel op het scherm en teken een 'S' zonder uw knokkel van het scherm te halen. Tijdens het maken van de schermafbeelding wordt het scherm automatisch omlaag gescrold naar de onderkant van de pagina. Tik tijdens het scrollen in het scrolgebied om de schermafbeelding te beëindigen.

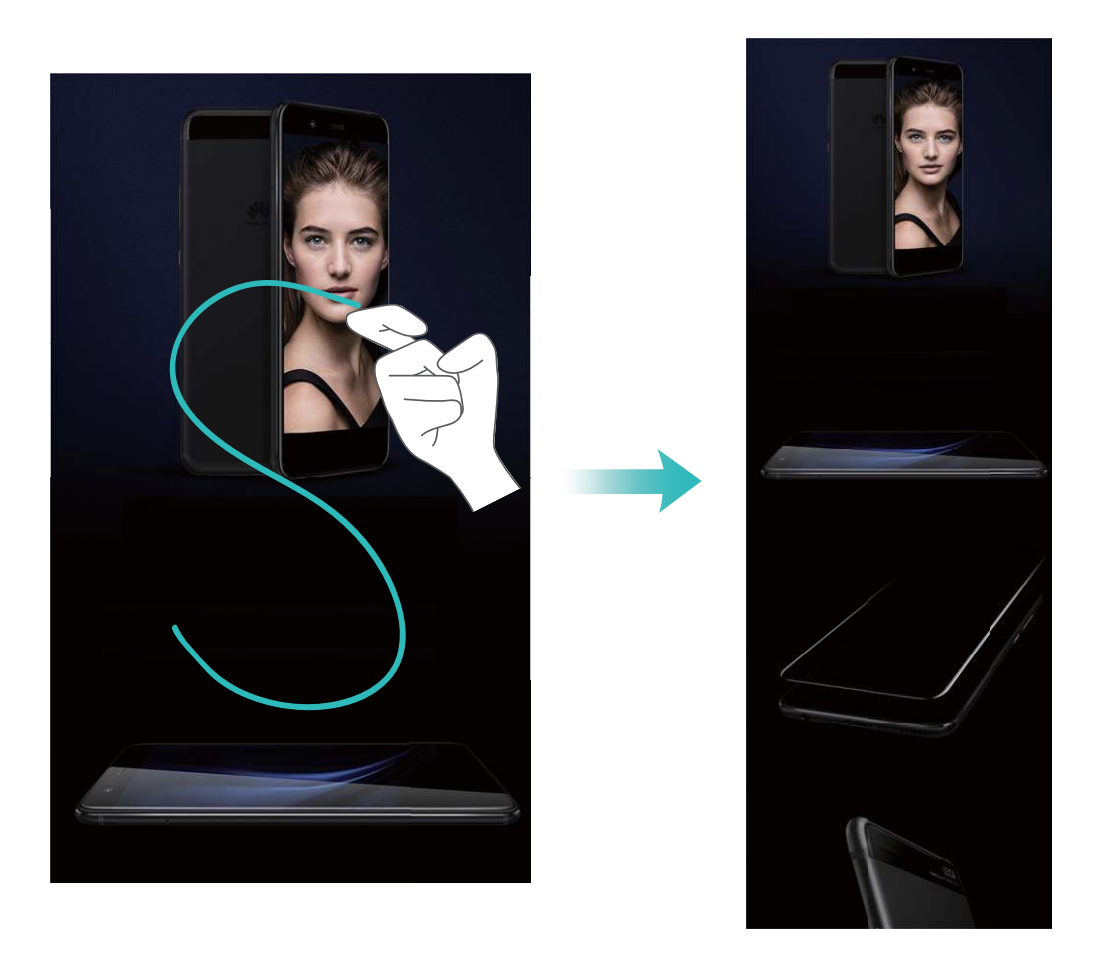

Tik na het maken van de schermafbeelding op  $\leq$  of  $\leq$  om de schermafbeelding te bewerken of delen. De schermafbeelding wordt standaard opgeslagen in **Foto's**.

#### **Een schermopname van spannende momenten maken**

De schermopnamefunctie is handig wanneer u tutorialvideo's maakt of als u uw gameprestaties met uw vrienden wilt delen met behulp van uw telefoon.

- $\hat{v}$  De schermopname wordt beëindigd als u belt of een oproep beantwoordt.
	- <sup>l</sup> Als u de opnamefunctie tegelijkertijd op uw telefoon gebruikt, dan kunt u **Systeem** of **Geen** selecteren in **Geluidsbron**.
	- Als u Microfoon hebt geselecteerd in Geluidsbron, dan vangt uw telefoon alle geluiden en acties op, waaronder het aantikken van het scherm. Het wordt aanbevolen dat u alleen een schermopname maakt in een rustige omgeving zonder omgevingsgeluid.

**Snelkoppeling gebruiken om opname te starten**: Veeg omlaag vanaf de statusbalk om het

meldingenpaneel te openen en tik vervolgens op  $\Box$  om een schermopname te maken. Selecteer

**Microfoon, Systeem** of **Geen** in **Geluidsbron** op basis van uw wensen. Tik op in de hoek linksboven in het scherm om de opname te beëindigen.

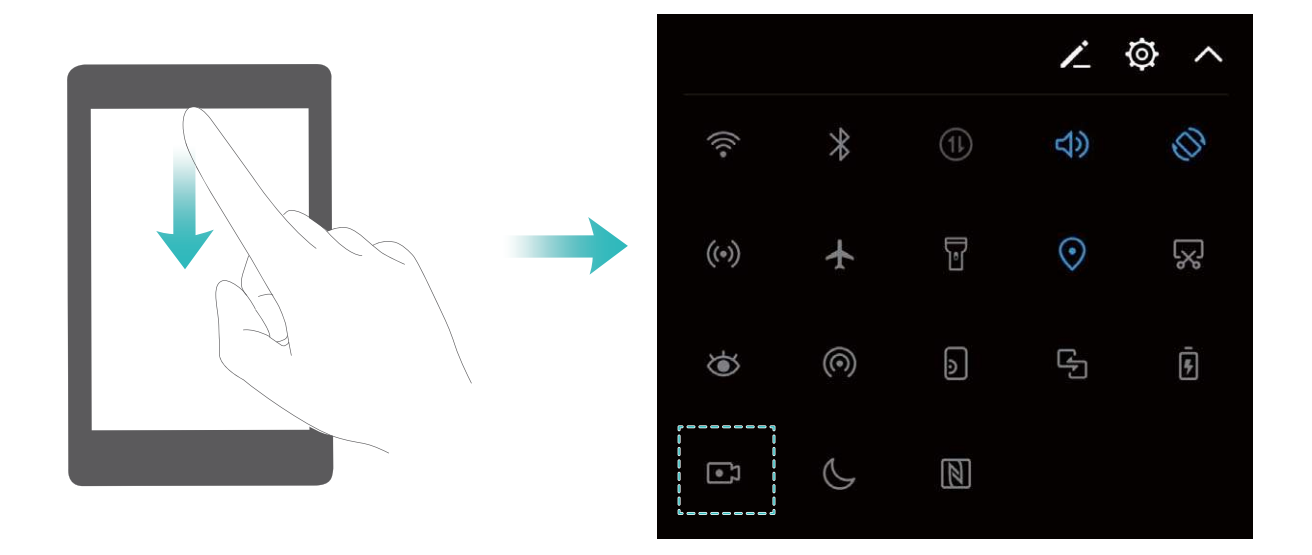

**Toetsencombinatie gebruiken om opname te starten**: Druk tegelijkertijd op de **aan-uitknop** en de **Volume hoger-knop** om de opname te starten. Selecteer **Microfoon**, **Systeem** of **Geen** in **Geluidsbron** op basis van uw wensen. Druk nog een keer tegelijkertijd op de **aan-uitknop** en de **Volume hoger-knop** om de opname te beëindigen.

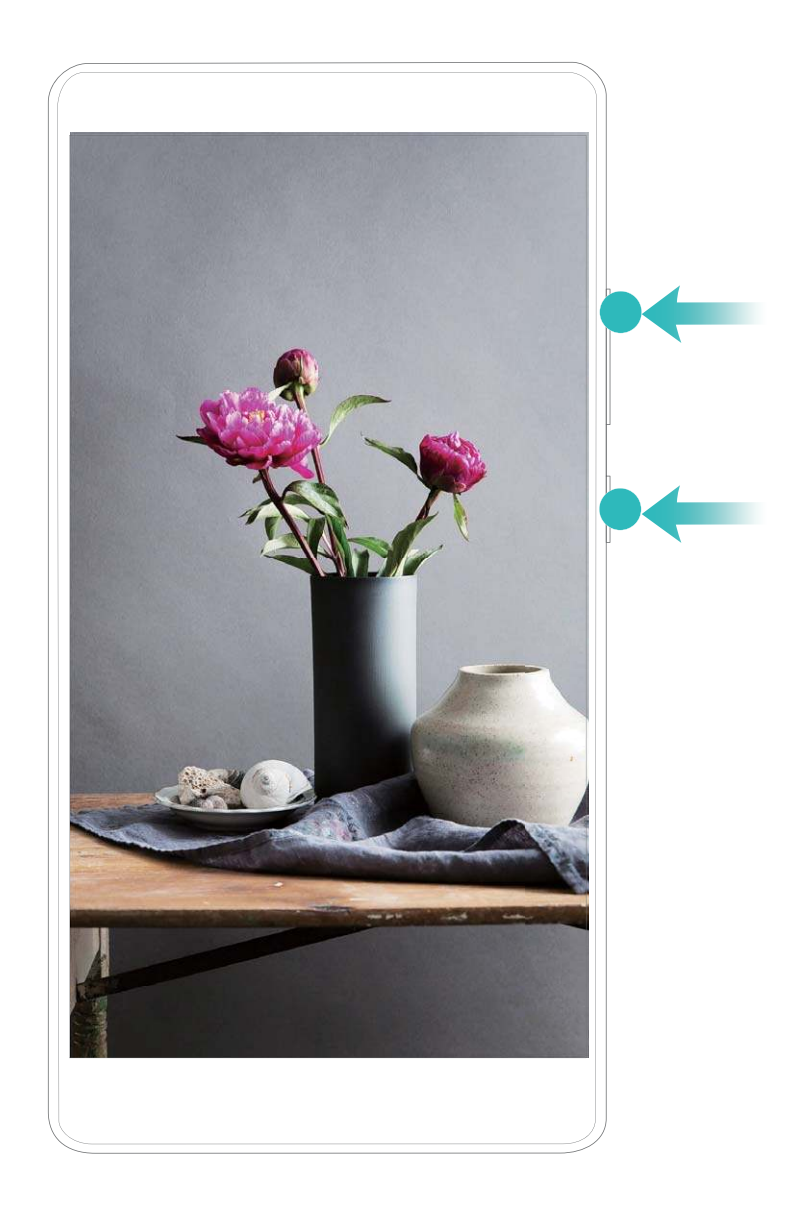

**Knokkel gebruiken om opname te starten**: Klop met twee van uw knokkels twee keer snel op het scherm om de opname te starten. Selecteer **Microfoon**, **Systeem** of **Geen** in **Geluidsbron** op basis van uw wensen. Dubbeltik voorzichtig en snel nog een keer met twee van uw knokkels op het scherm om de opname te beëindigen.

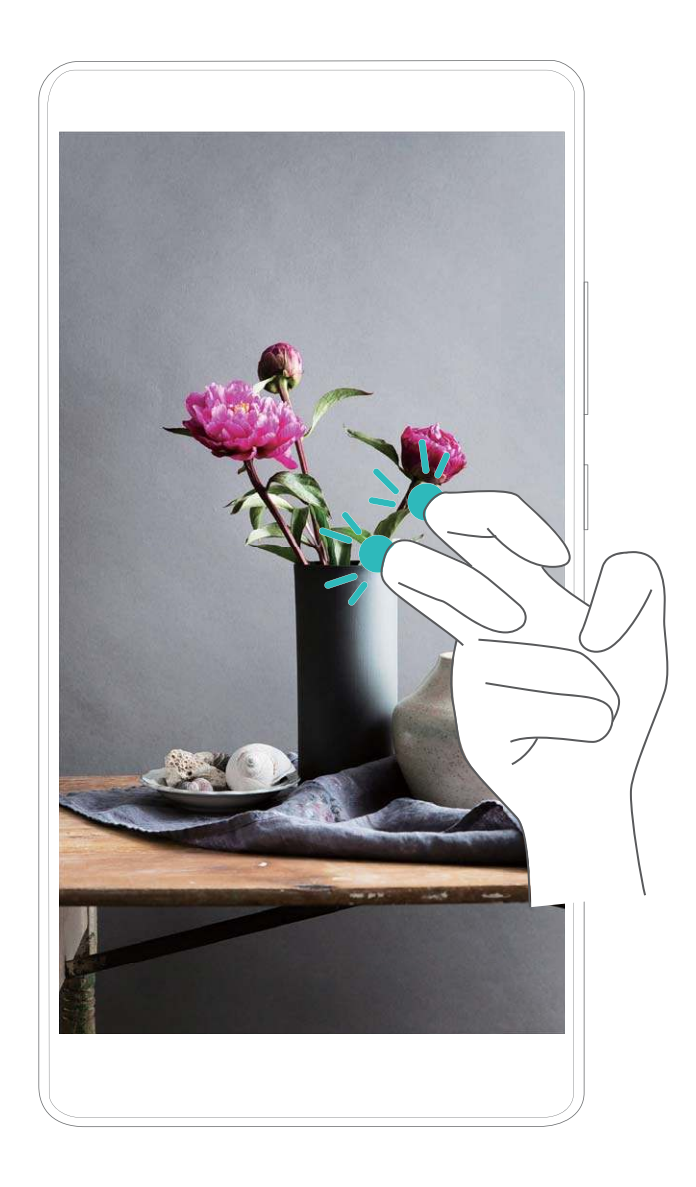

U kunt de schermopnames ook bekijken in **Foto's**.

#### **Een schermafbeelding van uw gehele scherm maken**

**Combinatie van knoppen gebruiken om een schermafbeelding te maken:** Houd tegelijkertijd de Aan/uit-knop en de Volume-omlaagknop ingedrukt om een schermafbeelding te maken van het volledige scherm.

#### **Snelkoppelingsknop gebruiken om een schermafbeelding te maken:** Veeg omlaag vanuit de

statusbalk en open het meldingenpaneel. Tik dan op  $\sqrt{8}$  om een schermafbeelding van het volledige scherm te maken.

**Knokkels gebruiken om een schermafbeelding te maken:** Gebruik een knokkel om twee maal zachtjes maar in snel tempo op het scherm te kloppen om een schermafbeelding van het volledige scherm te maken.

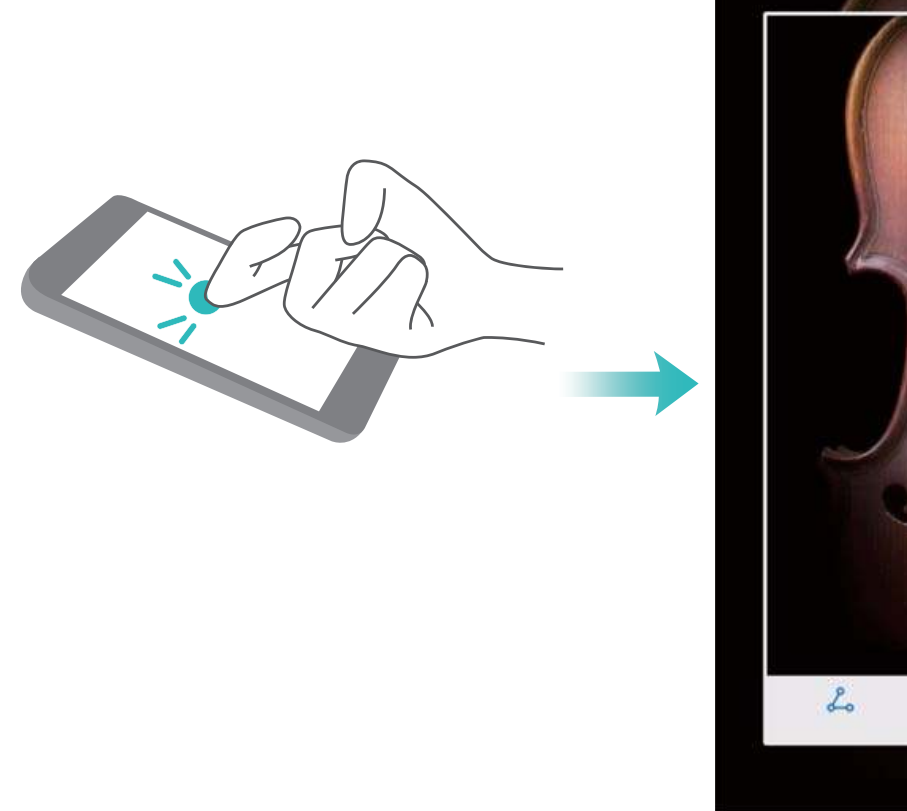

 $\mathbf{z}$  $\Box$ 

Tik nadat u de schermafbeelding hebt gemaakt op  $\angle$  of  $\&$  om het te bewerken of te delen. De schermafbeelding zal standaard in **Foto's** worden opgeslagen.

## <span id="page-27-0"></span>**Startscherm**

## **Navigatiebalk**

#### **De Recent-toets gebruiken om achtergrond-apps te beheren**

Als u snel wilt schakelen naar een recent gebruikte app, dan kun u de Recent-toets gebruiken. Met de Recent-toets kunt snel tussen diverse recent gebruikte apps schakelen. U kunt de toets ook gebruiken om uw achtergrond-apps af te sluiten om uw telefoon sneller te maken.

Voor telefoons die een navigatietoets aan de voorkant hebben, is de virtuele navigatiebalk standaard uitgeschakeld. Ga naar **Instellingen** > **Systeem** > **Systeemnavigatie** > **Virtuele navigatiebalk** als u de navigatiebalk wilt inschakelen. Wanneer u de virtuele navigatiebalk hebt ingeschakeld, wordt de navigatietoets aan de voorkant uitgeschakeld. Uw telefoon reageert niet als u de navigatietoets aantikt en vasthoudt of als u over de navigatietoets aan de voorkant veegt.

Tik op  $\Box$ . U kunt recent gebruikt achtergrond-apps bekijken, ernaar over schakelen, afsluiten of vergrendelen:

- **· Recent gebruikte apps bekijken**: Recent gebruikte apps worden op het scherm weergegeven en u kunt tussen de apps schakelen door omhoog of omlaag te vegen.
- **.** Overschakelen naar een recent gebruikte app: Veeg omhoog of omlaag op het scherm om de app te vinden die u wilt gebruiken en tik op het tabblad van de app om deze te openen.
- **Een app sluiten**: Veeg op het tabblad van de app naar links of naar rechts of tik op  $\chi$  in de hoek rechtsboven van het tabblad van de app om de betreffende app af te sluiten.
- Alle apps sluiten: Tik op  $\overline{11}$  om alle apps te sluiten.
- **Een app vergrendelen**: Als u een app op de achtergrond actief wilt laten en niet wilt afsluiten, dan kunt u de app vergrendelen. Als een app is vergrendeld door op  $\overline{1\!\overline{1\!\overline{1}}}$  te tikken, dan kan hij niet worden afgesloten. Tik op  $\hat{\Box}$  in de hoek rechtsboven op het tabblad van de app. Wanneer een app is vergrendeld, kunt u hem ontgrendelen door op  $\bigoplus$  te tikken in de hoek rechtsboven van het tabblad van de app.

#### **De lay-out van uw navigatiebalk conigureren**

Met behulp van de navigatiebalk hebt u eenvoudig toegang tot het startscherm, kunt u teruggaan naar het vorige scherm, een app afsluiten of recent gebruikte apps bekijken.

Als uw telefoon een navigatietoets aan de voorkant heeft, is de virtuele navigatiebalk standaard uitgeschakeld. Wanneer u de virtuele navigatiebalk hebt ingeschakeld, wordt de navigatietoets aan de voorkant uitgeschakeld. Uw telefoon reageert niet als u op de navigatietoets drukt en deze vasthoudt of als u over de navigatietoets aan de voorkant veegt.

<span id="page-28-0"></span>Open **Instellingen**, ga naar **Systeem** > **Systeemnavigatie**, en kies **Virtuele navigatiebalk** om de lay-out van uw navigatiebalk te conigureren. Tik vervolgens op **Instellingen** om de gewenste combinatie voor de navigatietoets te selecteren.

**Navigatiebalk verbergen of tonen**: Tik in het **Virtuele navigatiebalk** scherm op **Instellingen**

om **Navigatiebalk** in te schakelen. U kunt vervolgens op  $\vee$  op de navigatiebalk tikken om de balk te verbergen. Als de navigatiebalk verborgen is, veegt u vanaf de onderzijde van het scherm omhoog om de navigatiebalk weer te tonen.

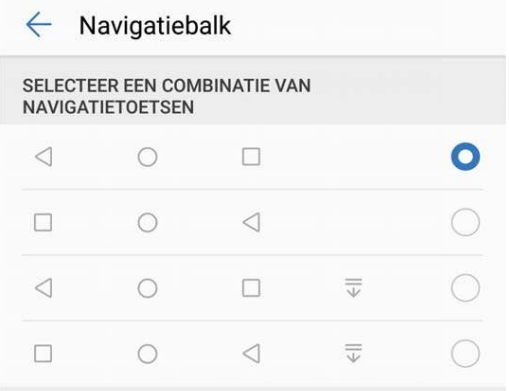

- **Terug-toets:** Tik op deze toets om terug te keren naar het vorige scherm of een app af te sluiten. Tik op deze toets om het schermtoetsenbord af te sluiten tijdens tekstinvoer.
- **.**  $\bigcirc$  **Start-toets**: Tik op deze toets om naar het startscherm terug te keren. Tik op deze toets en houd hem vast om het HiVoice-pictogram weer te geven en veeg omhoog op het pictogram om de HiVoice-functies in te schakelen.
- **E Recent-toets:** Tik op deze toets om een lijst met recent gebruikte apps te openen. Tik op deze toets en houd hem een paar seconden vast om de modus voor gesplitst scherm in te schakelen.
- $\overline{\overline{\psi}}$  **Meldingentoets omlaag vegen:** Tik op deze toets om het meldingenpaneel te openen.

### **Snelle schakelaar**

#### **Sneltoetsen gebruiken om snel veelgebruikte functies in te schakelen.**

Wilt u mobiele data of Wi-Fi snel in- en uitschakelen? Veeg omlaag vanuit de statusbalk en open het snelkoppelingenpaneel, tik dan op de overeenkomstige snelkoppelingsknop om de functie in of uit te schakelen. Houd een snelkoppelingsknop aangetikt om naar de instellingenpagina van de functie te gaan.

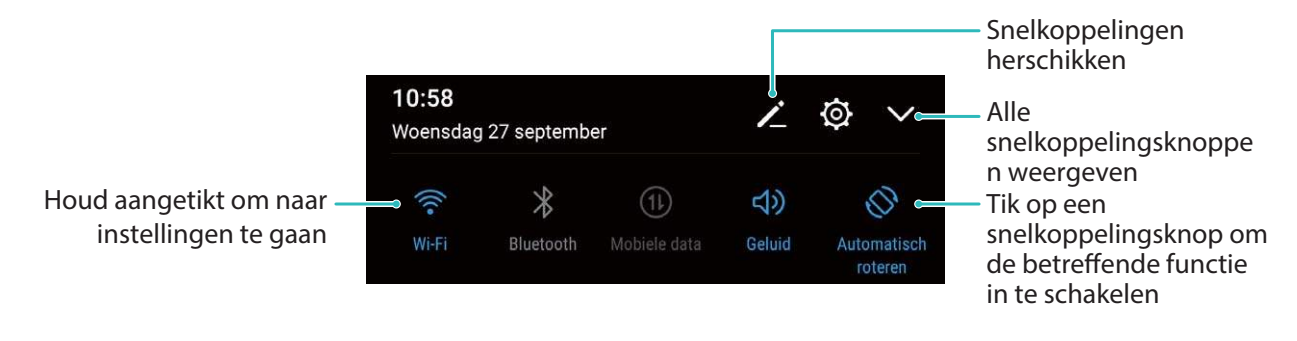

#### **Knoppen voor snelkoppelingen aanpassen**

Pas de positie van de snelkoppelingsknoppen aan en zet de meest gebruikte knoppen bovenin.

Veeg naar beneden vanaf de statusbalk, open het snelkoppelingenpaneel en tik op  $\angle$  . Vanuit het snelkoppelingenpaneel kunt u:

**De snelkoppelingen opnieuw schikken:** Houd een snelkoppelingsknop aangetikt en versleep het pictogram naar de gewenste plek.

**Een snelkoppelingsknop toevoegen:** Sleep een snelkoppelingsknop vanuit het verborgen gedeelte naar het weergegeven gedeelte en tik op **TERUG**.

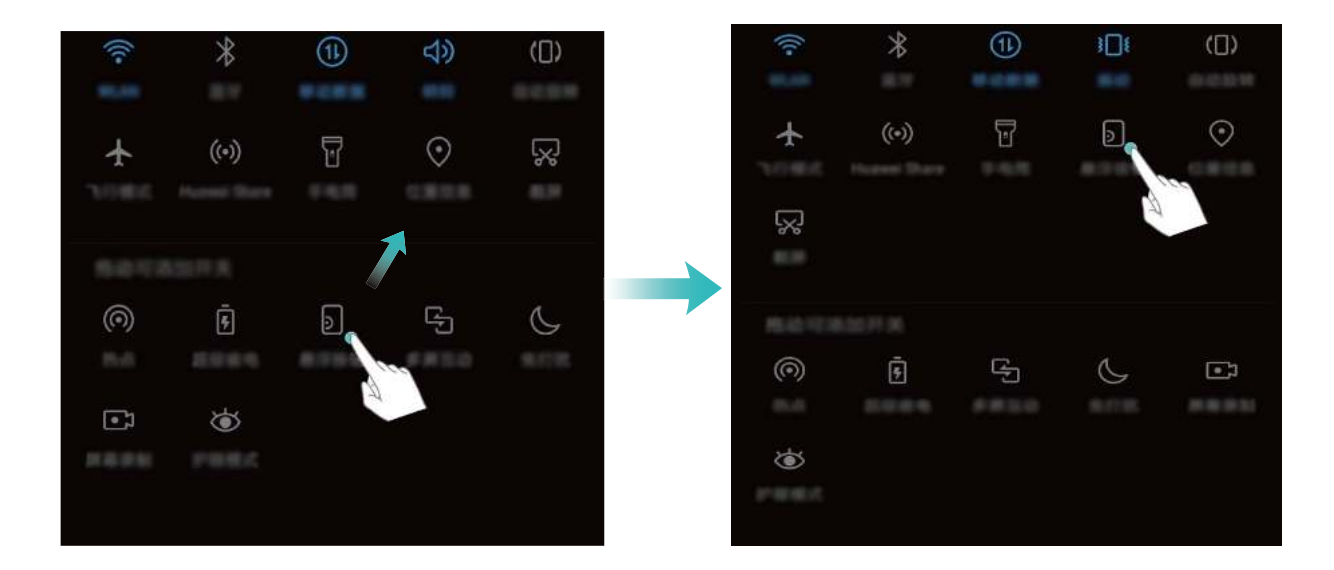

**Snelkoppelingsknoppen verwijderen:** Sleep een snelkoppelingsknop vanuit het weergegeven gedeelte naar het verborgen gedeelte en tik op **TERUG**.

<span id="page-30-0"></span>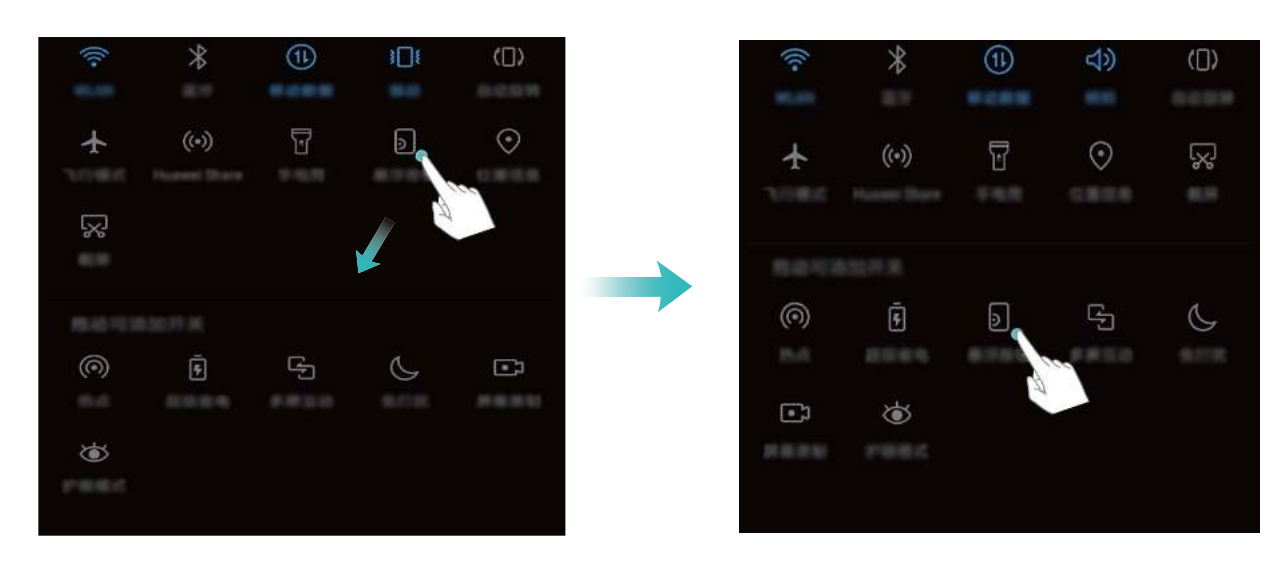

## **Meldingenpaneel en statusbalk**

#### **Beschrijvingen van meldings- en statuspictogrammen**

De pictogrammen in de statusbalk geven u een snel overzicht van de algehele status van uw telefoon, waaronder de netwerkverbinding, batterijniveau en nieuwe berichten die u hebt ontvangen toen uw telefoon in de stille modus stond.

**Statuspictogrammen**: Door de statuspictogrammen te controleren, kunt u snel de status van uw apparaat weten, zoals netwerkverbinding, signaalsterkte, batterijniveau, tijd enz.

De pictogrammen voor de netwerkstatus kunnen per regio en provider verschillen.

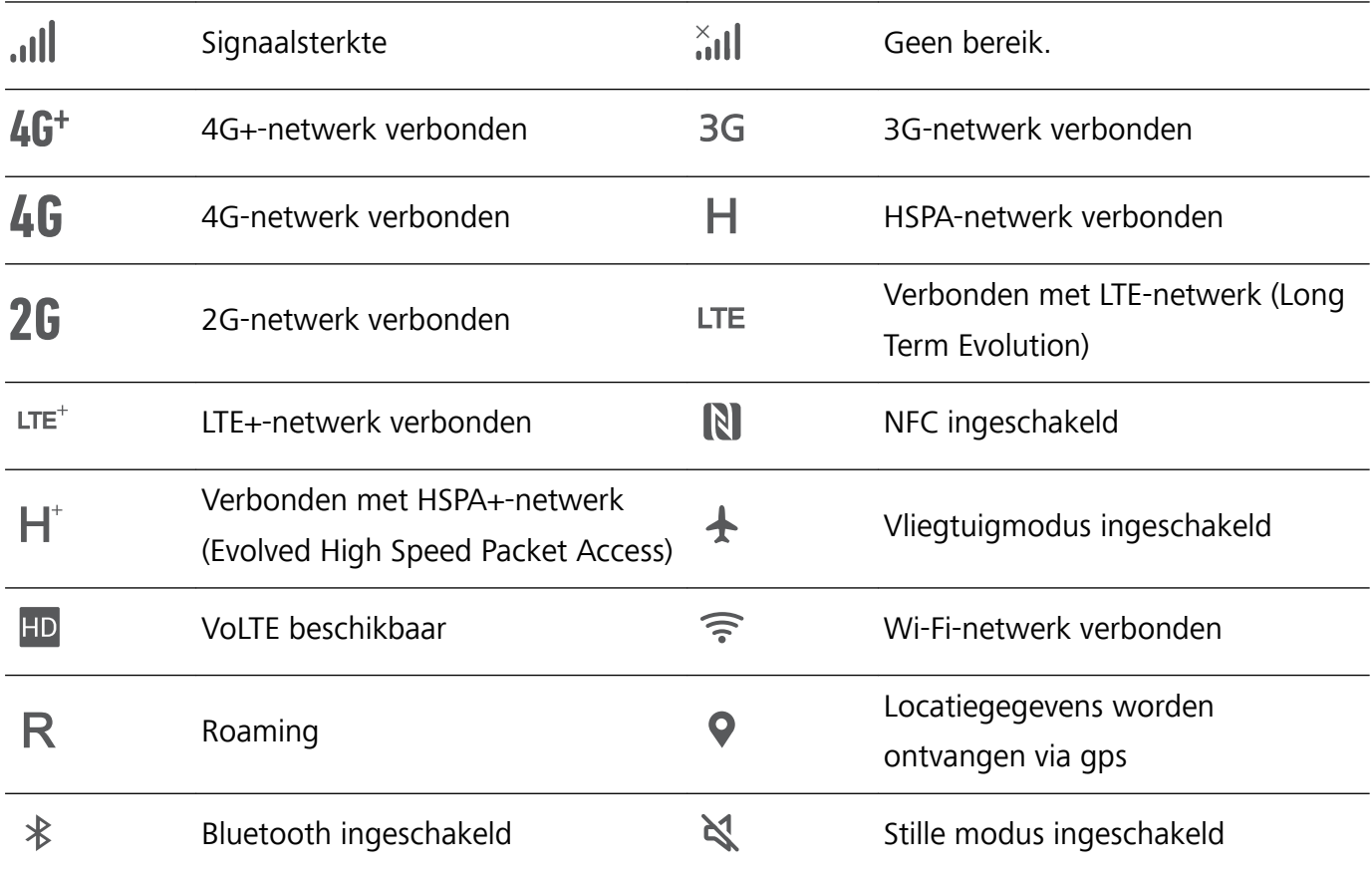

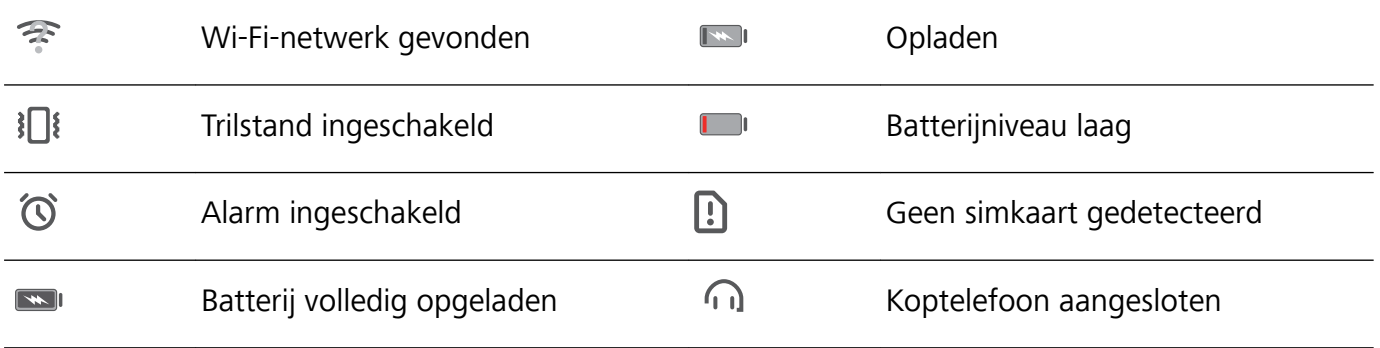

**Meldingspictogrammen**: Waar u een nieuw bericht, een nieuwe melding of een nieuwe herinnering op uw telefoon hebt ontvangen, wordt het bijbehorende pictogrammen weergegeven in uw statusbalk.

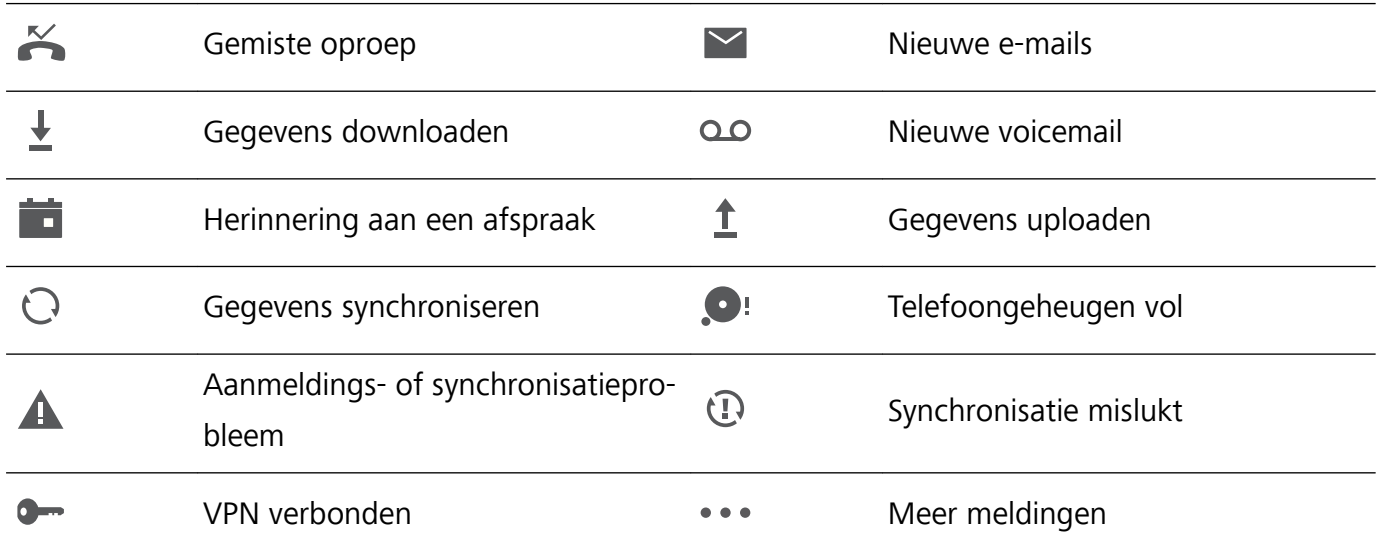

#### **Het meldingenpaneel openen om belangrijke informatie te ontvangen**

Wilt u ervoor zorgen dat u alle belangrijke meldingen ontvangt? In de statusbalk van uw telefoon kunt u realtime-informatie over meldingen en de bedrijfsstatus van uw apparaat bekijken.

Wanneer u een meldingsherinnering krijgt, kunt u het scherm aanzetten en vanaf de statusbalk naar beneden vegen om de melding te bekijken. U kunt de instellingen voor meldingen en de statusbalk op de volgende manieren openen:

**.** Open de instellingen van het meldingenpaneel wanneer het scherm is vergrendeld: Schakel het scherm in en veeg vanaf de statusbalk omlaag om het meldingenpaneel te openen. U kunt deel van de snelkoppelingsschakelaars in- of uitschakelen of een deel van de meldingen bekijken. Ontgrendel eerst het scherm om de gegevens van de berichten of meer meldingen te bekijken.

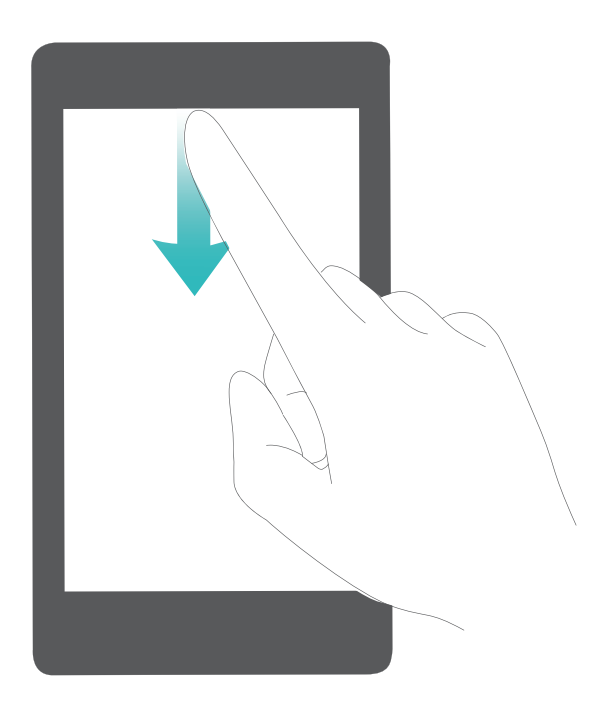

**. Open het meldingenpaneel wanneer het scherm is ontgrendeld**: Veeg in de statusbalk omlaag om het meldingenpaneel te openen. U kunt snelkoppelingsschakelaars in- of uitschakelen of op meldingen tikken om de gegevens te bekijken.

Wilt u in het meldingenpaneel en de statusbalk alleen het aantal meldingen zien of geen meldingen

weergeven? Tik op **Instellingen** en ga naar **Apps & meldingen** > **Meldingen & statusbalk** > **Meldingsmethode**. Selecteer vervolgens desgewenst **Nummers** of **Geen**.

#### **Storende meldingen van apps uitschakelen**

Vindt u het vervelend om zo veel verschillende meldingen van apps te ontvangen? U kunt meldingen van apps instellen en uitschakelen om te voorkomen dat dit gebeurt.

Open **Instellingen** en ga naar **Apps & meldingen** > **Meldingenbeheer**. U heeft de volgende mogelijkheden:

- **.** Voorkomen dat een app push-meldingen stuurt: Vind de app in Meldingenbeheer scherm en tik erop en schakel vervolgens **Meldingen toestaan** uit.
- <sup>l</sup> **Voorkomen dat alle apps push-meldingen sturen**: Tik op **Groepsbeheer** en schakel vervolgens **Alles** uit.

#### **Aangepaste meldingen**

Geen fan van de standaardherinneringen voor meldingen? U kunt uw herinneringen voor meldingen zo aanpassen dat u de meldingen krijgt op de door u gewenste manier.

Open **Instellingen**, ga vervolgens naar **Apps & meldingen** > **Meldingen & statusbalk**. Vanaf hier kunt u:

<sup>l</sup> **Scherm aanzetten bij meldingen inschakelen**: Schakel **Scherm aanzetten bij meldingen** in. Wanneer het scherm van uw telefoon uit is, gaat deze aan wanneer een melding wordt ontvangen.

- <span id="page-33-0"></span>**Knipperend meldingslampje instellen**: Schakel Knipperend meldingslampje in en het meldingslampje zal beginnen te knipperen wanneer u nieuwe meldingen ontvangt.
- <sup>l</sup> **Meer informatie weergeven in de statusbalk**: Afhankelijk van uw wensen kunt u **Naam provider weergeven** of **Netwerksnelheid tonen** inschakelen.
- **Meldingsmethode instellen**: Tik op **Meldingsmethode**. Afhankelijk van uw wensen kunt u **Pictogrammen**, **Nummers** of **Geen** selecteren.
- <sup>l</sup> **Batterijpercentagemodus inschakelen**: Tik op **Batterijpercentage**. Afhankelijk van uw wensen kunt u **Naast batterijpictogram**, **In batterijpictogram** of **Niet tonen** selecteren.

## **Schermvergrendeling en -ontgrendeling**

#### **Een wachtwoord voor het vergrendelscherm instellen om uw privacy te beschermen**

Persoonlijke foto's, contactgegevens en bankier-apps: uw apparaat bevat veel gevoelige informatie. Stel een wachtwoord in voor het vergrendelscherm, zodat u elke keer een wachtwoord moet invullen als u uw apparaat ontgrendelt. Een wachtwoord voor het vergrendelscherm helpt u om uw privéinformatie te beschermen als u uw apparaat kwijtraakt of als het wordt gebruikt door een onbevoegde gebruiker.

**Een wachtwoord voor het vergrendelscherm instellen:** Open **Instellingen**, ga naar **Beveiliging & privacy** > **Schermvergrendeling & wachtwoorden** en stel het type wachtwoord van uw voorkeur in voor het vergrendelscherm.

- **Een pincode instellen**: Een pincode bestaat uit een reeks cijfers. U kunt heel snel en gemakkelijk een pincode invullen om uw apparaat te ontgrendelen. Gebruik voor betere beveiliging een lange reeks willekeurige cijfers als uw pincode. Ga naar **Schermvergrendelingsstijl** > **Pincode**, volg de meldingen om een pincode in te stellen en tik vervolgens op **OK**.
- **Een patroon instellen**: Ontgrendel uw apparaat door een vooraf ingesteld patroon op het scherm te tekenen. Gebruik voor betere beveiliging een patroon met overlappende lijnsegmenten. Ga naar **Schermvergrendelingsstijl** > **Patroon** en teken twee keer hetzelfde patroon. Het patroon moet minimaal 4 stippen met elkaar verbinden.
- **Een wachtwoord instellen:** Een wachtwoord dat uit cijfers, letters en speciale tekens bestaat, is veiliger dan een pincode of patroon. Gebruik voor betere beveiliging een wachtwoord met 8 of meer tekens, bestaande uit cijfers, letters en speciale tekens. Onthoud het wachtwoord om te voorkomen dat u geen toegang meer tot uw apparaat hebt als u het vergeet. Ga naar **Schermvergrendelingsstijl** > **Wachtwoord**, volg de meldingen om een wachtwoord in te stellen

en tik vervolgens op **OK**.

**. Uw apparaat ontgrendelen met een smartband**: Als uw apparaat ontgrendeling met een smartband ondersteunt, zal het scherm automatisch oplichten als de band binnen 80 cm van uw apparaat komt. Het apparaat wordt direct ontgrendeld als u over het scherm veegt. Tik op **Slim ontgrendelen** en volg de meldingen op het scherm om de configuratie te voltooien.

- *i*  $\bullet$  Uw apparaat ontgrendelen met een vingerafdruk: Uw apparaat ondersteunt ontgrendeling met een vingerafdruk. Dit is de aanbevolen ontgrendelingsmethode. Het gebruik van een vingerafdruk biedt een veilige en snelle manier om het apparaat te ontgrendelen. Tik nadat u een wachtwoord voor het vergrendelscherm hebt ingesteld op **Vastleggen** in het dialoogvenster dat wordt geopend en volg de meldingen op het scherm om uw vingerafdrukken te registreren.
	- **.** Schakel het wachtwoord voor het vergrendelscherm om veiligheidsredenen niet uit: Een wachtwoord voor het vergrendelscherm voorkomt onbevoegde toegang tot uw apparaat. Selecteer omwille van de veiligheid van uw apparaat niet **Geen** als de schermvergrendelingsmethode.
	- **Regelmatige wachtwoordmeldingen helpen u om uw wachtwoord te onthouden:** Als u uw schermvergrendelingswachtwoord 3 dagen niet hebt ingevuld, verplicht het systeem u om het wachtwoord in te vullen om uw apparaat te ontgrendelen.

#### **Het scherm vergrendelen om uw apparaat te beveiligen**

Als u uw apparaat een bepaalde tijd niet gebruikt, zal het scherm worden uitgeschakeld en vergrendeld. Zolang het scherm blijft ingeschakeld, kunt u uw apparaat gebruiken zonder dat u het scherm hoeft te ontgrendelen. Vergrendel uw scherm als u uw apparaat niet gebruikt, zodat uw privacy wordt beschermd en ongewenste invoer wordt voorkomen.

Stel een wachtwoord voor het vergrendelscherm in om uw privacy te helpen beschermen. U kunt uw apparaat op de volgende manieren vergrendelen:

**Het scherm direct vergrendelen met de aan-uitknop**: Druk op elk gewenst moment op de **aanuitknop** om het scherm te vergrendelen.

**Het scherm in één tik vergrendelen met een schermvergrendeling:** Knijp op het startscherm twee vingers naar elkaar om het bewerkingsscherm te openen. Tik op **Widgets** >

**Schermvergrendeling** en voeg de widget **Schermvergrendeling** toe aan uw startscherm. Deze helpt u om slijtage van uw aan-uitknop te voorkomen. Tik nadat u de bewerkingsmodus voor het startscherm hebt afgesloten op de widget **Schermvergrendeling** om uw scherm direct te vergrendelen. Ga eerst naar de startschermpagina waar de widget **Schermvergrendeling** staat om uw scherm op deze manier te vergrendelen.

#### **Op de hoogte blijven dankzij informatie die altijd wordt weergegeven**

Informatie die altijd wordt weergegeven, biedt u inzicht in een schat aan informatie, zoals de datum, het tijdstip, het weer, het batterijniveau en meldingen, zonder dat het scherm hoeft te worden ingeschakeld.

**Informatie die altijd wordt weergegeven inschakelen:** Open **Instellingen**, ga naar **Beveiliging & privacy** > **Schermvergrendeling & wachtwoorden** > **Altijd informatie weergeven** en schakel de schakelaar **Inschakelen** in.

**Schema's instellen voor informatie die altijd wordt weergegeven:** U kunt uw apparaat zo instellen dat informatie die altijd wordt weergegeven elke dag op bepaalde momenten wordt

<span id="page-35-0"></span>ingeschakeld. Open als **Altijd informatie weergeven** is ingeschakeld. **Instellingen**, ga naar **Beveiliging & privacy** > **Schermvergrendeling & wachtwoorden** en schakel de schakelaar **Altijd informatie weergeven** in. Conigureer de **Starttijd** en **Eindtijd** naar wens.

### **Maak het uzelf gemakkelijk met de Eenvoudige modus**

Staat uw startscherm er rommelig bij, met app-pictogrammen en kleine tekst? Eenvoudige modus geeft grotere pictogrammen en lettertypen weer op het startscherm en past een rustige lay-out toe, waarmee u gemakkelijker kunt navigeren.

Open **Instellingen**, ga naar **Systeem** > **Eenvoudige modus** en tik op  $\checkmark$ .

In Eenvoudige modus kunt u:

- **Pictogrammen op het startscherm bewerken:** Houd een willekeurig pictogram aangetikt om de bewerkingsmodus voor het startscherm in te gaan. U kunt nu naar wens app-pictogrammen toevoegen of verwijderen.
- <sup>l</sup> **Eenvoudige modus afsluiten:** Tik op **Standaardmodus** om de **Eenvoudige modus** af te sluiten.

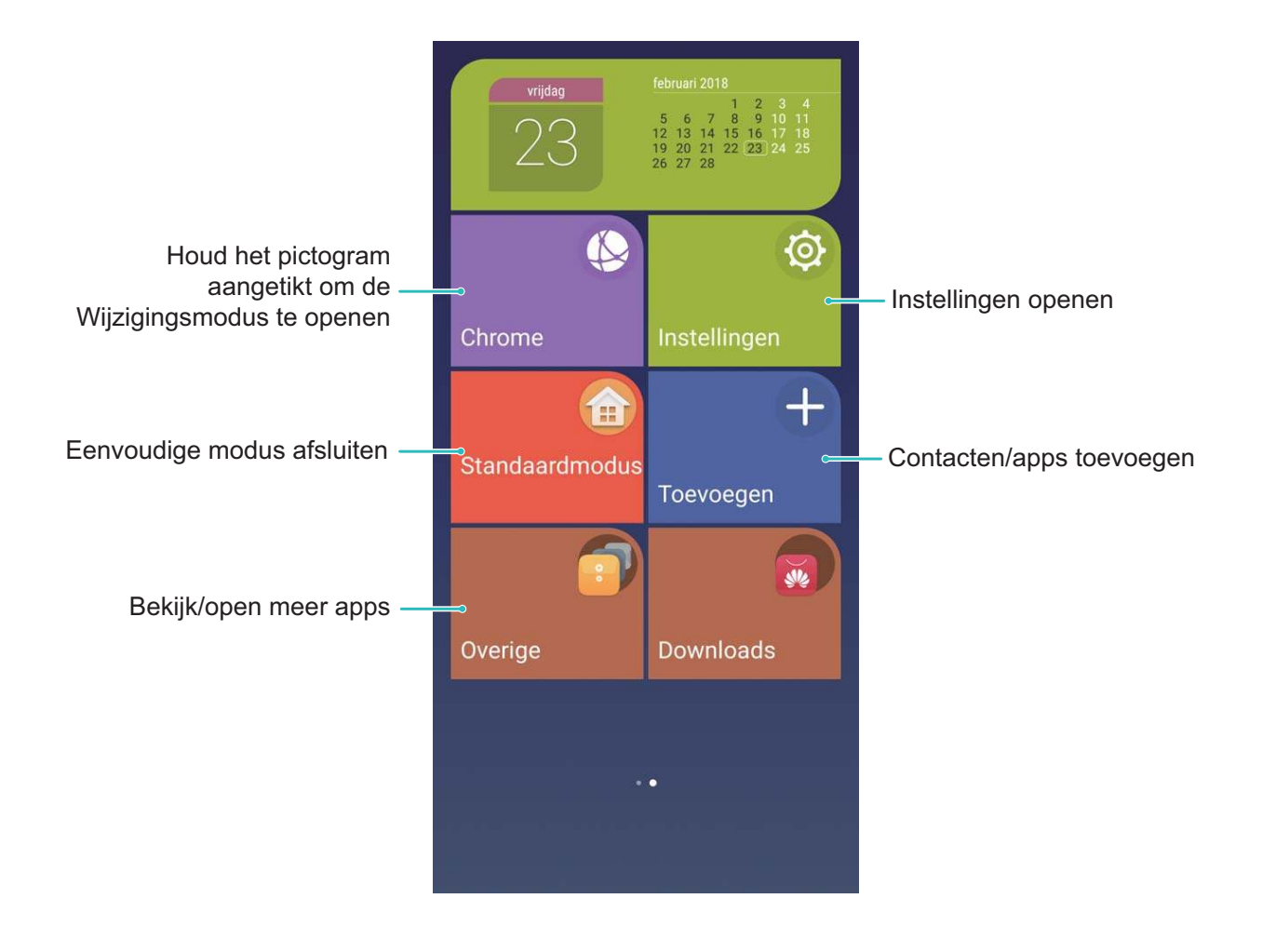
# **Startschermbeheer**

#### **Pictogrammen op het startscherm beheren**

Is uw startscherm bezaaid met app-pictogrammen? U kunt pictogrammen op het startscherm verplaatsen of verwijderen of ze sorteren en naar mappen verplaatsen om het gebruik te vereenvoudigen.

**Een pictogram op het startscherm verplaatsen**: Tik in het startscherm op het pictogram van een app en houd deze vast totdat uw telefoon trilt. Verplaats de app vervolgens naar een andere positie op het startscherm.

**Een app verwijderen**: Tik in het startscherm op het pictogram van een app die u wilt verwijderen en

houd deze vast totdat uw telefoon trilt. Verplaats de app vervolgens naar  $\overline{\mathbb{I}\mathbb{I}}$  . Volg de meldingen op het scherm om de app te verwijderen.

Om te zorgen dat het systeem normaal functioneert, kunnen bepaalde vooraf geïnstalleerde systeemapps niet worden verwijderd.

**Een map maken**: Tik in het startscherm op het pictogram van een app en houd deze vast totdat uw apparaat trilt. Plaats het pictogram vervolgens op een ander pictogram. De twee pictogrammen worden nu in een nieuwe map geplaatst.

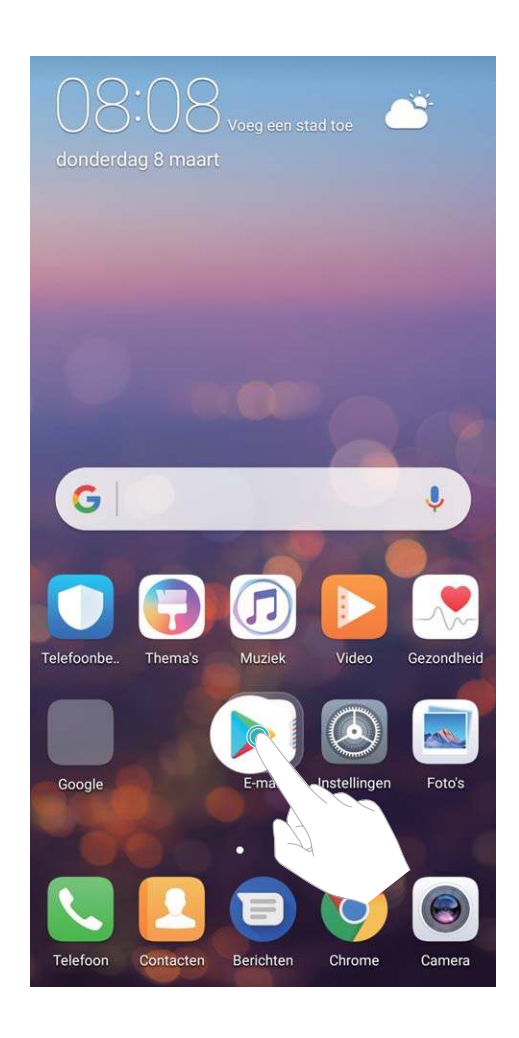

**Een map verwijderen**: Open de map, tik op  $+$ , deselecteer alle apps en tik vervolgens op **OK**. De map wordt automatisch verwijderd en alle pictogrammen van de apps in de map worden naar uw startscherm verplaatst.

**Een map hernoemen**: Open de map, tik op de naam van de map en vul een nieuwe naam in.

**Pictogrammen van apps toevoegen aan of verwijderen uit een map**: Open de map, tik op  $+$  , selecteer of deselecteer apps en tik vervolgens op **OK**. De geselecteerde pictogrammen van de apps worden automatisch aan de map toegevoegd, terwijl de gedeselecteerde apps uit de map worden verwijderd.

U kunt het pictogram van een app ook uit een map verwijderen door op het pictogram in de map te tikken totdat uw telefoon trilt en het pictogram vervolgens naar het startscherm te slepen.

#### **Uw startscherm beheren**

Staan er te veel pictogrammen op uw startscherm? U kunt een nieuwe pagina aan uw startscherm toevoegen en deze naar wens aanpassen.

Tik lang op een leeg gedeelte op het startscherm om de bewerkingsmodus voor het startscherm te openen. U kunt de volgende handelingen uitvoeren:

- **Een nieuwe schermpagina toevoegen**: Tik op  $+$  aan de linker- of rechterkant van het scherm om een nieuwe schermpagina toe te voegen.
- **Een lege schermpagina verwijderen**: Tik op  $\times$  boven aan een schermpagina om de pagina te verwijderen.

Schermpagina's met app-pictogrammen of widgets kunnen niet worden verwijderd.

- <sup>l</sup> **De volgorde van schermpagina's wijzigen**: Tik op de schermpagina die u wilt verplaatsen en houd deze vast, sleep hem vervolgens naar de gewenste positie.
- **Een standaardpagina voor het startscherm instellen**: Tik op  $\hat{\mathbb{C}}$  in het bovenste deel van het startscherm om de geselecteerde startschermpagina als uw standaardstartschermpagina in te stellen.

#### **De achtergrond voor uw startscherm instellen**

Geen zin in standaardachtergronden? Stel een foto die u leuk vindt in als de achtergrond van uw startscherm om uw startscherm te personaliseren.

Open **Instellingen**, ga naar **Weergave** > **Achtergrond**; u kunt dan:

- <sup>l</sup> **Een foto instellen als de achtergrond van uw startscherm**: Tik op **Achtergrond instellen**. Selecteer in **Meer** of **Foto's** een foto die u leuk vindt en volgende instructies op het beeldscherm op **Vergrendelingsscherm**, **Startscherm** of **Beide** te selecteren.
- <sup>l</sup> **Achtergrond willekeurig wijzigen**: Schakel **Startscherm achtergrond willekeurig wijzigen** in en stel **Interval** en **Album om weer te geven** in.

**Vanuit de galerij een foto instellen als uw achtergrond**: Hebt u een geweldige foto die u als uw

achtergrond wilt instellen? Open in **Foto's** de foto die u leuk vindt, ga naar  $\cdot$  > **Instellen als** > **Achtergrond** en volg de instructies op het beeldscherm om de foto in te stellen als de achtergrond van uw startscherm.

#### **Widgets op uw startscherm beheren**

Wilt u snel widgets op uw startscherm beheren? U kunt widgets op uw startscherm toevoegen, verplaatsen of verwijderen om uw startscherm op te schonen en gebruiksvriendelijker te maken.

**Widgets toevoegen:** Tik lang op een leeg gedeelte op het startscherm om de bewerkingsmodus voor het startscherm te openen. Tik op **Widgets**, selecteer een widget en sleep deze naar een leeg gedeelte op het startscherm.

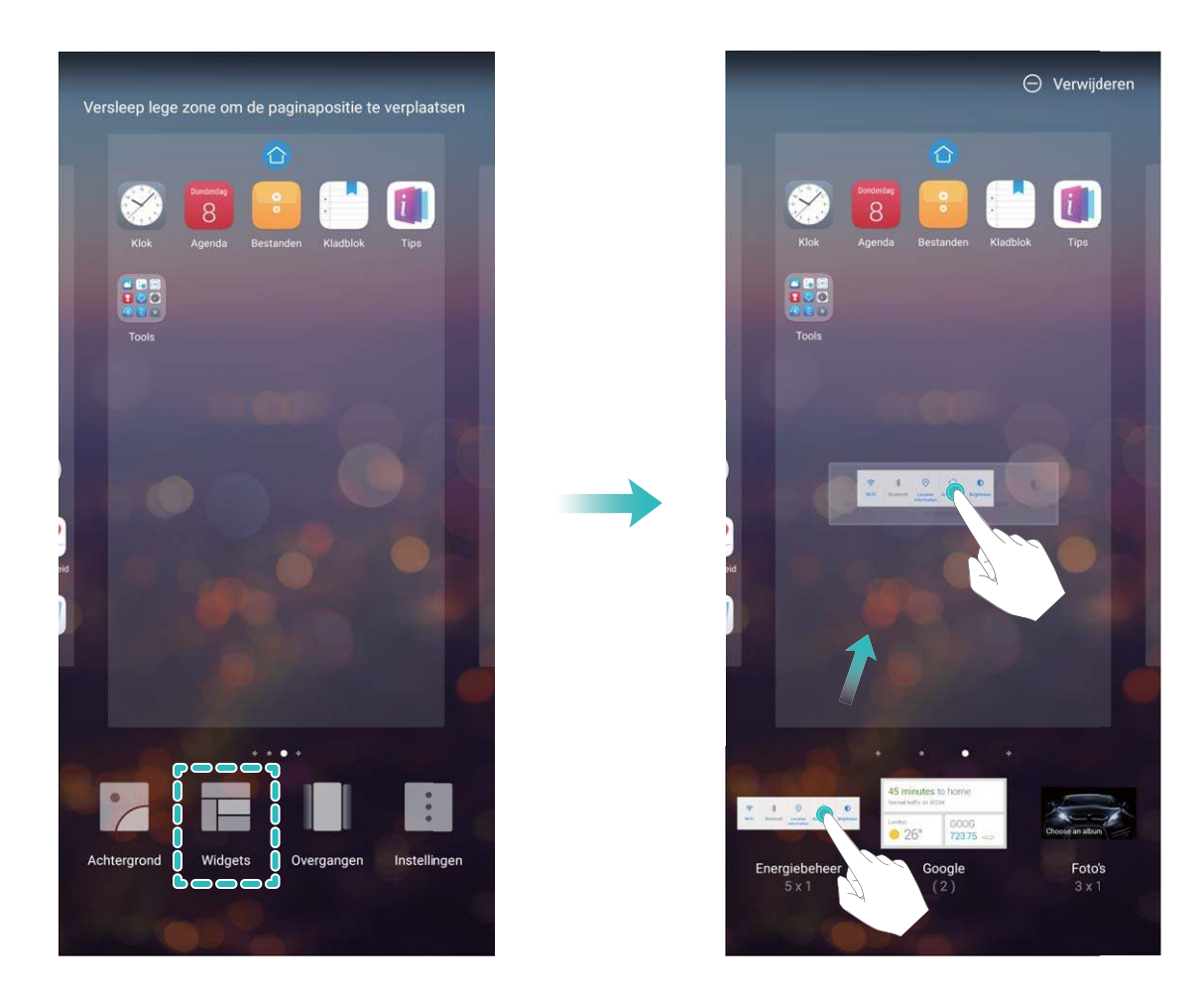

**Controleer of er voldoende ruimte leeg is op het startscherm om de widget te plaatsen. Als er niet** genoeg ruimte is, moet u een lege schermpagina toevoegen of wat ruimte op de huidige startschermpagina vrij maken.

**Widgets verwijderen**: Tik op een widget op het startscherm en houd deze vast totdat uw telefoon trilt. Veeg de widget naar **Verwijderen** boven in het scherm.

**Widgets verplaatsen**: Tik op een widget op het startscherm en houd deze vast totdat uw telefoon trilt. Veeg de widget naar een positie op het scherm.

### **App-lade gebruiken om apps op te bergen**

Wilt u uw apps op één locatie op uw startscherm opbergen, zodat uw startscherm er netter uitziet? U kunt de app-lade op uw startscherm inschakelen om al uw apps op te bergen en ruimte op uw startscherm vrij te maken.

Open **Instellingen**, ga naar **Weergave** > **Startschermstijl** en selecteer **Lade**. Selecteer **Standaard** als u wilt terugschakelen naar het standaardstartscherm.

**Een app-pictogram vanuit de app-lade toevoegen aan het startscherm**: Tik nadat u de app-

lade hebt ingeschakeld op  $\overline{(\cdots)}$  op het startscherm om de lijst met apps te openen. Tik in de lijst met apps op het pictogram van een app die u wilt toevoegen en houd deze vast totdat uw telefoon trilt; veeg deze naar de gewenste positie op het startscherm.

# **Contacten**

# **Visitekaartjes beheren**

#### **Beheer van visitekaartjes: Moeiteloos visitekaartjes toevoegen en delen**

Vindt u het te omslachtig om de gegevens van fysieke visitekaartjes handmatig in de contacten van uw Telefoon over te nemen? Zoekt u een gemakkelijkere manier om de contacten in uw Telefoon met vrienden te delen? Met het beheer van visitekaartjes kunt u op handige wijze visitekaartjes toevoegen en delen.

Het beheer van visitekaartjes ondersteunt de volgende functies:

- <sup>l</sup> **Visitekaartjes aan uw contacten toevoegen**: Wilt u snel meerdere fysieke visitekaartjes aan uw contacten toevoegen? Plaats gewoon een fysiek visitekaartje voor de camera om de gegevens in uw contacten op te slaan (waaronder naam, telefoonnummer en titel).
- **Scan de QR-code om een contact toe te voegen**: Scan de QR-code op een visitekaartje om de gegevens snel in uw contacten op te slaan.
- <sup>l</sup> **Uw persoonlijke visitekaartje delen**: Maak uw persoonlijke visitekaartje in uw contacten en uw toestel genereert automatisch een QR-code. U kunt uw visitekaartje vervolgens snel met behulp van de QR-code delen.
- **.** Contacten delen: Selecteer het contact dat u wilt delen en tik op de QR-code bovenin het scherm met de lijst met contacten om snel het contact te delen.

### **Visitekaartjes scannen om ze contacten toe te voegen**

Open **Contacten**, tik op **Scannen** en dan kunt u:

**Eén visitekaartje scannen**: Plaats het visitekaartje op een vlakke ondergrond, stel de focus van de

camera zo in dat de tekst op het kaartje duidelijk leesbaar is in de zoeker en tik vervolgens op  $\mathbb O$ .

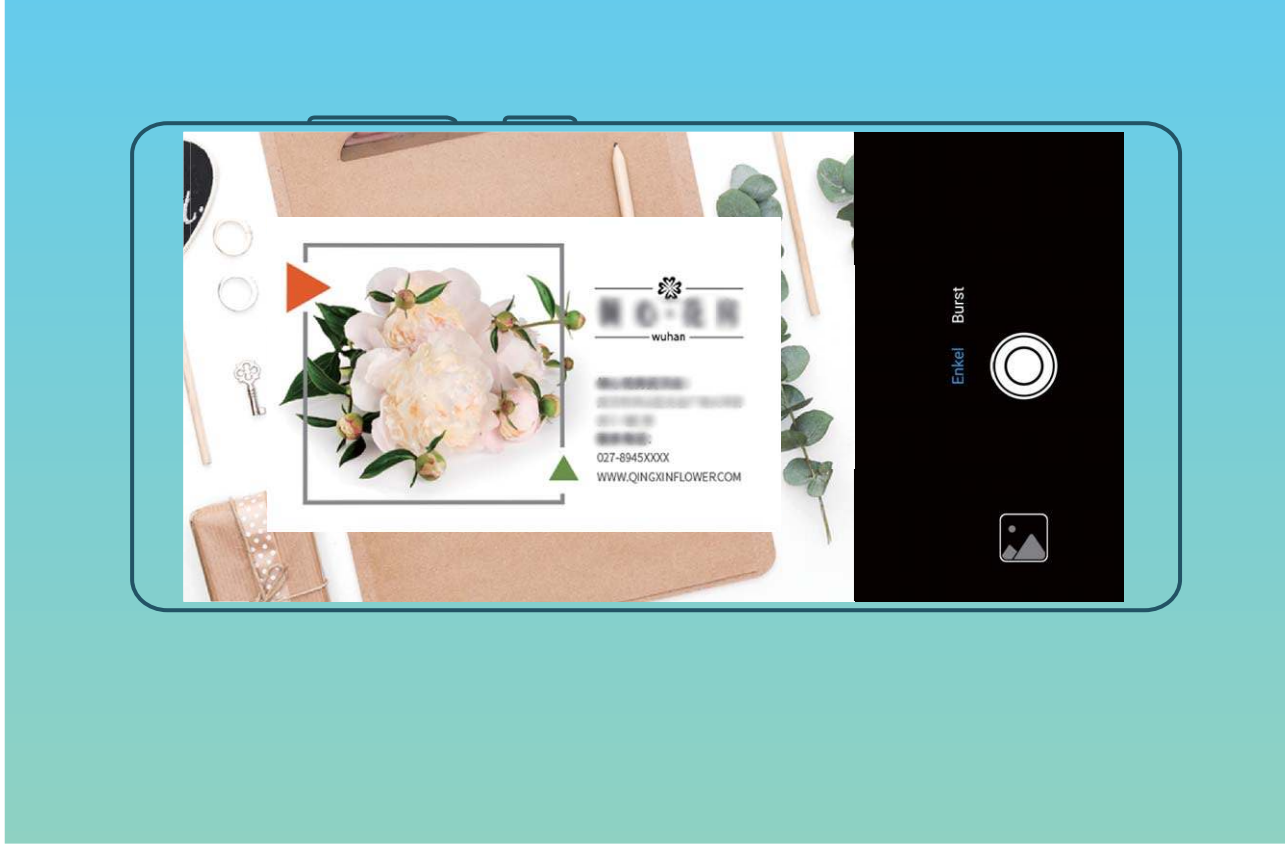

<sup>l</sup> **Meerdere visitekaartjes scannen**: Schakel naar de modus **Burst** en volg de instructies op het beeldscherm om van meerdere visitekaartjes een foto te maken.

De informatie op de visitekaartjes wordt automatisch omgezet in contactgegevens en opgeslagen in **Visitekaartjes** op uw telefoon.

Open **Contacten**, selecteerde gescande contacten, ga vervolgens naar **Details** > **Bekijk visitekaartje** om opgeslagen visitekaartje te bekijken.

#### **Contacten delen met behulp van elektronische visitekaartjes**

**Uw visitekaartje delen**: Open **Contacten** en tik op Mij om uw profielfoto in te stellen en uw

naam, werkadres, telefoonnummer en andere informatie in te vullen. Tik vervolgens op  $\sqrt{\ }$  waarna uw toestel automatisch uw visitekaartje met QR-code genereert. U kunt uw visitekaartje met behulp

van de QR-code rechtstreeks delen. U kunt voor het delen van het visitekaartje ook op  $\stackrel{\circ}{\leftarrow}$  tikken, een deelmethode selecteren en de scherminstructies volgen.

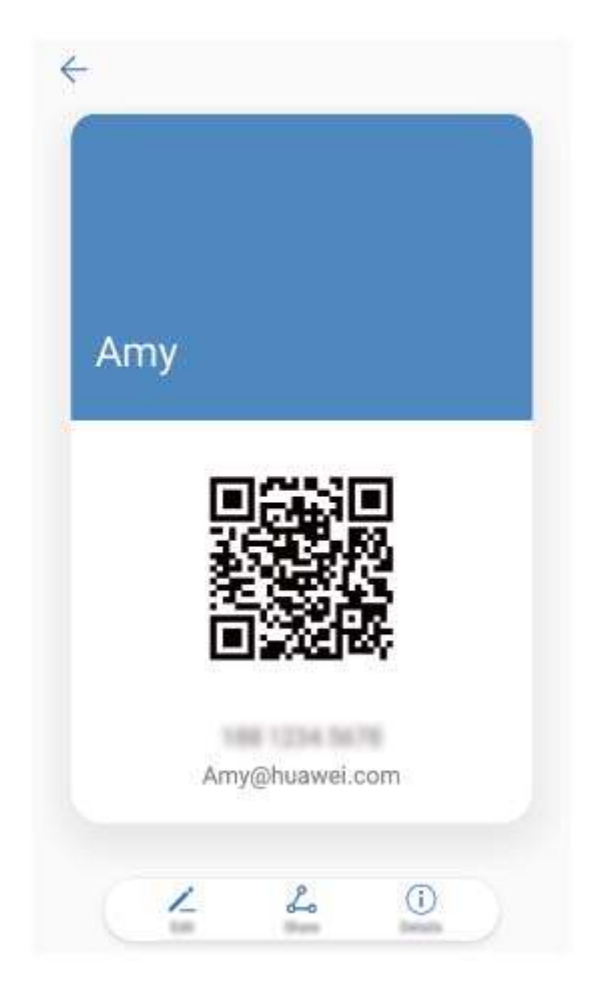

**Contacten delen**: Open **Contacten**, selecteer het contact dat u wilt delen en tik linksboven op het pictogram van de QR-code om het contact met behulp van de QR-code te delen. U kunt ook op **Delen** tikken, een deelmethode selecteren en de instructies op het beeldscherm volgen om het deelproces te voltooien.

Als het toestel van de andere partij de analyse van de QR-code ondersteunt, kan diegene van de QR-code meteen een foto maken of de code scannen om contacten toe te voegen.

# **Contacten zoeken**

Open **Contacten**. In de lijst met contacten kunt u de volgende zoekmethodes hanteren:

Zorg dat uw apparaat alle contacten weergeeft, zodat u de meest nauwkeurige zoekresultaten

ziet. Ga in het scherm met de contactenlijst naar  $\cdot$  > **Weergavevoorkeuren** en tik op **Alle contacten**.

- Versleep de index naar de zijkant, zodat u snel door de lijst kunt bladeren.
- Vul in de zoekbalk boven aan de lijst met contacten de naam, initialen, het telefoonnummer of het e-mailadres van het contact in. Vervolgens worden de zoekresultaten onder de zoekbalk weergegeven. U kunt ook meerdere trefwoorden voor uw zoekopdracht invullen, zoals 'John London'. Het systeem zal dan snel naar alle overeenkomende contacten zoeken.

Als tijdens het zoeken naar een contact een fout optreedt, ga dan op het scherm met de

contactenlijst naar > **Contacten organiseren** en tik op **Indexgegevens opnieuw aanmaken**.

### **Contactbeheer**

#### **Contacten importeren en exporteren**

Als u overstapt naar een nieuwe telefoon, moet u uw bestaande contacten overdragen.

Open **Contacten**, ga naar > **Importeren/Exporteren** en selecteer vervolgens een van de volgende opties:

- <sup>l</sup> **Contacten importeren**: Selecteer **Importeren uit opslag**, **Importeren vanaf SIM-kaart**, **Importeren vanuit een ander apparaat** en volg de instructies.
- <sup>l</sup> **Contacten exporteren**: Selecteer **Exporteren naar opslag** of **Exporteren naar** , **Contacten delen** en volg de instructies op het beeldscherm. **.vcf**-bestanden die via **Exporteren naar opslag** worden geëxporteerd, worden standaard opgeslagen in de hoofdmap van de interne opslag van uw apparaat. Open **Bestanden** om geëxporteerde bestanden te bekijken.

U kunt ook contacten importeren of exporteren via de functie **Back-up**. Back-upgegevens worden standaard opgeslagen in de map **HuaweiBackup** in **Bestanden** > **Lokaal** > **Interne opslag**.

#### **Uw contacten beheren**

De app Contacten biedt u tal van functies om uw contacten te beheren. U kunt uw contactenlijst vereenvoudigen, ervoor kiezen om alleen contacten op uw Telefoon of simkaart te bekijken en gemakkelijk veelgebruikte contacten vinden.

**Dubbele contacten samenvoegen**: Als er dubbele contacten in uw lijst met contacten staan, kunt u de functie **Dubbele contacten samenvoegen** gebruiken om de dubbele contacten samen te

voegen. Ga in de lijst met contacten naar > **Contacten organiseren** > **Dubbele contacten**

**samenvoegen**, selecteer de contacten die u wilt samenvoegen en tik vervolgens op  $\checkmark$ .

**Contacten weergeven voor verschillende accounts**: Wilt u alleen contacten weergeven die op uw

Telefoon of simkaart staan? Ga naar > **Weergavevoorkeuren** en selecteer de accounts die u wilt weergeven. U kunt ook:

**Eenvoudige indeling activeren**: Wilt u profielafbeeldingen, bedrijven en functies in de lijst met

contacten verbergen? Ga in het scherm met de lijst met contacten naar  $\qquad \qquad$  > **Weergavevoorkeuren** en activeer **Eenvoudige lay-out**.

**· Opslagruimte voor contacten bekijken**: Wilt u de opslagruimte voor uw contacten controleren?

Ga in de lijst met contacten naar  $\cdot\cdot\cdot$  > **Weergavevoorkeuren**. U kunt in het gedeelte **Accounts**de totaal beschikbare opslagruimte op uw toestel of simkaart bekijken.

### **Contactgroepen beheren**

Wilt u een bericht naar een groep collega's verzenden of een bijeenkomst organiseren? Slimme groepen groepeert uw contacten automatisch op basis van bedrijf, plaats en laatste contactmoment, zodat u snel een groepse-mail of groepsbericht kunt verzenden.

**Een contactgroep maken**: Tik in de groepslijst op  $+$ , vul de naam van de groep (zoals 'Familie' of 'Vrienden') in en tik vervolgens op **OK**. Volg de instructies op het scherm om contacten toe te voegen en tik daarna op  $\vee$ .

**Een bericht verzenden naar contacten in een slimme groep**: Open een groep in het gedeelte

**Slimme groepen** in de lijst met groepen en tik op  $\heartsuit$  om een bericht te verzenden of op  $\heartsuit$  om een e-mail te verzenden.

**Een groep bewerken**: Selecteer in de lijst met groepen de groep die u wilt bewerken en tik op  $+$ 

om een contact toe te voegen of tik op  $\ddot{\hspace{0.2cm}}$  om **Leden verwijderen**, **Groep verwijderen** of **Hernoemen**.

**Een groep verwijderen**: Tik in de lijst met groepen op een groep en houd deze vast. Tik daarna op **Verwijderen**.

#### **Contacten toevoegen aan de zwarte lijst**

U kunt het nummer van een contact aan de zwarte lijst toevoegen om te voorkomen dat u wordt lastiggevallen of spam-oproepen ontvangt.

Open **Contacten**, tik lang op het contact dat u aan de zwarte lijst wilt toevoegen en tik vervolgens op **Voeg toe aan zwarte lijst**. Uw apparaat zal alle oproepen en berichten van contacten op de zwarte lijst blokkeren.

**Contacten op de zwarte lijst bekijken**: Open **Telefoonbeheer**, ga naar **Geblokkeerd** > en tik vervolgens op **Zwarte lijst met nummers** om de zwarte lijst te bekijken.

**Een contact van de zwarte lijst verwijderen**: Open **Contacten**, tik lang op het contact dat u van de zwarte lijst wilt verwijderen en tik vervolgens op **Verwijderen van zwarte lijst**.

### **Oproep- en berichtgegevens wissen**

Gebruik Sporen wissen om oproep- en berichtgegevens van een contact te wissen om uw privacy te beschermen.

Open **Contacten**, selecteer een contact en ga naar  $\cdot$  > **Spoor wissen** > **Wissen**. Alle oproepen berichtgegevens voor het contact zullen worden gewist.

### **Contacten van apps van derden samenvoegen**

#### **Geïntegreerde sociale netwerken: breng mensen bij elkaar**

Wilt u uw sociale netwerk uitbreiden? Wilt u informatie van een socialmedia-account synchroniseren met uw contacten? U kunt zich aanmelden bij een socialmedia-account (zoals LinkedIn) en de informatie van uw contacten (inclusief bedrijf, functie en e-mailadres) synchroniseren met uw lokale contacten en uw sociale netwerk uitbreiden.

#### **Contactinformatie aan uw account voor sociale media koppelen**

Wat doet elke contact in uw Telefoon? Wat zijn hun e-mailadressen? Wat zijn hun functietitels? U kunt sociale media-apps van derden (zoals LinkedIn) gebruiken om meer informatie over uw contacten te vinden.

**LinkedIn-account koppelen**: Open **Contacten**, ga naar > **Instellingen** > **Koppel LinkedIn-account** en volg de scherminstructies om op uw LinkedIn-account aan te melden. Na het aanmelden zal uw Telefoon automatisch de lokale informatie over uw contacten bijwerken. Ga voor het synchroniseren van alle contactinformatie van LinkedIn-contacten vanaf het scherm met LinkedIninstellingen van **Contacten** naar **LinkedIn-contacten synchroniseren** > **Alle LinkedIn-contacten** en selecteer **Synchroniseren**.

**Informatie van LinkedIn over contacten bekijken**: Open een LinkedIn-contact en tik op **Bekijk** LinkedIn-profiel online.

**LinkedIn-contacten ontkoppelen**: Ga naar  $\cdot$  > Instellingen > LinkedIn en selecteer **Ontkoppelen**.

### **Een functiebeschrijving van een afzender bekijken**

Als u net aan een nieuwe baan bent begonnen, moet u snel leren wat al uw nieuwe collega's doen. U kunt een socialmedia-account (zoals LinkedIn) aan de contacten in uw e-mail koppelen. Vervolgens wordt informatie over de baan van e-mailafzenders in het detailscherm voor de e-mail weergegeven.

Open in het Postvak IN van **E-mail** een e-mail die u hebt ontvangen. Ga naar de e-maildetails, tik vervolgens op de profielfoto van de afzender en selecteer **Bekijk LinkedIn-profiel**.

# **Kiezen**

# **Basisbelfuncties**

### **Bellen**

Vul op het scherm met beltoetsen een deel van het telefoonnummer of de eerste letter of pinyininitialen van de naam van het contact in. Uw Telefoon zal automatisch de relevante contacten zoeken.

Open **Telefoon**. Vul op het scherm met beltoetsen een deel van het telefoonnummer of de eerste letter van de naam van het contact in. Uw toestel gaat automatisch op zoek naar contacten, telefoonlogboeken. Tik in de lijst op het contact dat u wilt bellen. Als u een toestel met dubbele

simkaart heeft, tik dan op  $\bigcup_{i=1}^{\infty}$  of  $\bigcup_{i=1}^{\infty}$  om te gaan bellen. U kunt de status van het contact op uw

scherm zien (zoals een overgaande telefoon of doorgeschakelde oproep). Tik op on op te hangen.

**Op de aan-uitknop drukken om op te hangen**: Heeft u per ongeluk het verkeerde nummer gebeld, op het belscherm gedrukt en wilt u snel ophangen? U kunt **Aan/uit-knop beëindigt oproep**

instellen. Ga op het scherm **Telefoon** naar  $\cdot$  > Instellingen > Geavanceerd en activeer Aan/uit**knop beëindigt oproep** om snel op te hangen.

### **Noodoproepen doen**

Als uw Telefoon in een noodgeval is ingeschakeld en bereik heeft, kunt u zelfs een noodoproep doen als het scherm is vergrendeld of als er geen ontvangst is.

Op de functie voor noodoproepen zijn lokale regels en regels van de internetprovider van toepassing. Netwerkproblemen of storingen in de omgeving kunnen tot mislukte noodoproepen leiden. Vertrouw in noodgevallen niet op uw Telefoonals enige manier van communicatie.

Open **Telefoon** of tik op het vergrendelscherm op **Noodoproep**, vul op het kiesnummer het

lokale noodnummer in en tik op  $\mathbf C$ . Als uw locatie en goed bereik heeft en uw Telefoon met internet is verbonden, wordt uw locatie opgehaald en op uw scherm weergegeven ter informatie.

### **Wisselgesprekken inschakelen om nooit meer belangrijke oproepen van derden te missen**

Ontvangt u een inkomende oproep terwijl u al in gesprek bent? Met Wisselgesprek kunt u de nieuwe oproep opnemen en vervolgens tussen de twee oproepen schakelen.

Het kan dat sommige providers deze functie niet ondersteunen.

### Open **Telefoon**, ga naar  $\cdot$  > **Instellingen** > **Aanvullende instellingen** en schakel

**Wisselgesprek** in. Tik op  $\leq$  als u een andere oproep ontvangt om de oproep op te nemen en uw

eerste oproep in de wacht te zetten. Tik op  $\hookrightarrow$  of op de oproep die in de wacht is geplaatst in de oproepenlijst om tussen de oproepen te wisselen.

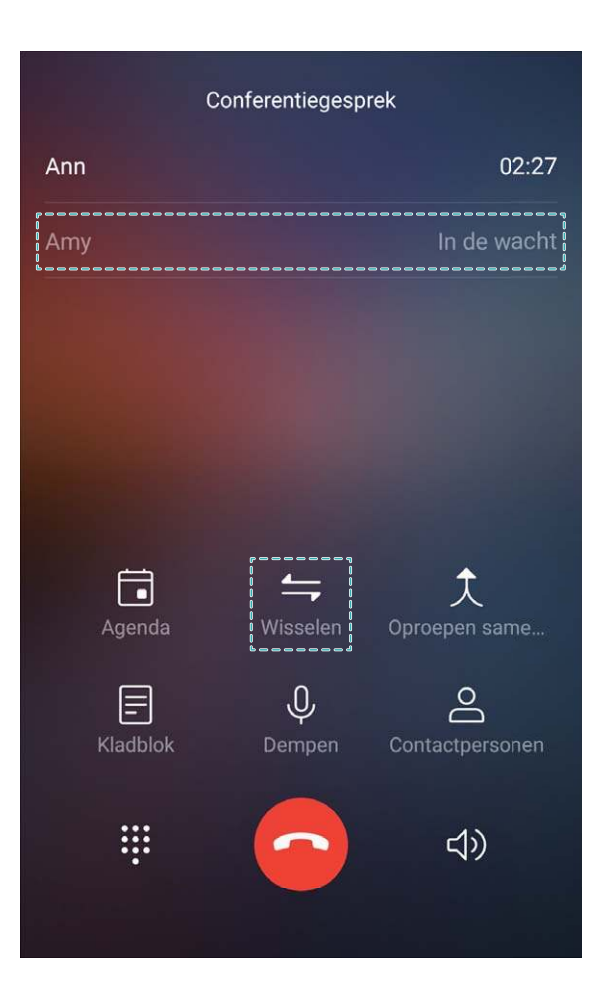

#### **Oproep doorschakelen inschakelen en nooit meer een oproep missen**

Als u oproepen niet kunt opnemen, kunt u uw apparaat zo instellen dat oproepen naar een ander nummer worden doorgeschakeld.

Het kan dat sommige providers deze functie niet ondersteunen.

Open **Telefoon**, en ga naar > **Instellingen** > **Oproep doorschakelen**. Als u een toestel met een dubbele simkaart heeft, tik dan in het gedeelte **SIM 1** of **SIM 2** op **Oproep doorschakelen** en selecteer de doorschakelmethode. Vul het nummer in waarnaar u uw oproepen wilt doorschakelen en bevestig uw keuze. Als Oproep doorschakelen is ingeschakeld, zal uw toestel automatisch oproepen die daarvoor in aanmerking komen doorschakelen naar het vooraf ingestelde nummer.

#### **Telefoonlogboeken verwijderen**

U kunt telefoonlogboeken die u niet langer nodig hebt verwijderen.

Open **Telefoon** en tik op :: <sup>3</sup> om het toetsenblok te verbergen. U kunt nu een van de volgende taken uitvoeren:

<sup>l</sup> **Eén regel verwijderen**: Tik op een regel en houd deze vast. Tik vervolgens op **Invoer verwijderen**.

**Meerdere regels verwijderen**: Tik op  $\overline{11}$ , selecteer de regels die u wilt verwijderen of tik op **Alles selecteren** en tik vervolgens op  $\overline{\mathbb{U}}$  .

#### **Snel bellen: Oproepen starten wanneer het scherm is uitgeschakeld**

Wilt u bellen zonder het scherm en de toetsen te ontgrendelen? Schakel **Snel bellen** in om snel oproepen te starten wanneer het scherm is uitgeschakeld.

Open **Telefoon**, ga naar > **Instellingen** > **Stembesturing** > **Snel bellen** en schakel **Snel bellen** in. Houd de volume lager-knop ongeveer een seconde ingedrukt wanneer het scherm is uitgeschakeld. Wanneer u de prompt hoort, laat u de knop los en zegt u de naam van het contact om te bellen.

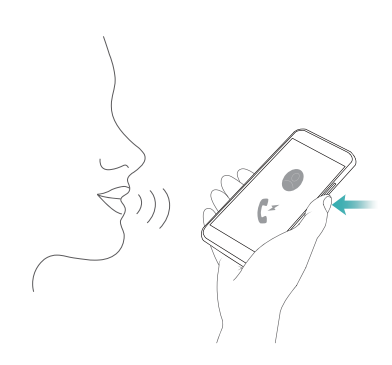

### **Voicemail inschakelen**

Maakt u zich zorgen dat u belangrijke oproepen mist als uw Telefoon is uitgeschakeld? Voicemail registreert realtimeberichten van bellers, zodat u nooit meer bang hoeft te zijn dat u een belangrijke oproep mist.

Voicemail moet worden ondersteund door uw provider. Controleer of u deze service heeft ingeschakeld. Neem contact op met uw provider voor meer informatie over uw voicemailnummer, servicedetails en kosten.

**Voicemail activeren:** Open **Telefoon**, ga naar  $\cdot$  > **Instellingen** tik op **Aanvullende instellingen** (voor Telefoon's met dubbele simkaart, in het gedeelte **SIM 1** of **SIM 2**, tik op **Aanvullende instellingen**), en ga naar **Voicemail** > **Voicemailnummer** om vervolgens het nummer voor voicemail in te vullen dat u van uw provider gekregen heeft.

**Voicemailberichten controleren**: Houd in het scherm met beltoetsen **1** ingedrukt om de voicemail te bellen en berichten te beluisteren.

#### **Internationale roaming activeren voor grenzeloze communicatie**

Als u voor het werk of voor een vakantie naar het buitenland reist, kunt u bellen terwijl roaming op uw Telefoon actief is zonder dat u de landcode hoeft in te vullen.

Deze functie moet door de provider worden ondersteund. Zorg dat roaming of internationale roaming voor uw simkaart is ingeschakeld. Neem contact op met uw provider voor meer informatie.

# **Hinderlijke oproepen blokkeren: Zorg voor de rust en de stilte die u verdient**

Genoeg van hinderlijke oproepen en telefonische oplichterij? Probeer **Geblokkeerd**.

**Onderscheppingsregels configureren**: Open **Telefoon**, ga naar  $\cdot$  > Geblokkeerd en tik vervolgens op  $\overline{\mathbb{Q}}$ . Configureer de onderscheppingsregels en zwarte lijst of witte lijst conform uw voorkeuren.

# **VoLTE**

### **VoLTE: Tegelijkertijd bellen en data gebruiken**

Met VoLTE (Voice over LTE) kunnen gesprekken en dataservices gelijktijdig via hetzelfde 4G-netwerk worden uitgevoerd, wat inhoudt dat u tijdens het voeren van gesprekken gebruik kan maken van internet. VoLTE biedt u tevens kortere tijden om voor gesprekken verbinding te maken en hogere kwaliteit voor telefoongesprekken of videogesprekken.

Beide simkaartsleuven van uw telefoon/tablet ondersteunen 4G, VoLTE, en VoWiFi, zodat u niet tussen simkaarten heen en weer hoeft te schakelen.

- **Dubbele 4G**: Beide simkaartsleuven van uw telefoon/tablet ondersteunen 4G.
- **· Dubbele VoLTE**: Beide simkaartsleuven van uw telefoon/tablet ondersteunen VoLTE, zodat u tijdens het voeren van HD-gesprekken gebruik van het internet kan maken.
- **Dubbele VoWiFi**: Beide simkaartsleuven van uw Telefoon ondersteunen VoWiFi, zodat u gesprekken via Wi-Fi kunt voeren. U kunt zelfs in de Vliegmodus VoWiFi gebruiken om gesprekken te voeren.
- Het kan dat sommige providers deze functie niet ondersteunen.

### **VoLTE inschakelen om HD-gesprekken te kunnen voeren**

Alleen mobiele telefoons met dubbele simkaart ondersteunen zowel simkaartsleuven die 4G, VoLTE en VoWiFi activeren.

Open **Instellingen** en ga naar **Draadloos en netwerken** > **Mobiel netwerk**. In het instellingengedeelte voor SIM 1 of 2 (mits ondersteund door het netwerk van uw provider) kunt u:

- **4G inschakelen**: Schakel 4G in. Vanwege provider-specifieke aanpassingen, kan het zijn dat een **4G**-schakelaar ontbreekt op uw apparaat. Dit duidt erop dat 4G al is ingeschakeld en niet handmatig geactiveerd hoeft te worden.
- <sup>l</sup> **VoLTE-bellen inschakelen**: Schakel **VoLTE-oproepen** in.
- <sup>l</sup> **Wi-Fi-bellen inschakelen**: Schakel **Bellen via Wi-Fi** in.

# **VoWi-Fi gebruiken voor een nieuwe belervaring**

U kunt **VoWi-Fi** gebruiken voor spraak- en videogesprekken op een willekeurige locatie met een Wi-Fi-netwerk – ook als het mobiele netwerk van de tablet geen bereik heeft.

Deze functie moet door uw provider worden ondersteund. Neem contact op met uw provider voor meer informatie, inclusief kosten en toeslagen.

Open **Telefoon**, ga naar > **Instellingen** > **Oproepen via Wi-Fi** en activeer **Oproepen via**

**Wi-Fi**. Tik op **Modus** en volg de instructies op het scherm om het voorkeursnetwerk in te stellen.

# **Message**

# **Basisberichtfuncties**

#### **Berichten verzenden**

Tekstberichten bieden u een snelle en gemakkelijke manier om met vrienden, familie en collega's te communiceren. Naast tekst kunt u ook smileys toevoegen of afbeeldingen en audiobestanden invoegen om uw berichten te verrijken.

**Een bericht verzenden**: Open **Berichten**. Tik in het scherm Berichtenlijst op  $+$  en selecteer contacten of groepen. Vul uw berichtinhoud in, tik op  $\Box$  om andere soorten inhoud toe te voegen

en tik op om het bericht te verzenden.

**Een conceptbericht opslaan**: Tik op **Terug-toets** om een bericht als concept op te slaan.

#### **Berichten beheren**

Met de app Berichten kunt u gemakkelijk al uw berichten bijhouden.

Open **Berichten**. Raak in de lijst met berichtenthreads de naam of het telefoonnummer van een contactpersoon aan om de conversatiethread weer te geven.

**Berichten beantwoorden**: Plaats de inhoud van het bericht in het tekstvak en tik op ...

**Een bericht archiveren**: Maakt u zich zorgen dat u per ongeluk een belangrijk bericht verwijdert? Tik

op een bericht en houd vast en tik vervolgens op  $\Box$  om het bericht te archiveren.

**Een bericht verwijderen**: Bent u moe van de chaos die ontstaat door teveel berichten? Verwijder onnodige gesprekken of berichten om uw berichtenlijst op te schonen. Als u gesprekken of berichten wilt verwijderen, tikt u op de gesprekken of berichten om naar het bewerkingsscherm te gaan,

selecteert u het gesprek of bericht en tikt u op . Verwijderde berichten kunnen niet worden hersteld.

**Berichten zoeken**: Wilt u een bericht snel terugvinden? Vul de trefwoorden in de zoekbalk in het scherm met de lijst met berichten in. Vervolgens worden de relevante berichten onder de zoekbalk weergegeven.

**Een contact blokkeren**: Wilt u dat iemand u geen spamberichten meer stuurt? Tik op een bericht en

houd vast en tik vervolgens op  $\bigcirc$  om het contact te blokkeren.

### **Spamberichten blokkeren**

Bent u moe van het ontvangen van spamberichten? Schakel berichtblokkering in en ontvang nooit meer spamberichten!

Open **Berichten**.

Gebruik het overlastilter om het volgende te doen:

**Berichten blokkeren**: Tik op een bericht en houd vast en tik op  $\bigcirc$  om berichten en oproepen van dat nummer te blokkeren.

**Berichten deblokkeren**: Tik op  $\cdot$  en tik op Geblokkeerde contacten. Tik op  $\times$  aan het einde van het telefoonnummer om het nummer te deblokkeren.

#### **Regels instellen voor automatisch downloaden van mms-berichten**

Stel regels in voor het automatisch downloaden van mms-berichten om duur verbruik van mobiele data te voorkomen.

Open **Berichten** en tik op . Ga naar **Instellingen** > **Geavanceerd**.

U kunt hier het volgende configureren:

**Of mms-berichten automatisch worden opgehaald**: Schakel **Mms Automatisch downloaden** uit om te voorkomen dat automatisch mms-berichten naar uw apparaat worden gedownload.

**Of mms-berichten automatisch worden opgehaald tijdens roaming**: Schakel **Mms autom. downloaden tijdens roaming** uit om te voorkomen dat automatisch mms-berichten naar uw apparaat worden gedownload tijdens roaming.

# **Camera**

### **Basisfuncties van de camera**

#### **De basisfuncties van de camera gebruiken**

Zorg dat u de basisfuncties van uw camera begrijpt, zodat u betere foto's kunt maken.

**Standaard fotografiemodus**: Open **C** Camera. Tik in de zoeker  $\heartsuit$  aan om een foto te maken. U kunt ook de volume lager-knop instellen als sluiterknop voor uw camera.

**Een cameramodus selecteren**: Open **B** Camera om een cameramodus op basis van uw wensen te kiezen.

**In- of uitzoomen**: Tik het camerascherm met twee vingers aan en houd vast. Beweeg uw vingers uit elkaar om in te zoomen en knijp ze samen om uit te zoomen. Als u verder inzoomt dan de optische zoom van uw camera toestaat, zal de beeldkwaliteit afnemen. Wanneer u met twee vingers het scherm aantikt en in- of uitzoomt, wordt er een zoombalk aan de zijkant van het scherm weergegeven. Hiermee kunt u uw camera ook in- of uitzoomen.

**De belichting van uw camera aanpassen**: Uw camera zal de belichting automatisch aanpassen op basis van het omgevingslicht. Wanneer de belichting wordt verhoogd, worden de foto's helderder. Wanneer de belichting wordt verlaagd, worden de foto's donkerder. U kunt de belichting handmatig

aanpassen in de zoeker door het scherm aan te tikken en het pictogram  $\frac{1}{2}$  omhoog of omlaag te vegen.

Flits in- of uitschakelen: De flits wordt gebruikt voor extra belichting wanneer u foto's maakt in

omstandigheden met weinig licht. Tik in de zoeker  $\sqrt[4]{\bullet}$  aan om één van de volgende flitsmodi te selecteren:

- **Automatisch**: De camera zal de flits automatisch in- of uitschakelen op basis van het omgevingslicht.
- **.** Uit: Flits uitgeschakeld.
- **Aan: Flits ingeschakeld.**
- **Continu aan**: De flits is altijd ingeschakeld wanneer u de zoeker gebruikt.

Geolocatie inschakelen: Uw geografische locatie wordt geregistreerd wanneer u een foto maakt,

zodat u foto's kunt zoeken op basis van hun locatie. Tik in de zoeker  $\circled{2}$  aan om het menu Instellingen te openen en schakel **GPS-tag** in.

#### **Camera gebruiken om video's op te nemen**

U kunt de camera niet alleen gebruiken om foto's te maken, maar ook om video's in hoge resolutie te maken.

**Een video opnemen**: Open **Camera** en tik an om een video-opname te starten.

**Een foto maken tijdens een video-opname**: U kunt tijdens het opnemen van een video aantikken om een foto te maken.

**Flits altijd aan inschakelen**: Als u een video in een omgeving met weinig licht opneemt, kunt u

aantikken en  $\subseteq$  selecteren om de flits ingeschakeld te houden.

#### **Camera-instellingen aanpassen**

U kunt in het scherm 'Instellingen' van de camera tal van camera-instellingen, -modi en -speciicaties aan uw wensen aanpassen.

**In de zoeker tikken om een foto te maken**: Open **Camera**, tik op  $\circled{Q}$  om Camera **Instellingen** te openen en schakel **Tik aan voor opname** in. Wanneer u nu op een voorwerp in de zoeker tikt, zal de camera automatisch scherpstellen en een foto maken.

**Automatisch lachende gezichten fotograferen**: Schakel **Glimlach opnemen** in onder **Instellingen**. De camera zal nu automatisch een foto maken wanneer deze een lachend gezicht in de zoeker detecteert.

**Brandpuntsafstand vergrendelen**: Tik onder **Instellingen** op **Sluiterknop vasthouden** en selecteer **Brandpuntsafstand vergrendelen**. De camera zal nu niet langer automatisch scherpstellen als u op de sluiterknop tikt en deze vasthoudt.

**De volumeknop gebruiken om foto's te maken, scherp te stellen of in of uit te zoomen**: Tik in **Instellingen** op **Functie volumeknop** en selecteer afhankelijk van uw behoeften de modus **Sluiter**, **Zoomen** of **Focus**.

**Foto's in RAW-indeling opslaan**: In foto's met RAW-indeling worden meer details vastgelegd, zodat

u nabewerking kunt uitvoeren. Tik in de Pro-modus op  $\overline{\mathcal{Q}}$  om het **Instellingen** scherm te openen en schakel **RAW-formaat** in. Wanneer u nu een foto maakt, wordt deze opgeslagen in de RAWindeling en in de standaardindeling voor foto's en opgeslagen in een speciale map in **Foto's**.

**Fotografie dempen: Schakel in het Instellingen scherm Dempen in.** 

**C** Foto's in de RAW-indeling nemen meer opslagruimte in dan traditionele foto's. Controleer of er voldoende vrije opslagruimte beschikbaar is.

#### **Ondersteunend raster gebruiken voor de compositie van uw foto's**

Vindt u het ooit vervelend dat uw foto's scheef staan of dat het onderwerp niet in het midden staat? U kunt de ondersteunende camerarasterfunctie gebruiken om de perfecte foto te krijgen.

Open **Camera** en tip op  $\overline{\mathcal{Q}}$  om **Instellingen** te openen om een ondersteunend raster te selecteren. Tik vervolgens op **Cameraraster** en selecteer het type raster of lijnen dat u wilt gebruiken.

**Compositiemethode Regel van derden**: Gebruik **Raster** of **Phi-raster**. De vier snijpunten in het raster zijn de focusgebieden van een foto. Plaats het onderwerp van uw foto voor een goede compositie op een van de snijpunten.

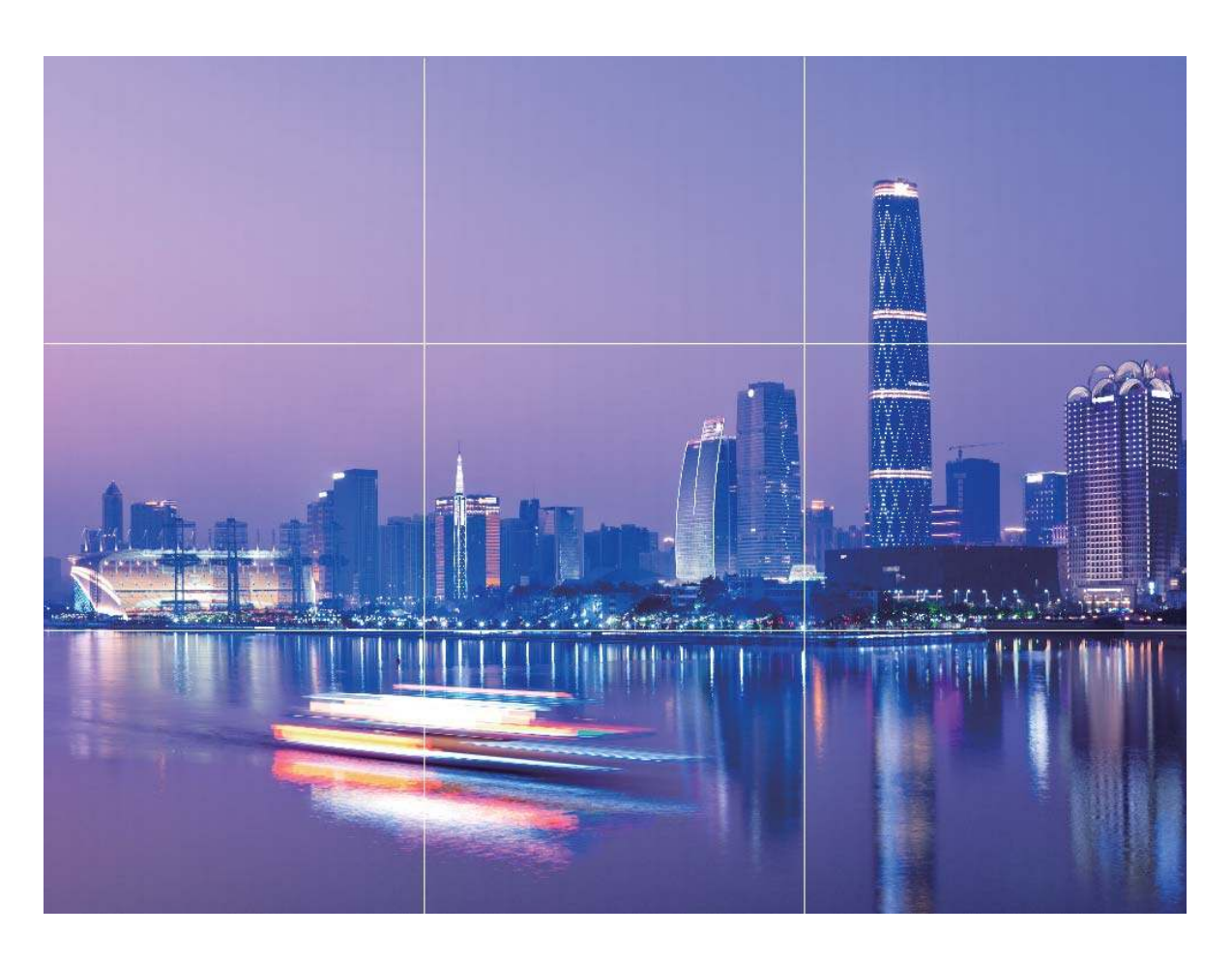

**Compositiemethode Gouden spiraal**: Gebruik **Fibonacci-spiraal (links)** of **Fibonacci-spiraal (rechts)**. Plaats het onderwerp van uw foto in het midden van de spiraal.

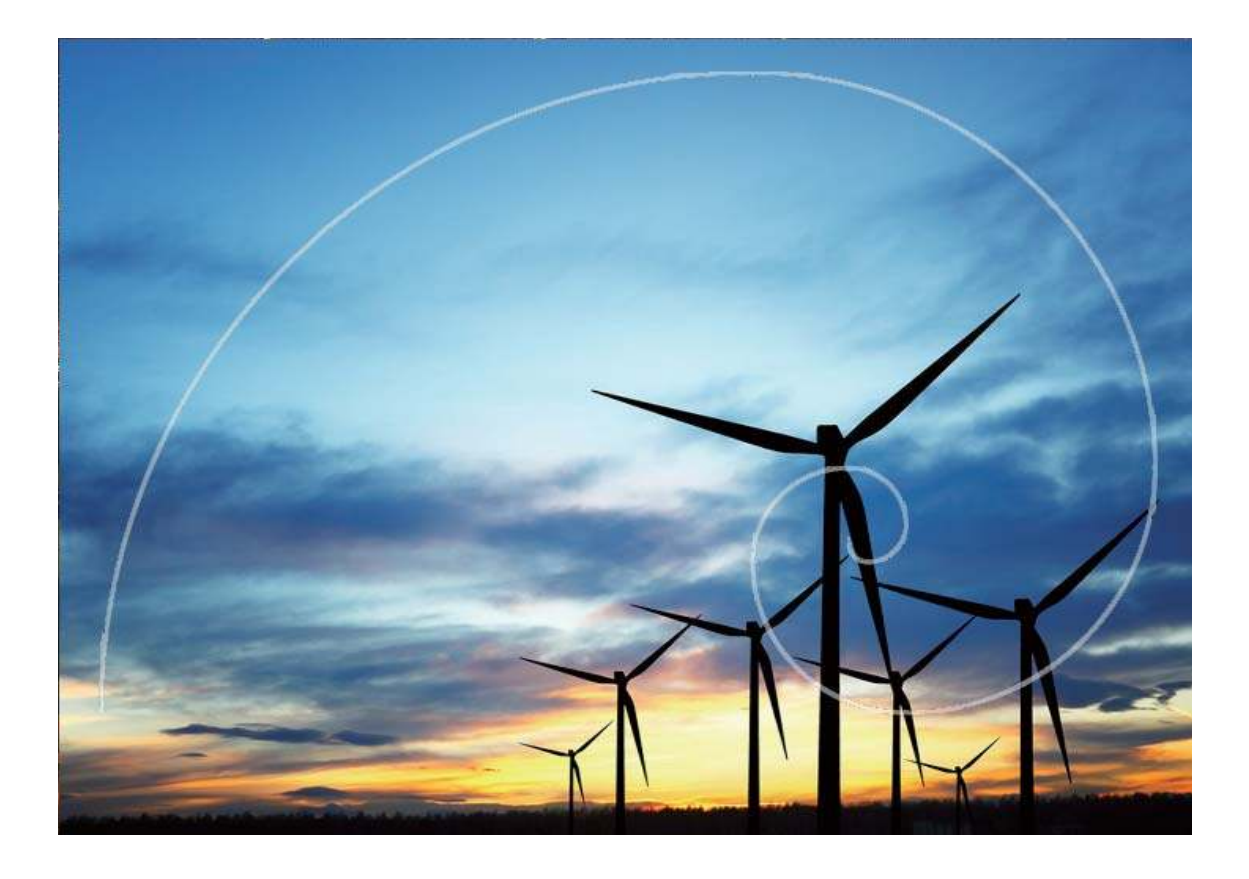

# **Portretmodus**

### **De Portretmodus gebruiken om geweldige portretten te maken**

Wilt u er altijd op uw best uitzien op uw selfies? In de Portretmodus kunt u verschillende instellingen voor schoonheid conigureren en een informatiedatabank maken voor aangepaste schoonheidseffecten.

- **Portretmodus**: Schakel de Portretmodus in om automatisch effecten toe te voegen die iedereen in beeld nog mooier maken, en 3D-lichteffecten (zoals **Geen belichting**, **Zachte belichting.**, **Butterly-belichting.**, **Gesplitste belichting.**, **Podiumbelichting.** en **Klassieke belichting.**).
- **Perfecte selfie**: Schakel Perfecte selfie in en uw Telefoon maakt een persoonlijk schoonheidsplan voor u. Hoe hoger het schoonheidsniveau, hoe duidelijker de effecten.
- Wanneer u met de camera aan de voorzijde 's nachts of in een donkere omgeving foto's maakt, waarbij de flitser op **Automatisch** is ingesteld en de Telefoon detecteert dat de huidige omgeving te donker is, schakelt uw apparaat automatisch lichtcompensatie in om de helderheid van het scherm te verbeteren. Hiermee verhoogt u de kwaliteit van foto's die met de camera aan de voorzijde zijn gemaakt.

### **De Portretmodus gebruiken om geweldige portretten te maken**

Wilt u uw selfies of groepsfoto's nog mooier maken? In de Portretmodus beschikt u over aangepaste opties waarmee u elke foto mooi en onvergetelijk maakt.

#### **De Portretmodus inschakelen om mooiere foto's te maken: Open en ga naar Camera** >

**Portret** >  $\Box$ . Veeg de schuifbalken naar links en rechts om de instellingen voor schoonheid aan te passen. Stel **Schoonheid sterkte** hoger in om het schoonheidseffect sterker te maken. Tik het

pictogram  $\circledast$  aan in de zoeker en selecteer (Geen belichting, Zachte belichting, Butterfly-belichting,

Gesplitste belichting, Podiumbelichting en Klassieke belichting). Tik  $\circledcirc$  aan nadat u de aanpassingen hebt gemaakt om foto's te maken.

**Schakel de modus Perfecte selfie in om de instellingen voor schoonheid aan te passen: Open** 

en ga naar **Camera** > **Portret** >  $\overleftrightarrow{\mathcal{Q}}$  om het scherm Instellingen van de Camera te openen. Tik **Perfecte selfie** aan om het in te schakelen. Volg de instructies op het scherm om foto's van uzelf te maken terwijl u naar voren, opzij en omlaag kijkt en stel vervolgens de schoonheidsparameters in.

Hoe hoger de waarden, hoe sterker de afslank- en schoonheidseffecten worden toegepast. Tik  $\sqrt{}$ aan nadat u de instellingen hebt bevestigd om uw gepersonaliseerde schoonheidsinformatie op te slaan.

- **Persoonlijke informatie opnieuw invoeren**: Ga in het scherm Instellingen van de Camera naar **Aangepaste schoonheid** > **Persoonlijke info toevoegen** en volg de instructies op het scherm om opnieuw foto's te maken terwijl u naar voren, opzij en omlaag kijkt. Hiermee worden de schoonheidsparameters gereset.
- <sup>l</sup> **Schoonheidsparameters aanpassen**: Ga in het scherm Instellingen van de Camera naar **Aangepaste schoonheid** > **Schoonheidseffecten instellen** om parameters, zoals gladheid en tint voor de huid, aan te passen.

## **Grote sluiteropening**

#### **Modus voor grote sluiteropening: laat uw onderwerp eruit springen**

Wilt u een pioenroos laten zien in een zee van bloemen, uw onderwerp in een menigte accentueren of de helderheid in een omgeving met weinig licht verhogen? Schakel de modus voor grote sluiteropening in om de achtergrond onscherp te maken en uw onderwerp te accentueren en om heldere foto's te maken, zelfs bij weinig licht.

- **. Snelle focus om korte momenten vast te leggen**: Met u de modus voor grote sluiteropening kunt u een kort moment tijdens uw reizen snel vastleggen en voorkomen dat mogelijke vervaging optreedt door bewegingen van de lens of door te snel focussen.
- **Maak de achtergrond onscherp om het onderwerp te accentueren**: Kunt u de focus niet vaststellen in een menigte? Schakel de modus voor grote sluiteropening in om de achtergrond onscherp te maken, zodat u eenvoudig opvalt, zelfs in een drukke straat.
- **Eenvoudig momenten vastleggen, zelfs 's nachts**: Zijn uw foto's donker wanneer u deze 's nachts of bij weinig licht maakt? Schakel de modus voor grote sluiteropening in om de helderheid van uw foto aan te passen zodat u een goed verlicht moment vastlegt, zelfs bij weinig licht.

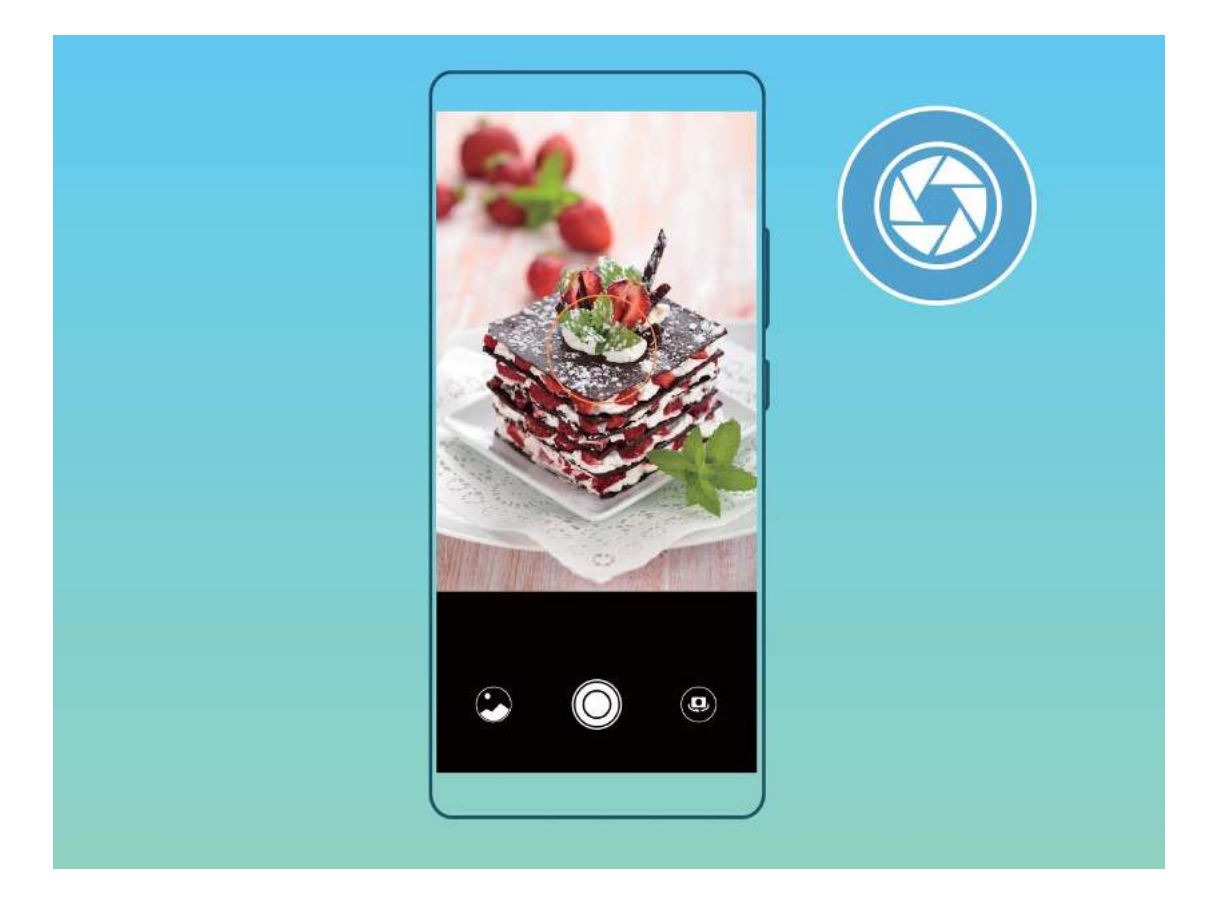

### **Modus Grote sluiteropening gebruiken om de onderwerpen van uw foto's te markeren**

Met de modus Grote sluiteropening worden foto's gemaakt met een oppervlakkige velddiepte. Zo wordt een onscherpe achtergrond gecreëerd waardoor er meer nadruk ligt op het onderwerp van de foto.

**Een foto met grote sluiteropening maken**: Open **Camera**. Tik op de modus Camera aan de achterzijde op het pictogram **Diafragma** onder in het scherm om de modus Grote sluiteropening in te schakelen. Veeg naar links op het scherm om deze modus af te sluiten en naar andere opnamemodi te gaan. Tik tijdens de opname op het scherm om een brandpunt te selecteren en tik vervolgens op

- $\circledcirc$  om de foto te maken.
- $\hat{i}$  Zorg voor optimale resultaten dat het onderwerp niet meer dan 2 m (6 ft) van de camera verwijderd is.
	- $\bullet$  Tik op  $\bullet$  en versleep de schuifbalk naar links of naar rechts om de lensopening aan te passen. Hoe kleiner de lensopeningwaarde, hoe onscherper de achtergrond zal zijn.

### **Panorama**

#### **Panoramamodus gebruiken om panoramische selies te maken**

Wilt u meer vrienden of een omgeving opnemen in een selfie? Maak selfies met een panorama voor een breder gezichtsveld.

- **1** Open **Camera** en tik **a** aan om naar de camera aan de voorzijde te schakelen.
- **2** Ga naar **Meer** > **Panorama**.
- **3** Houd uw Telefoon stabiel en tik  $\heartsuit$  aan om de eerste foto te maken.
- **4** Volg de instructies op het scherm en draai uw Telefoon horizontaal totdat het blauwe kader het vierkante kader op het scherm overlapt. Uw camera maakt automatisch een nieuwe foto.
- **5** Volg opnieuw de instructies op het scherm en draai uw Telefoon in de tegenovergestelde richting totdat het blauwe kader het vierkante kader op het scherm overlapt. Uw camera maakt automatisch de laatste foto.
- **6** Als u klaar bent, zal de camera de drie foto's automatisch combineren tot één 3D-selfie met een grote opnamehoek.

#### **Panoramamodus gebruiken om panoramische foto's te maken**

Panorama's bieden een grotere kijkhoek dan gewone foto's, zodat u weidse opnamen van landschappen kunt maken.

De camera maakt meerdere foto's van objecten in ons gezichtsveld en combineert deze tot één foto om een panoramafoto te maken.

- Zoek een weidse open ruimte op enige afstand van het onderwerp en probeer achtergronden met een egale kleur te vermijden wanneer u een panorama maakt.
- **1** Ga naar **Camera** > **Meer** > **Panorama**.
- **2** Tik  $\leftarrow\right\}$  onderaan het scherm aan om de opnamerichting in te stellen.
- **3** Houd uw Telefoon stabiel en tik vervolgens  $\heartsuit$  aan om de opname te starten. Beweeg de Telefoon langzaam in de aangegeven richting. Houd het apparaat stabiel vast en zorg dat de pijl op de middenlijn blijft.
- **4** Tik  $\odot$  aan als u klaar bent. De camera combineert de foto's automatisch om een panorama te maken.

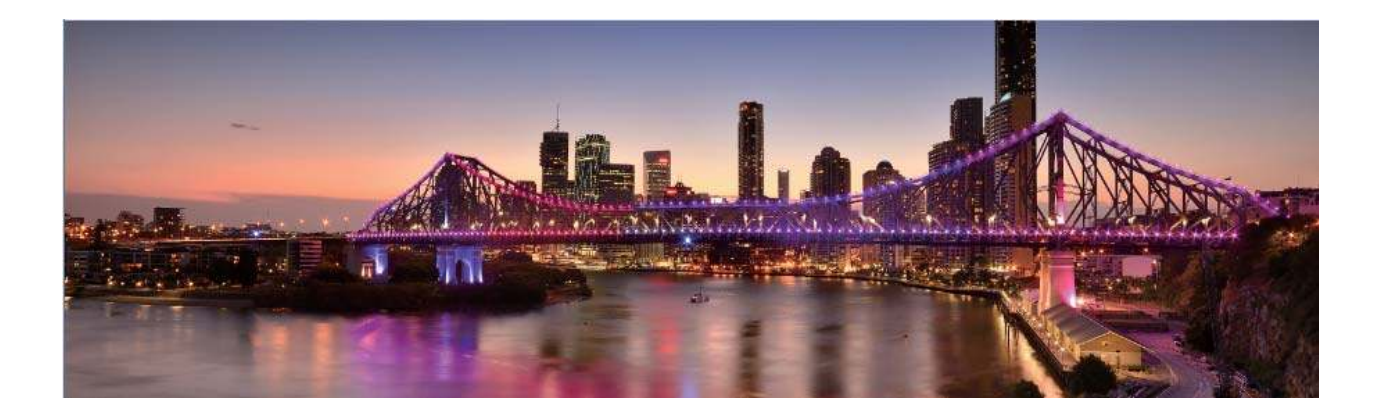

### **3D-panorama**

#### **3D-panorama: maak 3D-foto's in één beweging**

Wilt u uw panoramafoto's tot leven brengen? 3D-panorama biedt u een geweldige manier om uw panorama's levendiger te maken. U kunt uw telefoon/tablet kantelen of over uw foto's vegen om een 3D-effect te maken.

**3D-panorama** is een voorgeïnstalleerde cameramodus op uw telefoon/tablet. U kunt 3D-panorama gebruiken om bewegende panoramische foto's te maken van voorwerpen, personen en landschappen.

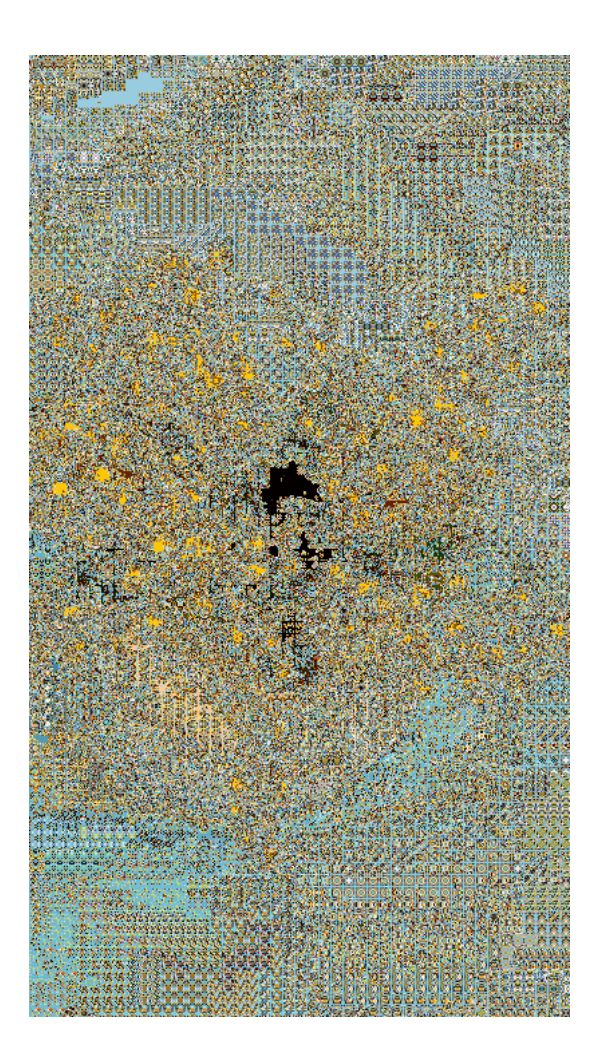

#### **3D-panorama gebruiken om 360-gradenfoto's te maken**

Probeer de functie voor 3D-panorama's om een omgeving of persoon in 360 graden vast te leggen. Er zijn drie opnamemodi voor de **3D-panorama**-functie:

**• Voorwerpen vastleggen**: Open **en ga naar Camera > Meer > 3D-panorama**. Tik  $\heartsuit$  aan en houd vast. Volg vervolgens de meldingen op het scherm om uw Telefoon langzaam in één richting rond uw onderwerp te bewegen. Laat  $\mathbb O$  los om de opname te stoppen. Tik na de opname de cameraminiatuur aan en tik vervolgens **3D** aan boven de foto om een 3D-panorama te genereren.

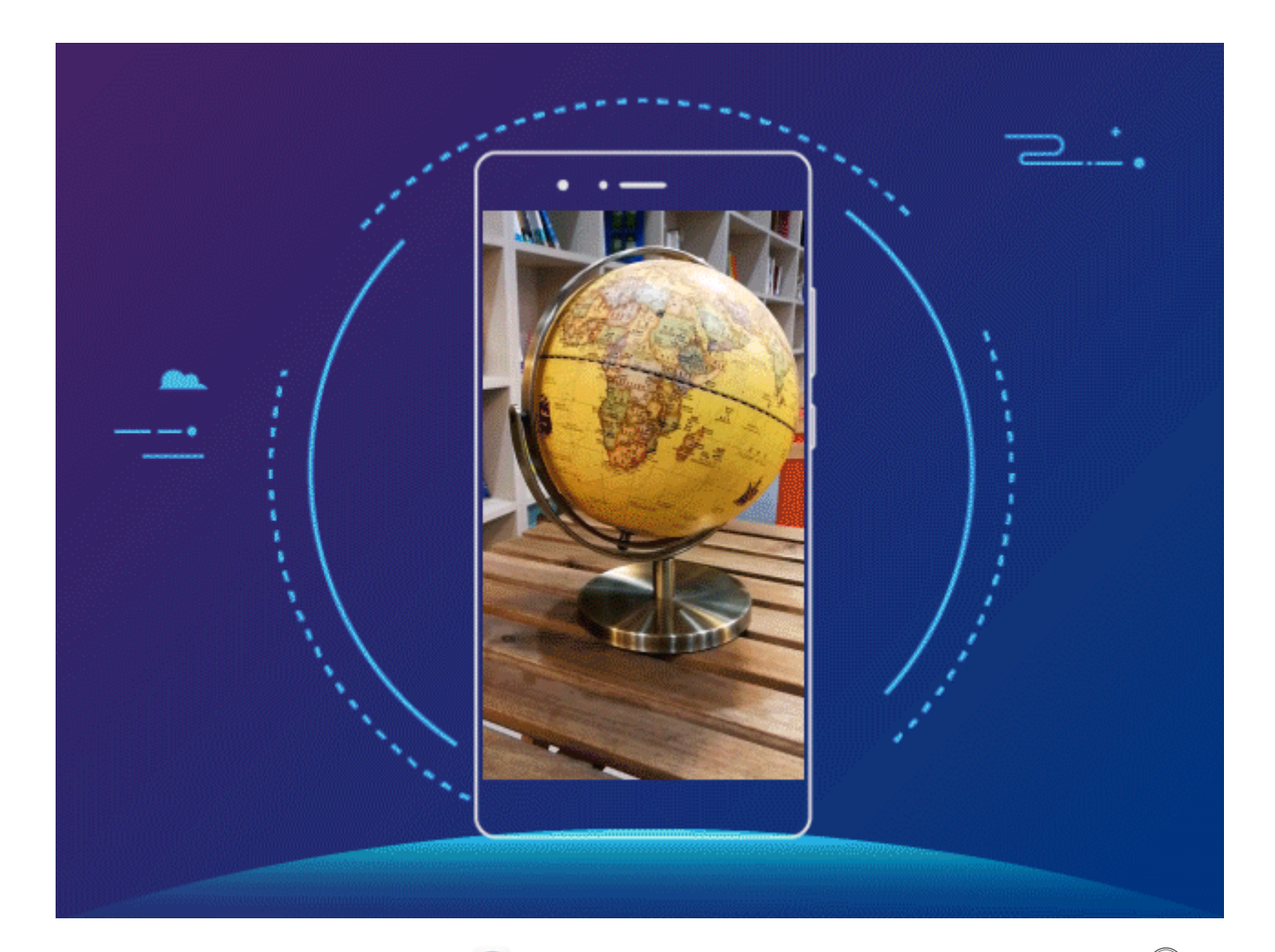

**• Landschappen vastleggen**: Open **en** en ga naar **Camera** > Meer > 3D-panorama. Tik  $\heartsuit$  aan en houd vast. Volg vervolgens de meldingen op het scherm om uw Telefoon langzaam in één richting rond uw onderwerp te bewegen. Laat  $\mathbb O$  los om de opname te stoppen. Tik na de opname de cameraminiatuur aan en tik vervolgens **3D** aan boven de foto om een 3D-panorama te genereren.

Camera

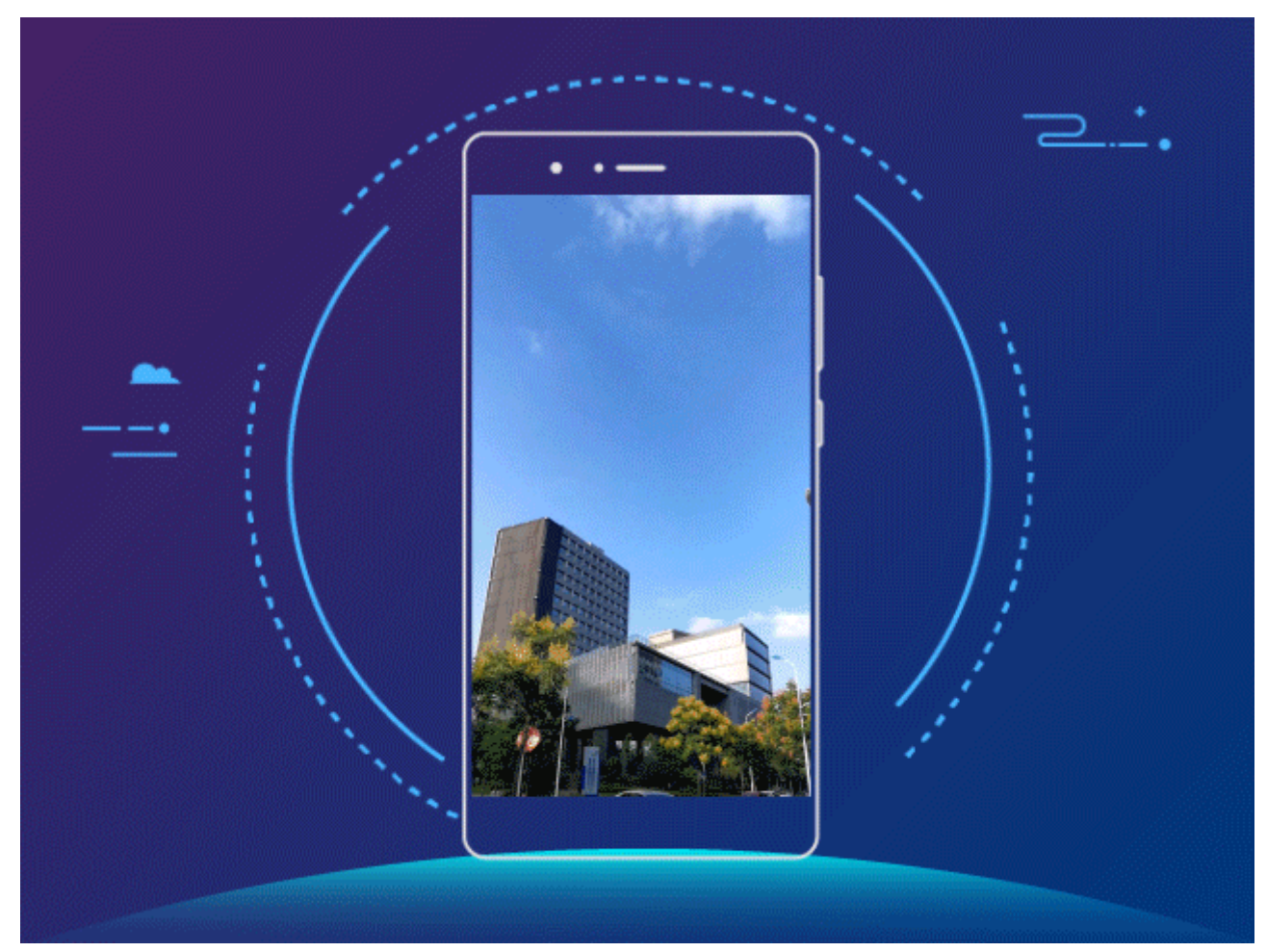

**• Voorwerpen vastleggen**: Open **en ga naar Camera > Meer > 3D-panorama**. Tik  $\heartsuit$  aan en houd vast. Volg vervolgens de meldingen op het scherm om uw Telefoon langzaam in één richting rond uw onderwerp te bewegen. Laat  $\mathbb O$  los om de opname te stoppen. Tik na de opname de cameraminiatuur aan en tik vervolgens **3D** aan boven de foto om een 3D-panorama te genereren.

Camera

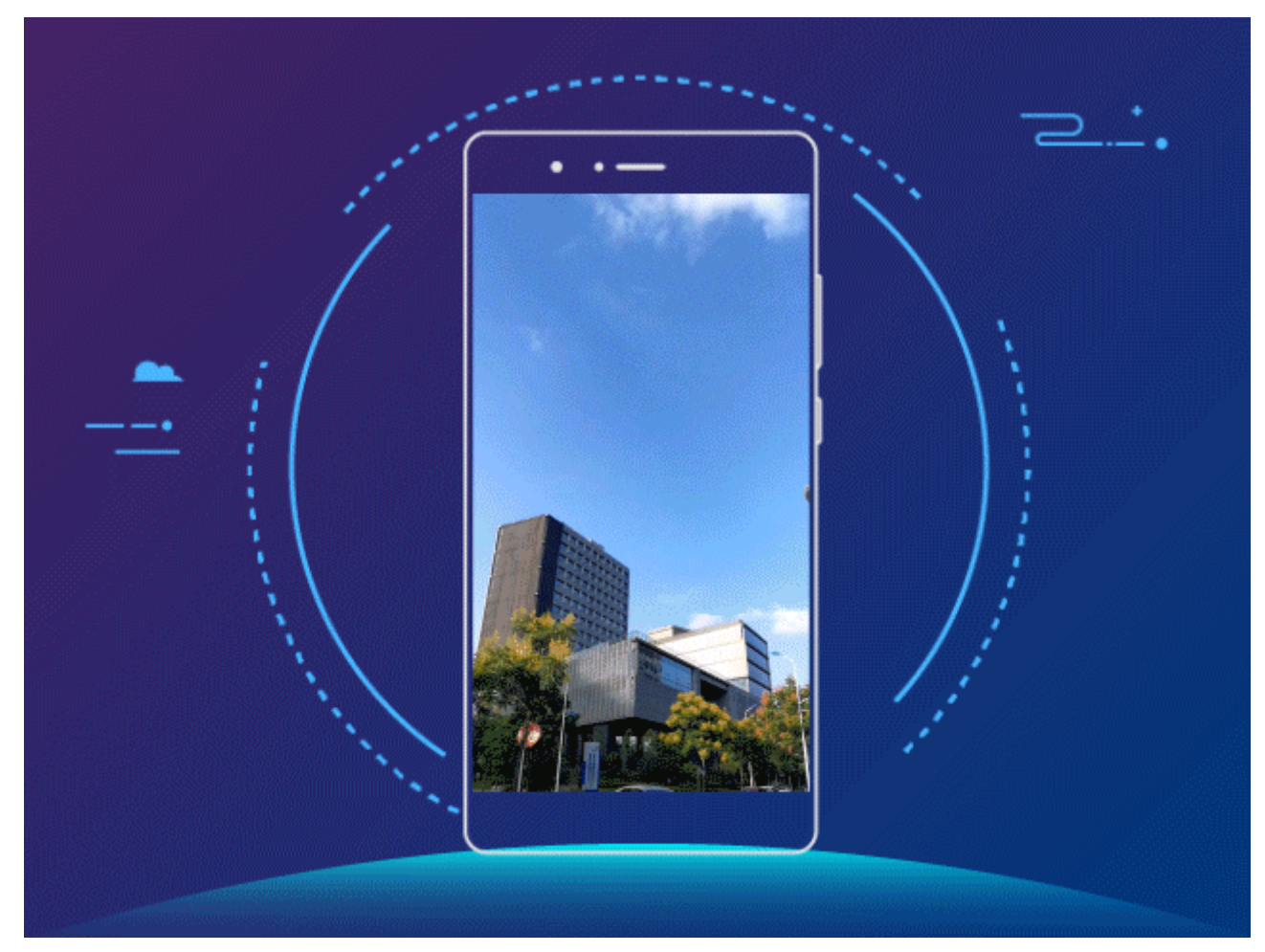

**Il Selfies maken**: Open **en ga naar Camera** >  $\bullet$  > Meer > 3D-panorama. Tik  $\circledcirc$  aan en houd vast. Volg vervolgens de aanwijzingen op het scherm om de Telefoon langzaam in één richting rond uzelf te bewegen. Laat  $\mathbb O$  los om de opname te stoppen. Tik na de opname de cameraminiatuur aan en tik vervolgens **3D** aan boven de foto om een 3D-panorama te genereren. Nadat er een 3D-panorama is gegenereerd, kunt u uw Telefoon kantelen of over de foto vegen om het 3D-effect te bekijken.

### **Pro-modus**

#### **Pro-camera: licht gebruiken om uw verhaal te vertellen**

Met Pro-camera kunt u de belichting, sluitertijd en tal van andere instellingen wijzigen, zodat u volledige controle hebt over uw camera.

Pro-camera is een voorgeïnstalleerde cameramodus op uw telefoon/tablet. In de Pro-cameramodus kunt u verschillende parameters aanpassen om foto's en video's te maken met resultaten die vergelijkbaar zijn met die van professionele camera's.

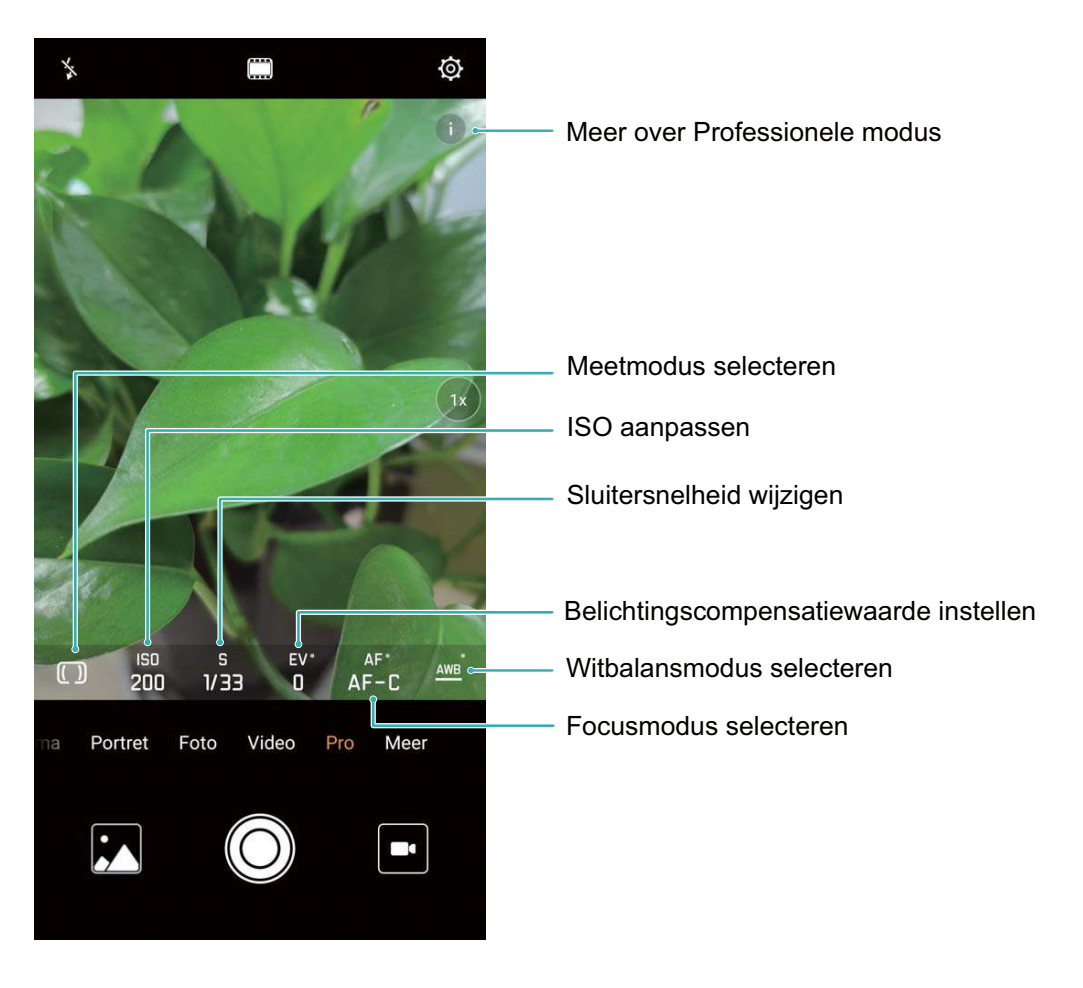

#### **De Pro-modus gebruiken om omgevingsfoto's maken**

Wilt u uw omgevingsfoto's levendiger en interessanter maken? Gebruik de Pro-modus om unieke en persoonlijke omgevingsfoto's te maken.

Open en ga naar **Camera** > **Pro**.

**Een meetmodus selecteren op basis van het onderwerp**: Tik in het Pro-modusscherm  $\boxed{[]}$  aan en selecteer een meetmodus.

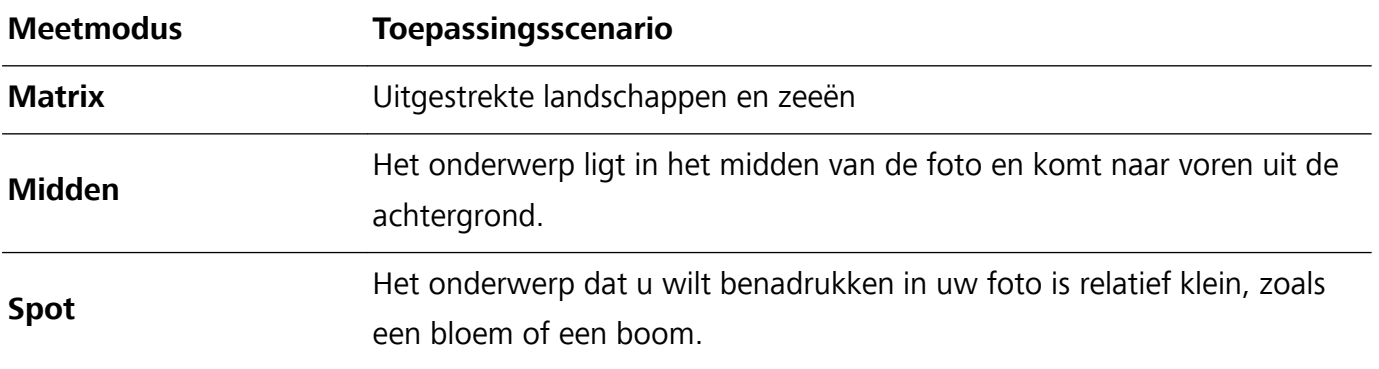

#### **De helderheid aanpassen aan de opnameomgeving**:

- De ISO aanpassen: Tik in het Pro-modusscherm <sup>ISO</sup> aan en veeg naar links of naar rechts over de ISO-schuifbalk om de waarde aan te passen.
	- Om overmatige ruis te voorkomen, raden we u aan om de ISO onder 400 in te stellen. De aanbevolen ISO bij daglicht is tussen 100 en 200 en boven 400 voor nachtomgevingen.

Camera

- **De sluitertijd aanpassen**: Tik in het Pro-modusscherm S aan (sluitertijd) en veeg met de schuifbalk de gewenste sluitertijd naar het midden.
	- De aanbevolen sluitertijd voor niet-bewegende scènes (zoals bergen) is tussen 1/80 en 1/125 en korter (minder dan 1 seconde) voor bewegende onderwerpen (zoals golven). Gebruik voor de beste resultaten een statief wanneer u bewegende onderwerpen vastlegt.
- **EV-compensatie aanpassen**: Tik in het Pro-modusscherm  $E^{\vee}$  aan en veeg met de EV-schuifbalk de gekozen waarde naar het midden.

**AWB aanpassen**: Tik in het Pro-modusscherm  $\frac{AWB}{AWB}$  aan en veeg met de AWB-schuifbalk de gekozen waarde naar het midden.

- Bij opnamen maken met zonlicht kiest u voor  $\frac{1}{100}$ . In een omgeving met zwak licht selecteert u **.......** 
	- Tik  $\blacksquare$  aan om de kleurtemperatuur aan te passen. Verhoog de K-waarde als u uw foto een warme en nostalgische tint wilt geven. Selecteer een lagere K-waarde voor een koude, kalme of futuristische tint.

**De AF aanpassen aan het onderwerp**: Tik in het Pro-modusscherm <sup>AF</sup> aan en veeg met de AFschuifbalk de gewenste modus naar het midden.

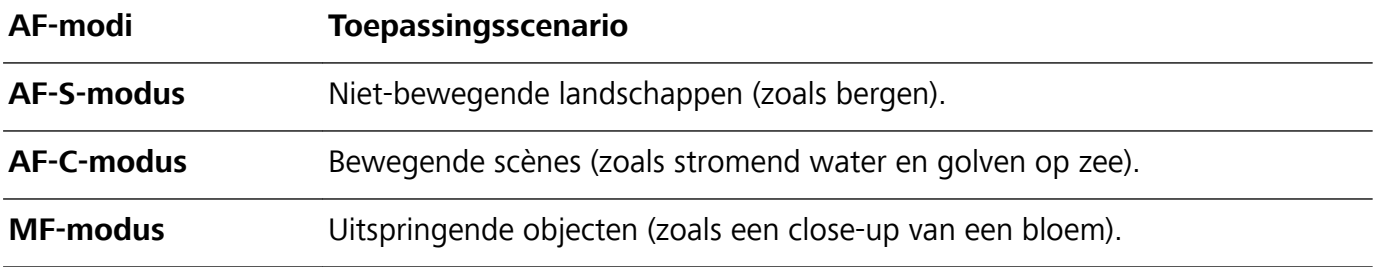

**Uw apparaat stabiel houden tijdens het maken van opnamen**: Tik in het Pro-modusscherm aan en schakel **Horizontaal niveau** in. Nadat u deze functie hebt ingeschakeld, ziet u twee hulplijnen in de zoeker. De camera is horizontaal wanneer de stippellijn de ononderbroken lijn overlapt.

**Foto's in RAW-indeling opslaan**: Tik in de Pro-modus  $\hat{\mathbb{Q}}$  aan en schakel **RAW-formaat** in. Nadat u deze functie hebt ingeschakeld, worden foto's die u in de Pro-modus maakt in zowel RAW- als standaard JPG-indeling opgeslagen.

- $\hat{u}$  In Pro-modus worden sommige instellingen mogelijk aangepast nadat u een instelling aanpast. U kunt ze aanpassen op basis van uw behoeften.
	- De aanbevolen instellingen hierboven zijn alleen voor referentiedoeleinden. U kunt ze aanpassen om basis van de daadwerkelijke situatie om zo het gewenste effect te bereiken.

#### **De Pro-modus gebruiken om portretten te maken**

Wilt u portretten maken die er professioneel uitzien? Met de Pro-modus kunt u de camera-instellingen aanpassen om professionele portretten te maken.

Open en ga naar **Camera** > **Pro**.

**Een meetmodus selecteren**:  $\boxed{[0]}$  we raden de modus of  $\boxed{[0]}$  aan om portretten te maken. Positioneer uw opnameonderwerp (bijvoorbeeld een gezicht) in het midden van de zoeker.

#### **De helderheid aanpassen aan de opnameomgeving**

**De ISO aanpassen**: Om overmatige ruis te voorkomen, raden we aan om de ISO laag in te stellen wanneer u portretten maakt. U kunt de ISO aanpassen op basis van de opnameomgeving.

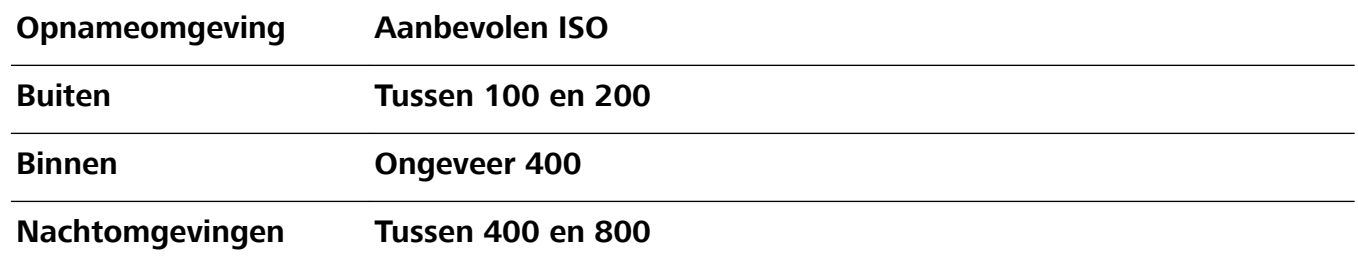

- **Sluitertijd aanpassen**: De sluitertijd moet lang zijn wanneer er weinig omgevingslicht is, en kort wanneer er veel omgevingslicht is. De aanbevolen sluitertijd voor portretten zonder beweging is tussen 1/80 en 1/125. Voor het vastleggen van bewegende onderwerpen selecteert u een sluitertijd van 1/125 of hoger.
- **EV-compensatie aanpassen**: U kunt de EV-compensatie verhogen als het licht op het onderwerp of de achtergrond te zwak is, en verlagen als er te veel licht is.

**AWB aanpassen**: Selecteer AWB op basis van de lichtsituatie. Bij opnamen maken met zonlicht kiest

u voor  $\frac{100}{100}$ . In een omgeving met weinig licht, selecteert u  $\frac{111}{111}$ .

**Scherpstelling aanpassen**: Om een onderwerp beter te benadrukken, raden we u aan om portretten met handmatige scherpstelling (MF) te maken. Tik in de zoeker het gedeelte aan dat u wilt benadrukken, zoals het gezicht van het onderwerp.

- $\hat{u}$  In Pro-modus worden sommige instellingen mogelijk aangepast nadat u een instelling aanpast. U kunt ze aanpassen op basis van uw behoeften.
	- De aanbevolen instellingen hierboven zijn alleen voor referentiedoeleinden. U kunt ze aanpassen op basis van de daadwerkelijke situatie, om zo het gewenste effect te bereiken.

## **Monochroom**

#### **Dubbele lens monochroom: leg de wereld vast in zwart-wit**

Soms kan een teveel aan kleuren afleidend werken. Met de Monochroommodus kunt kleur uitfilteren om rijke foto's met ijnere, opvallendere details vast te leggen.

Gebruik dubbele lens monochroom om de volgende resultaten voor uw foto's te behalen:

<sup>l</sup> **Complexe contrast tussen licht en schaduwen voor duidelijke lagen**: dubbele lens monochroom helpt u om meer te focussen op de wijzigingen in licht, waardoor u controle heeft over de weergave van licht en schaduwen, inclusief de richting en sterkte van licht.

Camera

- **Een sterk gevoel voor geschiedenis**: zwart-witfoto's lijken tot het verleden te behoren en niet te worden aangetast door wijzigingen in tijd of locatie, waardoor uw foto's een klassiek en tijdloos tintje krijgen.
- <sup>l</sup> **Subtiele beelden die nostalgie oproepen**: dubbele lens monochroom biedt een uitdrukking van sentiment, met name wanneer het over portretten gaat. De impact van gezichtdetails worden versterkt en uw onderwerp krijgt een gevoel van mysterie en melancholiek.

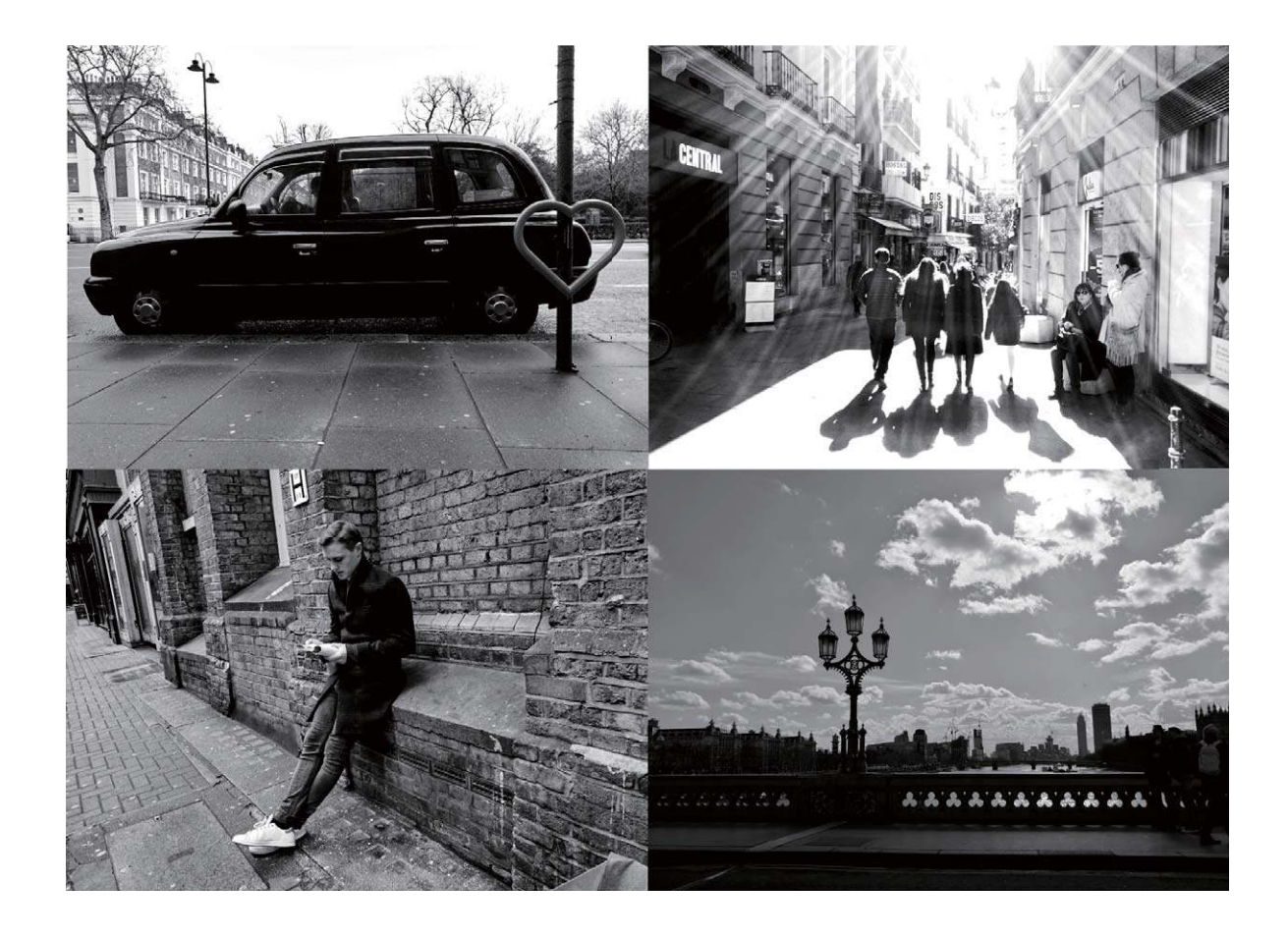

### **Zwart-wit foto's maken**

De wereld is enorm kleurrijk. Maar soms vormen kleuren een afleiding. Met de Monochroommodus iltert u kleuren weg, waardoor licht en schaduw worden benadrukt en foto's een sterkere stemming en sfeer krijgen.

Open  $\blacksquare$ , ga naar **Camera** > **Meer** > **Monochroom** en tik vervolgens  $\heartsuit$  aan om zwart-witfoto's te maken.

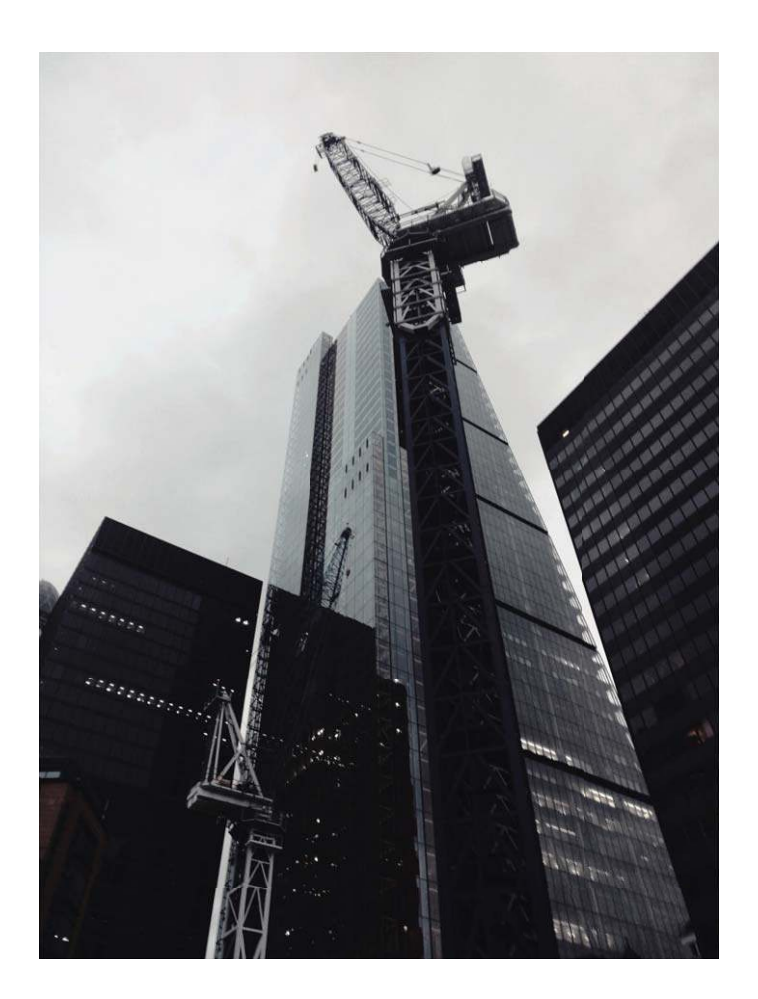

# **Lichtschilderijmodus**

### **Lichtschilderij: leg lichtsporen vast**

De Lichtschilderijmodus stelt automatisch een langere sluitertijd in, zodat lichtsporen met een langere belichting worden vastgelegd. Deze modus levert verbluffende foto's op met een etherische kwaliteit.

De Lichtschilderijmodus biedt vier creatieve opnamemodi voor uiteenlopende onderwerpen en lichtomstandigheden:

- **· Verkeerssporen**: Leg lichtsporen vast die werden gemaakt door nachtelijk autoverkeer.
- **.** Lichtgraffiti: Leg sporen vast die afkomstig zijn van een bewegende lichtbron in omstandigheden met weinig licht.
- *Dijdeachtig water: Maak zijdeachtige foto's van watervallen en stromend water.*
- **Sterrensporen**: Maak geweldige foto's van sterrensporen in de nachtelijke lucht.

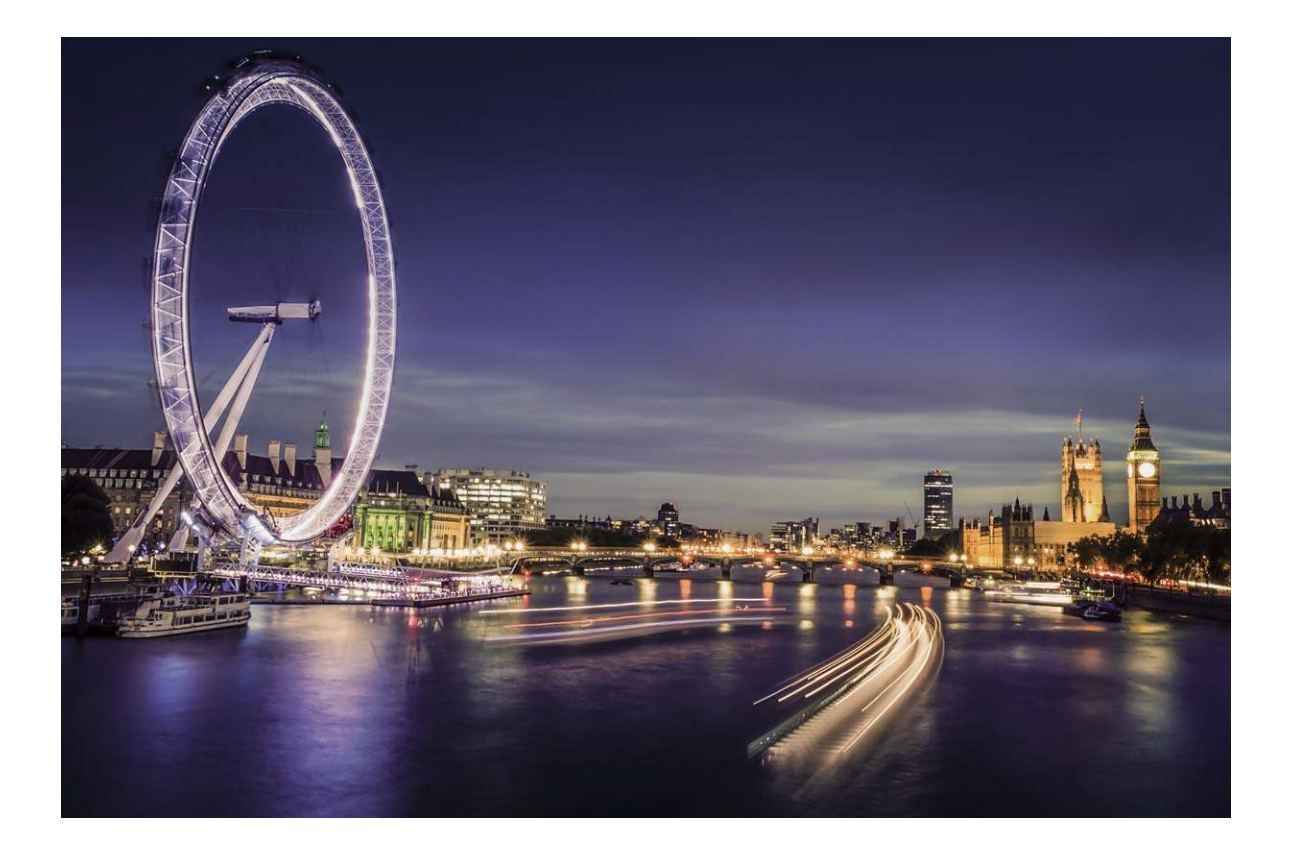

#### **Achterlichtsporen gebruiken om stadslichten vast te leggen**

Achterlichtsporen stelt u in staat om artistieke foto's te maken van achterlichten van auto's in het donker.

- $\bullet$   $\bullet$  Maak de foto op een afstand en iets boven uw onderwerp om de beste resultaten te behalen. Zorg dat de koplampen van de auto niet recht op de camera zijn gericht, want daardoor kan de foto overbelicht worden.
	- Plaats uw apparaat op een statief of een stevige ondergrond, zodat het niet beweegt tijdens de belichting.

Open en ga naar **Camera** > **Meer** > **Licht- schilderij**. Houd uw Telefoon stabiel en tik

vervolgens  $\circledcirc$  aan om de opname te starten. Er wordt een voorbeeld van de foto in de zoeker

weergegeven. Tik  $\bigodot$  aan als u klaar bent.

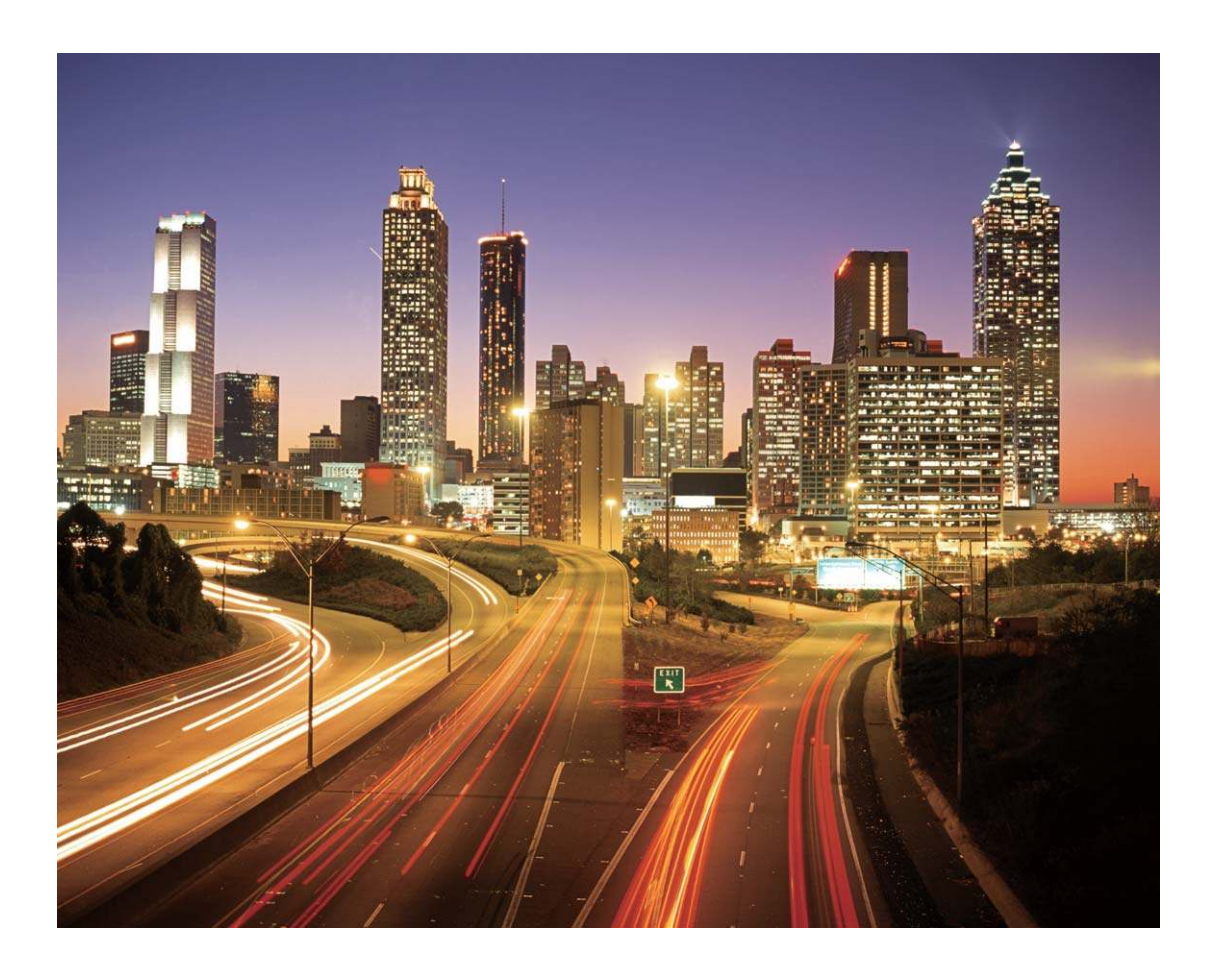

#### **Lichtgrafiti gebruiken om lichtpatronen te maken**

Lichtgrafiti stelt u in staat om patronen te maken of woorden te schrijven door met een lichtbron voor de camera te bewegen.

- **1**  $\bullet$  Zoek een donkere locatie uit de buurt van andere lichtbronnen en zorg dat het silhouet van het onderwerp niet zichtbaar is. Kies een lichtbron die helder genoeg is en een geschikte kleur heeft, zoals een kleine zaklamp of glowstick.
	- Plaats uw apparaat op een statief of een stevige ondergrond, zodat het niet beweegt tijdens de belichting.

Open en ga naar **Camera** > **Meer** > **Licht- schilderij** > **Lichtgrafiti**. Houd uw Telefoon stabiel en tik vervolgens  $\circledcirc$  aan om de opname te starten. Er wordt een voorbeeld van de foto in de zoeker weergegeven. Tik  $\bigodot$  aan als u klaar bent.

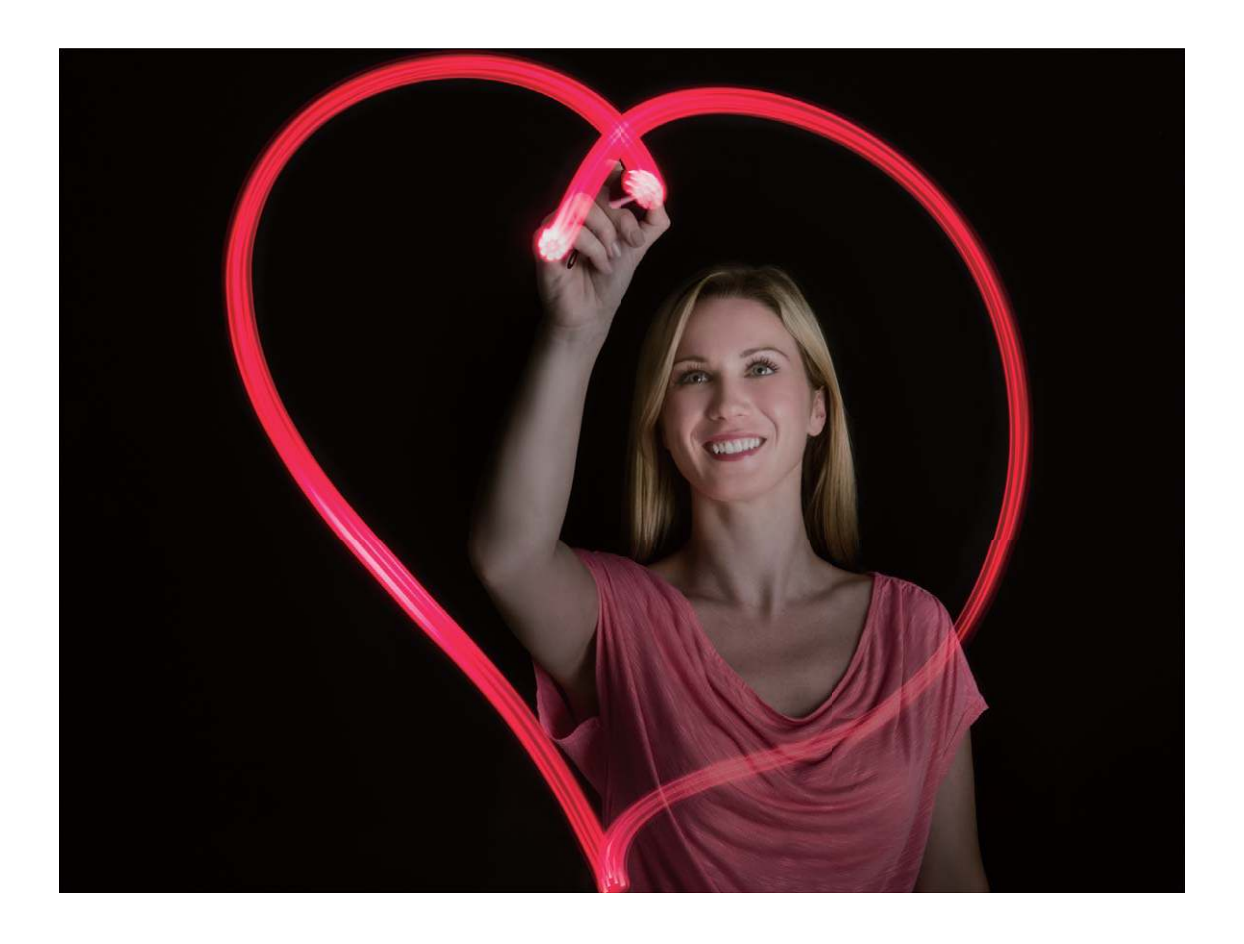

#### **Zijdeachtig water gebruiken om rivieren en watervallen vast te leggen**

Zijdeachtig water stelt u in staat om zijdezachte foto's van watervallen en rivieren te maken.

- **1**  $\bullet$  Zoek voor het beste resultaat een stroom of waterval met veel water.
	- Plaats uw apparaat op een statief of een stevige ondergrond, zodat het niet beweegt tijdens de belichting.
- **1** Open en ga naar **Camera** > **Meer** > **Licht- schilderij** > **Zijdeachtig water**.
- **2** Houd uw Telefoon stabiel en tik vervolgens  $\heartsuit$  aan om de opname te starten.
- **3** Er wordt een voorbeeld van de foto in de zoeker weergegeven. Tik  $\bigcirc$  aan als u klaar bent.
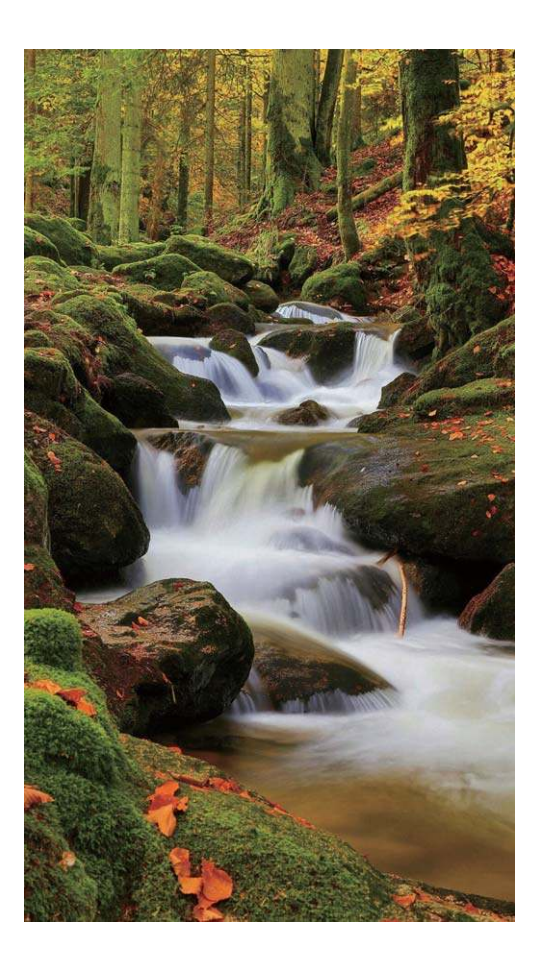

## **Sterrensporen gebruiken om de schoonheid van sterren vast te leggen**

Met Sterrensporen kunt u uw camera gebruiken om de beweging van sterren in de nachtelijke lucht vast te leggen.

- <sup>l</sup> Kies voor de beste resultaten een locatie zonder lichtvervuiling en een onbelemmerd zicht op de lucht in een heldere nacht.
	- Plaats uw apparaat op een statief of een stevige ondergrond, zodat het niet beweegt tijdens de belichting.
- **1** Open en ga naar **Camera** > **Meer** > **Licht- schilderij** > **Sterrensporen**.
- **2** Houd uw Telefoon stabiel en tik vervolgens  $\heartsuit$  aan om de opname te starten.
- **3** Er wordt een voorbeeld van de foto in de zoeker weergegeven. Tik  $\bigodot$  aan als u klaar bent.

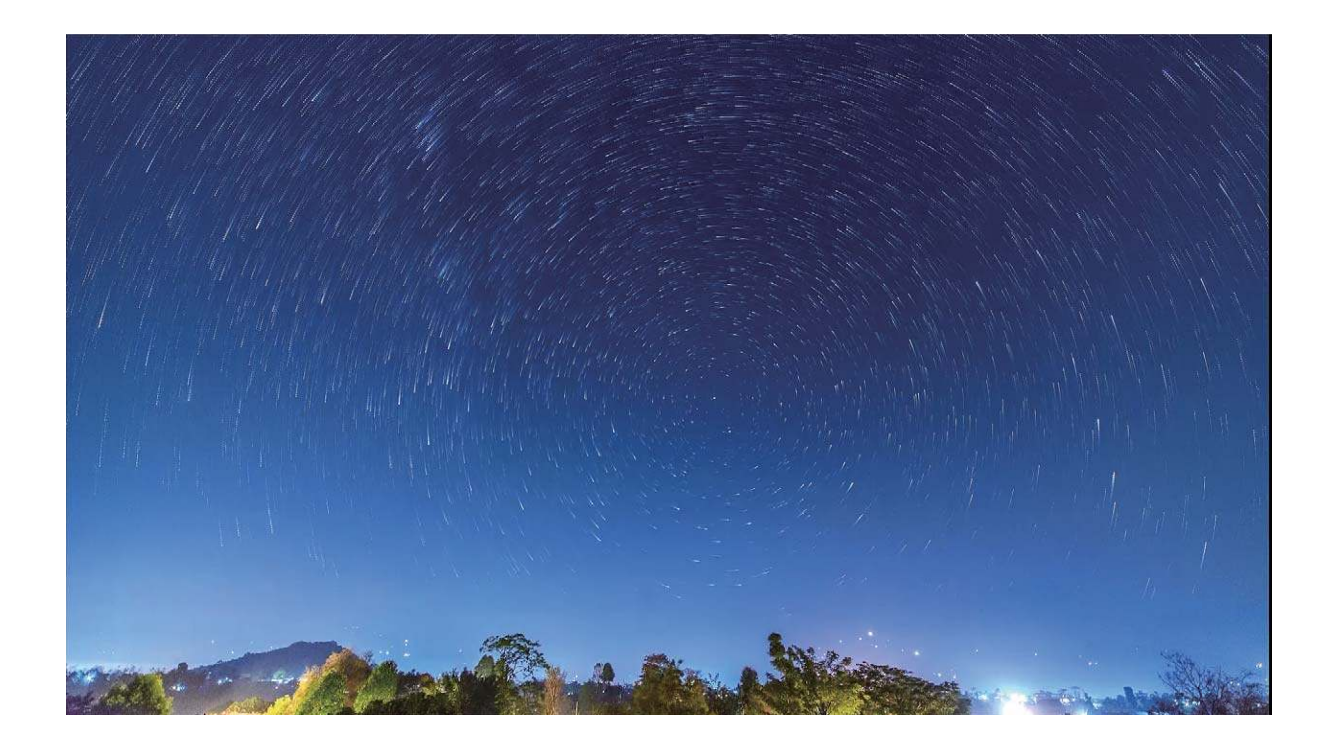

## **Meer opnamemodi**

## **Aangepaste opnamemodi**

Wilt u naast de vooringestelde functies nieuwe manieren ontdekken om uw camera te gebruiken? U kunt opnamemodi naar wens downloaden of verwijderen.

**Meer opnamemodi downloaden**: Open **en** ga naar **Camera** > Meer > Downloaden > Meer. Selecteer de opnamemodi die u wilt downloaden en tik **TOEVOEGEN** aan.

**Opnamemodi bijwerken**: Om opnamemodi bij te werken, gaat u naar het scherm **Meer**. De opnamemodi waarvoor updates beschikbaar zijn, worden met een rode stip weergegeven. U kunt de instructies op het scherm volgen om ze bij te werken.

**Opnamemodi verwijderen**: Ga naar Meer > Bewerken en tik aan om ongewenste opnamemodi te verwijderen.

Om een normale werking van de camera te verzekeren, kunt u de vooringestelde modi niet verwijderen.

## **Levende beelden maken**

Wilt u uw foto's interessanter en dynamischer maken? Maak een levend beeld en geniet langer van prachtige momenten.

Met Levende beelden kunt u een scène ongeveer 1 seconde voor of na het indrukken van de sluiterknop opnemen. Wanneer u in de Galerij door deze foto's bladert, kunt u niet alleen de statische foto zien die u hebt gemaakt toen u op de sluiterknop drukte, maar ook de dynamische foto met geluid afspelen.

**Levende beelden maken**: Open **Camera**, tik boven in uw scherm op **e** en tik vervolgens op

 $\circledcirc$  om een beeld te maken.

**Levende beelden bekijken**: Het opgenomen levende beeld wordt opgeslagen in de **Foto's** in JPG-

indeling. Ga naar **Foto's** > Albums > Camera. Tik op beelden met het pictogram <sup>e</sup> en tik

boven in het beeld op  $\ddot{\odot}$  om het dynamische effect te bekijken. Het levende beeld stopt automatisch nadat het volledig is afgespeeld. U kunt ook op het scherm tikken om het afspelen zelf te stoppen.

**Levende beelden delen**: Ga naar **Foto's** > **Albums**, tik op het levende beeld dat u wilt delen,

tik vervolgens op  $\mathcal{L}_{\circ}$ , selecteer een deelmethode en volg de instructies op het beeldscherm om het delen te voltooien.

Levende beelden kunnen direct worden gedeeld via Wi-Fi, Bluetooth, Huawei Share en nog meer methoden. Het ontvangende apparaat moet een Huawei-apparaat zijn dat het vastleggen van levende beelden ondersteunt om de bewegende foto-effecten te kunnen afspelen. Wanneer u levende beelden deelt via apps van derden of niet-ondersteunde apparaten, dan worden levende beelden weergegeven als statische afbeeldingen.

# **Galerij**

# **Hoogtepunten**

## **Hoogtepunten: maak een gepersonaliseerde video van uw foto's**

Met Hoogtepunten kunt u een korte clip van uw foto's maken op basis van tijd en locatie-informatie. U kunt de videoclip bewerken en met uw vrienden delen.

- **D** De telefoon/tablet creëert automatisch video's op basis van de tijd en geografische informatie in uw foto's. Open **Camera** voordat u een foto maakt, tik op  $\circled{Q}$  en controleer dat **GPS-tag** is ingeschakeld.
	- Controleer dat uw telefoon/tablet internetverbinding heeft.
	- Albums met hoogtepunten worden automatisch gemaakt wanneer uw telefoon/tablet wordt opgeladen, het scherm is uitgeschakeld en de batterij minstens 50% opgeladen is. Het kan enige tijd duren voordat uw telefoon/tablet het album heeft gemaakt. Er wordt niet automatisch een album met hoogtepunten gemaakt als er onvoldoende foto's of video's (minder dan 7 foto's) in Foto's staan.

U kunt Hoogtepunten gebruiken voor het volgende:

- **Automatisch maken van thema-albums**: Hoogtepunten maakt automatisch fotoalbums op basis van tijd of locatie (zoals verjaardagsfeestje of diploma-uitreiking). Een pushmelding wordt naar uw telefoon/tablet gestuurd wanneer een nieuw album wordt gemaakt. Tik op de melding om het album te bekijken.
- <sup>l</sup> **U herinneren aan eerdere albums**: U wordt gevraagd om eerdere albums te bekijken die een jaar eerder zijn gemaakt, of wanneer u teruggaat naar de locatie waar de foto's zijn genomen.
- **Een album bewerken**: U kunt de albumnaam wijzigen, foto's toevoegen of verwijderen, of de achtergrondmuziek of animatie-effecten bewerken. Na het bewerken van het album kunt u de videoclip opslaan op uw telefoon/tablet of delen met uw vrienden.

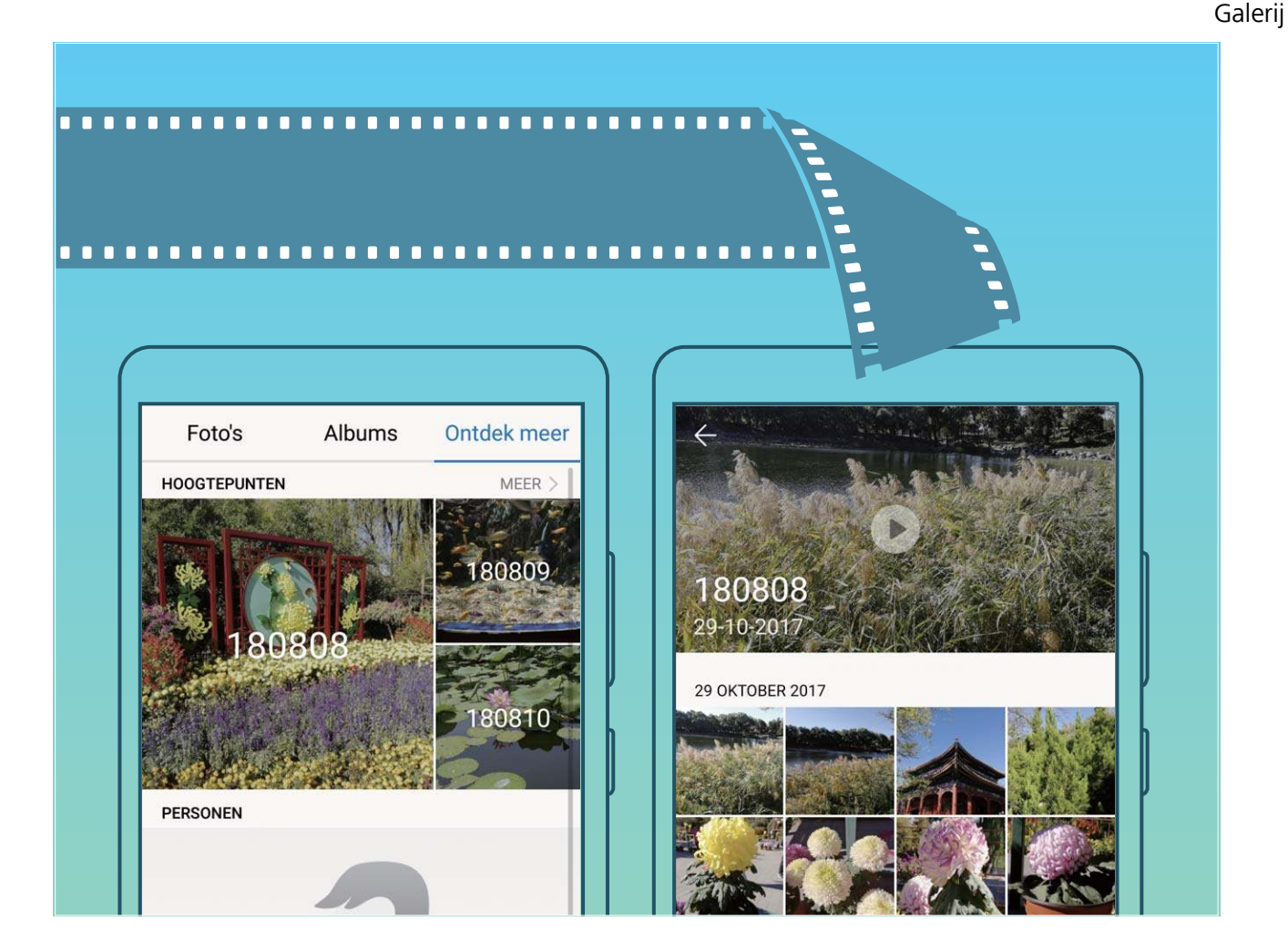

## **De albums met hoogtepunten aanpassen**

Wilt u de foto's en video's in het album met hoogtepunten, de achtergrondmuziek of het videosjabloon van een hoogtepuntenvideo wijzigen? U kunt een album met hoogtepunten bewerken door foto's en video's in het album aan te passen en de gegenereerde video personaliseren met achtergrondmuziek of een sjabloon dat u leuk vindt.

 $\hat{u}$  • Het album met hoogtepunten wordt gegenereerd op basis van tijd en locaties van foto's en video's. Uw telefoon/tablet genereert een video op basis van de time en locaties van foto's.

Open **Camera** voordat u een foto maakt, tik op  $\ddot{\circ}$  en controleer dat **GPS-tag** is ingeschakeld.

- Zorg dat uw telefoon/tablet internetverbinding heeft.
- Wanneer uw telefoon/tablet in de slaapstand wordt opgeladen en meer dan 50% batterijlading heeft, dan wordt automatisch gesorteerd en een album met hoogtepunten gemaakt. Het kan even duren voordat uw apparaat de analyse heeft voltooid. Uw apparaat maakt niet automatisch een album met hoogtepunten als er onvoldoende foto's of video's (minder dan 7 foto's) in uw Galerij staan.

Open **Foto's** en tik onder **Ontdek meer** op het album met hoogtepunten dat u wilt bekijken of bewerken. Vervolgens kunt u de volgende handelingen uitvoeren:

**• Hoogtepunten afspelen of bewerken**: Tik op  $\bullet$  en u kunt tijdens het afspelen het videosjabloon of de achtergrondmuziek bewerken met behulp van de optiebalk aan de onderzijde van het scherm.

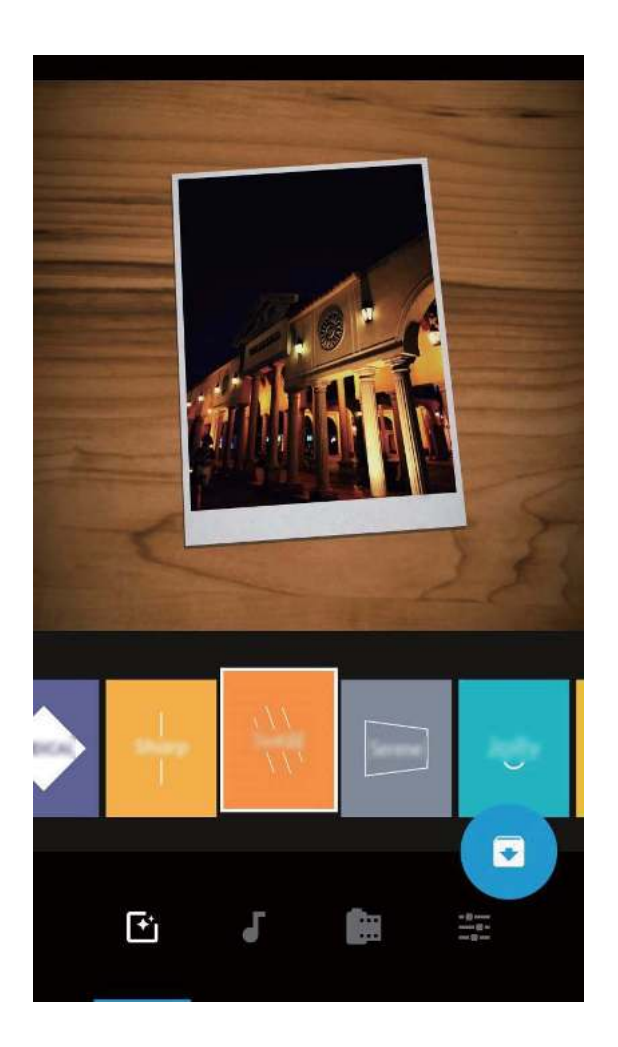

- $\bullet$  Foto's en video's aan het album toevoegen of uit het album verwijderen: Tik op  $\,+\,$  , selecteer de foto of video die u wilt toevoegen en tik vervolgens op  $\vee$  om de foto of video aan het album toe te voegen. Tik op een foto of video in het album en houd vast, tik op  $\hat{\perp}$  en tik vervolgens op **Verplaatsen** om de foto of video uit het album te verwijderen. Alleen video's in MP4-indeling kunnen aan het album worden toegevoegd.
- <sup>l</sup> **Foto's en video's in het album delen**: Tik op een foto of video in het album en houd vast, tik op  $\mathcal{L}_{\bullet}$ , selecteer een deelmodus en volg de aanwijzingen om het delen te voltooien.
- **Een album met hoogtepunten hernoemen**: Tik op  $\Pi$  en voer de nieuwe naam in.
- **Een album met hoogtepunten verwijderen**: Tik op  $\overline{11}$  en tik vervolgens op **Verwijderen**.

## **Fotobeheer**

### **Snel op categorie naar foto's zoeken**

Wilt u snel naar een foto zoeken in Galerij? Met Naar foto's zoeken, waarmee foto's intelligent in de Galerij worden gesorteerd en herkend, kunt u naar foto's zoeken in de zoekbalk.

Intelligent naar foto's zoeken: U kunt de functie Intelligent naar foto's zoeken gebruiken om naar foto's te zoeken door een trefwoord (zoals voeding of landschappen) in te voeren in de zoekbalk van de Galerij.

## **Fotoherkenning helpt u uw foto's intelligent te sorteren**

Duurt het sorteren van uw foto's te lang? Lukt het niet om de foto te vinden waarnaar u op zoek bent? Met fotoherkenning kunnen uw foto's automatisch naar categorieën worden gesorteerd, zoals portretten, locaties, landschappen en voeding in de Galerij, zodat u snel kunt vinden waarnaar u op zoek bent.

Intelligent foto's sorteren: Galerij sorteert de foto's automatisch naar categorieën, zoals portretten, locaties, landschappen en voeding, zodat u snel kunt vinden waarnaar u op zoek bent.

Samenvoegen van foto's aanpassen: Nadat Galerij automatisch verschillende portretalbums voor u heeft samengevoegd, kunt u de albumnamen van de portretten handmatig wijzigen en de relatie instellen (bijvoorbeeld 'Baby' en 'Mama'). Nadat het instellen in voltooid, kunt u de verschillende fotoalbums op naam bekijken. U kunt ook naar een foto zoeken door in de zoekbalk van de Galerij naar de naam en relatie te zoeken.

Groepsfoto's samenvoegen in albums: Als de categorieën door de Galerij intelligent zijn geïdentiiceerd, kunt u de aangemaakte albums een naam geven. Als er meer dan 10 groepsfoto's zijn, dan worden deze door de Galerij geclusterd en wordt er een groepsfotoalbum aangemaakt.

## **Video's bewerken**

**Een video bijsnijden**: Open **Foto's**, selecteer de video die u wilt bewerken en tik op  $\angle$  om het videobewerkingsscherm te openen. U kunt de schuifbalk in het bijsnijdgebied verschuiven om het segment te selecteren dat u wilt houden, en tik op  $\checkmark$  om het bijsnijden van de video te voltooien. **De videoresolutie aanpassen**: Terwijl u de schuifbalk verplaatst om het videosegment te selecteren dat u wilt houden, kunt u op  $\overline{D}$  tikken om een voorbeeld van de bijgesneden video te bekijken. U kunt ook op de videoresolutie-opties in het bewerkingsscherm tikken om de videoresolutie aan te passen.

Hoe hoger de resolutie, hoe helderder de video, maar ook hoe meer opslagruimte nodig is. Kies wat het beste bij uw wensen past.

## **Het in slow motion afspelen van video's aanpassen**

Open **Foto's**, selecteer de opgenomen slow motion-video en tik op  $\circled{D}$  om af te spelen. Tik op het scherm en verschuif de schuifbalk in het bewerkingsgebied om het segment te selecteren dat u in slow motion wilt afspelen.

 $\bullet$  Tik op  $\cdot$  op het bewerkingsscherm en selecteer **Vertraagde opname opslaan** om de gewijzigde slow motion-video als een nieuwe video op te slaan.

### **Foto's bewerken**

Wilt u een net gemaakte foto bewerken om hem nog beter te maken? U kunt de bewerkingsfuncties van de Galerij gebruiken om uw foto's bij te snijden en te roteren en om diverse effecten (zoals graffiti, gepersonaliseerde watermerken en filters) op uw foto's toe te passen zodat ze nog meer opvallen.

Ga naar **Foto's**, selecteer de foto die u wilt bewerken en tik op  $\angle$  om het fotobewerkingsscherm te openen. U kunt de volgende functies gebruiken om uw foto's te bewerken:

- **Een foto roteren**: Tik op  $\bigcirc$  en veeg met de hoekdraaiknop om de rotatiehoek van de foto aan te passen. U kunt ook op **Kantelen** of **Spiegelen** tikken om uw foto 90 graden te roteren of hem om te draaien.
- **Een foto bijsnijden**: Tik op  $\exists$  en versleep het raster of de hoeken ervan om uw selectie te maken. U kunt ook een vaste bijsnijdratio selecteren en de hoeken van het raster verslepen om de foto bij te snijden.
- **Filtereffecten toevoegen**: Tik op **coming the selecteer een filtereffect.**
- **Kleurbehoud**: Tik op  $\odot$  en volg de instructies op het beeldscherm om de kleuren die u wilt behouden te selecteren. De gedeelten die u hebt geselecteerd voor kleurbehoud worden gemarkeerd.
- **Een foto vervagen**: Tik op  $\circlearrowright$ , selecteer een vervaagmodus en versleep de schuifbalk om de mate van vervagen aan te passen.
- **Foto-effecten aanpassen**: Tik op **or the belderheid, het contrast, de verzadiging en andere** parameters van de foto aan te passen.
- **Een portretfoto mooier maken**: Wanneer het systeem een portretfoto detecteert, zal het u automatisch de **Schoonheid**-functie aanbieden. U kunt <sup>(2)</sup> aantikken in het fotobewerkingsscherm om functies toe te passen zoals **Effen**, **Oneffenheden**, **smal gezicht** en **Ogen mooier maken** om uw portretfoto mooier te maken.
- **Een fotomozaïek maken**: Tik op **et alle se**n selecteer een mozaïekstijl en -afmeting om een fotomozaïek te maken.
- **Graffiti op foto's**: Tik op et en selecteer een kwast en kleur om graffiti aan te brengen op foto's.
- **Watermerken toevoegen**: Tik op  $\frac{\Omega}{\sigma}$  en selecteer een watermerk (zoals **Tijd, Locatie, Weer** of **Humeur**) om uw foto's te personaliseren.
- **Een tag toevoegen**: Tik op  $\heartsuit$  en selecteer een annotatiestijl en lettertype om uw foto's te verrijken.

### **Foto's en video's bekijken en delen**

Wanneer u oude foto's of video's bekijken, kan dit de meeste dierbare momenten naar boven brengen. Uw foto's en video's worden opgeslagen in de Galerij van uw apparaat. U kunt ze bekijken op basis van tijd of locatie of door een album te selecteren.

**Foto's in volledig scherm bekijken**: Open **Foto's** en tik op een foto om deze in de modus Volledig scherm te bekijken. Tik opnieuw op het scherm om het menu te verbergen. Als u foto's in het volledige scherm bekijkt, kunt u:

- **In- of uitzoomen op een foto**: Plaats twee vingers op het scherm en knijp ze samen om op de foto uit te zoomen of beweeg ze uit elkaar om in te zoomen. Als de resolutie van een foto hoger is dan de schermresolutie, dan kunt u de foto vergroten met behulp van twee vingers. Nadat u uw vinger van het scherm hebt verwijderd, kan de foto worden vergroot tot een maximale zoom van 100% en de vergrote foto wordt weergeven zoals het origineel dat werd.
- **· Opnameparameters bekijken**: U kunt de opnameparameters en kenmerken van een bepaalde foto bekijken door op  $\overline{\mathbb{O}}$  te tikken en in het detailvenster omhoog of omlaag te vegen om de ISOwaarde (gevoeligheid), EV (belichtingscompensatie), resolutie en andere parameters van de foto te bekijken.
- **Een foto hernoemen**: Ga naar  $\ddot{\cdot}$  > **Hernoemen** en vul een nieuwe naam in voor de foto.
- **.** Een foto instellen als de foto voor een contact of een achtergrond van het startscherm: Ga

naar > **Instellen als** en stel de foto in als een **Achtergrond** of **Foto van contact**.

**Een foto of video delen:** Open **Foto's**, houd een bestand vast om naar het selectiescherm te

gaan, selecteer de bestanden die u wilt delen en tik vervolgens op  $\stackrel{\circ}{\leadsto}$ . Selecteer een deelmethode en volg de instructies op het beeldscherm om de deelactie te voltooien.

**Foto's op datum en tijd bekijken**: U kunt de datum en tijd van uw foto's en video's bekijken op het

tabblad **Foto's**. Ga naar  $\therefore$  > Instellingen en schakel Tijd en locatie weergeven in om de datum waarop een foto is gemaakt weer te geven tijdens het bekijken van de foto's in de modus Volledig scherm. Op het tabblad **Foto's** kunt u de zoom op de foto's wijzigen door op het scherm twee vingers te openen en te sluiten, en kunt u schakelen of weergegeven foto's en video's op dag of op maand worden weergegeven.

**Foto's per locatie bekijken**: Als u een foto of video hebt gemaakt terwijl **GPS-tag** in het menu met **Camera**-instellingen was ingeschakeld, dan kunt u foto's en video's in de kaartmodus weergeven. Tik

op het tabblad **Foto's** op . Vervolgens worden foto's of video's met locatie-informatie

gemarkeerd op de bijbehorende locaties waarop ze zijn gemaakt. U kunt ook twee vingers op het scherm plaatsen en deze uit elkaar vegen of dichter naar elkaar toe om de zoom te wijzigen en de details van de foto's te bekijken. Tik op de fotominiatuur om alle foto's en video's te bekijken die op de locatie zijn gemaakt.

**Foto's per album bekijken**: Op het tabblad **Albums** kunt u foto's en video's per album bekijken. Sommige foto's en video's worden opgeslagen in standaardalbums die door het systeem zijn opgegeven. Video's die met de camera van uw apparaat zijn gemaakt, worden bijvoorbeeld opgeslagen in het album **Alle Video's**. Schermafbeeldingen en schermopnamen worden opgeslagen in het album **Schermafbeeldingen**.

**Diavoorstellingen afspelen**: Ga in het tabblad **Foto's**naar  $\cdot$  > **Diavoorstelling**. Het systeem zal nu automatisch een diavoorstelling van uw foto's afspelen. Tik op het scherm om de diavoorstelling te pauzeren.

## **Fotoalbums ordenen**

**Foto's of video's toevoegen aan een nieuw album:** Tik in het tabblad **Albums** op  $+$ , voer een naam voor het album in en tik vervolgens op **OK**. Selecteer de foto's of video's die u aan het nieuwe album wilt toevoegen en voeg deze vervolgens tot aan het nieuwe album.

**Foto's en video's overzetten**: U kunt foto's en video's vanuit verschillende albums naar hetzelfde album verplaatsen zodat ze eenvoudig te beheren en te bekijken zijn. Voer het album in waaruit u wilt

overzetten, tik op een foto of video en houd vast totdat het pictogram  $\vee$  verschijnt, selecteer

vervolgens de foto's of video's die u wilt overzetten. Tik op  $\overrightarrow{[]}$  en selecteer het doelalbum. Als de overdracht is voltooid, wordt het overgezette bestand verwijderd uit de oorspronkelijke locatie.

**Foto's en video's aan uw favorieten toevoegen**: Als u enkele favoriete foto's of video's apart wilt opslaan, kunt u deze toevoegen aan uw Favorieten zodat ze eenvoudig kunnen worden beheerd en

bekeken. Open de foto of video, tik vervolgens op  $\heartsuit$  om een foto of video aan uw Favorieten toe te voegen. De foto's en video's blijven op hun oorspronkelijke locatie staan en verschijnen alleen als

duplicaten in het album **Mijn favorieten** samen met een  $\heartsuit$  -symbool.

**Albums sorteren**: Pas de volgorde van uw meest gebruikte albums aan om deze eenvoudiger te kunnen vinden en bekijken. Tik op een album en houd vast totdat het  $\equiv$ -symbool op alle albums verschijnt, tik vervolgens op  $\equiv$  en houd vast en sleep de albums naar de betreffende positie. Als u klaar bent, tikt u op  $\times$  om af te sluiten.

Albums zoals **Camera**, **Alle Video's**, **Mijn favorieten** en **Schermafbeeldingen** kunnen niet worden aangepast.

**Albums verbergen**: Verberg uw albums om uw privacy te bewaren. U kunt de albums verborgen houden. Ga op het tabblad **Albums** naar > **Albums verbergen** en schakel de schakelaars voor albums die u wilt verbergen in.

Galerij

Albums zoals **Camera**, **Alle Video's**, **Mijn favorieten** en **Schermafbeeldingen** kunnen niet worden verborgen.

**Foto's en video's verwijderen**: Tik op een foto of album en houd vast totdat het  $\vee$ -symbool

verschijnt, selecteer de bestanden die u wilt verwijderen, ga vervolgens naar  $\overline{11}$  > **Verwijderen**. Verwijderde foto's of video's worden bewaard in het album **Onlangs verwijderd**, samen met een tag waarmee het aantal resterende dagen tot de dag waarop het item permanent van het systeem wordt verwijderd, wordt aangegeven. Selecteer in het album **Onlangs verwijderd** de foto of video die u

wilt verwijderen, ga vervolgens naar  $\overline{11}$  > **Verwijderen** om een foto of video permanent te verwijderen voordat deze vervalt.

**Verwijderde foto's of video's herstellen**: Tik in het album **Onlangs verwijderd** op een foto of

video en houd vast totdat het  $\vee$  -symbool verschijnt, selecteer de foto's of video's die u wilt

herstellen, tik vervolgens op  $\circ$  . Herstelde foto's en video's worden hersteld naar hun oorspronkelijke album. Als het album is verwijderd, wordt dit album door het systeem automatisch opnieuw aangemaakt.

# **Telefoonbeheer**

# **Optimaliseren via één druk op de knop**

Heeft u gemerkt dat uw Telefoon onlangs trager is geworden? Maakt u zich zorgen dat het misschien kwetsbaar is voor malware en andere beveiligingsaanvallen? Gebruik optimalisatie via één druk op de knop om uw Telefoon vlotter te laten functioneren en te beschermen tegen beveiligingsaanvallen.

Ga naar **Telefoonbeheer** en tik op **OPTIMALISEREN**. Uw Telefoon zal vlotter werken, controleren op beveiligingsrisico's, het stroomverbruik optimaliseren, en onbekende en storende telefoonnummers in de gaten houden.

# **Uw mobiele data beheren**

Maakt u zich zorgen dat u per ongeluk uw maandelijkse bundel overschrijdt en extra kosten moet bijbetalen? Gegevensbeheer helpt u uw dataverkeer te bewaken en overmatig datagebruik te voorkomen.

Ga naar **Telefoonbeheer**, en tik op **Mobiele data** om de gegevens over het datagebruik te bekijken of activeer **Databesparing**.

- **Rangorde dataverbruik**: Controleer het datagebruik van afzonderlijke apps.
- **Apps in netwerk**: Stel voor elke app de bevoegdheden voor internetgebruik in.
- **· Databesparing**: Activeer **Databesparing** (voorkomt dat apps als achtergrondproces mobiele data gebruiken) en selecteer apps die van gebruiksrestricties uitgesloten zijn.

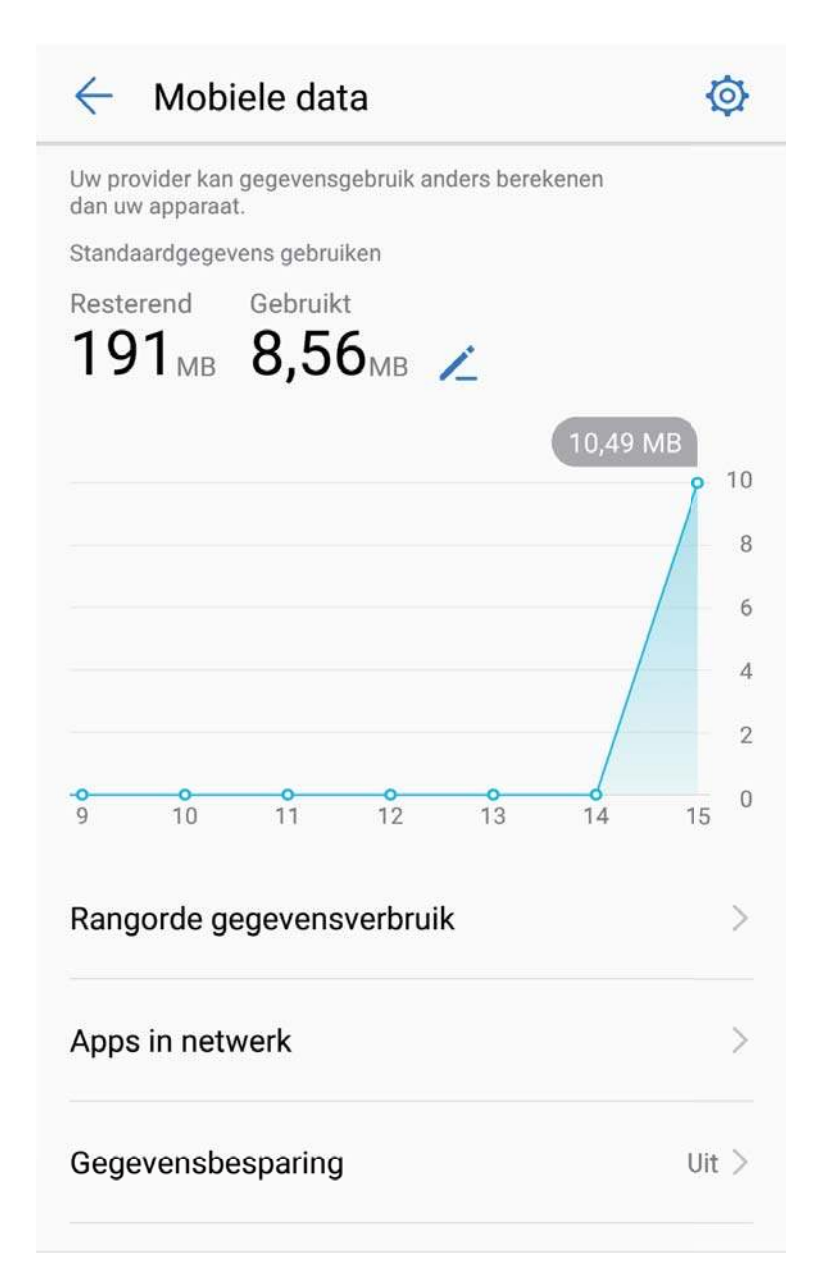

# **Energieverbruik optimaliseren**

Wanneer de batterij van uw apparaat op een ongelegen moment leeg raakt, kan dat veel ongemakken veroorzaken. Energiebesparingsfuncties kunnen helpen om de accuduur van uw telefoon/tablet te verlengen, zodat u langer games kunt spelen en langer andere functies kunt blijven gebruiken.

Open **Telefoonbeheer** en tik op **resterend** om het volgende te doen:

<sup>l</sup> **Informatie over het energieverbruik bekijken**: Tik op **Batterijverbruik** om informatie over het energieverbruik te bekijken. De blauwe markeringen onder **Bezig met opladen** in het detailgedeelte over het batterijgebruik geven de tijdstippen aan waarop de batterij van uw toestel werd opgeladen. De ruimtes tussen de markeringen geven de tijden aan waarop de batterij van uw toestel niet werd opgeladen. Deze functie gebruikt geen energie. Tik op **Batterijverbruik** om te bekijken welke apps en producten de meeste energie gebruiken.

- <sup>l</sup> **Uitgebreide controle en optimalisatie van het energieverbruik**: Tik op **Optimaliseren** om te controleren of er problemen met het energieverbruik zijn en om de prestaties automatisch te optimaliseren.
- <sup>l</sup> **De energiebesparingsmodus of ultra-energiebesparingsmodus inschakelen**: Schakel **Energiebesparingsmodus** of **Ultra-energiebesparingsmodus** in. Kies de juiste energiebesparingsmodus op basis van het batterijniveau van uw telefoon/tablet om de accuduur te verlengen.
- **.** De schermresolutie aanpassen om energie te besparen: Schakel Schermresolutie in en selecteer **Slimme resolutie**. Uw toestel zal de schermresolutie automatisch aanpassen om het energieverbruik te verminderen. U kunt ook handmatig de schermresolutie instellen om energie te besparen wanneer hoge resolutie niet nodig is.
- **.** Resterend batterijpercentage weergeven in de statusbalk: Schakel Batterijpercentage in om het percentage resterende batterijvermogen in de statusbalk weer te geven.
- **.** Het starten van apps beheren om energie te besparen: Tik op App-opstartbeheer om automatisch of handmatig het automatisch opstarten van apps, het secundair opstarten van apps en de activiteiten van de achtergrondprocessen in te stellen. Het systeem zal het energieverbruik automatisch aanpassen om energie te besparen.
	- U ontvangt een melding als er energie-intensieve apps op de achtergrond actief zijn. Volg de instructies op het scherm om de app-instellingen te optimaliseren.
- **.** Resterend batterijpercentage weergeven in de statusbalk: Schakel Batterijpercentage in om het percentage resterende batterijvermogen in de statusbalk weer te geven.

# **Virusscanner inschakelen**

Door de verkeerde advertentie te openen of op de verkeerde te tikken, kan uw apparaat trojans en malware krijgen die zich ongezien op uw apparaat installeren en mogelijk uw persoonlijke gegevens stelen. Een virusscan kan mogelijke dreigingen vinden en verwijderen om uw telefoon in goede conditie te houden.

Open **Telefoonbeheer**, tik op **Virusscan**, waarna uw toestel automatisch op zoek gaat naar

beveiligingsproblemen en ze verwijdert. U kunt ook op  $\hat{\mathbb{Q}}$  tikken om de volgende opties uit te voeren:

- **· Cloud-virusscan**: Activeer **Cloud-scan** en uw telefoon zal een dynamische, cloudscan toevoegen aan de standaardscan om uw telefoon te beschermen tegen nieuwe bedreigingen.
- **. Snelle scan**: Selecteer **Snelle scan**. Het systeem scant snel de belangrijke locaties en apps op uw toestel tijdens routineonderhoud.
- **· Volledige scan**: Selecteer **Volledige scan**. Het systeem zal uw apparaat regelmatig uitvoerig scannen op malware of schadelijke bestanden. Dit proces duurt langer, maar is veel uitgebreider en zorgt ervoor dat uw apparaat volledig beschermd is tegen beveiligingsproblemen.
- **Update van virusbibliotheek**: Schakel **Handmatig bijwerken** in om handmatig uw virusdatabank te updaten. Schakel anders **Automatisch bijwerken** en **Alleen bijwerken via Wi-Fi** in. Het

systeem updatet automatisch de virusdatabank via Wi-Fi, waarmee het vermogen om bedreigingen te verwijderen up-to-date gehouden wordt.

De herinnering van de virusscan is standaard ingeschakeld. Het systeem zal u een melding geven als u langer dan 30 dagen geen antivirusscan gestart heeft.

# **E-mail**

# **E-mailaccounts toevoegen**

Voeg uw e-mailaccount toe aan uw Telefoon om op elk moment handig toegang te hebben tot uw email. Raadpleeg uw e-mailprovider als u tijdens het conigureren van uw e-mail vragen heeft over specifieke instellingen.

**Een persoonlijk e-mailaccount toevoegen**: Open , selecteer een e-mailprovider of tik op **Overige**, vul uw e-mailadres en uw wachtwoord in, tik vervolgens op **Aanmelden** en volg de scherminstructies om uw account in te stellen. Uw systeem zal automatisch verbinding maken met de server en de serverinstellingen controleren.

**Een Exchange-account toevoegen**: Exchange werd ontwikkeld door Microsoft en wordt door bedrijven gebruikt als hun interne e-mailsysteem. Als u zakelijke e-mail Exchange-servers gebruikt,

kunt u zich op uw Telefoon aanmelden bij uw zakelijke e-mail. Ga naar **>> Exchange**, vul uw emailadres, gebruikersnaam en wachtwoord in, tik vervolgens op **Aanmelden** en volg de scherminstructies om uw account in te stellen. Uw systeem zal automatisch verbinding maken met de server en de serverinstellingen controleren.

Het systeem zal na de coniguratie standaard het **Postvak IN**-scherm openen.

# **E-mailaccounts beheren**

U kunt minimaal één e-mailaccount toevoegen.

Open **E-mail**. U heeft de volgende mogelijkheden:

**E-mails controleren**: Tik op het **Postvak IN**-scherm op  $\equiv$  , en selecteer vervolgens een emailaccount om een overzicht van uw e-mails te bekijken. Swipe omlaag om de lijst met e-mails te vernieuwen. Open een e-mail om deze te lezen, te beantwoorden, door te sturen of te verwijderen. Swipe in het scherm naar links of rechts om de vorige of volgende e-mail te bekijken. U kunt meerdere e-mails verwijderen door op de profielfoto te tikken of door op een e-mail te tikken en deze vast te houden. Ga vervolgens naar het beheerscherm voor e-mails, selecteer de e-mails en tik op  $\overline{\text{III}}$ 

**E-mails synchroniseren**: Swipe in het scherm **Postvak IN** omlaag om de lijst met e-mails te

vernieuwen. Ga naar  $\cdot$  > **Instellingen**, tik op een account en schakel vervolgens **E-mail synchroniseren** in. U kunt automatisch synchroniseren door op **Synchronisatieschema** te tikken en de synchronisatietijd te selecteren. De coniguratie is nu voltooid.

**E-mails doorzoeken**: Tik in het overzichtsscherm met e-mails op de zoekbalk en vul de trefwoorden in, zoals het onderwerp van de e-mail of de inhoud.

**Meerdere e-mailaccounts toevoegen**: Ga naar  $\cdot$  > Instellingen >  $+$ , selecteer de serviceprovider voor uw e-mails en vul uw gegevens in.

**Schakelen tussen e-mailaccounts**: Tik in het scherm met accounts op  $\equiv$  en tik vervolgens op een profielfoto voor het account waarnaar u wilt overschakelen.

**E-mailaccounts configureren**: Ga op het accountscherm naar  $\cdot$  > Instellingen, selecteer een account om de **Accountnaam**, **Standaardaccount**, of **Account verwijderen** in te stellen.

# **Vip-e-mailcontacten beheren**

Bent u bang dat u te midden van alle e-mails een e-mail van een belangrijk contact mist? U kunt belangrijke contacten aan de vip-lijst toevoegen. Uw apparaat zal e-mails van vip-contacten automatisch verplaatsen naar het vip-postvak.

Open **E-mail** en ga naar > **Instellingen** > **VIP-contactpersonen**. Ga in het scherm **VIP-lijst** naar **Toevoegen** > **Aanmaken** of **Toevoegen vanuit contacten**.

**Vip-contacten toevoegen of verwijderen**: Tik in het scherm VIP-lijst op  $+$  of  $\bar{1}$  om vipcontacten te beheren.

E-mailmeldingen voor vip-contacten wijzigen: Ga in het startscherm van uw e-mail naar  $\cdot$  > **Instellingen** > **VIP-meldingen**.

# **Automatisch antwoord instellen voor Exchange-e-mail**

Kunt u geen e-mails beantwoorden terwijl u op vakantie bent? Schakel automatische antwoorden in om e-mails automatisch te beantwoorden.

Open **E-mail**, ga naar  $\cdot$  > **Instellingen** en selecteer uw Exchange-account. Tik op **Automatische antwoorden**, schakel **Automatische antwoorden** in, stel de inhoud en tijd van uw automatische antwoord in en tik vervolgens op **Gereed**.

# **Agenda**

# **Agenda: Uw centrum voor afspraakbeheer**

Teveel afspraken om bij te houden? Agenda biedt u uitgebreid afspraakbeheer om uw persoonlijke- en privéleven makkelijker te maken.

Cloud biedt de volgende functies:

- **Meeting-herinneringen**: Bezorgd dat u een belangrijke werkmeeting zult missen? Voeg uw werke-mail (Exchange-account) toe in Agenda om meeting-herinneringen te checken en om herinneringen te ontvangen van uw Telefoon voordat de meeting begint.
- **Afspraken delen**: Wilt u uw planning delen en uw vrienden ergens voor uitnodigen? Er zijn meerdere methoden voor delen waaruit u kunt kiezen.

#### Zoeken in afspraken ≡ augustus 2017  $\overline{50}$  $Q$ Naar vandaag gaan Z<sub>O</sub> MA DI **WO DO** VR ZA  $\overline{31}$ 31  $\mathbf{1}$  $\overline{2}$ 3  $\overline{4}$ 5 6  $32$  $\overline{7}$  $\mathbf{8}$  $\mathsf{q}$ 10 11 12 13 20 33 14 15 16 17 18 19 Afspraken op deze dag  $34$  $21$ 22 23 24 25 26  $27$ 35 28 29 30  $\overline{31}$ Vandaag Ž Momenteel weergegeven dag  $\Delta$ 8  $\overline{Q}$  $\overline{0}$  $6$ **Weeknummer** Gisteren Meeting  $17:30$ Afspraken op de Q22-2-B13 18:30 weergegeven dag Schakel tussen maand-, week-, dag- en planningoverzicht 冊 扁 戶  $^+$ 园 Nieuwe Planning Maand Week Dag afspraak Nieuwe afspraak toevoegen

# **Door de agenda navigeren**

**Een afspraak noteren**: Open  $\begin{bmatrix} 31 \\ 40 \end{bmatrix}$  Agenda, tik op  $\begin{bmatrix} 1 \\ 2 \end{bmatrix}$ , vul de informatie van uw afspraak in, waaronder de titel, de locatie en de begin- en eindtijden. Ga naar **Meer** > **Herinneren** om voor uw

afspraak een herinnering in te stellen en tik vervolgens op  $\setminus$ 

Afspraken zoeken: Tik op de Agenda-pagina op Q en vul de trefwoorden van de afspraak in, zoals titel of locatie.

**Agenda configureren**: Ga op de **Agenda**-pagina naar  $\equiv$  > **Instellingen** om de weergave van de agenda en de herinneringen aan te passen.

# **Takenlijsten importeren om uw werk overzichtelijk te houden**

**Meetingherinneringen importeren**: Open **31** Agenda, ga naar  $\equiv$  > Accounts toevoegen en **beheren** > **Account toevoegen** en volg de instructies op het scherm om uw werk-e-mail toe te voegen (Exchange account) in **Agenda** om meetingherinneringen te checken.

**Een afspraak delen**: Tik op een afspraak in de agenda of onder **Planning**. Tik dan op <sup>2</sup> en volg de instructies op het scherm om de afspraak via verschillende methoden te delen.

# **Wereldwijde feestdagen bekijken**

Reist u voor uw werk of vanwege een vakantie naar het buitenland? Download vooraf informatie over de feestdagen in het land van bestemming om uw werk en agenda beter te plannen.

Open <sup>31</sup> Agenda, ga naar  $\equiv$  > Instellingen > Feest- en vakantiedagen wereldwijd en schakel de bijbehorende schakelaar in voor het land van uw bestemming. Uw apparaat zal automatisch informatie over de feestdagen downloaden.

# **Klok**

# **De klok gebruiken**

Met vele krachtige functies en veel informatie heeft de klok veel te bieden. De klok kan worden gebruikt als alarm, wereldklok, stopwatch of timer.

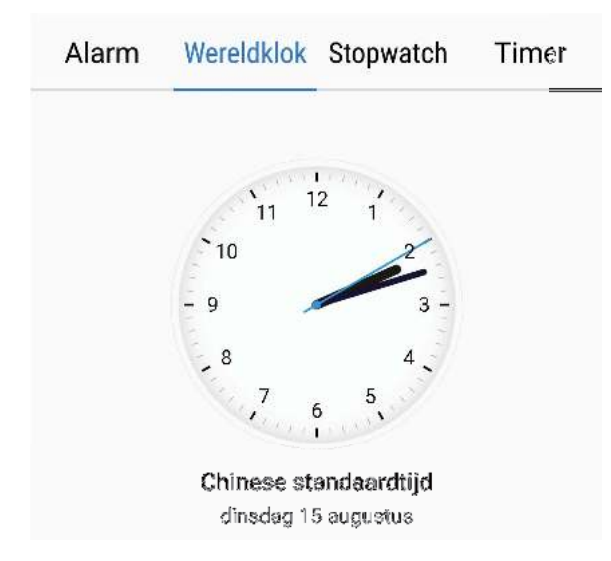

**Bekijk de tijd over heel de wereld:** Ga naar **Klok**, tik op in het **Wereldklok**-tab en voer de naam van een stad in, of selecteer er een in de lijst met steden. Tik op  $\circled{Q}$  om de datum en tijd in te stellen.

**De tijd in twee verschillende regio's weergeven:** Ga naar **C** Klok, dan naar  $\overline{Q}$  > Datum en **tijd** in het **Wereldklok**-tab. Schakel **Dubbele klok** in, tik op **Woonplaats** en selecteer uw woonplaats in de stedenlijst.

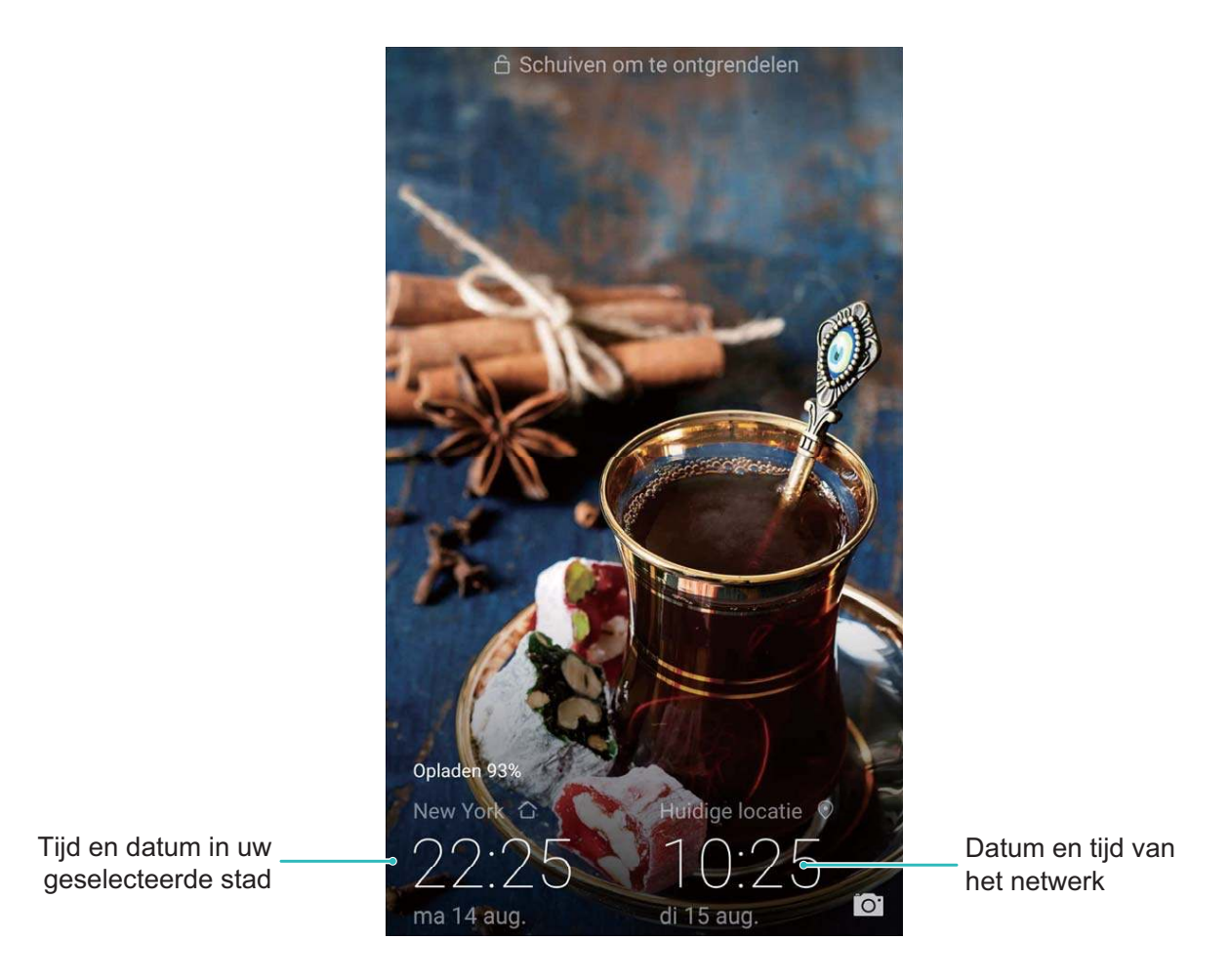

Als de tijd in uw huidige regio hetzelfde is als in uw woonplaats zal het vergrendelscherm maar een tijd weergeven.

# **Kladblok**

# **Uw notities beheren**

Wilt u belangrijke notities delen of iets toevoegen aan favorieten? Beheer uw notities.

**Een notitie delen**: Wilt u uw aantekeningen van een meeting delen met een collega? Open in

**Kladblok** de notitie die u wilt delen en tik dan op  $\leq 0$  om een methode te kiezen om te delen. Volg de instructies op het scherm.

**Een notitie toevoegen aan favorieten**: Wilt u een notitie toevoegen aan favorieten zodat u het

later weer kunt bekijken? Open **Kladblok**, veeg links op een notitie en tik op **12**. U kunt ook de

betreffende notitie openen en op  $\overrightarrow{\lambda}$  tikken.

**Notitie verwijderen**: Wilt u een oude notitie verwijderen? Open **Kladblok**, veeg links op een notitie

en tik op  $\bar{\mathbb{H}}$  . U kunt ook een notitie aangetikt houden om opties te bekijken, selecteer de notitie(s) die u wilt verwijderen en tik op  $\overline{\mathbb{H}}$  .

**Naar notities zoeken**: Wilt u snel een notitie vinden? Tik op de zoekbalk in **Kladblok** en voer zoektermen in. U kunt ook op het startscherm omlaag vegen om naar de zoekbalk te gaan en daar uw zoektermen in te voeren.

**Een takenlijst genereren**: Wilt u een boodschappenlijst maken? Op een nieuwe pagina in **Kladblok**

kunt u op  $\heartsuit$  tikken. Voer een item in en tik dan op  $\vee$  . Voeg meerdere items toe om een takenlijst te genereren.

Als u met een item klaar bent, kunt u in **Kladblok** terug naar de notitie gaan en links van het

item op  $\bigcirc$  tikken en de taak afstrepen.

**Tags toevoegen aan notities**: Wilt u gemakkelijk overzicht van de categorieën van uw notities? Tik in **Kladblok** op  $\Box$  en gebruik verschillende kleuren tags om verschillende types notities te markeren voor een beter overzicht.

# **Voorzieningen**

# **Aanvullende weersverwachtingen bekijken**

#### **Aanvullende weersverwachtingen bekijken**

#### **Methode 1:**

Ga naar **Tools** > **Weer**. Veeg vanuit het midden van het scherm omhoog en tik op **BEKIJK MEER DAGEN** om naar de website met weersverwachtingen van derden te gaan waar u de weersverwachtingen voor de volgende 15 dagen kunt bekijken.

### **Methode 2:**

Ga naar **Tools** > **Weer**. Tik op de weersverwachtingen voor morgen, inclusief de datum, het weerpictogram of de temperatuur om naar de website met weersverwachtingen van derden te gaan waar u de weersverwachtingen voor de volgende 15 dagen kunt bekijken.

# **De geluidsrecorder gebruiken om audionotities te maken**

Hebt u niet genoeg tijd om alle belangrijke details op te schrijven tijdens een vergadering? Moet u een stapel aantekeningen van een interview of les uitzoeken? Met de geluidsrecorder kan u audiobestanden opnemen die u later gemakkelijk kunt afspelen.

Open **Geluidsrecorder**, veeg naar links of rechts over het scherm om een opnamescenario te

selecteren. Tik op  $\odot$  om de opname te starten. Tijdens de opname kunt u op belangrijke punten

tags toevoegen. Tik op  $\overline{a}$  om de opname te beëindigen en het audiobestand op te slaan.

Nadat de opname voltooid is, kunt u:

- **.** Opnamen afspelen vanaf een tag: Tik op Opnames en tik vervolgens op een opname om over te schakelen naar het afspeelscherm. Veeg in de afspeelscherm naar links om naar het tagscherm te gaan. Hier kunt u een tag kiezen en de opname vanaf dat punt afspelen.
- **. Opnamen beheren**: Tik op **Opnames** om toegang te krijgen tot opties zoals het sorteren en delen van opnamen.

# **Autorijdmodus**

## **MirrorLink: veiliger en leuker rijden**

Met MirrorLink kunt u veilig autorijden en inkomende oproepen afhandelen zonder uw telefoon/tablet te gebruiken. U hebt toegang tot inhoud van MirrorLink-compatibele apps van uw telefoon via de display in uw auto, zodat u minder wordt afgeleid tijdens het autorijden. Met MirrorLink kunt u

bovendien uw telefoon/tablet tegelijkertijd aan de Bluetooth-carkit en -koptelefoon koppelen en naadloos tussen deze twee schakelen.

U kunt de display in de auto gebruiken voor toegang tot alle MirrorLink-compatibele apps op uw telefoon/tablet. Raadpleeg de eigenaarhandleiding van uw auto voor meer informatie over de bediening van het display in uw auto.

#### **Over MirrorLink**

MirrorLink is een protocol voor interoperabiliteit tussen apparaten waarmee u de inhoud van het ene apparaat op het andere apparaat kunt spiegelen. U kunt bijvoorbeeld inhoud van MirrorLinkcompatibele apps op uw telefoon/tablet spiegelen op de display in uw auto.

MirrorLink-compatibele apps beschikken over ingebouwde ondersteuning voor het MirrorLinkprotocol. Deze apps zijn op uw telefoon/tablet geïnstalleerd en kunnen worden bekeken of geopend vanaf de display in uw auto nadat uw telefoon/tablet verbinding heeft gemaakt met uw auto.

#### **Spiegel apps op uw telefoon/tablet op de display in uw auto**

Met MirrorLink kunt u Bluetooth of een USB-datakabel gebruiken om uw telefoon/tablet te koppelen met uw auto. U kunt vervolgens het MirrorLink-protocol gebruiken om inhoud van MirrorLinkcompatibele apps op uw telefoon/tablet te spiegelen op de display in uw auto. Dit is een veilige, intuïtieve manier waarmee u kunt werken met MirrorLink-apps op uw telefoon/tablet zonder te worden afgeleid.

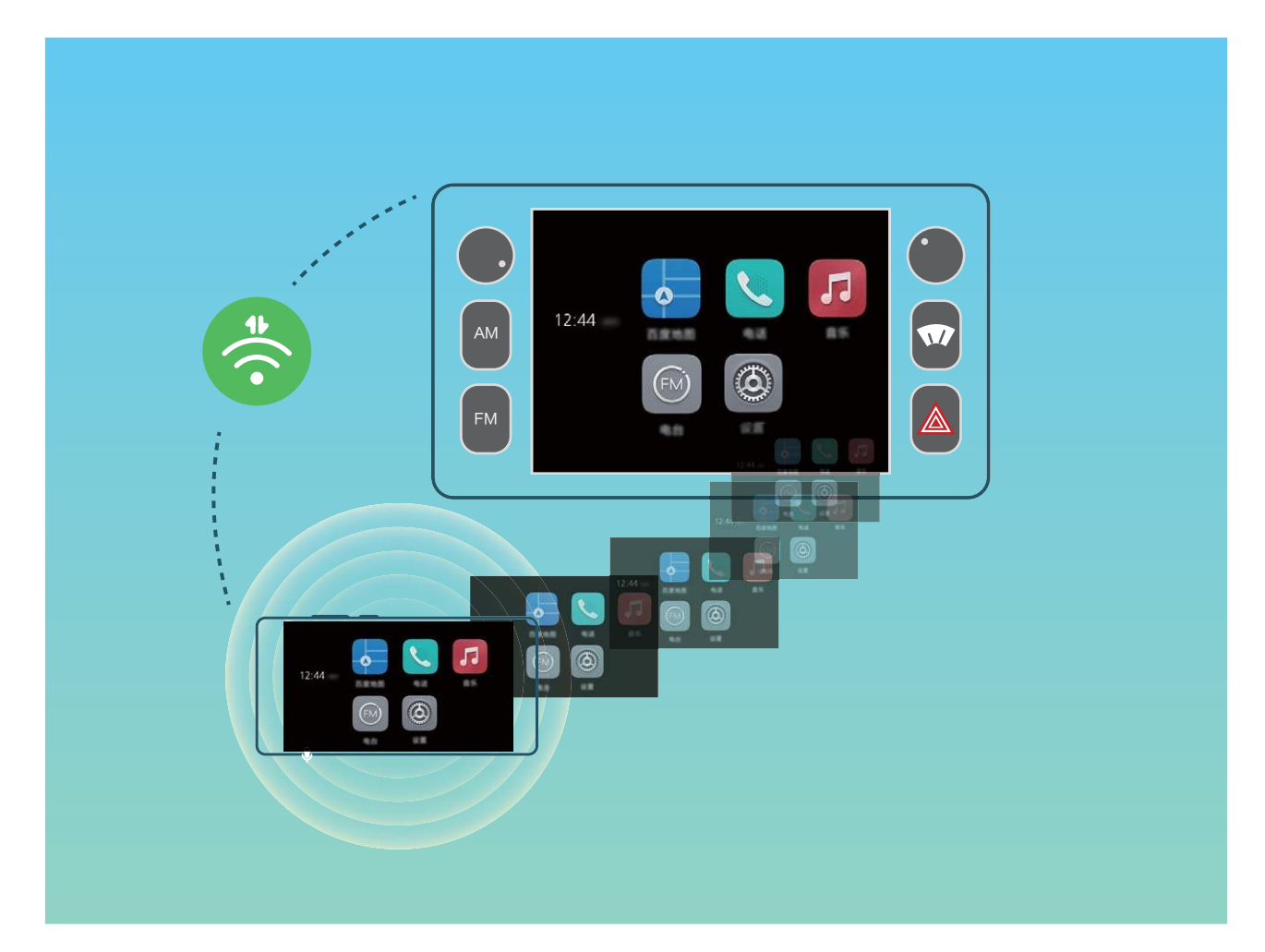

Uw telefoon/tablet kan tegelijkertijd verbinding maken met uw Bluetooth-carkit en -koptelefoon, zodat u tussen deze apparaten kunt schakelen of oproepen kunt beantwoorden.

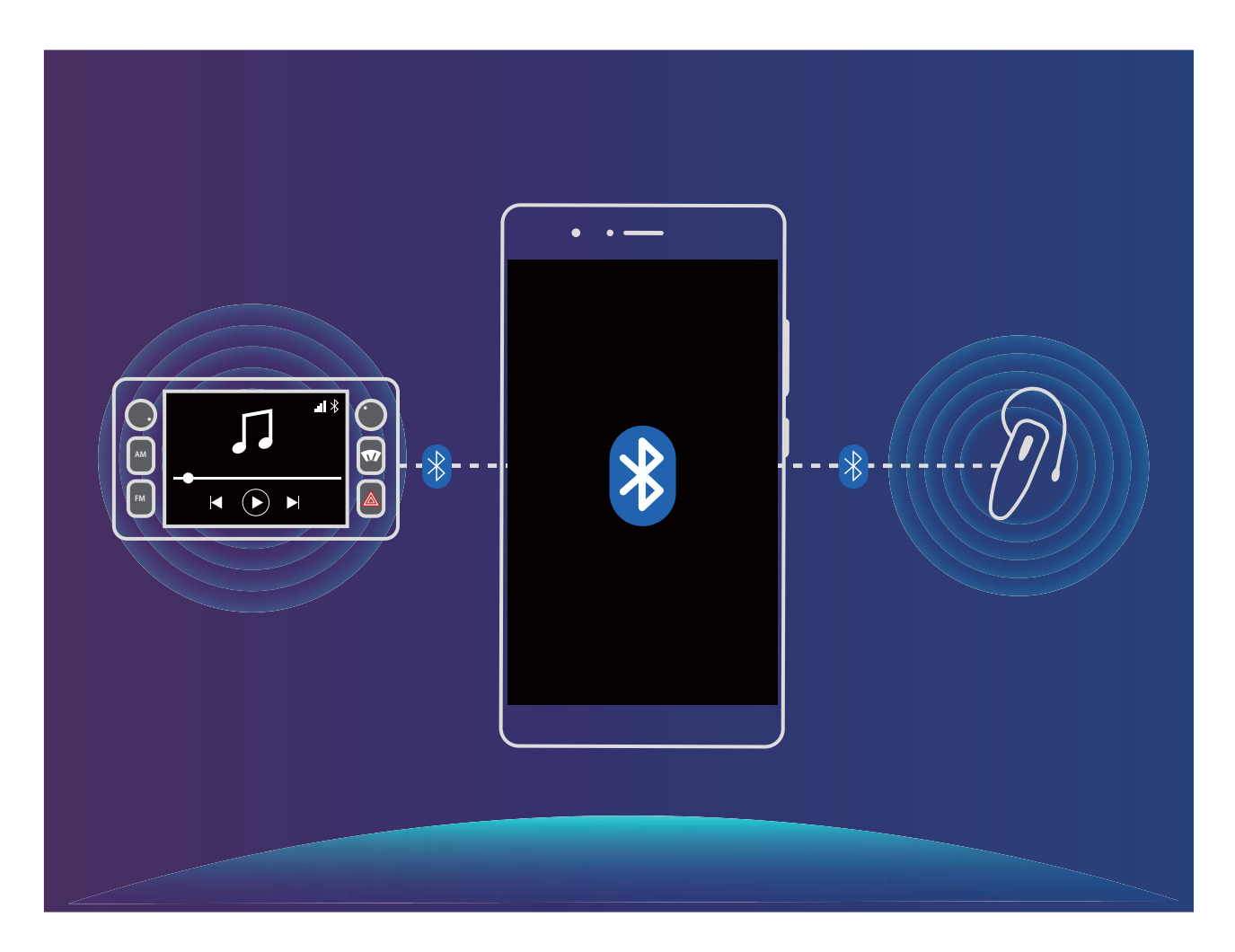

## **Uw telefoon/tablet verbinden met uw auto om apps te delen**

#### **Gebruik MirrorLink om uw telefoon/tablet aan te sluiten op uw auto:**

- **1** Schakel de MirrorLink-functie in op het beeldscherm in uw auto voordat u voor de eerste keer verbinding maakt met uw apparaat. Zorg dat uw telefoon/tablet over een internetverbinding beschikt, zodat de vereiste MirrorLink-certiicaten kunnen worden gedownload.
- **2** Koppel uw telefoon/tablet en auto via Bluetooth. Ga vanaf de pagina met Bluetooth-instellingen op uw telefoon/tablet naar **Help** > **Voertuig** voor instructies over hoe u de koppeling tot stand brengt.
- **3** Gebruik een USB-datakabel om uw telefoon/tablet te verbinden met uw auto. Tik op **Akkoord** wanneer het **Vrijwaring**-dialoogvenster verschijnt op uw telefoon/tablet, wacht totdat het **Servicevoorwaarden**-dialoogvenster verschijnt en tik vervolgens nogmaals op **Akkoord**, op de telefoon/tablet om verbinding te maken met de auto via MirrorLink.
	- Als er geen melding op uw telefoon/tablet wordt weergegeven nadat u het met de auto hebt verbonden, ondersteunt uw auto mogelijk geen MirrorLink of is er mogelijk een probleem met de firmware van uw auto. Werk de firmware in uw auto bij en probeer het opnieuw.
- **4** Als u voor de eerste keer uw telefoon/tablet koppelt aan de auto, wacht dan totdat de prompt wordt weergegeven, verwijder de USB-datakabel en plaats hem terug, volgens de instructies, en ga dan verder met stap 3. Uw telefoon/tablet zou vervolgens verbinding moeten maken met uw auto.

Als een MirrorLink-verbinding tot stand is gebracht, kunt u het volume van de telefoon/tablet niet aanpassen, maar u kunt wel het volume van de auto aanpassen. Het scherm van uw telefoon/ tablet wordt automatisch uitgeschakeld, maar niet vergrendeld.

**De verbinding tussen uw telefoon/tablet en uw auto verbreken**: Koppel de USB-datakabel los waarmee uw telefoon/tablet aan uw auto is gekoppeld om de MirrorLink-verbinding te verbreken. Als de verbinding is verbroken, wordt het scherm van uw telefoon/tablet ingeschakeld en kunt u het volume van uw telefoon/tablet weer aanpassen.

# **HUAWEI-ID en meerdere gebruikers**

# **Meerdere gebruikers: Maak aparte gebruikersaccounts op uw apparaat**

Wilt u uw apparaat aan iemand uitlenen maar wilt u niet dat zij bij uw privébestanden en -informatie kunnen? Voeg meerdere gebruikers en gebruikerstypen toe om uw informatie privé te houden wanneer u uw apparaat uitleent. Uw instellingen en bestanden zullen niet worden beïnvloed. U kunt ook zelf twee accounts gebruiken om u aan te melden op uw apparaat, bijvoorbeeld een voor werk en een voor persoonlijk gebruik, en er snel tussen schakelen met een tik.

U kunt drie typen gebruikers maken:

- **Eigenaar:** De eigenaar van het apparaat. Meld u aan als de eigenaar wanneer u uw apparaat gebruikt. Als eigenaar hebt u toegang tot alle handelingen, zoals het toevoegen of verwijderen van gebruikers en gasten. U kunt andere gebruikers ook toestemming geven om te bellen en berichten te versturen.
- **Gebruiker:** Voeg familieleden en vrienden toe als gebruikers. Gebruikers kunnen de meeste handelingen doen, behalve als die de eigenaar beïnvloeden, zoals het herstellen van de fabrieksinstellingen of het inschakelen van de Niet storen-modus.
- **Gast:** Voeg kennissen toe als gasten. Gasten kunnen een gelimiteerd aantal handelingen doen.

## **Meerdere gebruikers instellen en gebruiken**

Wilt u meer dan één gebruikersaccount op uw telefoon instellen om werk en privé gescheiden te houden? U kunt meerdere gebruikers aan uw telefoon toevoegen en met één tik van gebruiker wisselen.

#### **Gebruikers of gasten toevoegen**

Er kunnen maximaal drie gebruikers en één gast worden toegevoegd.

**Een gebruiker toevoegen**: Tik op **Instellingen** en ga naar **Gebruikers & accounts** > **Gebruikers**. Tik op **Gebruiker toevoegen**, voer een naam in voor de gebruiker en tik op **TOEVOEGEN**. Nadat u een nieuwe gebruiker hebt toegevoegd, kunt u naar de nieuwe gebruiker gaan en de instructies op het beeldscherm volgen om de accountinstellingen van de gebruiker te configureren.

**Een gast toevoegen**: Tik op **Instellingen** en ga naar **Gebruikers & accounts** > **Gebruikers**. Tik op **Gast toevoegen** > **TOEVOEGEN** om een gast aan te maken.

**Een gebruikersaccountnaam en profielfoto instellen**: Nadat u een gebruiker hebt toegevoegd, kunt u een gebruikersaccountnaam en een profielfoto voor de gebruiker instellen. Ga hiervoor naar de betreffende gebruiker en tik op . Volg de instructies op het beeldscherm om de gebruikersnaam en de profielfoto te wijzigen.

**Zorg dat een gebruiker kan bellen, berichten verzenden en oproepgegevens kan delen**: De basisoproepfuncties kunnen nog steeds worden gebruikt nadat u naar een andere gebruikersmodus schakelt. De toegevoegde nieuwe gebruiker kan bellen, berichten verzenden en oproepgegevens delen met de eigenaar van de telefoon. De gastgebruiker kan bellen en oproepgegevens delen met de

eigenaar van de telefoon. Meld u hiervoor aan met de account van de eigenaar en tik op **Instellingen** en ga vervolgens naar **Gebruikers & accounts** > **Gebruikers**. Selecteer de gewenste gebruiker en tik op **Voor bellen, sms'en en communicatiegeschiedenis delen**.

#### **Gebruikers of gasten verwijderen**

Selecteer één van de volgende methoden om een gebruiker te verwijderen:

- <sup>l</sup> Meld u aan met de account van de eigenaar en tik op **Instellingen** en ga vervolgens naar **Gebruikers & accounts** > **Gebruikers**. Selecteer de gewenste gebruiker en tik op **Gebruiker verwijderen** > **VERWIJDEREN**.
- <sup>l</sup> Meld u aan met de account van de eigenaar en veeg de statusbalk omlaag en ga vervolgens naar

 > **Meer instellingen**. Selecteer de gewenste gebruiker en tik op **Gebruiker verwijderen** > **VERWIJDEREN**.

Tik op **Instellingen** om een gast te verwijderen. Ga naar **Gebruikers & accounts** > **Gebruikers**, en tik vervolgens op **Gast** > **Gastgebruiker verwijderen** > **VERWIJDEREN**.

#### **Schakelen tussen de modi Account van de eigenaar, Gebruiker en Gast**

Selecteer één van de volgende methoden om te schakelen tussen de modi Account van de gebruiker, Gebruiker en Gast:

- Veeg de statusbalk omlaag en tik op **. Tik vervolgens op de profielfoto van de gewenste** gebruiker.
- <sup>l</sup> Tik op **Instellingen** en ga naar **Gebruikers & accounts** > **Gebruikers**. Tik vervolgens op de gebruikersnaam of profielfoto van de gewenste gebruiker.
- U wordt gevraagd het wachtwoord in te voeren om het scherm te ontgrendelen wanneer u van een andere gebruiker terugschakelt naar de eigenaar.

# **Apparaatverbinding**

# **Bluetooth**

## **Uw Telefoon met Bluetooth-apparaten koppelen**

Gebruik Bluetooth om uw Telefoon met Bluetooth-headsets en Bluetooth in de auto te koppelen om tijdens het rijden naar muziek te luisteren. U kunt uw Telefoon ook koppelen met wearables met Bluetooth om itnessgegevens te registreren en beheren. Als u uw Telefoon met Bluetooth-apparaten koppelt, leidt dat niet tot aanzienlijk meer stroomverbruik.

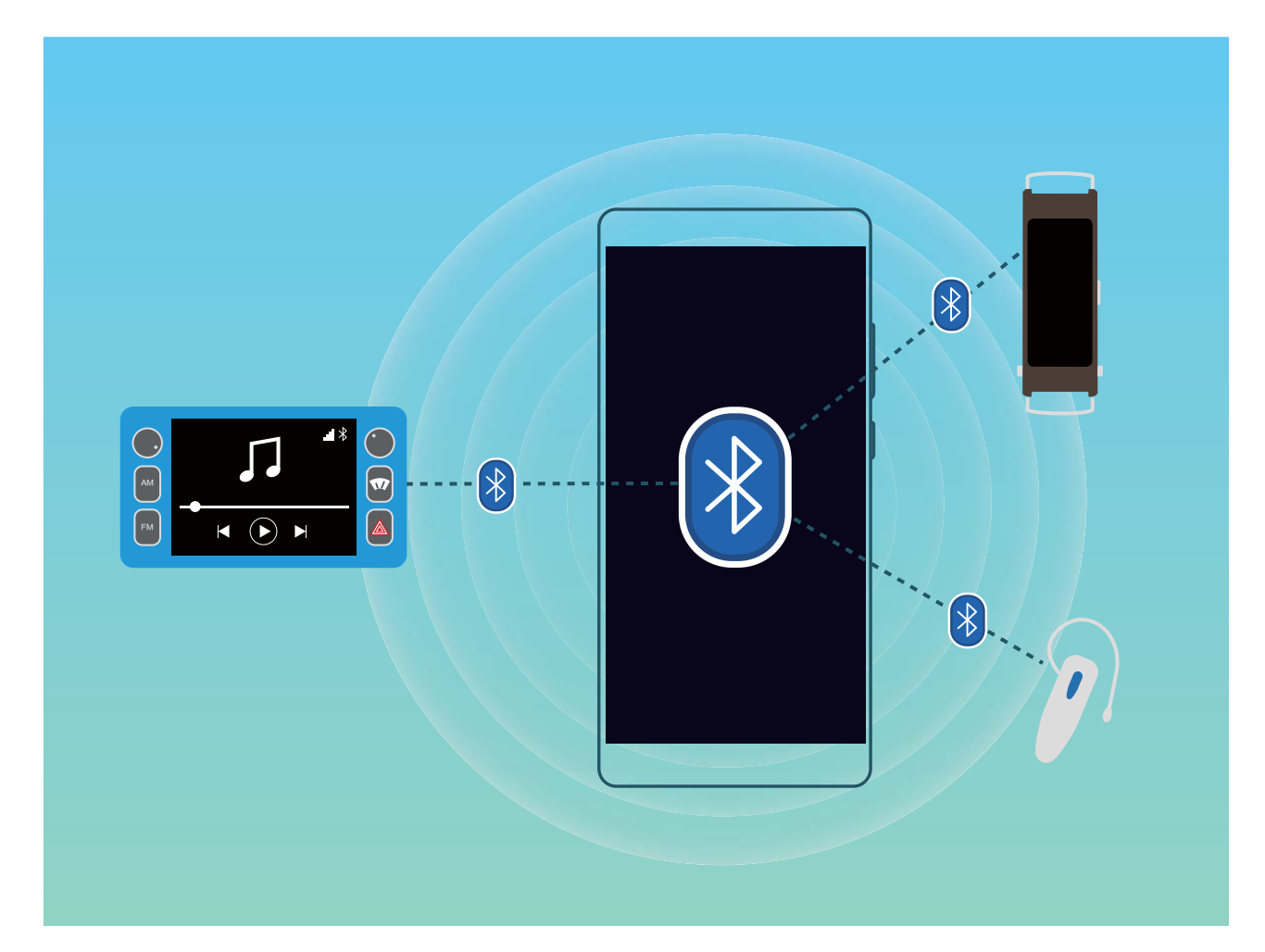

**Bluetooth-protocollen die door Huawei-apparaten worden gebruikt, inclusief de functies ervan**:

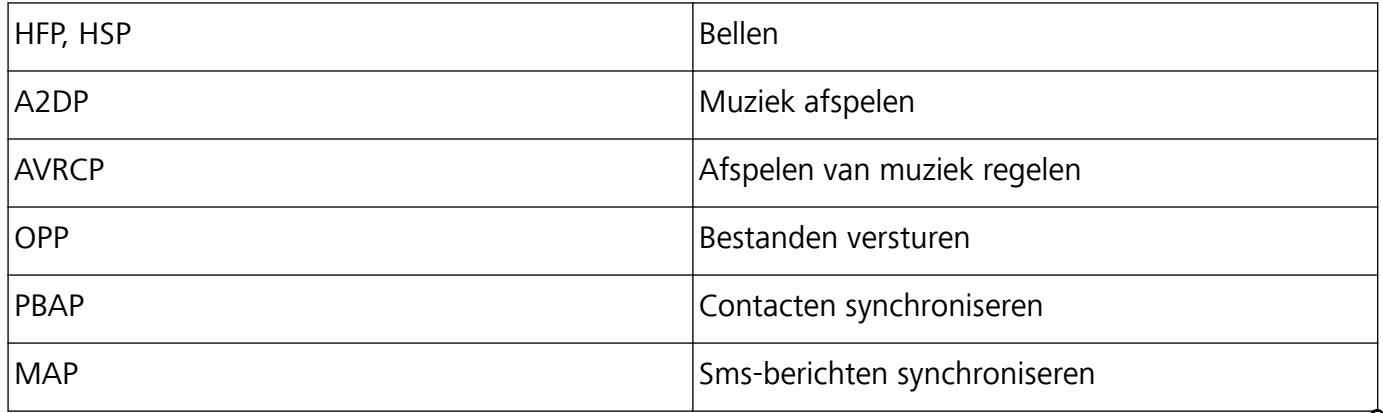

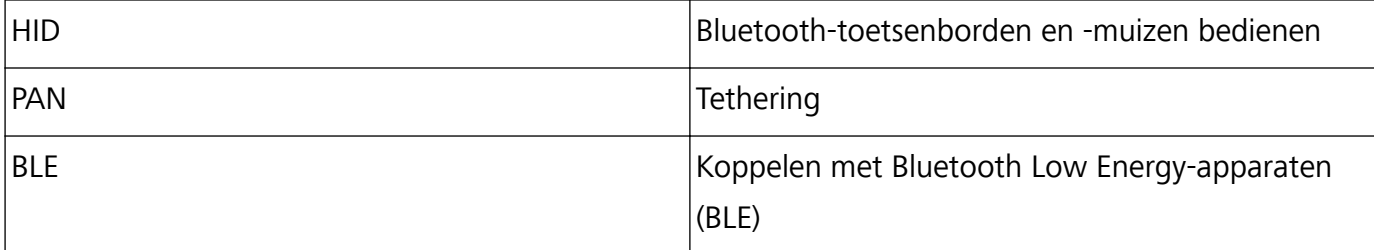

**Bluetooth activeren of deactiveren**: Swipe vanaf de statusbalk op het startscherm omlaag, open

het snelkoppelingenpaneel en tik op  $*$  Bluetooth te activeren of te deactiveren. Houd  $*$ aangetikt om het scherm met de instellingen voor Bluetooth te openen.

**Een Bluetooth-apparaat koppelen**: Activeer op het apparaat **Bluetooth** vanaf het scherm met de instellingen voor Bluetooth. Controleer of de zichtbaarheid van het Bluetooth-apparaat is ingesteld. Tik vanaf **Beschikbare apparaten** op het apparaat dat u wilt koppelen en volg de scherminstructies om het koppelen te voltooien.

**Een Bluetooth-apparaat ontkoppelen**: Activeer op het apparaat **Bluetooth** vanaf het scherm met

de instellingen voor Bluetooth. Tik op  $\overline{U}$  naast de naam van het gekoppelde apparaat en tik vervolgens op **Koppeling ongedaan maken**.

**De naam van het Bluetooth-apparaat wijzigen**: Activeer **Bluetooth** vanaf het scherm met de instellingen voor Bluetooth. Tik op **Apparaatnaam**, geef het apparaat een nieuwe naam en tik vervolgens op **Opslaan**.

**Hulp voor Bluetooth bekijken**: Tik in het scherm met Bluetooth-instellingen op  $\circled{?}$  om informatie te bekijken over hoe u Bluetooth-koppelingen tot stand kunt brengen met autosystemen, headsets, luidsprekers, wearables, telefoons, tablets en computers.

## **Bluetooth gebruiken om gegevens te delen**

Maak via Bluetooth een koppeling tussen uw Telefoon en een ander apparaat om gegevens te delen, contacten te im- of exporteren en om Internet-tethering in te stellen.

**Bluetooth gebruiken om bestanden te versturen**: Open **Bestanden**, houd het bestand aangetikt dat u wilt versturen en ga vervolgens naar **Meer** > **Delen** > **Bluetooth**. Volg de instructies op het scherm om Bluetooth te activeren. Tik, nadat het andere apparaat is gedetecteerd (Bluetooth moet zijn ingeschakeld en het apparaat moet zichtbaar zijn), op de naam van het apparaat om een verbinding tot stand te brengen en te starten met het versturen van bestanden.

**Bestanden ontvangen via Bluetooth**: Swipe in het startscherm vanaf de statusbalk omlaag, open

het snelkoppelingenpaneel en tik op  $\overrightarrow{P}$  om Bluetooth te activeren. Tik in de melding van de bestandsoverdracht op **Accepteren** om te beginnen met het ontvangen van de bestanden. Ontvangen bestanden worden standaard opgeslagen in de **bluetooth**-map in **Bestanden**.

**Contacten importeren of exporteren via Bluetooth**: Open **Contacten** en ga naar  $\cdot$  > **Importeren/Exporteren** om het volgende te doen:

- **Contacten importeren**: Tik op Importeren vanuit een ander apparaat en selecteer **Ondersteunt Bluetooth**. Volg de instructies op het scherm om via Bluetooth een koppeling met het andere apparaat te maken. Vervolgens worden de contacten van het andere apparaat automatisch op uw Telefoon geïmporteerd.
- <sup>l</sup> **Contacten exporteren**: Tik op **Contacten delen**, selecteer de contacten die u wilt delen, tik op

 en selecteer **Bluetooth**. Volg de instructies op het scherm om via Bluetooth een koppeling met het andere apparaat te maken. De geselecteerde contacten worden automatisch van uw Telefoon naar het andere apparaat geëxporteerd.

## **NFC**

### **NFC: Gegevens over korte afstanden versturen**

NFC (Near Field Communication) is een technologie die draadloze communicatie op korte afstand mogelijk maakt. Via de punt-naar-punt-modus van NFC kunnen twee apparaten in realtime gegevens versturen wanneer ze maximaal 10 cm van elkaar verwijderd zijn. Via deze methode kunnen snel foto's, netwerken en apps worden gedeeld. Met de NFC-lees/schrijfmodus kunt u productinformatie in NFC-tags controleren. In de NFC-kaartemulatiemodus kunt u uw toestel als een bankpas laten functioneren om snel en gemakkelijk te kunnen betalen.

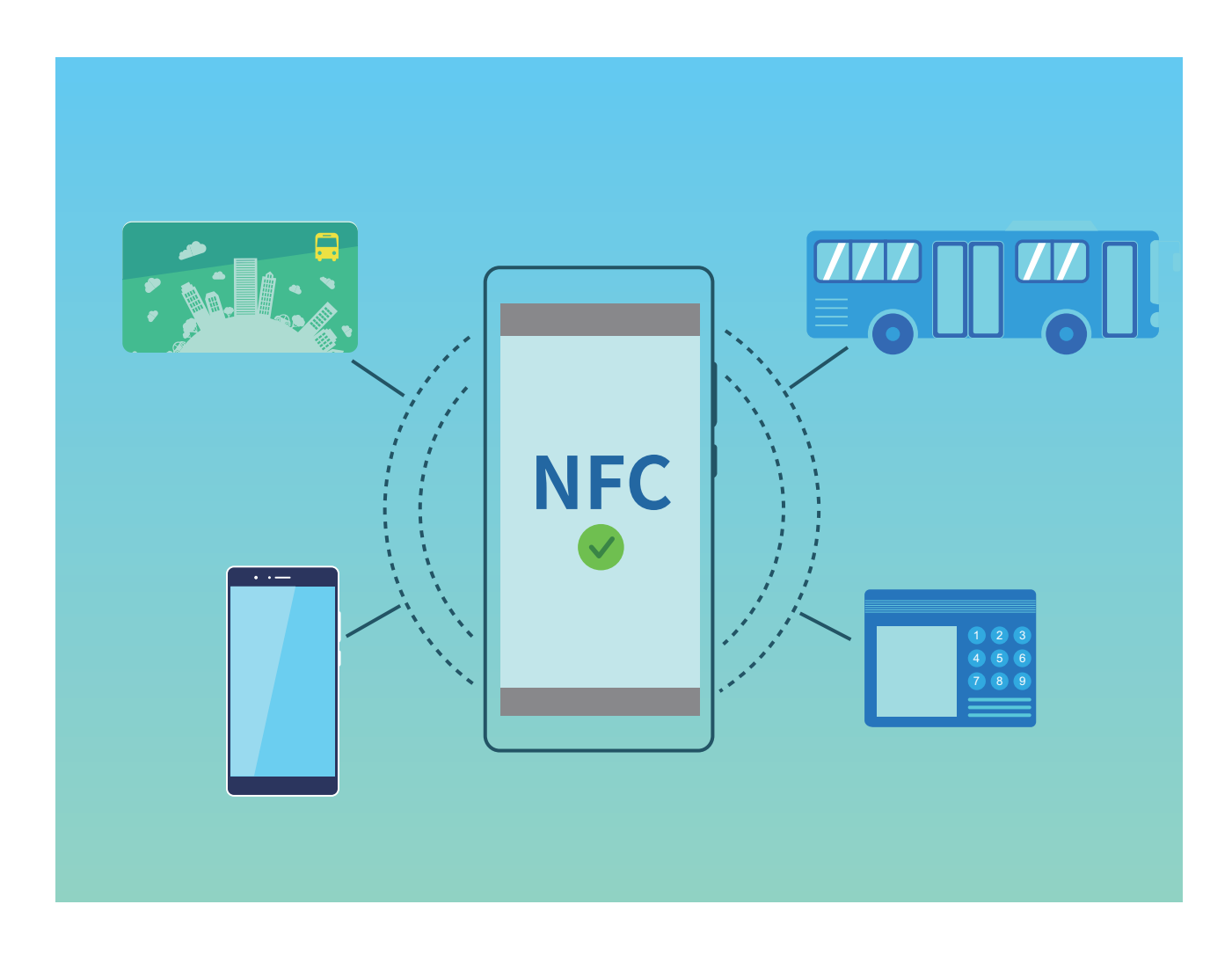

## **NFC gebruiken om snel gegevens te delen**

Met NFC kunt u zonder ingewikkelde koppeling snel gegevens tussen twee apparaten delen. Plaats de NFC-detectiezones van beide apparaten dicht bij elkaar waarna u bestanden en andere gegevens snel kunt overzetten tussen de twee apparaten waarop NFC is ingeschakeld.

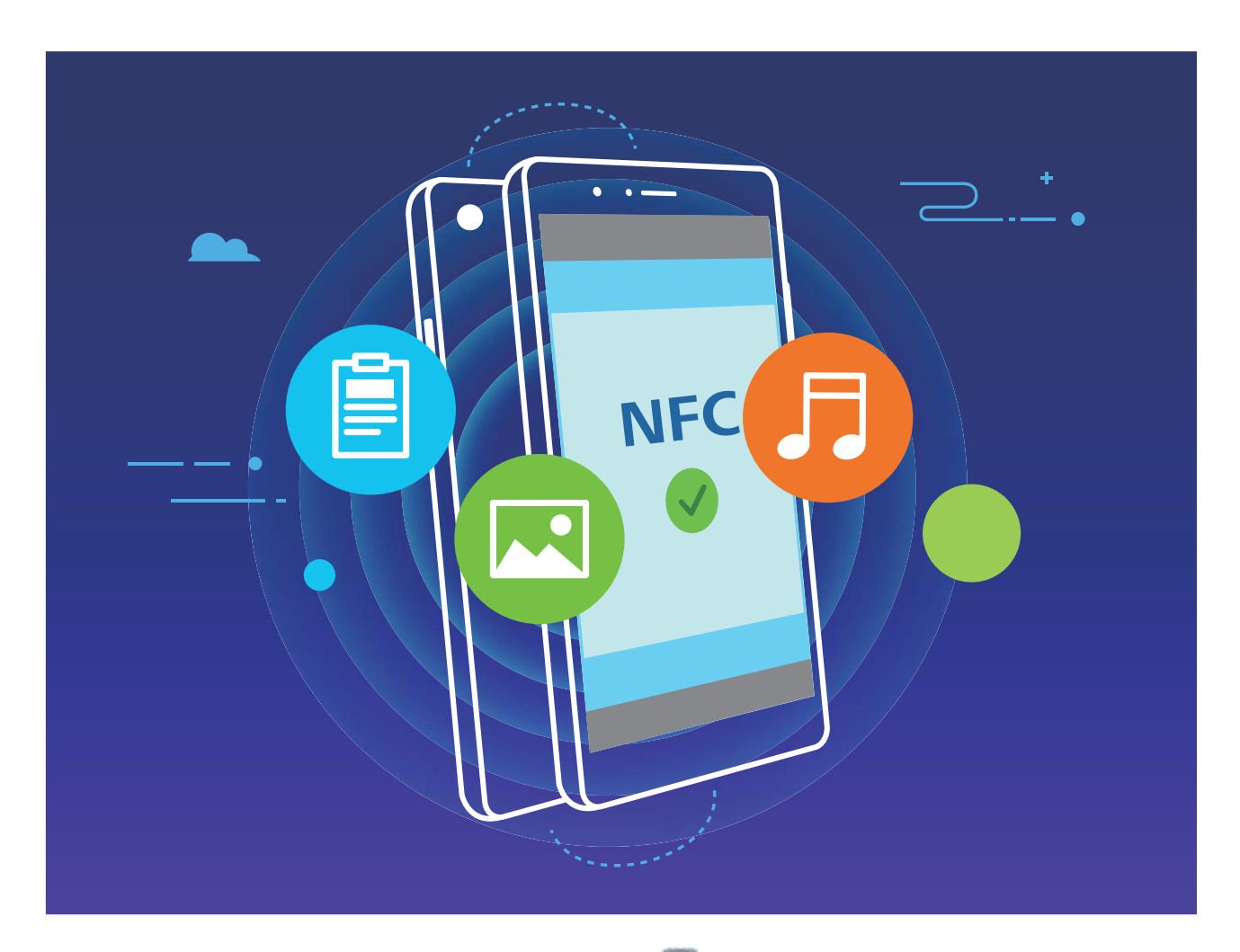

**NFC gebruiken om gegevens te verzenden**: Open **Instellingen**, tik vervolgens op **Apparaatverbinding** en schakel **NFC** en **Huawei Beam** in. Selecteer de bestanden die u wilt verzenden en tik op **Delen** > **Huawei Beam**. Zorg dat uw telefoon/tablet ontgrendeld is en het scherm is ingeschakeld. Breng de NFC-detectiezones van beide toestellen dicht bij elkaar in de buurt. Wanneer er een verbinding tot stand is gebracht, laat het verzendende apparaat een audioboodschap horen en wordt het gedeelde scherm geminimaliseerd. Tik op het scherm van het verzendende apparaat om de bestanden te gaan verzenden.

**Bestanden ontvangen via NFC**: Open **Instellingen**, tik vervolgens op **Apparaatverbinding** en schakel **NFC** en **Huawei Beam** in. Zorg dat uw telefoon/tablet ontgrendeld is en het scherm is ingeschakeld. Breng de NFC-detectiezones van beide toestellen dicht bij elkaar in de buurt. Het verzendende apparaat laat een audioboodschap horen wanneer een verbinding tot stand is gebracht. Wacht na het horen van de boodschap tot de bestandsoverdracht is voltooid. Ontvangen bestanden worden standaard opgeslagen in de map **Beam** van uw **Bestanden**.

Als op het NFC-scherm een optie aanwezig is om **Lezen en schrijven/P2P** in te schakelen, zorg dan dat die ook actief is. Afhankelijk van uw provider kunnen de functies variëren.

## **NFC gebruiken om snel verbinding te maken tussen apparaten**

Plaats de NFC-detectiezones van uw twee apparaten dicht bij elkaar om snel een bluetooth- of Wi-Fiverbinding tot stand te brengen. U kunt deze methode ook gebruiken om een Wi-Fi Direct-verbinding tot stand te brengen of om een Wi-Fi-hotspot te delen zonder naar apparaten te zoeken, te koppelen en handmatig informatie over de verbinding in te vullen.

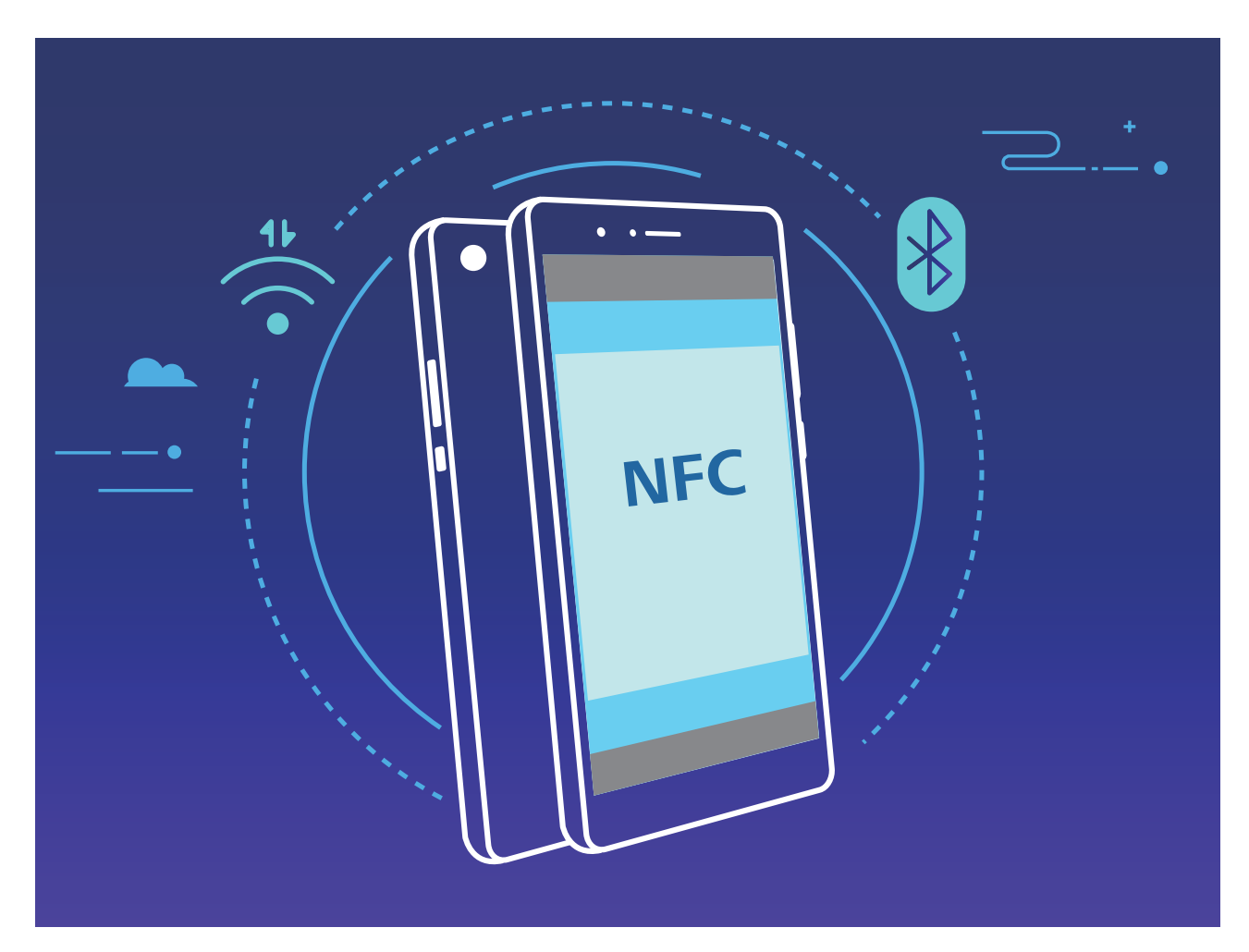

Wanneer u bijvoorbeeld Bluetooth-apparaten koppelt, dan schakelt u NFC, Huawei Beam en Bluetooth op beide apparaten in. Open het Bluetooth-koppelingsscherm op beide apparaten en plaats de NFC-detectiezones van de apparaten dicht bij elkaar. Volg de instructies op het beeldscherm en tik op het scherm van het verzendende apparaat om een Bluetooth-verbinding tot stand te brengen wanneer het verzendende apparaat een audioboodschap laat horen en het scherm van het verzendende apparaat klein wordt.

Als op het NFC-scherm een **Lezen en schrijven/P2P**-schakelaar aanwezig is, zorg dan dat die ook actief is. Afhankelijk van uw provider kunnen functies variëren.

## **Bureaubladmodus**

### **Uw Telefoon op een extern beeldscherm aansluiten voor pc-achtige functies**

Als u uw Telefoon op een extern beeldscherm aansluit, werkt het als een computer. U hoeft dan niet langer uw laptop mee te sjouwen tussen werk en huis. Gebruik gewoon een adapter (zoals een USB- type C-naar-HDMI-adapterkabel) om uw Telefoon op een beeldschermapparaat aan te sluiten, zoals een pc-monitor of projector. U kunt vervolgens alle voordelen van een pc combineren met het gemak van een mobiele Telefoon.

Gebruik de volgende functies als uw Telefoon op een extern beeldscherm is aangesloten:

- **Privacybescherming**: Meldingen, inkomende oproepen en chatberichten worden als rode stippen in het meldingenpaneel van de Telefoon weergegeven, maar zijn niet zichtbaar op het externe beeldscherm.
- **· Dubbele beeldschermen**: Geef zakelijke inhoud weer op het externe beeldscherm en chat ondertussen met vrienden op uw Telefoon.
- **Bureaubladervaring**: Geniet van een bureaubladervaring met Android-apps. Open meerdere vensters, beheer bestanden, zoek uw Telefoon of wijzig de bureaubladachtergrond. U kunt ook een muis, toetsenbord en andere randapparatuur aansluiten.

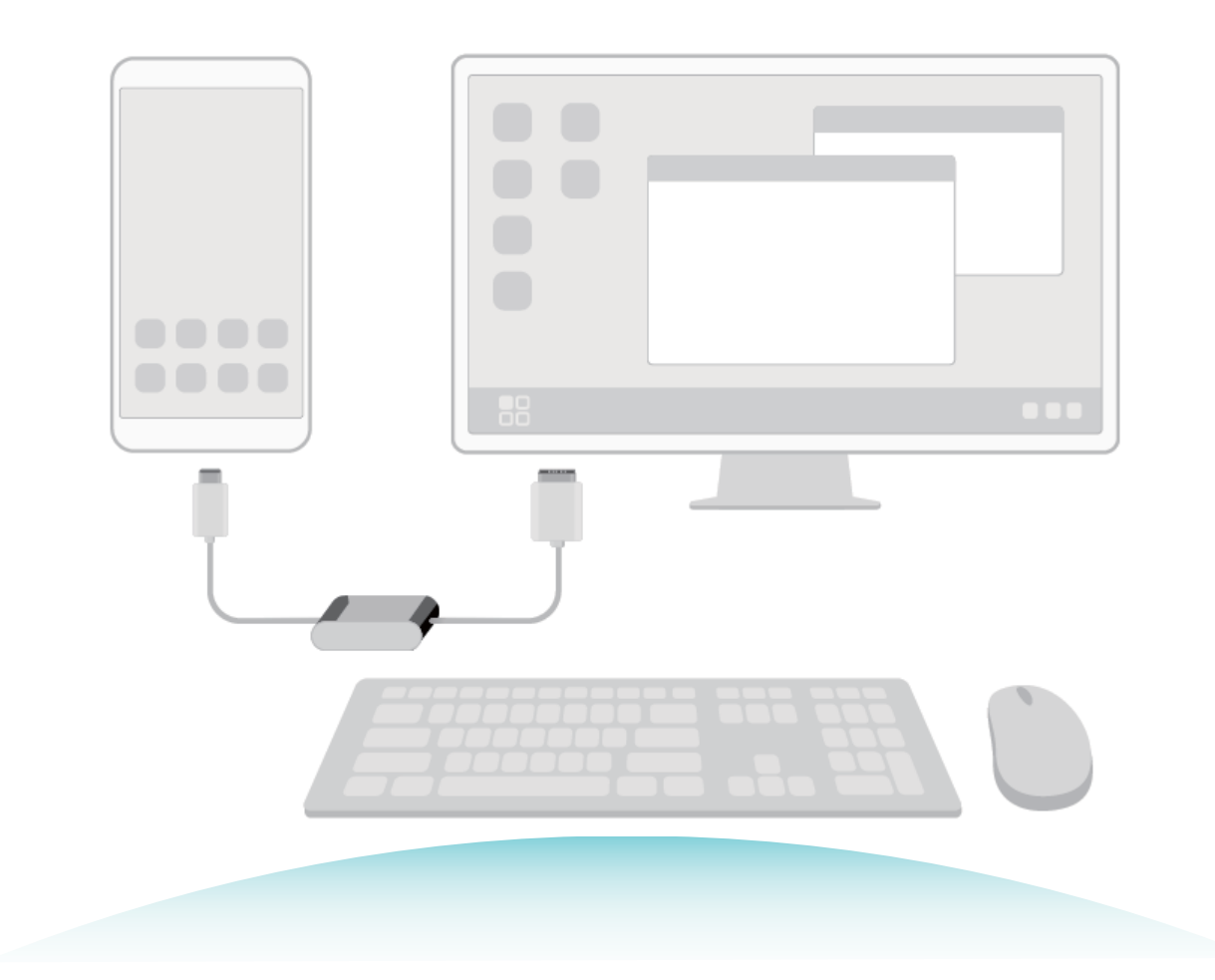

## **Uw telefoon/tablet op een extern beeldscherm aansluiten**

Gebruik een dongle-adapter om uw telefoon/tablet op een extern beeldscherm aan te sluiten of een dock-adapter om uw telefoon/tablet tegelijkertijd op een beeldscherm, toetsenbord en muis aan te sluiten.

**· Dongle-adapters**: USB Type-C-naar-HDMI-adapters worden ondersteund. Als het externe beeldscherm een HDMI-poort heeft, kunt u een USB Type-C-naar-HDMI-adapter gebruiken om uw telefoon/tablet op een extern beeldscherm aan te sluiten.

<sup>l</sup> **Dock-adapters**: USB Type-C-naar-HDMI-/USB-/USB-adapters worden ondersteund. Gebruik een USB Type-C-naar-HDMI-/USB-/USB-adapter als het externe beeldscherm een HDMI-poort heeft, maar u ook een muis en toetsenbord op uw telefoon/tablet wilt aansluiten.

U kunt ook een USB-type C-naar-DisplayPort-/HDMI-kabel gebruiken om uw apparaat rechtstreeks op het externe beeldscherm aan te sluiten.

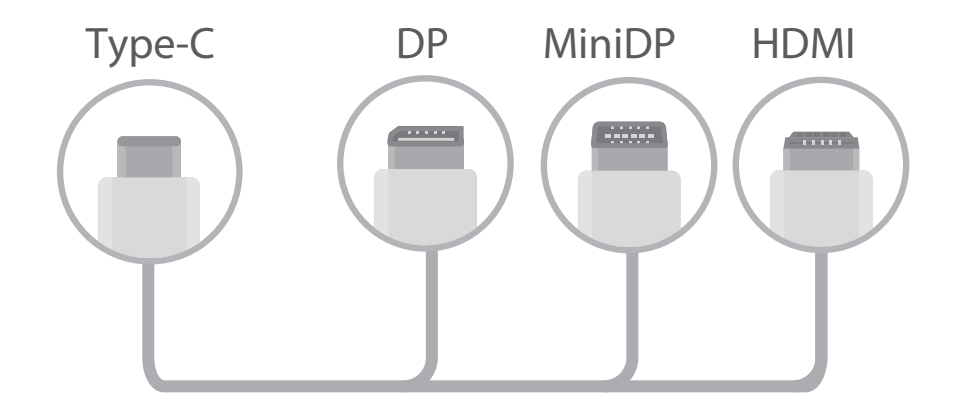

De adapter werkt mogelijk niet goed als u deze op te veel apparaten aansluit.

- $\hat{b}$  Ga voor volledige compatibiliteit naar Vmall en koop een adapter die voor uw apparaat is ontworpen.
	- Als uw telefoon/tablet via een adapter op een extern beeldscherm is aangesloten, kunt u de adapter in een oplader steken om uw telefoon/tablet op te laden. De oplader moet voldoen aan de oplaadspecificaties van Huawei. Apparaten met een uitgangsvermogen van minder dan 5 V/2 A mogen niet worden gebruikt.
	- U kunt ook Bluetooth gebruiken om een muis of een toetsenbord rechtstreeks met uw telefoon/tablet te koppelen.
	- Als het bureaublad niet op het externe beeldscherm past, gebruik dan het instellingenmenu op het beeldscherm om het aanpassen van de beeldweergave op automatisch te zetten. Raadpleeg zo nodig de gebruikershandleiding voor het beeldscherm.

Wanneer uw telefoon/tablet op het externe beeldscherm is aangesloten, zijn er twee projectiemodi:

- **Telefoon**: Op uw telefoon/tablet en het externe beeldscherm verschijnt dezelfde weergave.
- **· Desktop**: Op uw telefoon/tablet en op het externe beeldscherm verschijnt een andere weergave. U kunt bijvoorbeeld zakelijke apps op het externe beeldscherm en berichten-apps op uw telefoon/ tablet bekijken.

Veeg omlaag vanaf de statusbalk op uw telefoon/tablet of open het meldingencentrum op het externe beeldscherm om te schakelen tussen **Telefoon** en **Desktop**.

## **Uw Telefoon als toetsenbord gebruiken**

Als u uw Telefoon op een extern beeldscherm heeft aangesloten, maar u geen toetsenbord of muis heeft, dan kunt u in slechts een paar eenvoudige stappen van uw Telefoon een virtueel toetsenbord en muisaanwijzer maken.

Swipe vanaf de statusbalk omlaag en tik op **Touchpad** in het snelkoppelingenpaneel. Deze functie kan op de volgende manieren worden gebruikt:

**Gebruik tikgebaren om muisopdrachten te simuleren.** 

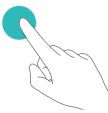

Tikken met een vinger - klik met linkermuisknop

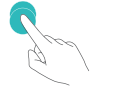

Dubbeltikken - tekst selecteren

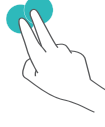

Tikken met twee vingers - klik met rechtermuisknop

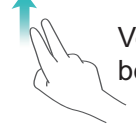

Vegen met twee vingers - pagina bekijken

• Vul tekst in met behulp van een virtueel toetsenbord als er geen extern toetsenbord is aangesloten. Het virtuele toetsenbord is niet beschikbaar als er een extern toetsenbord is aangesloten.

## **Het scherm van uw Telefoon op een extern beeldscherm projecteren**

**Bureaubladindeling**: Bekijk content op uw Telefoon in een bureaubladindeling. Tik in de statusbalk op het pictogram van de signaalstatus om het meldingencentrum te openen, tik op de tijd om de agenda te openen of tik op de navigatiepictogrammen op het scherm, zoals u dat ook in de navigatiebalk zou doen.
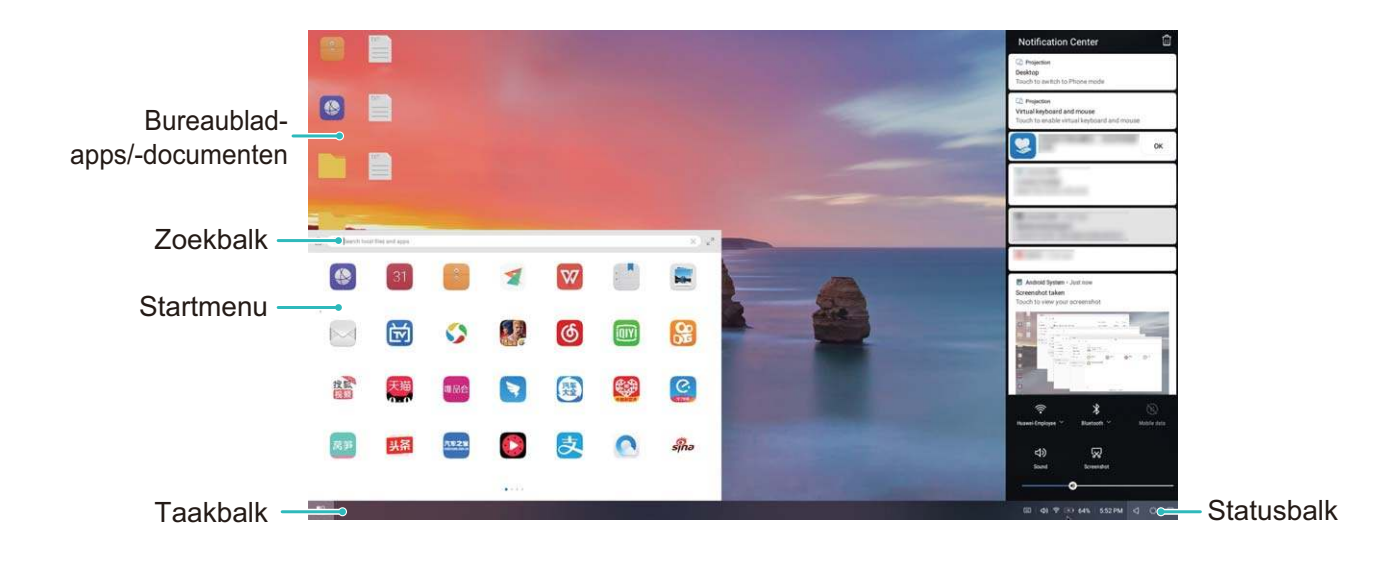

**Meerdere vensters**: Als u aan iets belangrijks werkt, kunt u meer dan één venster openen, zodat u meerdere documenten kunt raadplegen en nog productiever wordt.

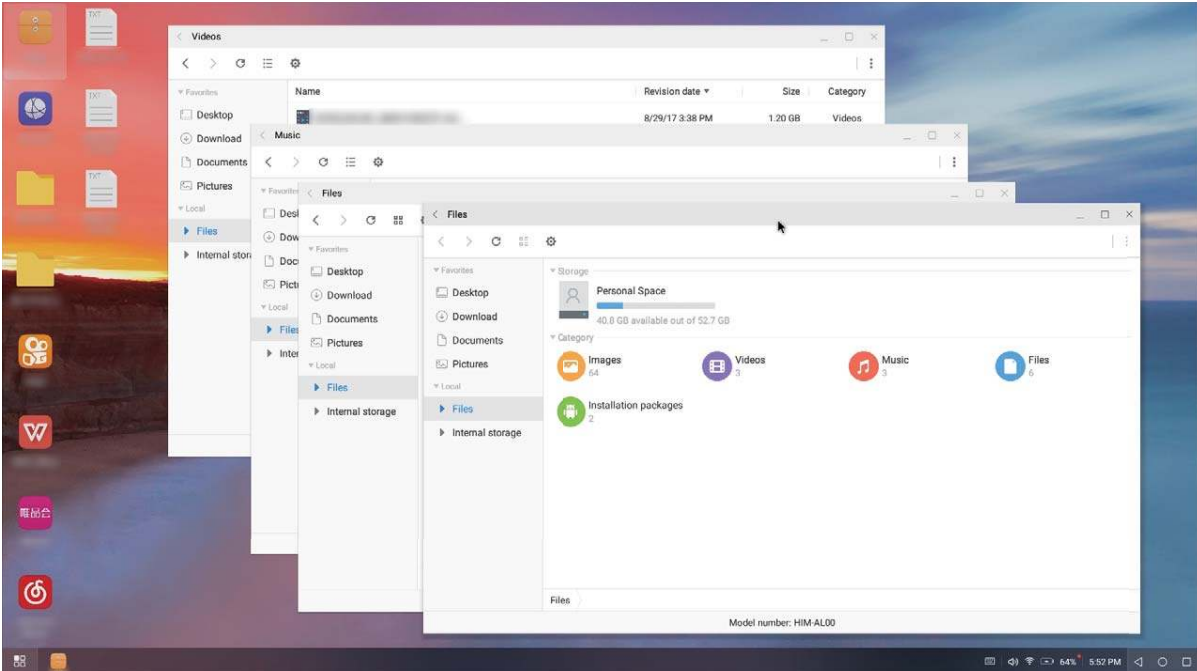

**Bestandsbeheer**: Beheer uw bestanden gemakkelijker. U kunt bestanden op het bureaublad opslaan, nieuwe bestanden of mappen maken en bestanden hernoemen of verwijderen.

**Snel zoeken**: Vind bestanden in een handomdraai. Zoek documenten en multimediabestanden en startmenu-apps via de zoekbalk in het startmenu.

**Uw bureaubladachtergrond wijzigen**: Een inspirerend bureaublad kan uw stemming verbeteren en uw productiviteit verhogen. Klik met de rechtermuisknop op het bureaublad om de bureaubladachtergrond te wijzigen.

**App-snelkoppelingen maken**: Tik op een app in het startmenu en houd deze vast. Sleep de app vervolgens naar het bureaublad om een handige snelkoppeling te maken.

### **Multi-schermweergave**

### **Multi-scherm: De inhoud van uw toestel delen op een groter scherm**

Sluit uw Telefoon en uw tv/streaming box op hetzelfde Wi-Fi-netwerk aan om multi-scherm te kunnen gebruiken. Als u foto's bekijkt, kunt u ze op uw tv weergeven en blijde herinneringen delen met uw vrienden en familie.

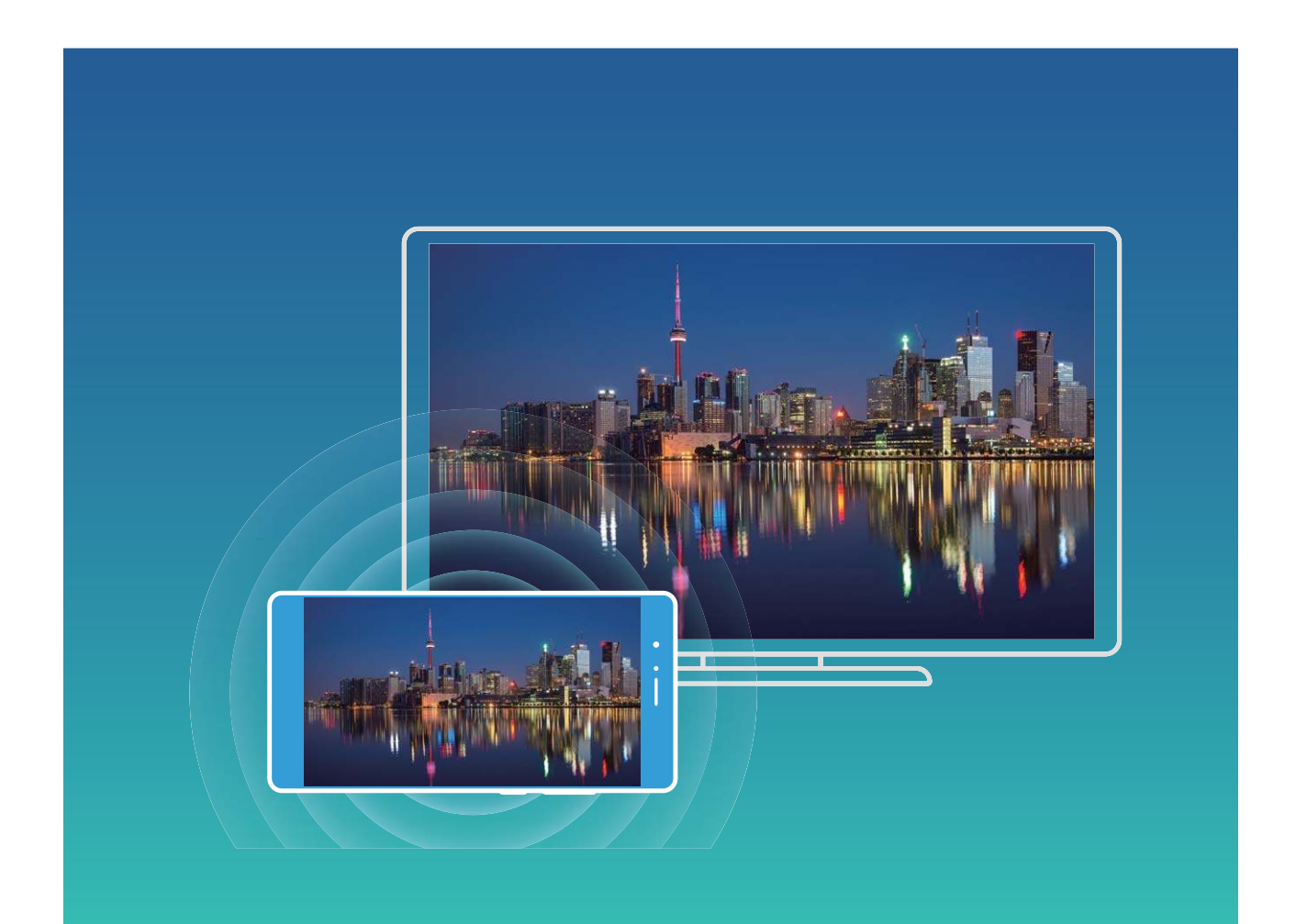

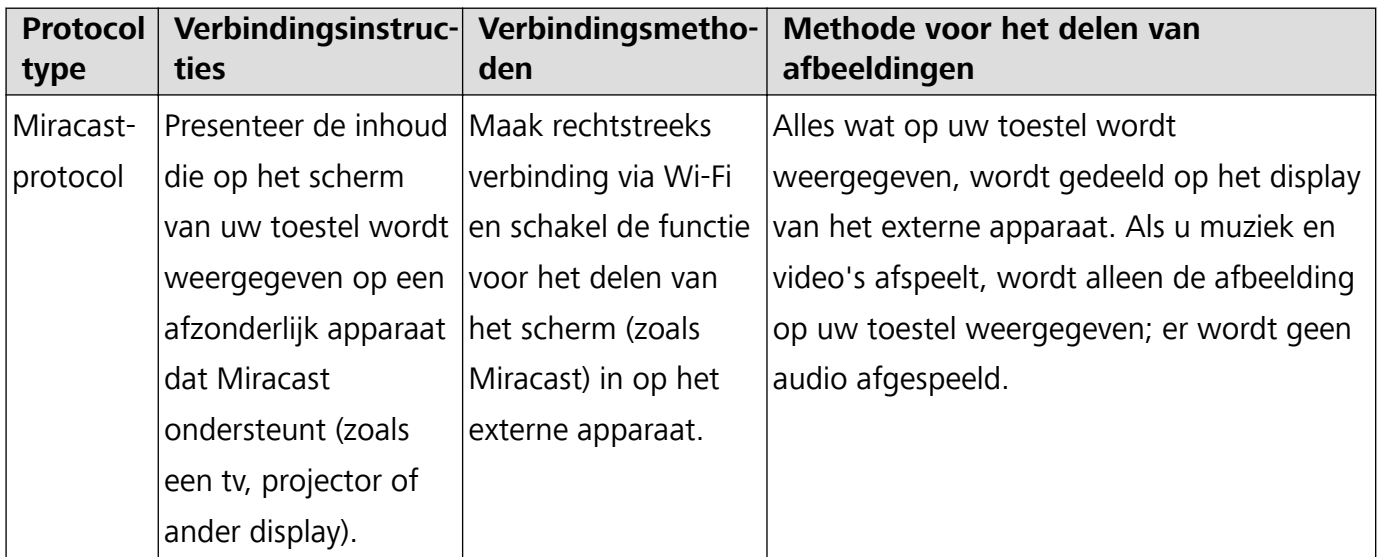

### **Multi-scherm: uw scherm spiegelen**

**Selecteer een weergaveapparaat**: Veeg in de statusbalk omlaag en open het paneel met snelkoppelingen. Tik op  $\Xi$  om Multi-scherm te openen. Kies nadat een weergaveapparaat is gedetecteerd één van de ondersteunde verbindingsmethoden. Deze zijn te herkennen aan de pictogrammen ( $\circled{2}$ ). Als uw weergaveapparaat niet een van de bovenstaande verbindingsmethoden ondersteunt, kunt u een Android-settopbox kopen en deze op uw weergaveapparaat aansluiten.  $\sqrt{\widehat{\Xi}}$ : Miracast wordt ondersteund U kunt uw scherm projecteren op het weergaveapparaat. **Het scherm projecteren op een weergaveapparaat**: Veeg in de statusbalk omlaag en open het paneel met snelkoppelingen. Tik op  $\Xi$  om Multi-scherm te openen. Selecteer in de lijst het weergaveapparaat dat u wilt gebruiken. Schakel zo nodig de Miracast-functie in op het weergaveapparaat. Raadpleeg de gebruikershandleiding voor instructies.

Tik op > **Verbinding verbreken** om de projectie van uw scherm te stoppen.

### **USB-apparaat aansluiten**

### **Gegevens overzetten tussen uw telefoon/tablet en computer**

Gebruik een USB-kabel om uw telefoon/tablet op uw computer aan te sluiten en gegevens over te zetten.

#### **USB-verbindingsmethode selecteren**

Gebruik een USB-kabel om uw telefoon/tablet op de computer aan te sluiten; vervolgens kunt u een standaardverbindingsmethode selecteren. U kunt foto's en bestanden overzetten tussen uw telefoon/ tablet en computer of uw telefoon/tablet opladen via de USB-verbinding met uw computer.

Veeg van de statusbalk omlaag om het meldingenpaneel te openen, tik vervolgens op **Instellingen** en selecteer een methode om apparaat en computer met elkaar te verbinden.

- **Foto's overdragen**: Foto's overzetten tussen uw telefoon/tablet en computer.
- **Bestanden overdragen**: Bestanden overzetten tussen uw telefoon/tablet en computer.
- **Alleen opladen**: Uw telefoon/tablet opladen met alleen een USB-kabel.
- **· Omgekeerd opladen**: Uw telefoon/tablet met een ander apparaat verbinden met behulp van een USB-kabel (type C) om het andere apparaat op te laden.
- **MIDI-invoer**: Uw telefoon/tablet gebruiken als MIDI-invoerapparaat en muziek afspelen op uw computer.

#### **Gegevensoverdracht via een USB-poort**

Verbind uw telefoon/tablet met behulp van een USB-kabel met uw computer om gegevens over te dragen en andere taken uit te voeren.

- **Bestanden overzetten**: Media Transfer Protocol (MTP) is een type overdrachtsprotocol voor mediabestanden. Met deze verbindingsmethode kunt u bestanden overzetten tussen uw telefoon/ tablet en computer. Installeer eerst Windows Media Player 11 of hoger op uw computer. Veeg in de statusbalk omlaag om het meldingenpaneel te openen en stel vervolgens uw USBverbindingsmethode in op **Bestanden overdragen**. Uw computer installeert automatisch de benodigde drivers. Klik nadat de installatie is voltooid op het pictogram van de nieuwe schijf met de naam telefoon/tablet op de computer om de bestanden op uw telefoon/tablet te bekijken. U kunt Windows Media Player gebruiken om de mediabestanden op uw telefoon/tablet te bekijken.
- **Foto's overzetten**: Picture Transfer Protocol (PTP) is een protocol waarmee u foto's kunt overzetten. Met deze verbindingsmethode kunt u foto's uploaden en delen tussen uw telefoon/ tablet en computer.

Veeg in de statusbalk omlaag om het meldingenpaneel te openen en stel vervolgens uw USBverbindingsmethode in op **Foto's overdragen**. Uw computer installeert automatisch de benodigde drivers. Klik nadat de installatie is voltooid op het pictogram van de nieuwe schijf met de naam telefoon/tablet op de computer om de foto's op uw telefoon/tablet te bekijken.

<sup>l</sup> **MIDI-gegevens overzetten naar uw telefoon**: MIDI (Musical Instrument Digital Interface) is een standaardaudio-indeling voor het composeren van muziek die is vastgelegd door producenten van elektronische instrumenten.

Veeg in de statusbalk omlaag om het meldingenpaneel te openen en stel vervolgens uw USBverbindingsmethode in op **MIDI-invoer**. U kunt vervolgens uw telefoon/tablet gebruiken om MIDIberichten te ontvangen en te verwerken die door andere apparaten worden verzonden.

### **Gegevens tussen uw Telefoon en een USB-apparaat versturen**

Met USB OTG (USB On-The-Go) kunt u rechtstreeks gegevens tussen uw Telefoon en andere apparaten (zoals telefoons, tablets, camera's, en printers) versturen zonder daarvoor een computer nodig te hebben. U kunt ook een USB OTG-kabel gebruiken om uw Telefoon rechtstreeks op een USBopslag aan te sluiten en bestanden te versturen.

#### **Gegevens versturen tussen uw Telefoon en een USB-opslagapparaat**

U kunt een OTG-kabel gebruiken voor toegang tot USB-opslagapparaten (waaronder USB-schrijven en kaartlezers), rechtstreeks vanaf uw Telefoon.

- <sup>l</sup> Deze functie is alleen beschikbaar op Telefoon's met ondersteuning van USB OTG.
	- Als uw Telefoon een USB Type-C poort heeft, dan moet u een door Huawei gecertificeerde Micro USB naar USB Type-C-adapter of een USB OTG-kabel met een USB Type-C-connector aanschaffen.
- **1** Sluit de USB-schijf met behulp van een USB OTG-kabel aan op uw Telefoon.

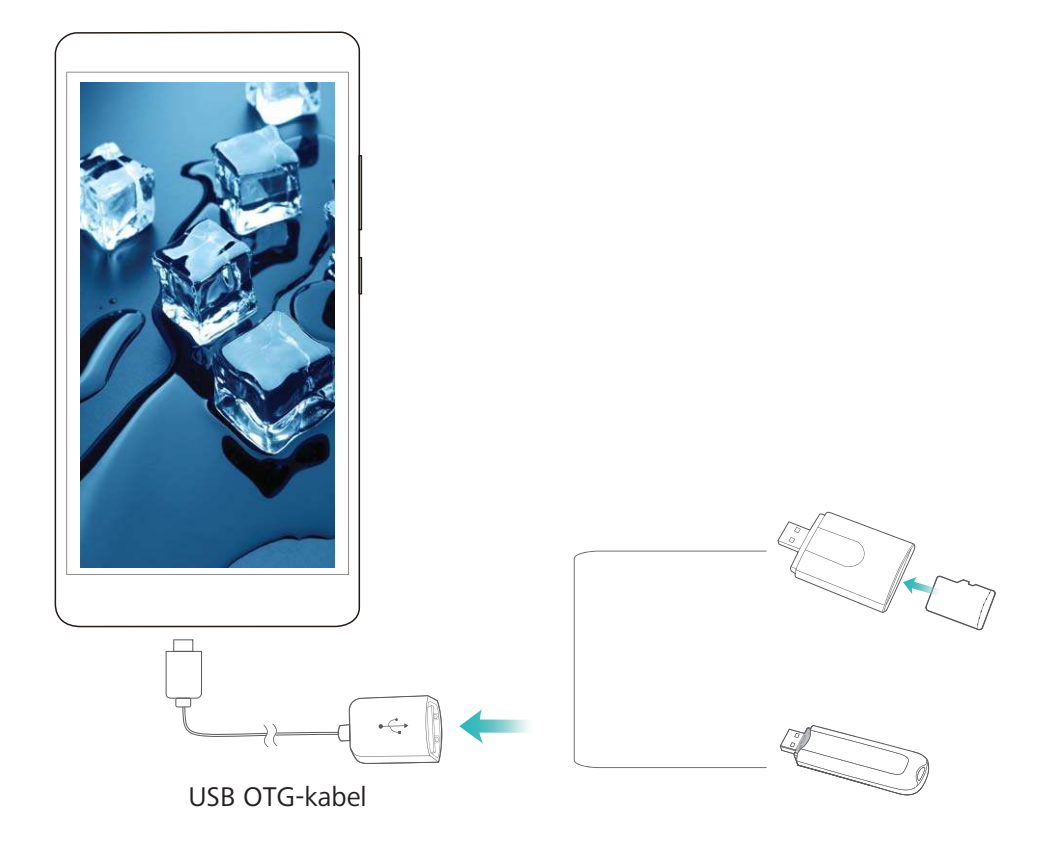

- **2** Ga naar **Bestanden** > **Lokaal** > **USB-drive**, ga vervolgens naar de USB-schijf, selecteer de gegevens die u wilt kopiëren, en kopieer deze gegevens vervolgens naar de doelmap.
- **3** Ga na het kopiëren naar **Instellingen** > **Geheugen** > **USB-drive** > **Uitwerpen**.
- **4** Ontkoppel de USB OTG-kabel en USB-kabel tussen de twee apparaten.

### **Huawei Share**

### **Huawei Share: een betere manier om bestanden te delen**

Hoe kunt u snel apps delen, foto's en bestanden overzetten tussen uw telefoon/tablet en andere mobiele apparaten of tussen ut telefoon/tablet en computers? Met Huawei Share kunt u snel apps delen en draadloos bestanden overzetten tussen uw telefoon, tablet en computer.

Huawei Share ondersteunt gegevensoverdrachten tussen de volgende apparaten:

- Tussen mobiele telefoons en tablets: U kunt Huawei Share gebruiken om apps, foto's en bestanden op uw telefoon/tablet te delen met andere telefoons of tablets. Tik op de apps, foto's en bestanden die u wilt delen en houd vast, selecteer vervolgens Huawei Share uit de deeloptie voor een eenvoudige deelprocedure zonder veel dataverbruik.
- Tussen uw telefoon/tablet en computers (pc en Mac): u kunt Huawei Share gebruiken om apps, foto's en bestanden op uw telefoon/tablet te delen met uw computer en u kunt de foto's op uw telefoon/tablet bovendien bewerken met uw computer. Dankzij Huawei Share hebt u zelfs geen USB-kabel nodig voor gegevensoverdrachten tussen uw telefoon/tablet en computer.

Uw telefoon/tablet en computer moeten echter met hetzelfde netwerk verbonden zijn (bijvoorbeeld met hetzelfde Wi-Fi-netwerk).

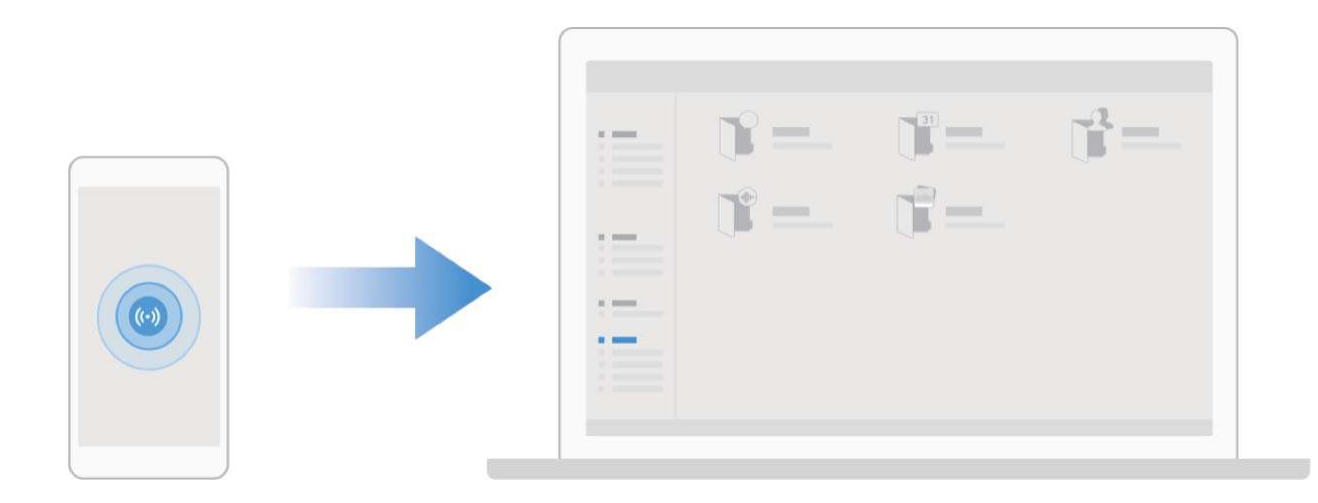

### **Huawei Share gebruiken om snel bestanden te delen tussen Huawei-apparaten**

U kunt Huawei Share gebruiken om snel foto's, video's en andere bestanden over te dragen tussen Huawei-apparaten. Huawei Share gebruikt Bluetooth om Huawei-apparaten in de omgeving te detecteren en vervolgens Wi-Fi Direct om snel bestanden over te dragen zonder mobiele data te gebruiken.

Huawei Share gebruikt Wi-Fi en Bluetooth om gegevens over te dragen. Als Huawei Share wordt ingeschakeld, worden Wi-Fi en Bluetooth allebei automatisch ook ingeschakeld.

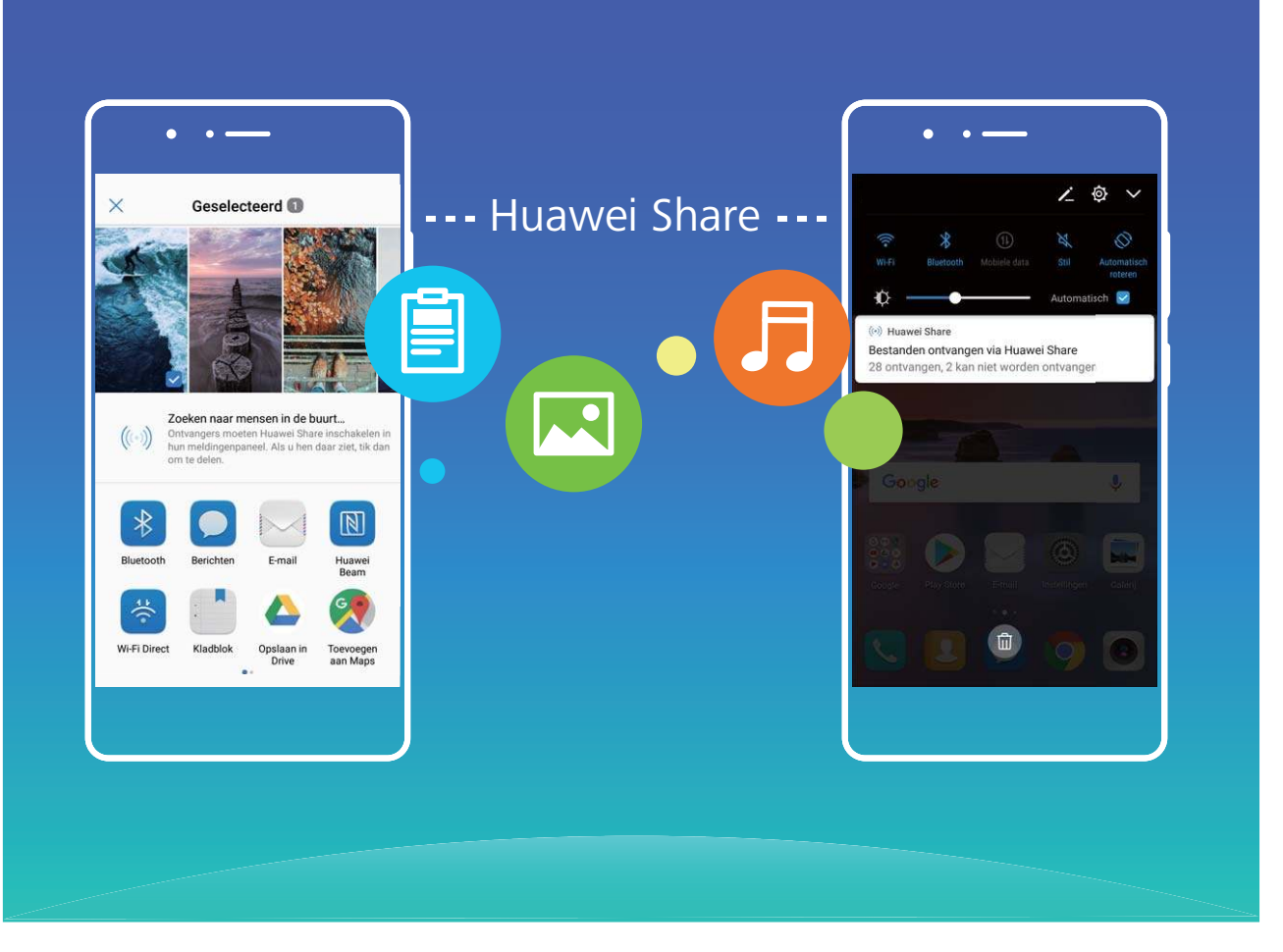

**Huawei Share gebruiken om bestanden te verzenden**: Selecteer de bestanden die u wilt delen en tik vervolgens op **Delen**. Selecteer het ontvangende apparaat uit de lijst van apparaten in de omgeving en bevestig om bestanden te verzenden.

**Huawei Share gebruiken om bestanden te ontvangen**: Veeg in de statusbalk omlaag, open het

meldingenpaneel en tik vervolgens op<sup>((\*)</sup>) om Huawei Share in te schakelen. Tik op **Accepteren** wanneer een bestandsoverdrachtmelding wordt weergegeven. Ontvangen bestanden worden standaard opgeslagen in de map **Huawei Share** van **Bestanden**.

Er is geen bevestiging nodig als de twee Huawei-apparaten aangemeld zijn met dezelfde HUAWEI-ID.

### **Bestanden overzetten tussen uw telefoon/tablet en computer met behulp van Huawei Share**

Met Huawei Share kunt u eenvoudig foto's en bestanden van uw telefoon/tablet delen naar uw computer (pc/Mac) zonder gebruik te maken van een USB-kabel.

- **1** Huawei Share gebruikt Wi-Fi en Bluetooth om gegevens over te dragen. Als Huawei Share wordt ingeschakeld, worden Wi-Fi en Bluetooth ook automatisch ingeschakeld.
	- Zorg er tijdens de gegevensoverdracht voor dat uw telefoon/tablet en computer met hetzelfde netwerk verbonden zijn (bijvoorbeeld met hetzelfde Wi-Fi-netwerk).

#### **Bestanden op uw telefoon/tablet delen met een pc**

- **1** Open **Instellingen**, tik vervolgens op **Apparaatverbinding** > **Huawei Share** om **Huawei Share** in te schakelen. Noteer **Weergegeven naam op computers**.
- **2** Open op uw pc de netwerkmap en dubbelklik op **Weergegeven naam op computers**.
- **3** Voer vervolgens het wachtwoord in. U kunt het wachtwoord bekijken onder **Apparaatverbinding** > **Huawei Share** > **Veriicatie op computers**.
- **4** Bekijk uw albums of interne opslag.

#### **Bestanden op uw telefoon/tablet delen met een Mac-computer**

- **1** Open **Instellingen**, tik vervolgens op **Apparaatverbinding** > **Huawei Share** om **Huawei Share** in te schakelen. Noteer **Weergegeven naam op computers**.
- **2** Open **Finder** op uw Mac-computer en dubbelklik op de genoteerde **Weergegeven naam op computers**.
- **3** Kies om een nieuwe gebruiker te registreren en voer vervolgens de gebruikersnaam en het wachtwoord in. U kunt het wachtwoord vervolgens bekijken onder **Apparaatverbinding** > **Huawei Share** > **Veriicatie op computers**.
- **4** Bekijk uw albums of interne opslag.

# **Beveiliging en privacy**

## **Vingerafdruk**

### **Vingerafdrukherkenning: snellere navigatie en verbeterde beveiliging**

Met vingerafdrukherkenning kunt u niet alleen sneller uw telefoon/tablet ontgrendelen, maar beschikt u ook over extra beveiliging van uw persoonlijke informatie.

U kunt uw vingerafdruk gebruiken voor:

- **.** Ontgrendeling van uw scherm met een enkele aanraking: Wilt u geen pincodes en patronen invoeren om uw scherm te ontgrendelen? Gebruik uw vingerafdruk om uw scherm snel en veilig te ontgrendelen met slechts een aanraking.
- <sup>l</sup> **Uw privébestanden openen**: Bent u bang dat u uw wachtwoord voor de Kluis of Appvergrendeling vergeet of dat uw wachtwoord in handen komt van die iemand die u niet vertrouwt? Stel toegang met behulp van een vingerafdruk in voor de Kluis en App-vergrendeling zodat uw bestanden en apps veilig zijn en alleen voor u toegankelijk zijn.

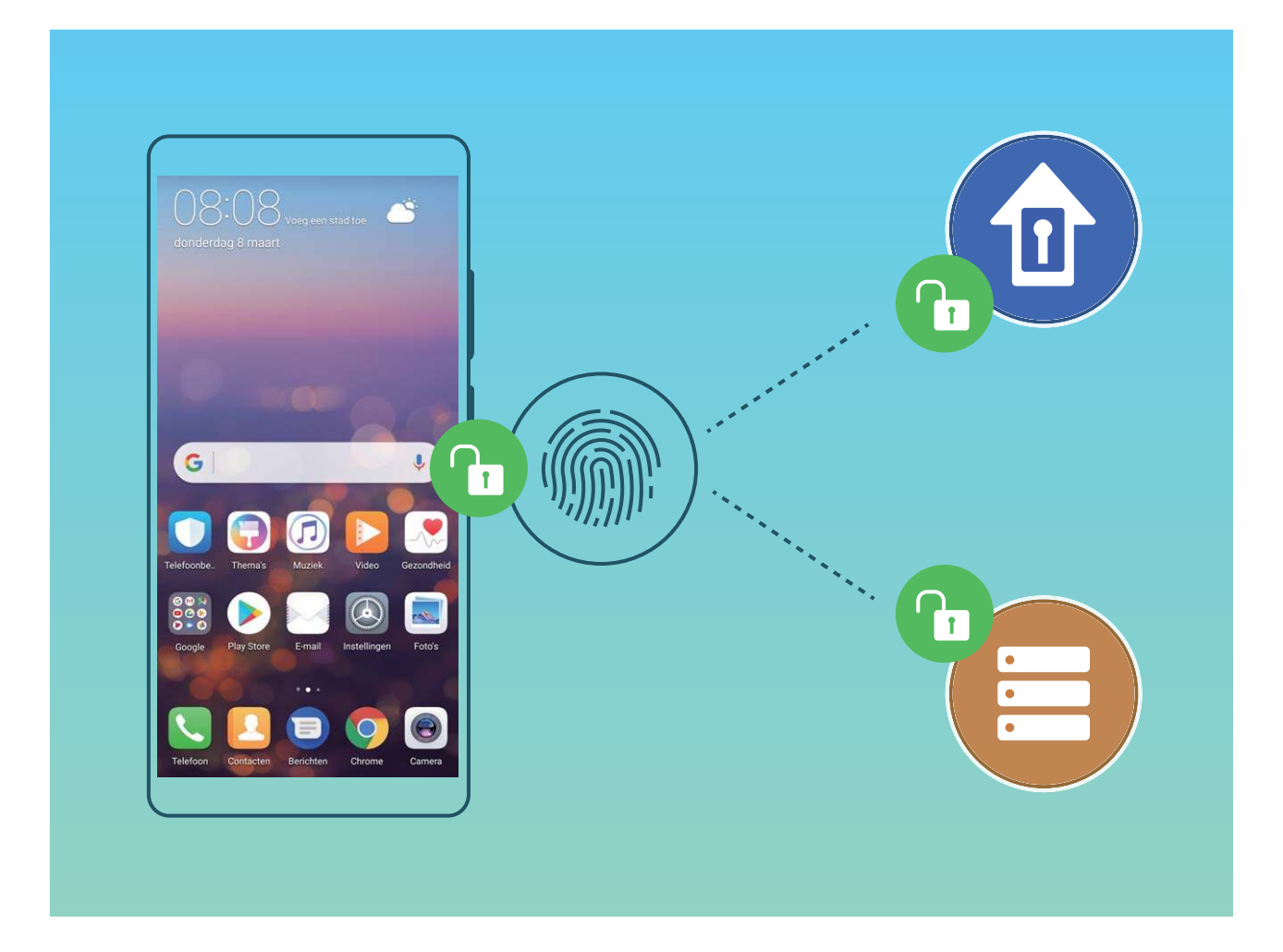

### **Vingerafdruk vastleggen**

U kunt een vingerafdruk vastleggen op uw telefoon/tablet en vervolgens uw vingerafdruk gebruiken om uw scherm te ontgrendelen of om uw Kluis of App-vergrendeling te openen zonder wachtwoord.

- **A** Ontgrendelen met een vingerafdruk is alleen beschikbaar wanneer uw ontgrendelingsmethode is ingesteld op **Patroon**, **Pincode** of **Wachtwoord**. U moet uw telefoon/tablet ontgrendelen met behulp van het wachtwoord voor schermontgrendeling nadat het apparaat opnieuw is opgestart of als uw vingerafdruk niet wordt herkend.
	- Zorg dat uw vinger schoon en droog is voordat u een vingerafdruk gaat vastleggen.
- **1** Open **Instellingen**.
- **2** Ga naar **Beveiliging & privacy** > **Vingerafdruk-id**, selecteer **Patroon**, **Pincode** of **Wachtwoord** en volg vervolgens de instructies op het beeldscherm om een ontgrendelingswachtwoord in te stellen.
- **3** Tik na het instellen van uw wachtwoord op **Nieuwe vingerafdruk** om een vingerafdruk vast te leggen.
- **4** Plaats uw vingertop op de vingerafdruksensor. Druk voorzichtig op de sensor tot uw apparaat begint te trillen. Herhaal deze stap met verschillende delen van uw vingertop.
- **5** Tik na het vastleggen op **OK**.

Plaats uw vingertop eenvoudig op de vingerafdruksensor om het scherm te ontgrendelen.

### **Een vingerafdruk toevoegen of wijzigen**

U kunt maximaal vijf vingerafdrukken op uw apparaat vastleggen. U kunt uw vingerafdrukken ook verwijderen of hernoemen.

- **1** Open **Instellingen**.
- **2** Ga naar **Beveiliging & privacy** > **Vingerafdruk-id**.
- **3** Voer het wachtwoord voor schermontgrendeling in en volg vervolgens de instructies op het beeldscherm in om het vingerafdrukconiguratiescherm te openen.
- **4** In het gedeelte **Lijst vingerafdrukken** kunt u:
	- <sup>l</sup> **Een nieuwe vingerafdruk vastleggen**: Tik op **Nieuwe vingerafdruk** om een nieuwe vingerafdruk vast te leggen.
	- **Een vingerafdruk hernoemen of verwijderen**: Tik op een eerder vastgelegde vingerafdruk om deze te hernoemen of te verwijderen.
	- **Een vingerafdruk identificeren**: Tik op **Vingerafdrukherkenning** om vastgelegde vingerafdrukken te identificeren en te markeren.

### **Een vingerafdruk gebruiken voor snelle toegang tot privé-informatie**

Bent u het zat om steeds een wachtwoord te moeten invoeren voor toegang tot privé-informatie in uw Kluis of tot een vergrendelde app? U kunt uw vingerafdruk gebruiken om snel toegang te krijgen tot uw privé-informatie. De methode is eenvoudig en veilig.

- **1** Open **Instellingen**.
- **2** Ga naar **Beveiliging & privacy** > **Vingerafdruk-id**.
- **3** Voer het wachtwoord voor schermontgrendeling in en volg vervolgens de instructies op het beeldscherm in om het vingerafdrukconiguratiescherm te openen. Schakel **Toegang tot kluis** en

**App-vergrendeling** in en volg vervolgens de instructies op het beeldscherm om de wachtwoorden in te voeren.

Nu kunt u:

- <sup>l</sup> **Een vingerafdruk gebruiken voor toegang tot de Kluis**: Open **Bestanden** en tik op **Kluis**, u kunt vervolgens de Kluis openen met behulp van uw vingerafdruk.
- **Een vingerafdruk gebruiken voor toegang tot apps die zijn vergrendeld door Appvergrendeling**: U kunt nu vergrendelde apps op uw startscherm openen met uw vingerafdruk.

### **Beveiliging van locatie-informatie**

### **Locatievoorzieningen: stel de locatie van uw apparaat vast**

Locatievoorzieningen verzamelt en verstrekt locatie-informatie voor apps op uw apparaat die werken op basis van de locaties (zoals weer-, kaarten-, reis- en winkel-apps). De geschatte locatie van uw apparaat wordt vastgesteld door gps-positiebepaling (als gps is ingeschakeld en de service beschikbaar is), gegevens van het mobiele netwerk en Wi-Fi-positiebepaling (indien ingeschakeld). Als gps-positiebepaling is uitgeschakeld, kunnen apps nog op andere manieren locatie-informatie verzamelen.

### **Locatievoorzieningen in- of uitschakelen**

Nadat apps toestemming voor locatie-informatie hebben, kunnen ze op elk gewenst moment uw locatie ophalen. Als uw locatie-informatie door een schadelijke app wordt opgehaald, kunt u schade of fraude riskeren. U kunt locatievoorzieningen naar wens in- of uitschakelen en de toegestane machtigingen voor uw apps bewaken en beheren om uw privacy en beveiliging te waarborgen.

**Locatievoorzieningen in- of uitschakelen**: Open **Instellingen**, ga naar **Beveiliging & privacy** > **Locatietoegang**, en activeer of deactiveer **Toegang tot mijn locatie**. Als locatievoorzieningen zijn ingeschakeld, kunt u ook de juiste modus voor de positiebepaling instellen. Als locatievoorzieningen zijn uitgeschakeld, zal uw Telefoon los van vooraf geïnstalleerde software (zoals Zoek mijn Telefoon), voorkomen dat alle apps en services uw locatie-informatie verzamelen en gebruiken. Het systeem zal u vragen om locatievoorzieningen in te schakelen als u deze apps probeert te gebruiken.

- <sup>l</sup> **Wi-Fi en mobiele netwerken gebruiken**: Berekent de locatie van uw Telefoon aan de hand van locatie-informatie van zendmasten van providers of van locatie-informatie van een Wi-Fi-router in de omgeving. De nauwkeurigheid van de locatie-informatie is grotendeels afhankelijk van locatieinformatie die wordt verzameld van de zendmast of het Wi-Fi-netwerk. De nauwkeurigheid varieert meestal van 100 meter tot verschillende kilometers. Positiebepaling op basis van het netwerk is weinig nauwkeurig, maar maakt het mogelijk om de positie te bepalen in gebouwen en gebruikt weinig batterijvermogen.
- **Alleen GPS gebruiken**: Gebruikt alleen satellieten die door de gps-functie van uw Telefoon zijn gevonden om uw positie te bepalen. Er is geen netwerkverbinding nodig. Positiebepaling met behulp van gps-satellieten is nauwkeuriger, maar gebruikt ook meer batterijvermogen. De

nauwkeurigheid bedraagt tientallen meters. Positiebepaling in gebouwen is mogelijk echter onnauwkeurig.

- **GPS, Wi-Fi en mobiele netwerken gebruiken**: Combineert de voordelen van gps-positiebepaling en positiebepaling op basis van een netwerk voor nauwkeurige positiebepaling binnen en buiten.
- *D* Afhankelijk van uw provider kunnen functies variëren.
	- Huawei gebruikt alleen locatiegegevens om u noodzakelijke functies en services te bieden, niet om uw persoonlijke informatie te identiiceren en te verzamelen.

**Ondersteuning voor positiebepaling in gebouwen instellen: Open <b>Constantingen**, ga naar

**Beveiliging & privacy** > **Locatietoegang** > > **Scaninstellingen**, en activeer of deactiveer het scannen van Wi-Fi- en Bluetooth-apparaten. Het scannen van Wi-Fi-netwerken en Bluetoothapparaten verbetert de nauwkeurigheid van positiebepalingen in gebouwen.

### **PrivateSpace**

### **PrivateSpace: Uw privégegevens verborgen houden**

PrivateSpace is een functie waarmee u een aparte ruimte op uw telefoon kunt maken waar u uw privégegevens kunt opslaan. Bestanden en apps die in PrivateSpace worden opgeslagen, kunnen niet vanuit de MainSpace worden geopend.

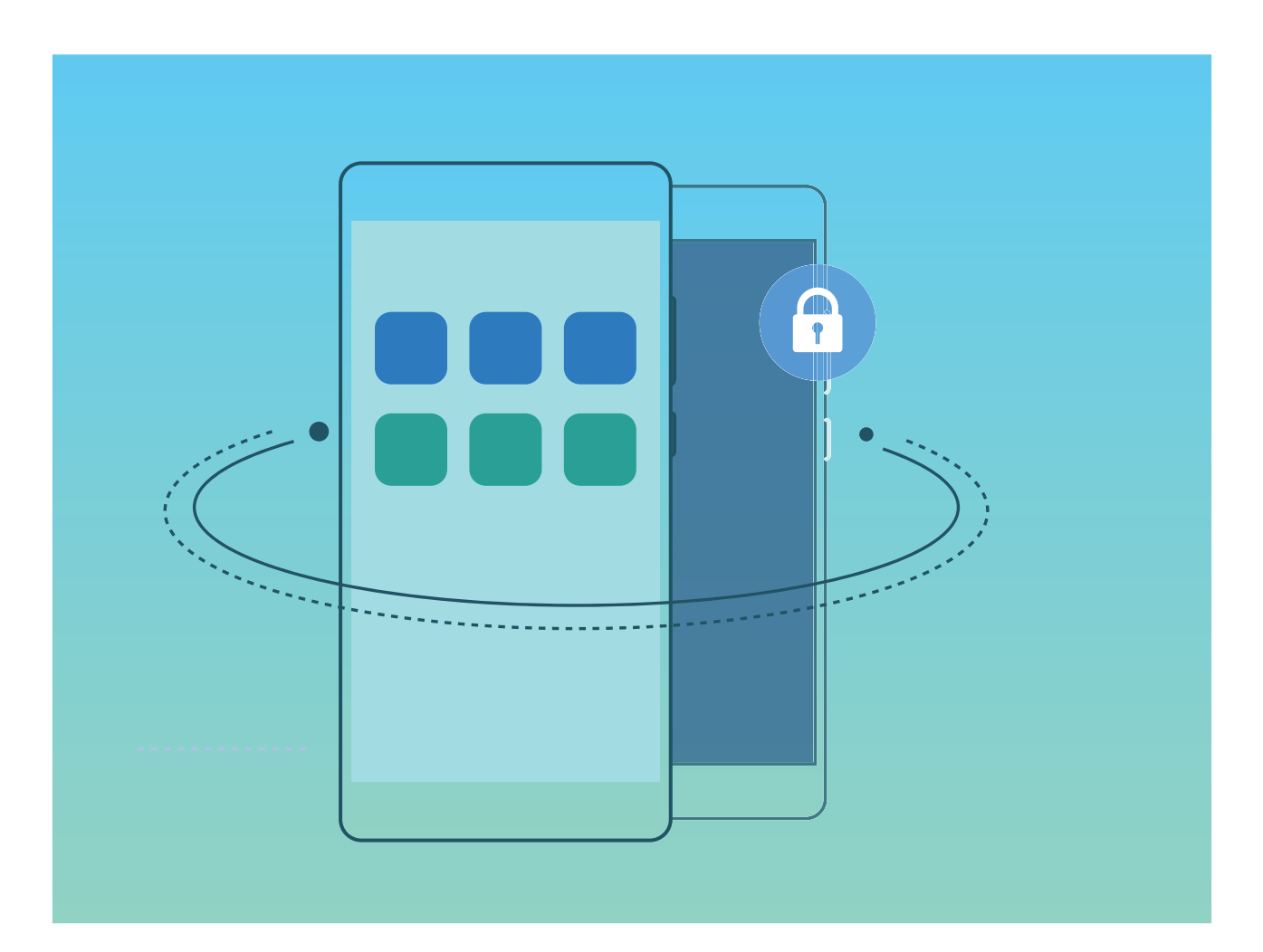

Met PrivateSpace beschikt u over de volgende functies:

- **. De toegang tot uw PrivateSpace verbergen**: Wilt u alle sporen van uw PrivateSpace verborgen houden van andere mensen? U kunt de toegang tot uw PrivateSpace in de MainSpace verbergen en zo uw PrivateSpace verborgen en geheim houden.
- **. Snel wisselen tussen MainSpace en PrivateSpace**: Vanuit het vergrendelscherm kunt u met behulp van uw verschillende vingerafdrukken of wachtwoorden snel tussen locaties wisselen. Wi-Finetwerken en Bluetooth-apparaten blijven verbonden wanneer u tussen MainSpace en PrivateSpace schakelt.
- **· Bestanden en contacten verzenden tussen de MainSpace en PrivateSpace**: U kunt eenvoudig bestanden verzenden, zoals foto's en video's, maar ook contacten verplaatsen tussen de MainSpace en PrivateSpace.
- **. Uw PrivateSpace-wachtwoord resetten**: Als u uw PrivateSpace-wachtwoord vergeet, dan kunt u dit resetten door uw MainSpace-wachtwoord in te voeren en uw beveiligingsvraag te beantwoorden.
- **PrivateSpace-gegevensback-up**: Gebruik het menu Space Clone in PrivateSpace om uw PrivateSpace naar een ander apparaat te kopiëren.
- Als u vanuit het vergrendelscherm direct naar PrivateSpace wilt schakelen met behulp van een wachtwoord of vingerafdruk, dan moet het PrivateSpace-wachtwoord van hetzelfde type zijn als uw MainSpace-wachtwoord met een andere content, omdat u anders geen toegang hebt tot PrivateSpace vanuit het vergrendelscherm.

#### **PrivateSpace inschakelen**

Maakt u zich zorgen dat mogelijk gênante informatie zichtbaar wordt voor uw vrienden en collega's als u ze foto's of andere content op uw telefoon/tablet laat zien? Met PrivateSpace kunt u persoonlijke informatie op een verborgen locatie in uw toestel opslaan die alleen via uw vingerafdruk of een wachtwoord bereikbaar is.

U kunt maximaal drie gebruikers toevoegen aan uw telefoon/tablet en **PrivateSpace** in uw **Gebruikers**. Als u al drie gebruikers hebt toegevoegd onder **Instellingen** > **Gebruikers & accounts** > **Gebruikers** > **Gebruiker toevoegen**, dan kunt u geen gebruikers meer toevoegen aan **PrivateSpace**.

**PrivateSpace inschakelen**: Als u PrivateSpace voor de eerste keer gebruikt, opent u **Instellingen**, gaat u naar **Beveiliging & privacy** > **PrivateSpace** > **Inschakelen** en volgt u de instructies op het beeldscherm om uw PrivateSpace aan te maken.

U kunt slechts één PrivateSpace aanmaken.

**Snel wisselen tussen MainSpace en PrivateSpace**: Vanuit het vergrendelscherm kunt u met behulp van uw vingerafdruk of een wachtwoord snel tussen locaties wisselen. Nadat uw telefoon/ tablet opnieuw wordt opgestart, moet u eerst de MainSpace openen met behulp van uw wachtwoord. Vervolgens kunt u vanaf het vergrendelscherm tussen beide locaties wisselen.

**PrivateSpace openen**: U kunt vanaf het vergrendelscherm rechtstreeks uw PrivateSpace openen met

behulp van uw vingerafdruk of wachtwoord. U kunt ook **Instellingen** open in MainSpace en naar **Beveiliging & privacy** > **PrivateSpace** > **Aanmelden** gaan om uw PrivateSpace te openen.

**PrivateSpace afsluiten**: Wanneer u uw PrivateSpace verlaat, wordt alle systeemgeheugen vrijgegeven dat door de PrivateSpace gebruikt wordt. U kunt op elk gewenst moment naar uw

PrivateSpace terugkeren. Open **Instellingen** om PrivateSpace af te sluiten en ga naar **Beveiliging & privacy** > **PrivateSpace** > **PrivateSpace afsluiten**.

**PrivateSpace verwijderen**: Als u uw PrivateSpace verwijdert, worden alle apps en data die in uw PrivateSpace zijn opgeslagen permanent verwijderd en kunnen deze data niet meer worden hersteld. U kunt uw PrivateSpace op de volgende manieren verwijderen:

<sup>l</sup> Open **Instellingen** vanuit MainSpace, ga vervolgens naar **Beveiliging & privacy** >

**PrivateSpace** en tik op : .

<sup>l</sup> Open **Instellingen** van uit PrivateSpace, ga vervolgens naar **Beveiliging & privacy** > **PrivateSpace** > **PrivateSpace verwijderen**.

#### **De ingang naar uw PrivateSpace verbergen**

Wilt u alle sporen van uw PrivateSpace verbergen? U kunt de toegang tot uw PrivateSpace in MainSpace verbergen.

Nadat u PrivateSpace ingaat, kunt u vanuit **Instellingen** naar **Beveiliging & privacy** > **PrivateSpace** gaan en **Verberg PrivateSpace** inschakelen. Nadat u de ingang naar uw PrivateSpace hebt verborgen, kunt u de ruimte alleen ingaan door uw vingerafdruk of wachtwoord te gebruiken vanuit het vergrendelingsscherm.

#### **Bestanden overzetten tussen uw PrivateSpace en MainSpace**

Wilt u snel privéfoto's, muziek of video's naar uw PrivateSpace overzetten, of van uw PrivateSpace naar uw MainSpace?

- **1** Open **Instellingen** nadat u naar uw PrivateSpace bent gegaan en ga naar **Beveiliging & privacy** > **PrivateSpace**.
- **2** Tik op **MainSpace naar PrivateSpace** of **PrivateSpace naar MainSpace**.
- **3** Volg de instructies op het beeldscherm om de bestanden te selecteren en zet deze over naar de doellocatie.
	- Bestanden die op uw apparaat of microSD-kaart zijn opgeslagen, kunnen vanuit MainSpace naar uw PrivateSpace worden overgezet, maar alleen de bestanden die lokaal op uw apparaat zijn opgeslagen, kunnen vanuit uw PrivateSpace naar uw MainSpace worden overgezet. Dit is omdat microSD-kaarten in PrivateSpace geblokkeerd zijn. Bestanden die in de cloud zijn opgeslagen, kunnen niet tussen uw PrivateSpace en uw MainSpace worden overgezet. Niet alle apparaten ondersteunen microSD-kaarten.

Standaard worden overgedragen beeldbestanden opgeslagen in **Foto's** > **Alle foto's**, videobestanden worden opgeslagen in **Foto's** > **Alle video's** en audiobestanden worden opgeslagen in **Bestanden** > **Audio**.

#### **Uw PrivateSpace-gegevens overzetten op uw nieuwe apparaat**

U kunt uw PrivateSpace klonen om snel uw privébestanden naar een ander apparaat over te zetten.

- <sup>l</sup> Voordat u uw gegevens overzet, moet u ervoor zorgen dat er op het nieuwe apparaat voldoende opslagruimte overblijft.
	- U kunt de volgende gegevens van een apparaat naar een andere apparaat overzetten: contacten, berichten, telefoonlogboeken, foto's, audiobestanden, video's en documenten.
- **1** Open PrivateSpace op uw nieuwe apparaat en op **Instellingen**. Ga naar **Beveiliging & privacy** > **PrivateSpace** > **Space Clone** > **Dit is de nieuwe telefoon** om een QR-code te genereren.
- **2** Open PrivateSpace op uw oude apparaat en op **Instellingen**. Ga naar **Beveiliging & privacy** > **PrivateSpace** > **Space Clone** > **Dit is de oude telefoon**. Volg de instructies op het beeldscherm om de QR-code die op uw nieuwe apparaat wordt getoond, te scannen. Sluit anders uw oude apparaat handmatig aan op de Wi-Fi-hotspot van uw nieuwe apparaat. Als een verbinding tot stand is gebracht, selecteert u gegevens en zet u deze van uw oude apparaat over naar uw nieuwe apparaat.
- U kunt de bestandsoverdracht tijdens de overdracht altijd annuleren en verdergaan wanneer u een verbinding hebt.

#### **Uw PrivateSpace-wachtwoord resetten**

U kunt een beveiligingsvraag instellen zodat u wanneer u uw PrivateSpace-wachtwoord vergeet, de beveiligingsvraag kunt beantwoorden om uw PrivateSpace-wachtwoord snel te resetten.

**De beveiligingsvraagfunctie inschakelen**: Ga naar uw PrivateSpace en open **Instellingen**. Ga naar **Beveiliging & privacy** > **PrivateSpace**. Tik op **Wachtwoordbeveiliging** en volg de instructies op het beeldscherm om uw MainSpace- en PrivateSpace-wachtwoorden in te voeren. Ga naar het scherm om de beveiligingsvraag in te stellen.

**Uw beveiligingsvraag instellen**: Tik op de beveiligingsvraag en selecteer een van de vooringestelde beveiligingsvragen of maak zelf een vraag aan. Voer het antwoord op de beveiligingsvraag in en tik op **Voltooien** om de beveiligingsvraagfunctie in te schakelen.

Als u de beveiligingsvraagfunctie hebt ingeschakeld, kunt u de beveiligingsvraag en het antwoord daarop ook wijzigen.

**Uw PrivateSpace-wachtwoord wijzigen**: Ga naar de MainSpace, open **Instellingen** en ga naar

**Beveiliging & privacy** > **PrivateSpace**. Tik op > **Wachtwoord resetten**. Volg de instructies op het beeldscherm om uw MainSpace-wachtwoord en het antwoord op de beveiligingsvraag in te voeren en stel vervolgens uw PrivateSpace-wachtwoord in.

<sup>l</sup> Wanneer de toegang tot PrivateSpace verborgen is en het scherm om PrivateSpace te resetten

niet kunt openen, ga dan naar de MainSpace en open **Instellingen**. Ga naar **Beveiliging & privacy** > **Meer** > **Alle instellingen weergeven** en tik op **OK** om de toegang tot PrivateSpace weer te geven.

## **Gebruik App-vergrendeling om belangrijke apps te vergrendelen**

Met App-vergrendeling kunt u een wachtwoord instellen voor uw WeChat, Alipay en andere belangrijke apps. Na het opnieuw starten van uw Telefoon of het ontgrendelen van het Telefoonscherm krijgt u de vraag om voor Apps-vergrendeling uw wachtwoord in te vullen wanneer de app voor de eerste keer opent. App-vergrendeling vergroot de bescherming van uw persoonlijke gegevens en voorkomt onbevoegde toegang tot belangrijke apps op uw toestel.

**Appvergrendeling inschakelen**: Open **Instellingen**. Ga naar **Beveiliging & privacy** > **Appvergrendeling** en volg de scherminstructies om een wachtwoord in te stellen. Activeer daarna Appvergrendeling voor de apps die u wilt beschermen. Wanneer u een vergrendelde app voor de eerste keer opent, volg dan de scherminstructies om uw wachtwoord in te vullen de beveiligingsvraag te beantwoorden.

Als u voor het ontgrendelen van uw Telefoon een vingerafdruk heeft ingesteld en voor de eerste keer een wachtwoord voor App-vergrendeling instelt, kunt u de scherminstructies volgen om daaraan uw vingerafdruk te koppelen om uw app gemakkelijker te openen.

**Uw wachtwoord van App-vergrendeling wijzigen**: Tik op het scherm App-vergrendeling op en tik op **Wachtwoord wijzigen** of **Wachtwoordbeveiliging wijzigen** om het wachtwoord voor App-vergrendeling te wijzigen.

### **Uitgebreide Dataprotectie: Verdedig uw privacy**

Maakt u zich zorgen dat uw foto's, bankgegevens of andere persoonlijke gegevens bekend worden als uw Telefoon verloren raakt of gestolen wordt? De Telefoon'van Huawei zijn nu voorzien van beveiligingschips, naast de gecombineerde bescherming die de vertrouwde root key en het wachtwoord van het vergrendelscherm biedt. Of uw data op een microSD-kaart is opgeslagen of op het interne geheugen, hierop is nu de hoogste mate van beveiliging van toepassing.

**Sterkere versleuteling en veiligheidsmaatregelen**: De Telefoon's van Huawei maken gebruik van een hardware key die niet gebruikt kan worden voor het ontsleutelen van gegevens wanneer ze gescheiden worden van de Telefoon. Op basis van de vertrouwde root key, zijn de versleutelde componenten ingebouwd in de geheugenbesturings-chip zodat de hardware de gegevens nog beter kan beschermen. Dit werkt samen met uw vergrendelschermwachtwoord om uw persoonlijke gegevens te beschermen. Wanneer u PrivateSpace, Multi-user, versleutelde microSD-bestanden of andere functies gebruikt om foto's, persoonlijke gegevens of andere gegevens te versleutelen, kunnen uw gegevens alleen maar ontsleuteld worden als de vertrouwde root key, het vergrendelschermwachtwoord en de beveiligingschip gezamenlijk gekraakt worden.Niet alle apparaten ondersteunen microSD-kaarten.

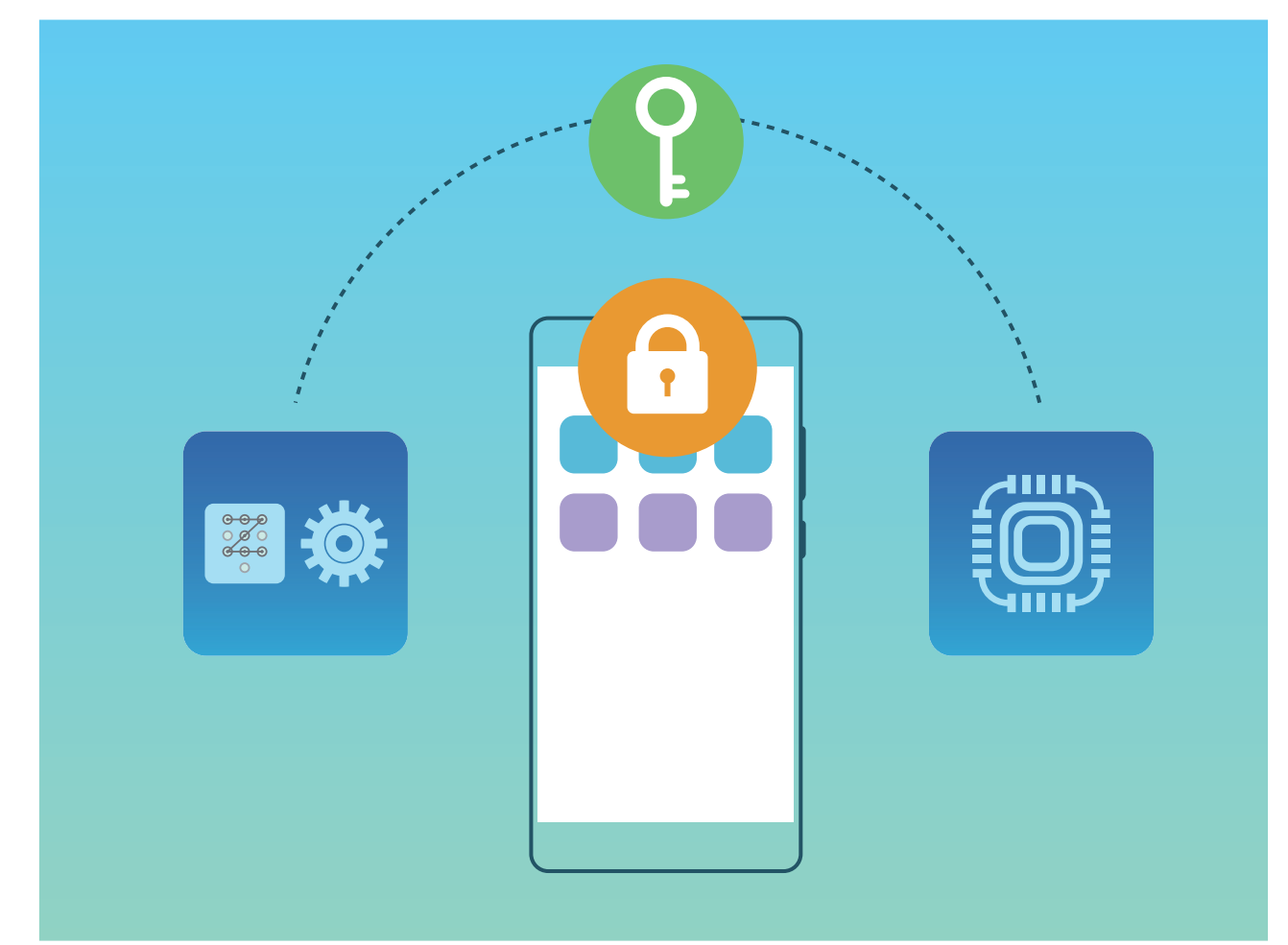

# **Back-up en herstel**

### **Gegevensback-up: Gegevensverlies voorkomen**

Bent u wel eens bezorgd dat u per ongeluk iets op uw Telefoon verwijdert of dat iets verloren raakt? Maak regelmatig back-ups van uw gegevens om gegevensverlies te voorkomen en uzelf wat gemoedsrust te geven.

Er zijn vier manieren om back-ups te maken van de gegevens op uw Telefoon:

- **· microSD-kaart**: Als uw Telefoon microSD-kaarten ondersteunt, kunt u op elk gewenst moment gemakkelijk een back-up van uw gegevens maken.
- **. Interne opslag van het apparaat**: U kunt back-ups maken van kleinere bestanden en die opslaan in uw interne opslag.
- **. USB-opslagapparaat**: Als de ruimte in de interne opslag van uw Telefoon opraakt, kunt u uw Telefoon met een USB-opslagapparaat verbinden via een USB OTG-kabel om back-ups van uw gegevens te maken.
- **Computer back-up**: U kunt back-ups maken van belangrijke gegevens, afbeeldingen en grote bestanden op uw Telefoon naar een computer om gegevensverlies te voorkomen en de interne opslag van uw Telefoon vrij te maken.

### **Een back-upmethode selecteren**

Door een back-up van de gegevens op uw telefoon/tablet te maken, kunt u deze gemaakte back-ups vervolgens gebruiken om uw gegevens te herstellen als uw apparaat verloren of beschadigd raakt, of moet worden vervangen, of naar de fabrieksinstellingen moet worden hersteld. Uw gegevens worden veilig en volledig opgeslagen en hersteld en uw privacy worden gedurende de procedure beschermd. Voordat u een gegevensback-up maakt, wordt aanbevolen dat u de verschillende back-upmethoden van Huawei begrijpt en de methode selecteert die voor u het meest geschikt is.

De volgende back-upmethoden zijn beschikbaar voor u:

- Gegevensback-up maken op HUAWEI Cloud (Cloud back-up)
- <sup>l</sup> Gegevensback-up maken op uw computer met behulp van **HiSuite**
- Gegevensback-up maken in interne opslag
- <sup>l</sup> Een back-up van gegevens op een USB-opslagapparaat maken

### **Interne opslag en USB-back-up**

U kunt ervoor kiezen om een gegevensback-up van bijvoorbeeld uw afbeeldingen, audiobestanden, video's en documenten te maken in uw interne opslag of op een USB-opslagapparaat.

• Interne opslag: U kunt back-ups van kleinere bestanden opslaan in de interne opslag van uw apparaat.

· USB-opslagapparaat: Als de interne opslagruimte van uw apparaat bijna vol is, kunt u uw apparaat met behulp van een USB OTG-kabel aansluiten op een USB-opslagapparaat om een back-up van uw gegevens te maken.

#### **Huawei Backup**

Huawei Backup beschikt over de volgende functies:

- Er kan van alle gegevens op uw Huawei-telefoon/tablet een back-up worden gemaakt, zoals contacten, sms-berichten, telefoonlogboeken, systeeminstellingen, klok, bladwijzers van de browser, agenda, weer, foto's, video's, opnames en andere appgegevens.
- Dankzij onze back-upversleutelingsprocedure wordt de veiligheid van uw gegevens gegarandeerd.
- Er worden meerdere back-upmethoden ondersteund, want uw gegevensback-up kan in HUAWEI Cloud, in de interne opslag van uw telefoon/tablet, een USB-opslagapparaat of op een computer worden geplaatst met behulp van **HiSuite**

Huawei Backup wordt ondersteund op een Huawei-telefoon/tablet met Android 4.0 of hoger.

### **Gegevensback-up met behulp van HiSuite**

U kunt de back-upfunctie van **HiSuite** gebruiken om een back-up te maken van alle belangrijke informatie op uw apparaat, zoals uw contacten, sms-berichten, afbeeldingen of andere grote bestanden op uw telefoon/tablet en deze extern op uw computer opslaan. U kunt de gegevens eenvoudig vanaf uw computer terugzetten naar uw oorspronkelijke apparaat of de gegevens herstellen naar andere Huawei-apparaten.

**HiSuite** kan u helpen met het volgende:

- Van al uw gegevens een back-up maken op uw computer.
- De opslagruimte voor uw gegevens hangt van de beschikbare ruimte op uw computer.
- Versleutelde back-ups worden ook ondersteund (hoewel deze standaard ontsleuteld worden).

## **Een gegevensback-up maken in de interne opslag van uw apparaat**

U kunt een back-up van de gegevens op uw telefoon/tablet in de interne opslag plaatsen om gegevensverlies te voorkomen. Het wordt aanbevolen om alleen een back-up van relatief kleine bestanden in uw interne opslag te plaatsen, zoals contacten, sms-berichten, telefoonlogboeken en agenda.

- **1** Open **Back-up** en selecteer vervolgens **Back-up**.
- **2** Selecteer **Interne opslag** om een gegevensback-up te maken en tik op **Volgende**. U kunt vervolgens op **Sel. alles** in de hoek rechtsonder tikken om een back-up van alle gegevens te maken of individuele gegevensbestanden selecteren om een back-up van te maken. Als u de bestanden hebt geselecteerd, berekent het systeem automatisch de ruimte die nodig is voor de back-up.
- **3** Selecteer de gegevens waarvan u een back-up wilt maken en raak **Back-up** aan.
- **4** Volg de instructies in het **Wachtwoord instellen**-scherm om een wachtwoord voor databeveiliging in te stellen. Als u **Overslaan** selecteert om de wachtwoordinstelling over te slaan, wordt er geen back-up gemaakt van gegevens van Wi-Fi- en financiële apps.
- U kunt uw back-upbestanden bekijken in de map **Huawei\Backup** door naar **Bestanden** > **Lokaal** > **Interne opslag** te gaan.

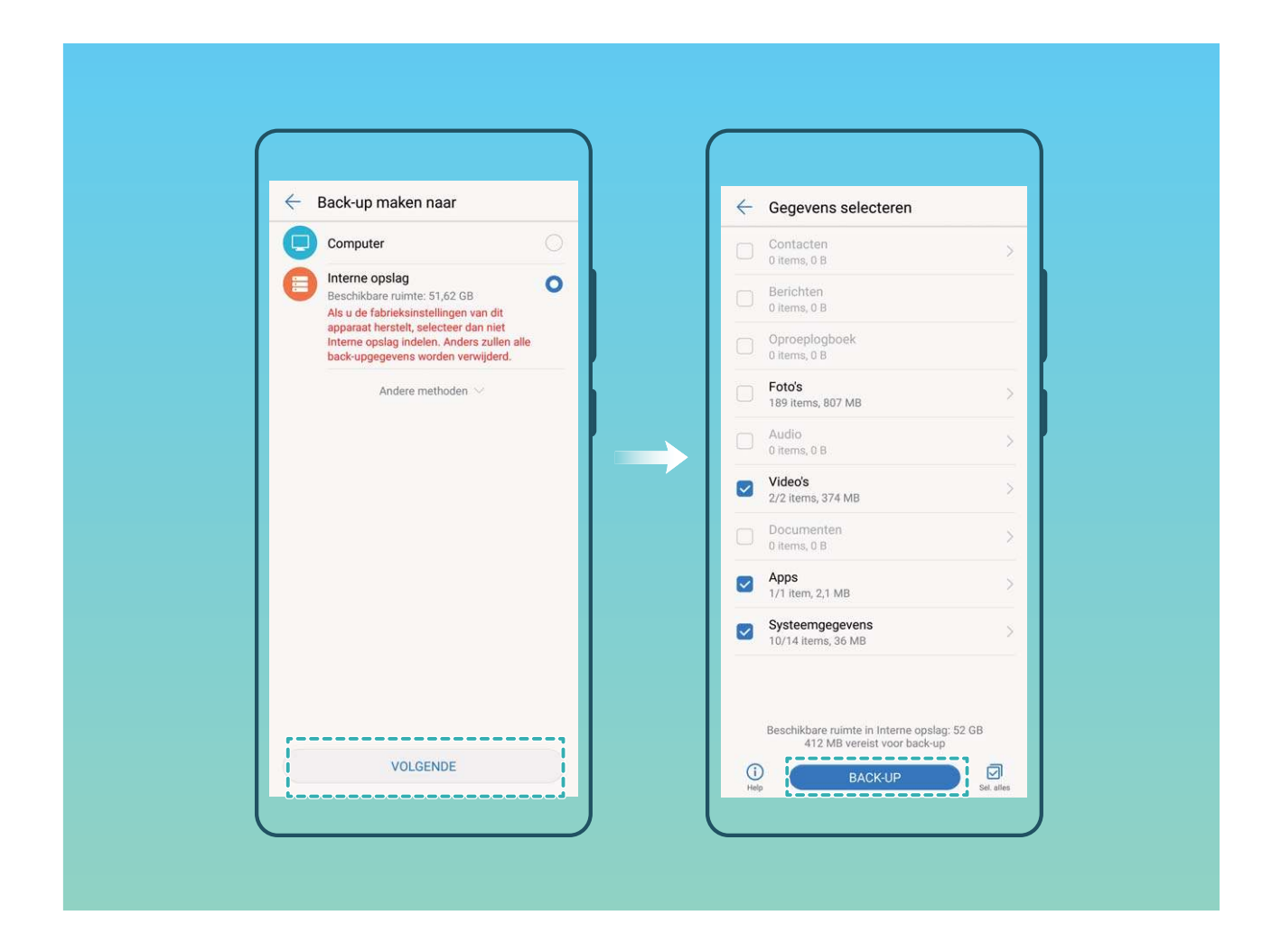

## **Een back-up van gegevens op een USB-opslagapparaat maken**

Als de opslagruimte van uw telefoon/tablet bijna vol is of als u een back-up wilt maken van uw belangrijke gegevens op een extern opslagapparaat, dan kunt u uw apparaat aansluiten op een USBopslagapparaat met een USB OTG-kabel en een back-up van uw gegevens op het opslagapparaat maken. USB-opslagapparaten die compatibel zijn met uw apparaat zijn onder andere USBlashstations, kaartlezers en apparaten die zijn voorzien van een microSD-kaart.

- **1** Open **Back-up** en selecteer **Back-up**.
- **2** Selecteer **USB-opslag** om een back-up van uw gegevens te maken, tik vervolgens op **Volgende**.
- **3** Selecteer de gegevens waarvan u een back-up wilt maken en raak **Back-up** aan. U kunt vervolgens op **Sel. alles** in de hoek rechtsonder tikken om een back-up van alle gegevens te

maken of individuele gegevensbestanden selecteren om een back-up van te maken. Als u de bestanden hebt geselecteerd, berekent het systeem automatisch de ruimte die nodig is voor de back-up.

**4** Volg de instructies in het **Wachtwoord instellen**-scherm om een wachtwoord voor databeveiliging in te stellen. Als u **Overslaan** selecteert om de wachtwoordinstelling over te slaan, wordt er geen back-up gemaakt van gegevens van Wi-Fi- en financiële apps.

U kunt uw back-upbestanden bekijken in de map **Huawei\Backup** door naar **Bestanden** > **Lokaal** te gaan.

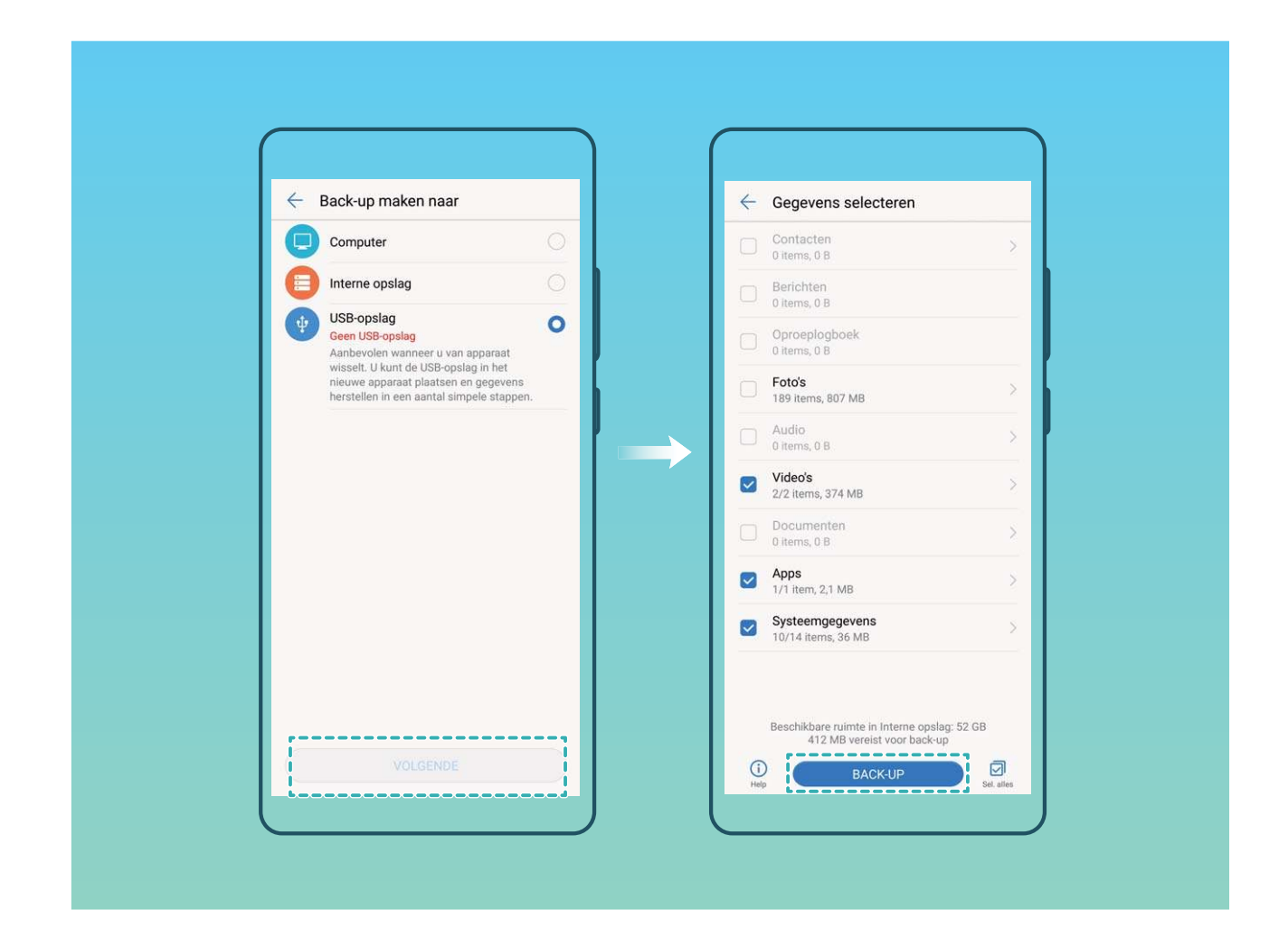

### **Uw telefoon/tablet resetten**

Als uw telefoon/tablet langzaam begint te worden door langdurige accumulatie van caches en restbestanden, dan kunt u uw telefoon/tablet resetten om al deze gecachete bestanden totaal te wissen en de oorspronkelijke configuratie-instellingen van uw apparaat te herstellen.

**Netwerkinstellingen resetten**: hiermee worden uw instellingen voor Wi-Fi, mobiele datanetwerk en Bluetooth hersteld, inclusief hotspottethering en Bluetooth-koppelinformatie. Andere instellingen op uw telefoon/tablet worden niet gewijzigd en er worden geen gegevens of bestanden verwijderd.

Open eerst **Instellingen**, ga naar **Systeem** > **Reset** > **Netwerk resetten**, tik op **Netwerk resetten**, en volg de instructies op het beeldscherm om de instellingen te resetten.

**Alle instellingen herstellen**: hiermee worden de oorspronkelijke netwerkinstellingen en de wachtwoorden voor vingerafdruk en vergrendelscherm van uw apparaat hersteld. De instellingen voor Vind mijn telefoon/tablet of HUAWEI-ID worden niet gereset en gegevens en bestanden worden niet verwijderd.

Open eerst **Instellingen**, ga naar **Systeem** > **Reset** > **Alle instellingen resetten**, tik op **Alle instellingen resetten**, en volg de instructies op het beeldscherm om de instellingen te resetten.

**Fabrieksinstellingen herstellen**: hiermee worden alle gegevens in het geheugen en de opslag van uw apparaat verwijderd, waaronder uw accountinstellingen, systeeminstellingen, geïnstalleerde apps, muziek, documenten en afbeeldingen, en worden de oorspronkelijke fabrieksinstellingen van uw telefoon/tablet hersteld. Maak een gegevensback-up voordat u uw apparaat herstelt naar de fabrieksinstellingen.

Ga naar **Systeem** > **Reset** > **Fabrieksinstellingen herstellen** en volg de instructies op het beeldscherm om de fabrieksinstellingen te herstellen.

### **Uw back-upgegevens herstellen**

Herstel uw back-upgegevens vanaf de interne opslag van uw telefoon/tablet of USB-opslagapparaten, afhankelijk van de exacte back-uplocatie.

- **1** Open **Back-up** en selecteer **Herstellen**.
- **2** Selecteer de locatie waaruit u de back-upgegevens wilt herstellen en tik op **Volgende**.
	- **a** Gegevens vanaf een computer herstellen: Zorg dat uw telefoon/tablet is aangesloten op de computer en gebruik HiSuite om gegevens te herstellen naar uw apparaat.
	- **b** Gegevens herstellen vanuit de interne opslag: Gebruik deze methode wanneer uw backupgegevens zijn opgeslagen in de interne opslag van uw telefoon.
	- **c** Gegevens herstellen vanaf een USB-opslagapparaat: Zorg dat uw telefoon/tablet verbinding heeft met het USB-opslagapparaat.
- **3** Selecteer de gegevens die u wilt herstellen en tik op **Herstellen**. U kunt op **Sel. alles** tikken om alle gegevens te herstellen of individuele gegevensbestanden selecteren om te herstellen.

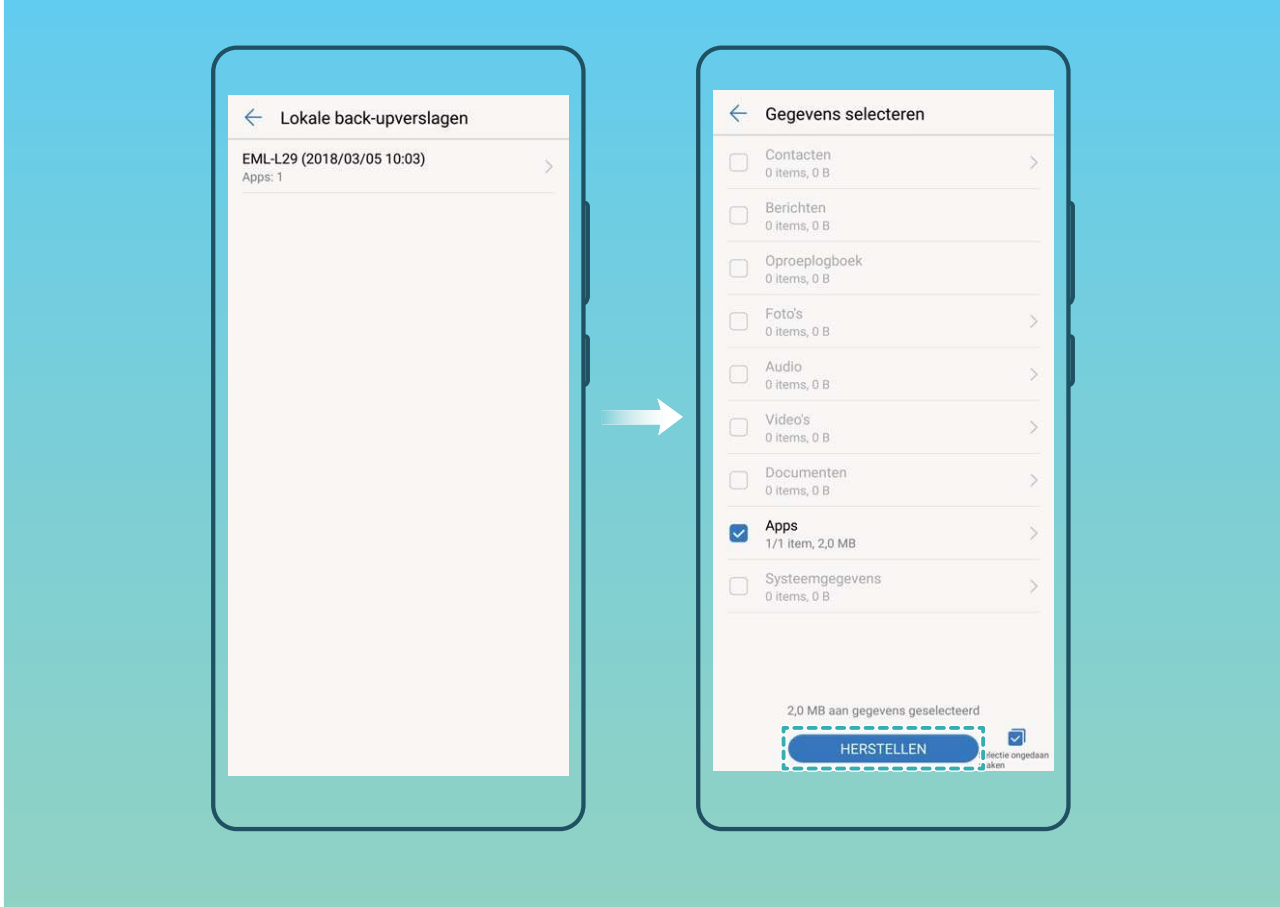

### **Back-upgegevens zoeken op uw telefoon/tablet**

Als u in de interne opslag of op een USB-opslagapparaat een back-up wilt maken van de gegevens op uw telefoon/tablet, dan kunt u de back-upbestanden bekijken of verwijderen in **Back-upbeheer**.

- **1** Open eerst **Back-up**.
- **2** Tik vervolgens op het pictogram  $\overline{\mathbb{Q}}$  boven aan het scherm en tik vervolgens op **Back-upbeheer**.
- **3** Selecteer een back-upopslagmedium en tik op **Volgende** om de locatie van het back-upbestand te vinden.
- **4** Tik op **Verwijder** om de back-upgegevens of bestanden op het opslagmedium te verwijderen. Mediabestanden moeten ook uit de **Multimediaback-up** worden verwijderd.

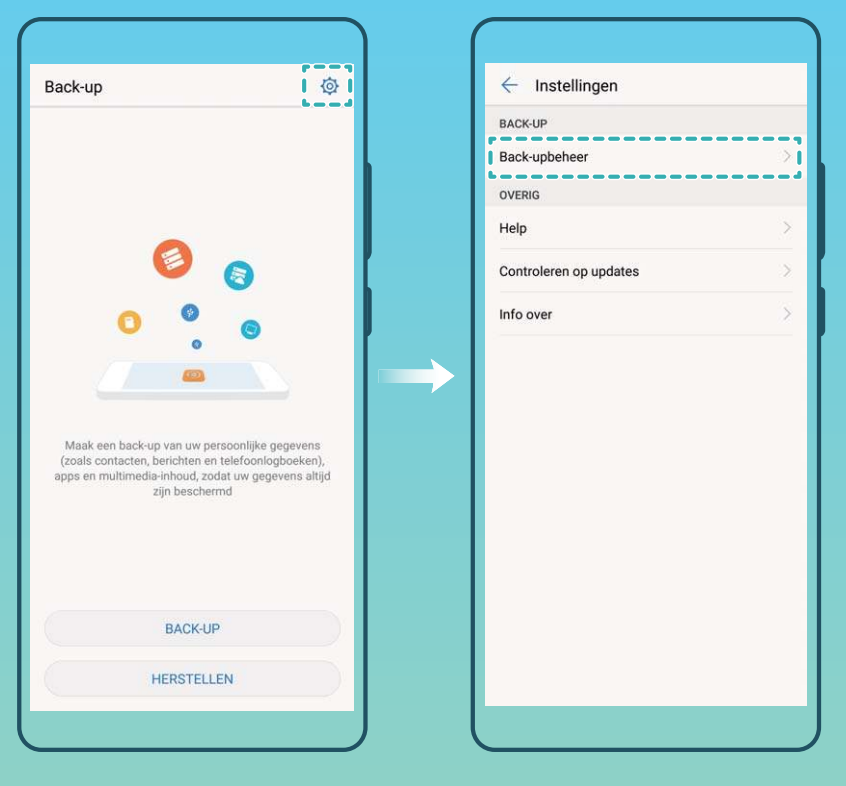

# **Wi-Fi en netwerk**

### **Wi-Fi**

### **Wi-Fi+: uw slimme connectiviteitsassistent**

Wi-Fi+ maakt op een slimme manier verbinding met Wi-Fi-netwerken om te besparen op mobiel dataverbruik. Als Wi-Fi+ is ingeschakeld en uw apparaat vindt een bekend of gratis Wi-Fi-netwerk, dan wordt Wi-Fi automatisch ingeschakeld en wordt er verbinding gemaakt met het netwerk. Uw apparaat zal tevens het optimale netwerk in de buurt zoeken voor de best mogelijke internetverbinding.

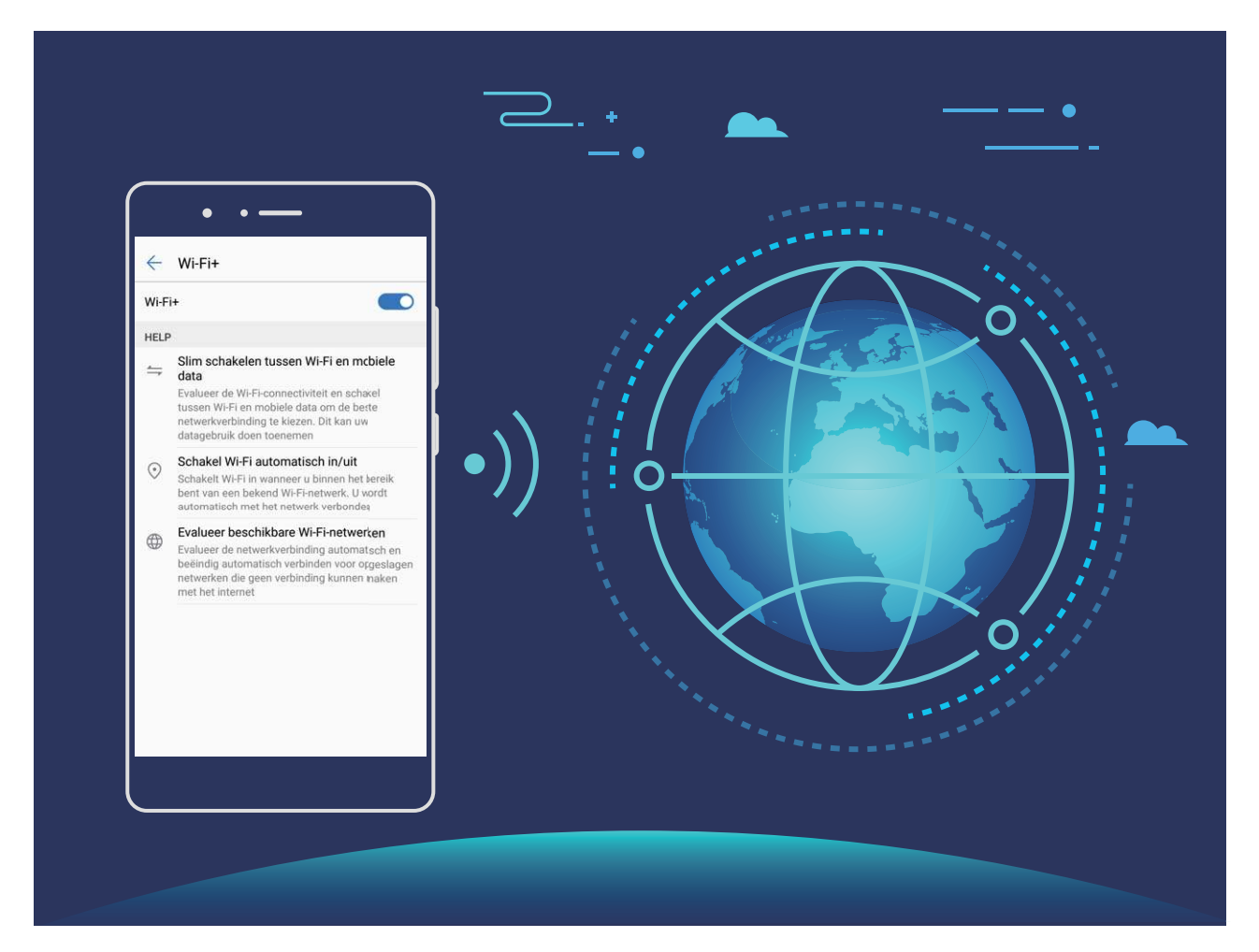

Als Wi-Fi+ is ingeschakeld, doet uw apparaat het volgende:

**• Automatisch het optimale netwerk selecteren en verbinding maken**: Uw apparaat selecteert automatisch Wi-Fi-netwerken waarmee u eerder verbinding hebt gemaakt, gratis netwerken of uw mobiele datanetwerk en maakt verbinding op basis van de signaalsterkte op uw huidige locatie.

- U kunt de pictogrammen in de statusbalk controleren om te zien of u mobiele data of Wi-Fi gebruikt:
	- Het pictogram  $\widehat{\mathbb{R}}$  geeft aan dat uw telefoon/tablet internetverbinding heeft via Wi-Fi.
	- Het pictogram  $\circled{\mathbb{D}}$  in de hoek linksonder in de signaalbalk geeft aan dat uw telefoon/tablet internetverbinding heeft via mobiele data.
- **Automatisch Wi-Fi in- en uitschakelen:** Afhankelijk van de Wi-Fi-netwerken waarmee u eerder verbinding hebt gemaakt, zal Wi-Fi op specifieke locaties automatisch worden in- of uitgeschakeld. Dit voorkomt dat uw apparaat constant naar nieuwe netwerken zoekt.
- **· De kwaliteit van beschikbare netwerken onderzoeken**: Evalueer beschikbare netwerkhotspots en voorkom dat uw apparaat automatisch verbinding maakt met netwerken zonder internetverbinding.

### **Verbinding maken met Wi-Fi**

Maak verbinding met een Wi-Fi-netwerk om uw mobiele data te sparen.

Wees altijd voorzichtig wanneer u verbinding met openbare Wi-Fi-netwerken maakt om onbevoegde toegang tot uw persoonlijke gegevens en inanciële informatie te voorkomen.

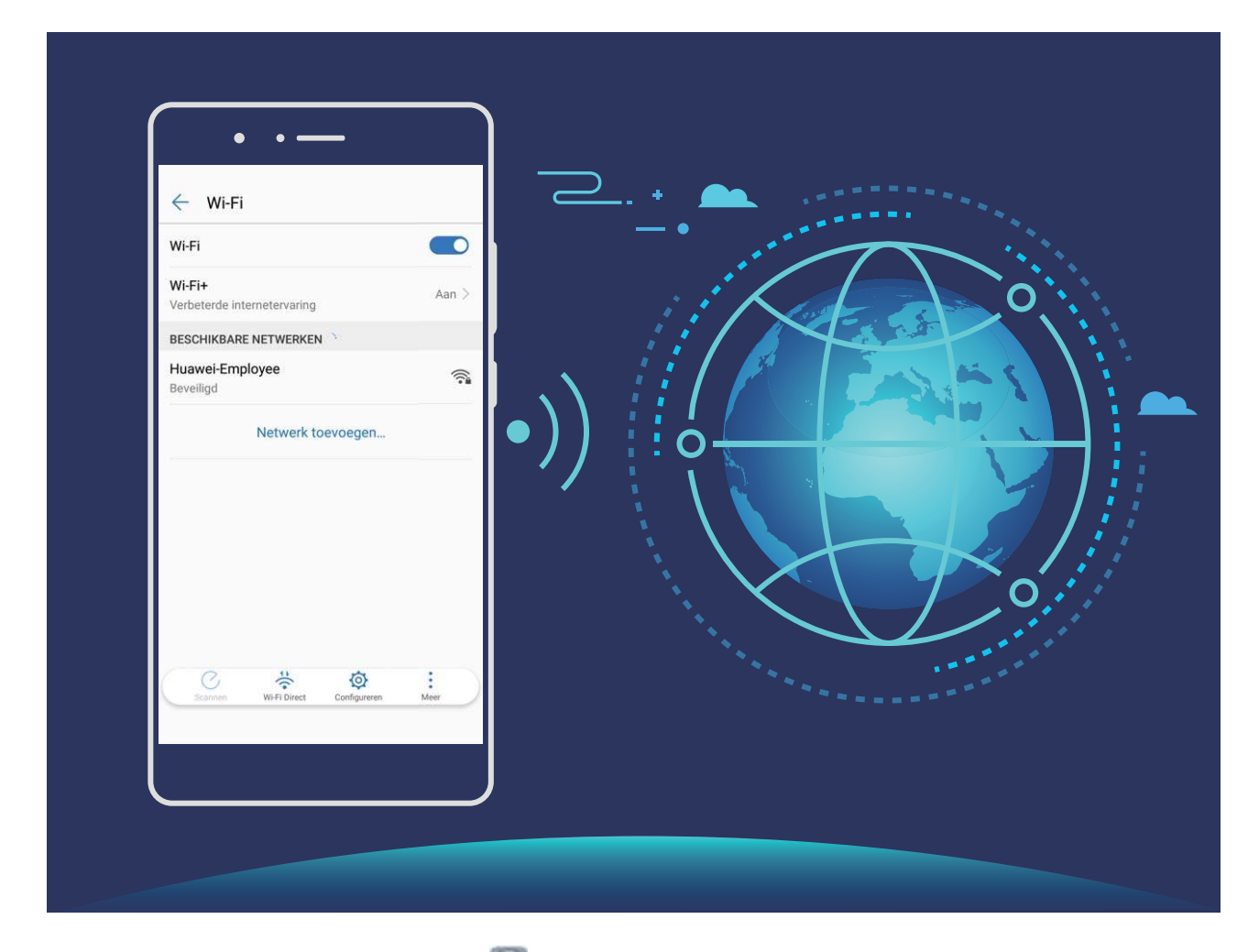

**Verbinding maken met Wi-Fi**: Open **Instellingen**, ga naar **Draadloos en netwerken** > **Wi-Fi** en schakel **Wi-Fi** in. Selecteer het netwerk waarmee u verbinding wilt maken. U moet, afhankelijk van de netwerkinstellingen, mogelijk een wachtwoord invullen. Volg zo nodig de instructies op het scherm om de verificatie te voltooien.

- **Een Wi-Fi-hotspot vernieuwen**: Tik op **Scannen** om opnieuw te zoeken naar beschikbare draadloze netwerken.
- **Handmatig een Wi-Fi-hotspot toevoegen**: Schuif naar de onderkant van het menu, tik op **Netwerk toevoegen…** en volg de instructies op het scherm om de netwerk-SSID en het wachtwoord in te vullen.

**Verbinding met een Wi-Fi-netwerk maken via WPS**: Ga in het scherm 'Wi-Fi' naar : > **Geavanceerde Wi-Fi-instellingen** > **WPS-verbinding**. Druk op de WPS-knop op uw router om een verbinding tot stand te brengen. Door een router met WPS-functionaliteit via WPS verbinding te laten maken, kunt u snel verbinding met het netwerk maken zonder dat u een wachtwoord hoeft in te vullen.

#### **Gegevens overdragen via Wi-Fi Direct**

Wi-Fi Direct stelt u in staat om heel snel gegevens uit te wisselen tussen Huawei-apparaten. Wi-Fi Direct is sneller dan Bluetooth. De apparaten hoeven niet met elkaar te worden gekoppeld. De functie is ideaal voor het overdragen van grote bestanden over korte afstanden.

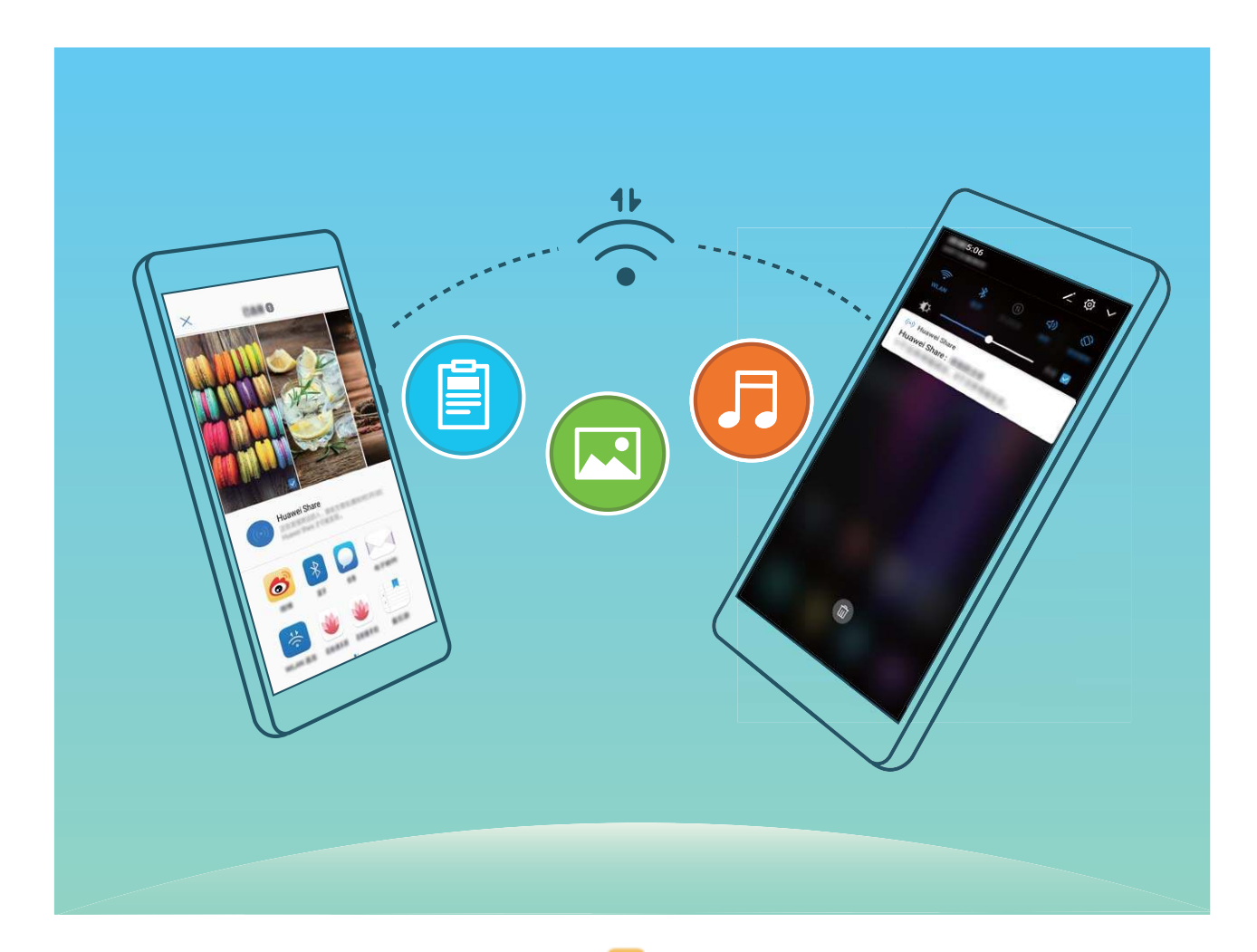

**Bestanden verzenden via Wi-Fi Direct**: Open **Bestanden**, houd het bestand dat u wilt verzenden vast en ga naar **Meer** > **Delen** > **Wi-Fi Direct**. Als er een ander apparaat wordt

gedetecteerd, dient u op de naam ervan te tikken om de verbinding tot stand te brengen en de bestandsoverdracht te starten.

**Bestanden ontvangen via Wi-Fi Direct**: Schakel **Wi-Fi** in. Tik in het scherm 'Wi-Fi-instellingen' op

 om de detectie in te schakelen. Tik op **Accepteren** om de overdracht te starten als u een melding van een inkomend bestand ontvangt. Het ontvangen bestand wordt standaard opgeslagen onder **Bestanden** in de map **Wi-Fi Direct**.

### **Wi-Fi+ in- of uitschakelen**

Open **Instellingen**, ga naar **Draadloos en netwerken** > **Wi-Fi** > **Wi-Fi+** en selecteer of u **Wi-Fi+** wilt in- of uitschakelen.

- $\bullet$   $\bullet$  Nadat Wi-Fi+ is ingeschakeld, maakt uw telefoon/tablet automatisch verbinding met het beste netwerk dat beschikbaar is.
	- <sup>l</sup> Wi-Fi+ kan automatisch naar uw mobiele datanetwerk schakelen; dit is afhankelijk van de sterkte van de Wi-Fi+ signalen in uw gebied. Houd er rekening mee dat het gebruik van mobiele data om video's en andere grote bestanden te downloaden of bekijken, extra kosten met zich kan meebrengen. Koop een geschikt data-abonnement om overmatige datakosten te voorkomen.
	- Nadat Wi-Fi+ is ingeschakeld, zelfs als Wi-Fi handmatig is uitgeschakeld, kan het apparaat automatisch overschakelen naar een Wi-Finetwerk wanneer een geschikt Wi-Fi-netwerk wordt gevonden waarmee u eerder verbonden bent geweest.

### **Verbinding maken met internet**

Moeiteloos verbinding maken tussen Wi-Fi-netwerken en uw apparaat.

#### **Verbinding maken met een Wi-Fi-netwerk**

- **1** Veeg omlaag vanaf de statusbalk om het berichtenpaneel te openen.
- **2** Houd  $\widehat{\mathbb{R}}$  aangeraakt om het scherm Wi-Fi-instellingen te openen.
- **3** Schakel **Wi-Fi** in. Uw apparaat zal een lijst weergeven van alle beschikbare Wi-Fi-netwerken op uw locatie.
- **4** Selecteer het Wi-Fi-netwerk waarmee u verbinding wilt maken. Als u een versleuteld netwerk selecteert, moet u ook het Wi-Fi-wachtwoord in te voeren.

#### **Verbinding maken met mobiele data**

- Voordat u mobiele gegevens gaat gebruiken, moet u zorgen dat uw een dataplan met uw provider hebt afgesloten om bovenmatige datakosten te voorkomen.
- **1** Veeg omlaag vanaf de statusbalk om het berichtenpaneel te openen.
- **2** Raak  $\circled{1}$  aan om mobiele data in te schakelen.

**Schakel mobiele data uit als u geen internettoegang nodig hebt. Hiermee bespaart u** batterijvermogen en vermindert u dataverbruik.

### **Uw mobiele netwerk delen met andere apparaten**

Hebt u aan het einde van de maand nog mobiele data over? Die kunt u delen met uw vrienden.

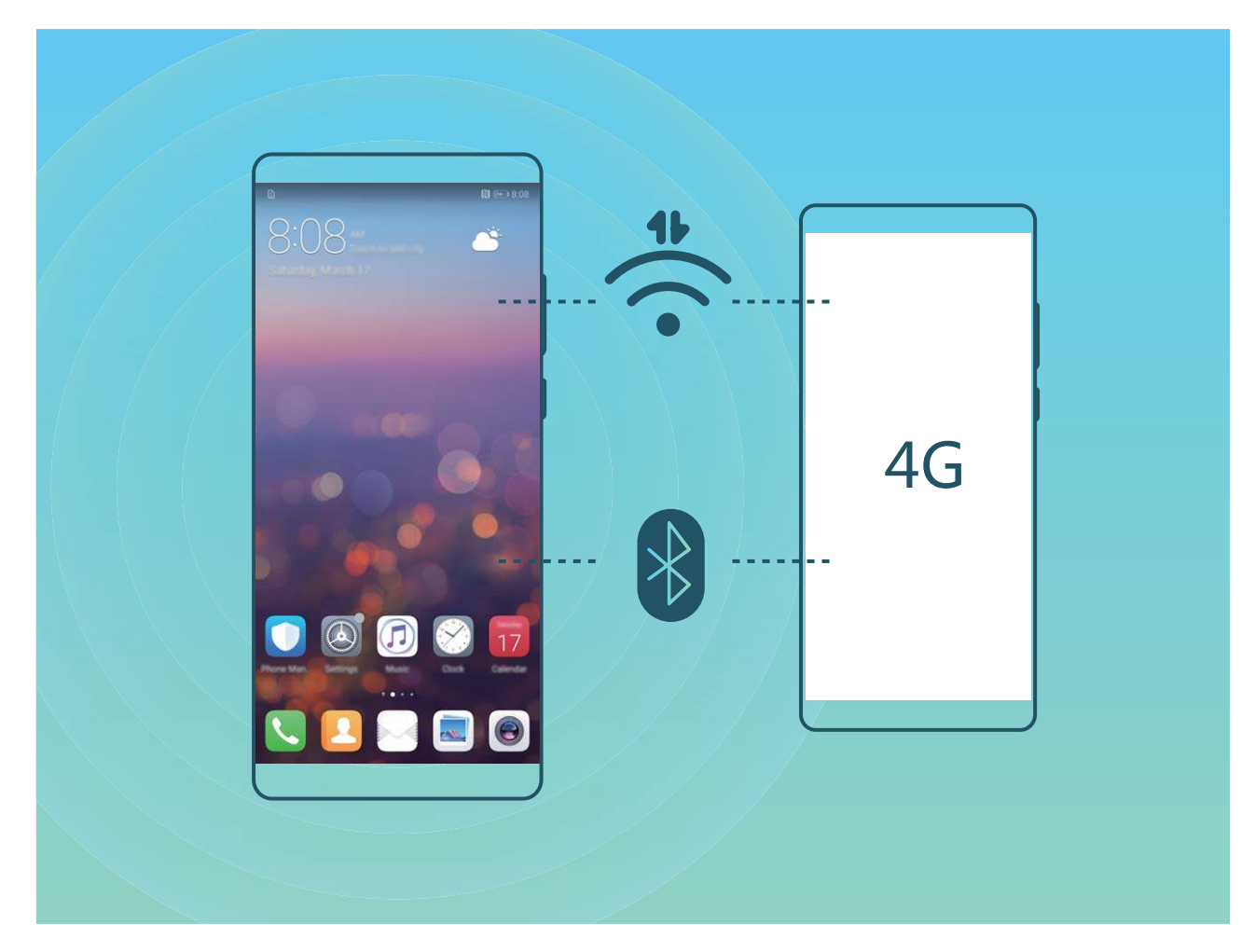

U kunt een Wi-Fi-hotspot, USB-kabel of Bluetooth gebruiken om uw mobiele data te delen met andere apparaten.

**Wi-Fi-hotspot gebruiken om mobiele data te delen**: Open **Instellingen** en ga naar **Draadloos en netwerken** > **Tethering en draagbare hotspot** > **Draagbare Wi-Fi-hotspot** > **Wi-**Fi-hotspot configureren. Stel de netwerknaam, het versleutelingstype en een wachtwoord voor de Wi-Fi-hotspot in, tik vervolgens op **Opslaan** en schakel de hotspot in om deze te gebruiken.

**Bent u bang dat andere apparaten onbeperkte toegang hebben tot uw hotspot-data?** Tik in het scherm **Instellingen** op **Datalimiet** om de datalimiet voor een sessie in te stellen. Als de limiet voor het delen van data is bereikt, zal uw apparaat de gedeelde hotspot automatisch uitschakelen.

**Bluetooth gebruiken om mobiele data te delen**: Breng een Bluetooth-verbinding tot stand en

koppel de apparaten voordat u Bluetooth gebruikt om uw mobiele data te delen. Open **Instellingen**, ga naar **Draadloos en netwerken** > **Tethering en draagbare hotspot** en schakel

**Bluetooth-tethering** in. Tik in het scherm **Bluetooth** op  $\widehat{U}$  naast het gekoppelde apparaat en schakel **Internettoegang** in om een internetverbinding tot stand te brengen en uw mobiele data te delen.

**USB gebruiken om mobiele data te delen**: Gebruik een USB-kabel om uw apparaat te verbinden

met uw computer. Open **Instellingen**, ga naar **Draadloos en netwerken** > **Tethering en draagbare hotspot** en schakel **USB-tethering** in om uw mobiele data te delen.

Afhankelijk van het besturingssysteem moet u mogelijk stuurprogramma's installeren of de relevante netwerkverbinding op uw computer tot stand brengen voordat u deze functie kunt gebruiken. Raadpleeg de handleiding voor het besturingssysteem van uw computer voor meer informatie.

# **Apps en meldingen**

# **App-tweeling: Meld u op twee sociale media-accounts tegelijk aan**

Hebt u zich wel eens met twee accounts tegelijk willen aanmelden bij WeChat of Facebook op uw Telefoon zonder constant om te hoeven schakelen? App-tweeling staat u toe om u aan te melden bij twee Wechat- of Facebook-accounts tegelijk, waarmee u uw werk- en privéleven gescheiden kunt houden.

De App-tweeling werkt met WeChat, QQ, LINE, Facebook, Snapchat, WhatsApp en Messenger. Download de nieuwste versies van deze apps voordat u deze functies gebruikt.

Open **Instellingen**. Ga naar **Apps & meldingen** > **App-tweeling** en schakel App-tweeling in voor de apps waarvan u een tweeling wilt hebben.

Wanneer App-tweeling is ingeschakeld zullen er twee pictogrammen voor WeChat, QQ, LINE, Facebook, Snapchat, WhatsApp of Messenger verschijnen op het startscherm. Dit betekent dat u zich tegelijkertijd kunt aanmelden bij twee verschillende accounts tegelijk. Houd het tweeling-pictogram aangetikt op het startscherm om de App-tweeling uit te schakelen.

# **Geluid en weergave**

### **Niet storen-modus conigureren**

De Niet storen-modus blokkeert oproepen van onbekende personen en informeert u alleen als u oproepen en berichten van gekozen contacten ontvangt.

Open **Instellingen** en ga naar **Geluid** > **Niet storen**. Schakel de schakelaar **Nu inschakelen** in, tik vervolgens op **Niet storen-modus** en selecteer een van de volgende opties:

- <sup>l</sup> **Oproepen en berichten van belangrijke contacten toestaan**: Selecteer **Alleen onderbrekingen met prioriteit** en tik vervolgens op Prioriteitsonderbrekingen definiëren om te conigureren welke contacten u kunnen bellen of een bericht kunnen sturen.
- <sup>l</sup> **Wekkergeluiden toestaan**: Selecteer **Alleen alarmen** om alleen wekkergeluiden toe te staan.
- **Alle onderbrekingen uitschakelen**: Selecteer Niet onderbreken om beltonen en trillingen uit te schakelen en om te voorkomen dat het scherm wordt ingeschakeld voor inkomende oproepen, berichten en alarmen.
- $\bullet\bullet$  Veeg eventueel omlaag in de statusbalk en tik op  $\heartsuit$  in het paneel met snelkoppelingen om de **Niet storen**-modus in of uit te schakelen.
	- Sommige apps van derden blijven mogelijk geluid maken wanneer de Niet storen-modus is ingeschakeld. Configureer de instellingen in de app om meldingen van deze apps te dempen.

**Tijdregel**: Voorkom onderbrekingen op bepaalde tijdstippen, zoals in het weekend of 's avonds. Tik op **Tijd** om de tijdperiode en de herhalingsinterval te conigureren en schakel vervolgens de schakelaar **Tijd** in.

**Afspraakregel**: Voorkom onderbrekingen tijdens bijeenkomsten of afspraken. Tik op **Gebeurtenis** om de **Niet storen**-modus in te schakelen tijdens agenda-afspraken.

## **Uw geluidsinstellingen configureren**

Als u films kijkt of games speelt, zal uw apparaat automatisch overschakelen naar stereogeluid om uw audiobeleving te verbeteren. U kunt ook beltonen en audioherinneringen voor tal van verschillende scenario's instellen.

**Systeemvolume aanpassen**: Druk op een volumeknop en tik op  $\vee$  om uw beltoon-, media-, alarm- of oproepvolume aan te passen.

U kunt het volume ook aanpassen via uw systeeminstellingen. Open **Instellingen**, tik op **Geluid** en veeg over de volumeschuifbalk om uw volume aan te passen.

**Schakelen tussen geluid, trillen en stille modus**: Veeg in de statusbalk omlaag en open het paneel

met snelkoppelingen. Tik op  $\sqrt{2}$  om snel te schakelen tussen de modi **Geluid**, **Stil** en **Trillen**.

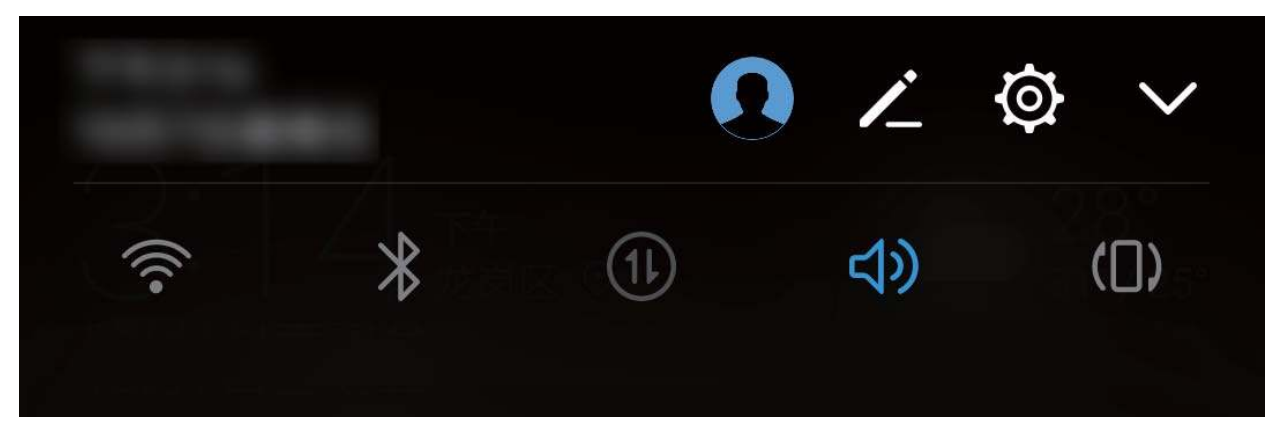

**Toetsenblok- en meldingstonen inschakelen**: Open **Instellingen** en ga naar **Geluid** > **Meer geluidsinstellingen** om toetsenblok- en meldingstonen in of uit te schakelen.

**Uw apparaat instellen in de stille modus**: Schakel **Stille modus** in het scherm **Geluid** in. Schakel eerst **Stille modus** en vervolgens **Trillen in stille modus** in. Wanneer u nu een inkomende oproep ontvangt, zal uw scherm worden ingeschakeld en trilt uw apparaat.

**Uw beltoon en meldingstoon aanpassen:** Selecteer in het scherm **Geluid** een aangepaste beltoon of gebruik de **Melding**.

# **Oogcomfortmodus inschakelen om oogvermoeidheid te voorkomen**

Worden uw ogen vermoeid en pijnlijk nadat u een lange tijd naar uw Telefoon hebt gekeken? Met Oogcomfortmodus wordt blauw licht effectief verminderd en wordt het scherm aangepast naar warmere kleuren, zodat oogvermoeidheid wordt verminderd en uw gezichtsvermogen wordt beschermd.

**Oogcomfortmodus inschakelen**: Open **Instellingen**, ga naar **Weergave** > **Kleur &**

**oogcomfort** > **Oogcomfort**, en schakel **Oogcomfort** in. Het pictogram Oogcomfortmodus wordt weergegeven in de statusbalk. Wanneer Oogcomfortmodus wordt ingeschakeld, wordt blauw licht gefilterd en krijgt het scherm een rode tint.

**Oogcomfortmodus snel in- of uitschakelen**: Veeg in de statusbalk omlaag om het

meldingenpaneel te openen. Tik in het meldingenpaneel op  $\vee$  om het paneel met snelkoppelingen uit te klappen en schakel  $\overleftrightarrow{\bullet}$  in of uit.

**Oogcomfortmodus op bepaalde tijden inschakelen**: U kunt uw Telefoon conigureren zodat Oogcomfortmodus elke dag op een bepaalde tijd wordt ingeschakeld. Wanneer Oogcomfortmodus is

uitgeschakeld, open dan **Instellingen**, ga naar **Weergave** > **Kleur & oogcomfort** > **Oogcomfort**, en schakel **Planning** in. Vervolgens stelt u de gewenste **Starttijd** en **Eindtijd** in.

**De kleurtemperatuur van Oogcomfortmodus aanpassen**: Wanneer Oogcomfortmodus wordt ingeschakeld, wordt blauw licht gefilterd en krijgt het scherm een mild rode tint. Indien nodig kunt u de kleurtemperatuur aanpassen. Wanneer u **Oogcomfort** hebt ingeschakeld, kunt u de schuifbalk voor de kleurtemperatuur aanpassen voor een koelere of warmere schermkleur.

### **Meer beeldscherminstellingen**

### **Snelkoppelingen gebruiken om bij veelgebruikte functies te komen**

Houd een app-pictogram aangetikt om een menu van veelgebruikte functies weer te geven voor snelle toegang. U kunt ook een functie aangetikt houden en die naar uw startscherm slepen om een snelkoppeling te maken.

Als u een app-pictogram aangetikt houdt en er geen snelkoppeling wordt aangemaakt, ondersteunt de app startscherm-snelkoppelingen niet.

**Snel toegang tot veelgebruikte app-functies:** Houd een app-pictogram aangetikt op uw startscherm en tik op een veelgebruikte functie om er toegang toe te krijgen. Elke app ondersteunt maximaal vier veelgebruikte functies. Die zijn vooringesteld door de app en kunnen niet worden gewijzigd. Om bijvoorbeeld een selfie te nemen, houdt u het camera-pictogram aangetikt en tikt u op **Selfie** in het pop-upmenu.

**Voeg snelkoppelingen toe aan uw startscherm:** Houd een app-pictogram aangetikt op uw startscherm om het menu te zien. Houd de gewenste functie aangetikt en sleep het naar uw startscherm om een snelkoppeling aan te maken. U kunt bijvoorbeeld een snelkoppeling toevoegen voor de selfie-functie van de camera zodat u sneller selfies kunt nemen.

### **De scherminstellingen wijzigen**

Wijzig de lettergrootte en pas de helderheid van het scherm aan uw behoeften aan.

Open **Instellingen** en tik op **Weergave**. Vanuit hier kunt u het volgende doen:

- **Configureer de instellingen voor de notch-display:** Tik op Inkeping om de instellingen voor de notch-display te configureren.
- <sup>l</sup> **De grootte van afbeeldingen en tekst wijzigen**: Tik op **Weergavemodus** en selecteer naar behoefte een weergavemodus.
- **· De lettergrootte wijzigen**: Tik op Tekstgrootte en selecteer de gewenste grootte.

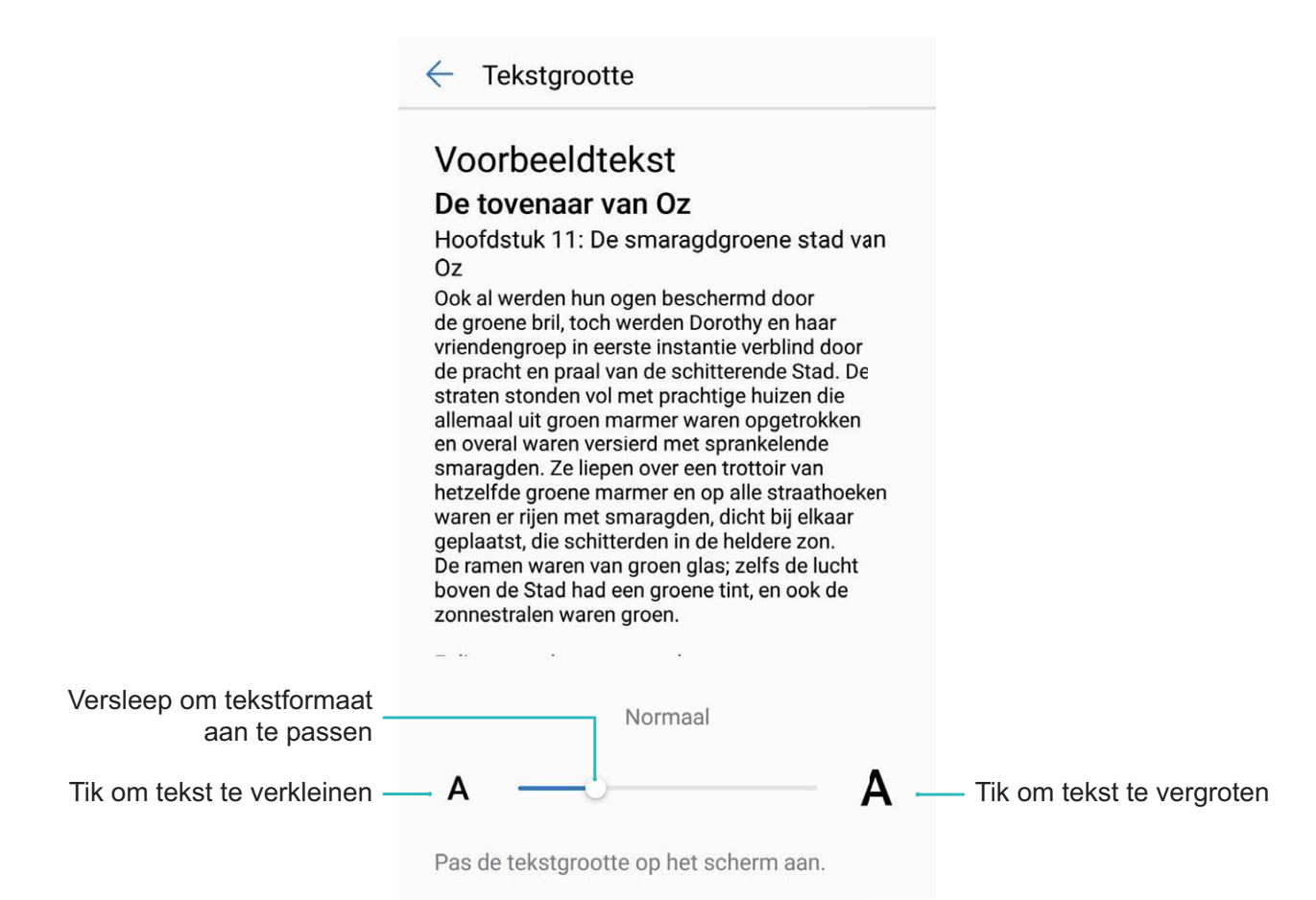

- <sup>l</sup> **De helderheid van het scherm aanpassen**: Selecteer vanaf **Helderheid** het selectievakje naast **Automatisch**. Als deze optie is ingeschakeld, zal het apparaat de helderheid van het scherm automatisch aanpassen op basis van de helderheid van de omgeving. Verschuif de helderheidsschuifbalk om de helderheid handmatig aan te passen. U kunt ook in de statusbalk omlaag vegen om het meldingenpaneel te openen en naar de helderheidsinstellingen te gaan.
- **Automatische schermrotatie inschakelen**: Schakel **Scherm automatisch draaien** in. U kunt ook in de statusbalk omlaag vegen om het meldingenpaneel te openen en schakel vervolgens  $\, \diamondsuit \,$ in.

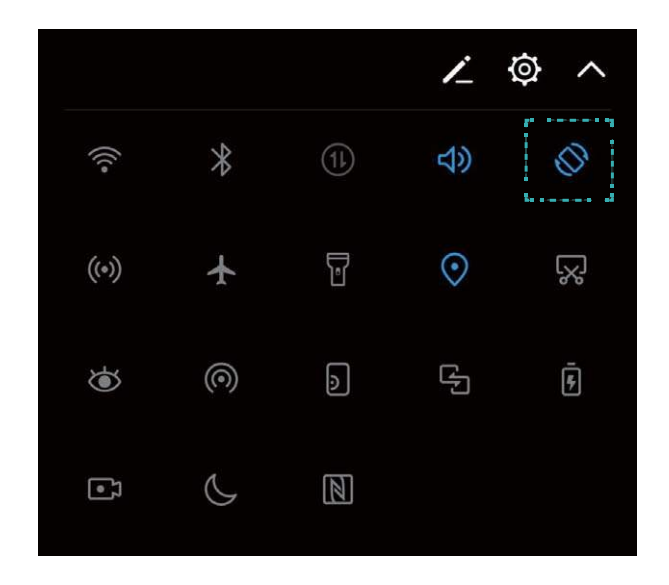

- <sup>l</sup> **De kleurtemperatuur aanpassen**: Tik op **Kleurmodus & temperatuur** > **Kleur & oogcomfort**. Selecteer een vooraf ingestelde optie (**Standaard**, **Warm** of **Koud**). Tik eventueel op de schuifbalk of versleep deze om de kleurtemperatuur handmatig aan te passen. De kleurtemperatuur kan niet worden gewijzigd wanneer **Oogcomfort** is ingeschakeld.
- <sup>l</sup> **Automatisch de schermresolutie aanpassen**: Tik op **Schermresolutie** en schakel **Slimme resolutie** in. Het systeem zal de schermresolutie automatisch aanpassen om het energieverbruik te verminderen.
- <sup>l</sup> **De schermbeveiliging inschakelen**: Tik op **Schermbeveiliging** en schakel **Schermbeveiliging** in om de **Bron afbeelding** en **Duur** te conigureren. Uw telefoon/tablet zal een diavoorstelling van uw foto's weergeven wanneer de batterij wordt opgeladen en uw telefoon/tablet in stand-by gaat.
# **Opslag**

## **Opslagreiniger**

#### **Geheugen opschonen voor betere prestaties**

Wordt uw Telefoon na enige tijd langzamer? Wilt u uw systeemopslag opschonen maar weet u niet zeker welke bestanden u kunt verwijderen? Het opschonen van het geheugen helpt u met het opschonen van uw cache, grote en overgebleven bestanden en ongebruikte app-bestanden om systeemprestaties te verbeteren en uw Telefoon in topconditie te behouden.

Wanneer uw systeemprestatie langzaam wordt of de overgebleven opslagruimte weinig is zal Telefoonbeheer u helpen herinneren om op te schonen. U kunt de meldingen op het scherm volgen om uw Telefoon-geheugen op te schonen en opslagruimte vrij te maken.

**Opschonen:** Scan op en reinig oude bestanden en systeemcache om snel geheugen en interne opslagruimte vrij te maken zonder uw Telefoongebruik te beïnvloeden.

**Grondig opschonen:** Scan op onnodige bestanden waaronder WeChat-bestanden, grote bestanden, video's, afbeeldingen, resterende app-bestanden, muziekbestanden, onnodige installatiepakketten, ongebruikte bestanden en bestanden die veel ruimte innemen en ontvang schoonmaaksuggesties op basis van de scanresultaten. Dit helpt u bij het vrijmaken van opslagruimte zonder per ongeluk belangrijke bestanden te verwijderen.

### **Schijfopschoning activeren**

Uw Telefoon kan op den duur trager functioneren naarmate de vrije ruimte in het opslaggeheugen afneemt. U kunt het geheugen opschonen om opslagcapaciteit vrij te maken, de systeemprestaties te verbeteren en om uw Telefoon vlotter te laten functioneren.

Open **Telefoonbeheer**, tik op **Opschonen**, en schoon het geheugen op en wis het cachegeheugen op basis van de scanresultaten om uw toestel beter te laten presteren. Als de vrije opslagruimte hierna nog steeds beperkt is, kunt u de opslagruimte grondiger laten opschonen om meer opslagcapaciteit vrij te maken op basis van scanresultaten en aanbevelingen voor het opschonen.

# **Slimme assistentie**

### **Navigatiebalk en navigatiedok**

#### **Navigatiedok: Bestuur uw telefoon met één aanraking**

Elke keer dat u een app wilt afsluiten of teruggaan naar het startscherm moet u de navigatiebalk aan de onderkant van uw telefoon gebruiken. Nu kunt u het navigatiedok gebruiken om dezelfde functies uit te voeren, zodat uw telefoon nog gebruikersvriendelijker wordt.

Gebruik de vooringestelde gebaren om terug te gaan, om terug te keren naar het startscherm of om tussen apps te schakelen.

#### **Functies van uw telefoon overal openen met het navigatiedok**

U moet de navigatiebalk aan de onderkant van uw telefoon gebruik om een app af te sluiten of terug te gaan naar het startscherm. U kunt de functie Navigatiedok inschakelen op uw telefoon om het gebruik van navigatietoetsen te voorkomen en uw apparaat eenvoudig met één hand te bedienen.

Open **Instellingen**. Ga naar **Systeem** > **Systeemnavigatie** > **Navigatiedock** en schakel **Navigatiedock** in. Het Navigatiedok verschijnt op het scherm. U kunt het dok vervolgens naar de gewenste locatie slepen. Het Navigatiedok kan de volgende acties uitvoeren:

- **Terug**: Tik een keer op het Navigatiedok om een stap terug te gaan of tik er twee keer op om twee stappen terug te gaan.
- **Start**: Tik op het Navigatiedok en houd vast en laat vervolgens los om naar het startscherm te gaan.
- **Achtergrond-apps bekijken**: Tik op het Navigatiedok en houd vast en veeg vervolgens naar links of rechts om apps te bekijken die op de achtergrond actief zijn.

# **Systeem**

### **De invoermethode wijzigen**

U kunt naar wens de invoermethode op uw apparaat wijzigen.

Open **Instellingen**. Ga naar **Systeem** > **Taal & invoer** > **Standaard toetsenbord** > **Invoermethoden configureren** en schakel de gewenste invoermethode in. Ga terug naar Taal & **invoer**, tik op **Standaard toetsenbord** en selecteer de invoermethode.

### **Toegankelijkheid**

#### **TalkBack inschakelen om de inhoud op het scherm te laten voorlezen**

TalkBack leest inhoud die u op het scherm aanraakt, selecteert of activeert hardop voor. Het is een handig hulpmiddel dat gebruikers met een visuele beperking helpt om hun apparaat te gebruiken.

- **1** Open **Instellingen** en ga naar **Slimme assistentie** > **Toegankelijkheid** > **TalkBack** om het scherm met instellingen voor **TalkBack** te openen.
- **2** Schakel **TalkBack** in en tik op **OK**. Als u TalkBack voor de eerste keer inschakelt, opent uw apparaat een zelfstudie. U kunt de zelfstudie opnieuw beluisteren door op  $\circledQ$  te tikken, het scherm met instellingen voor TalkBack te openen en de zelfstudie vervolgens opnieuw te starten.
- **3** Tik op  $\hat{\mathcal{Q}}$  en schakel **Verkennen via aanraking** in. Als **Verkennen via aanraking** is ingeschakeld, zal uw apparaat de inhoud die u aanraakt voorlezen.

**Waarom leest mijn apparaat plotseling inhoud van het scherm voor? Hoe kan ik deze functie uitschakelen?** Mogelijk hebt u per ongeluk TalkBack ingeschakeld. U kunt TalkBack uitschakelen door de aan-uitknop ingedrukt te houden totdat uw apparaat trilt en vervolgens minimaal drie seconden met twee vingers het scherm aan te raken.

#### **TalkBack-gebaren leren**

TalkBack gebruikt een speciale reeks gebaren om het apparaat te bedienen. Als TalkBack is ingeschakeld, zijn deze gebaren nodig om met het apparaat te interacteren.

Als u TalkBack per ongeluk inschakelt, kunt u de functie uitschakelen door de aan-uitknop ingedrukt te houden totdat uw apparaat trilt. Raak vervolgens minimaal drie seconden met twee vingers het scherm aan.

**Door het scherm navigeren**: Veeg met twee vingers omhoog of omlaag om door menulijsten te schuiven. Veeg naar links of rechts om tussen schermen te wisselen.

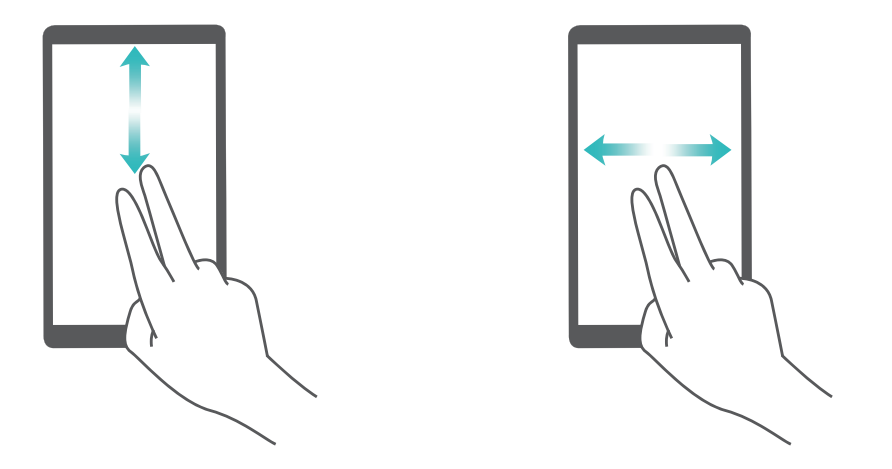

**Een item selecteren**: Tik met één vinger op een item om het te selecteren (het wordt niet geopend). Uw apparaat zal de inhoud van het geselecteerde item voorlezen.

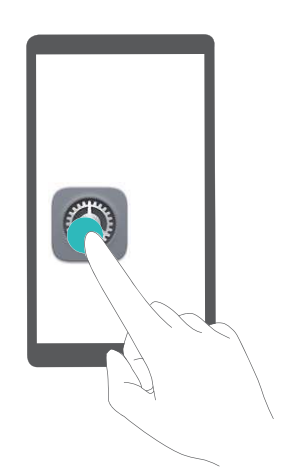

**Een item openen**: Dubbeltik met één vinger op een deel van het scherm om uw selectie uit de vorige stap te bevestigen.

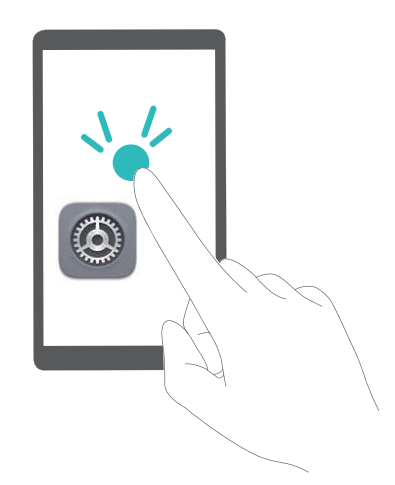

Als u bijvoorbeeld **Instellingen** wilt openen, tikt u met één vinger één keer op het pictogram van **Instellingen**. Vervolgens tikt u twee keer ergens anders op het scherm.

#### **Spraakuitvoer gebruiken met TalkBack**

De functie voor spraakuitvoer kan tekst op het scherm van uw apparaat hardop voorlezen. Hij kan ook in combinatie met de TalkBack-service worden gebruikt om personen met een visuele beperking te helpen om hun apparaten te gebruiken.

Open **Instellingen**, ga naar **Slimme assistentie** > **Toegankelijkheid** en schakel **Uitvoer voor tekst-naar-spraak** in. Conigureer uw voorkeursengine en spraaksnelheid om deze functie in te schakelen.

#### **Kleurcorrectie inschakelen**

De instelling voor kleurcorrectie stelt uw apparaat in staat om de effecten van kleurenblindheid te compenseren.

Als kleurcorrectie is ingeschakeld, kunnen gebruikers met normale kleurwaarneming sommige kleuren mogelijk moeilijk zien.

Open **Instellingen**, ga naar **Slimme assistentie** > **Toegankelijkheid** > **Kleurcorrectie** en schakel **Kleurcorrectie** in. Tik op **Correctiemodus** om de vereiste kleurcorrectiemodus te selecteren.

### **Algemene instellingen**

#### **Tips: krijg de controle over functies op uw apparaat**

Als u een nieuw apparaat hebt, maar bepaalde functies niet kent, kunt u de Tips-app proberen.

**Tips** is een vooraf geïnstalleerde app op uw apparaat. **Tips** introduceert geselecteerde functies en bevat koppelingen naar de gebruikershandleiding, zodat u sneller aan uw apparaat gewend raakt.

**Intuïtieve suggesties**: Nadat u uw nieuwe apparaat een tijdje hebt gebruikt, wordt automatisch de functie met slimme suggesties op uw apparaat ingeschakeld. Deze functie biedt intuïtieve suggesties voor specifieke gebruiksscenario's, bedoeld om u meer uit uw apparaat te laten halen.

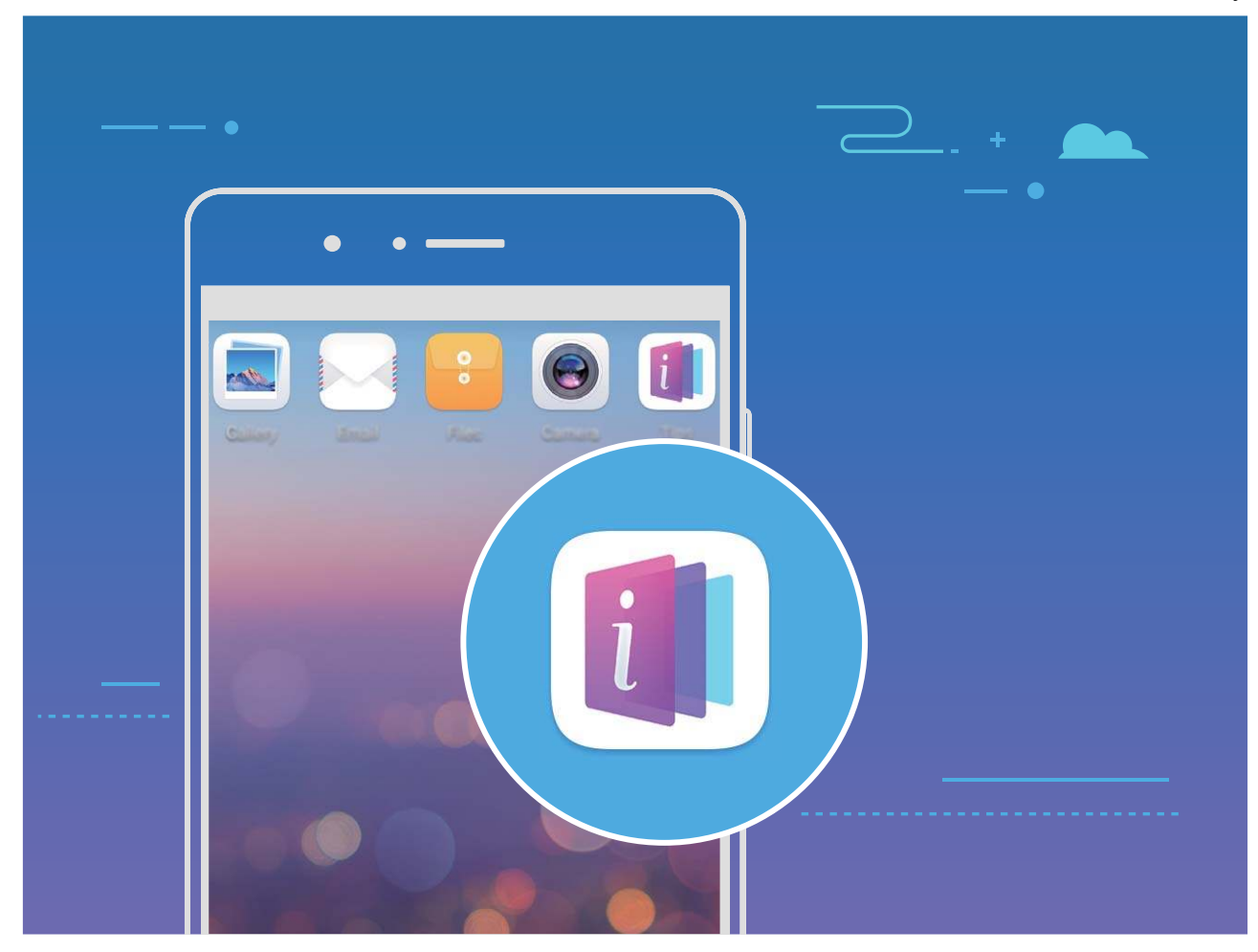

#### **De systeemtaal wijzigen**

Wilt u de systeemtaal van uw apparaat wijzigen? Dit kan met gemak worden gedaan.

Open **Instellingen**, ga naar **Systeem** > **Taal & invoer** > **Taal** en selecteer uw systeemtaal. Als u uw taal niet kunt vinden in de lijst, tik dan op **Een taal toevoegen** om uw taal toe te voegen.

#### **Systeemtijd en datum instellen**

Als u op reis gaat naar het buitenland of uw simkaart wijzigt, zal uw apparaat automatisch de tijd en datum van het lokale mobiele netwerk weergeven. U kunt de tijd en datum ook handmatig aanpassen, de tijdsweergave wijzigen of dubbele klok instellen op uw vergrendelscherm.

Open **Instellingen** en ga naar **Systeem** > **Datum en tijd**. Vanuit hier kunt u:

- <sup>l</sup> **De tijd en datum wijzigen:** Schakel **Automatische tijd en datum** in om de tijd en datum van uw apparaat te synchroniseren met uw mobiele netwerk. Schakel **Automatische tijd en datum** uit om uw tijd en datum handmatig in te stellen.
- **Uw tijdzone wijzigen:** Schakel **Automatische tijdzone** in om de tijdzone van uw apparaat te synchroniseren met uw mobiele netwerk. Schakel **Automatische tijdzone** uit om uw tijdzone handmatig in te stellen.
- <sup>l</sup> **De tijdsweergave wijzigen:** Schakel **24-uur tijdformaat** in om uw tijdsweergave op 24 uur in te stellen. Schakel **24**‑**uursnotatie** uit om uw tijdsweergave op 12 uur in te stellen.
- **. Dubbele klok instellen op uw vergrendelscherm:** Als u in het buitenland bent zal uw apparaat automatisch de lokale tijd en datum van het lokale mobiele netwerk weergeven. U kunt **Dubbele**

Datum en tijd van het netwerk

**klok** inschakelen en **Woonplaats** instellen om een dubbele klok weer te geven op uw vergrendelscherm: een die de lokale tijd weergeeft en een die de tijd in uw thuisland aangeeft.

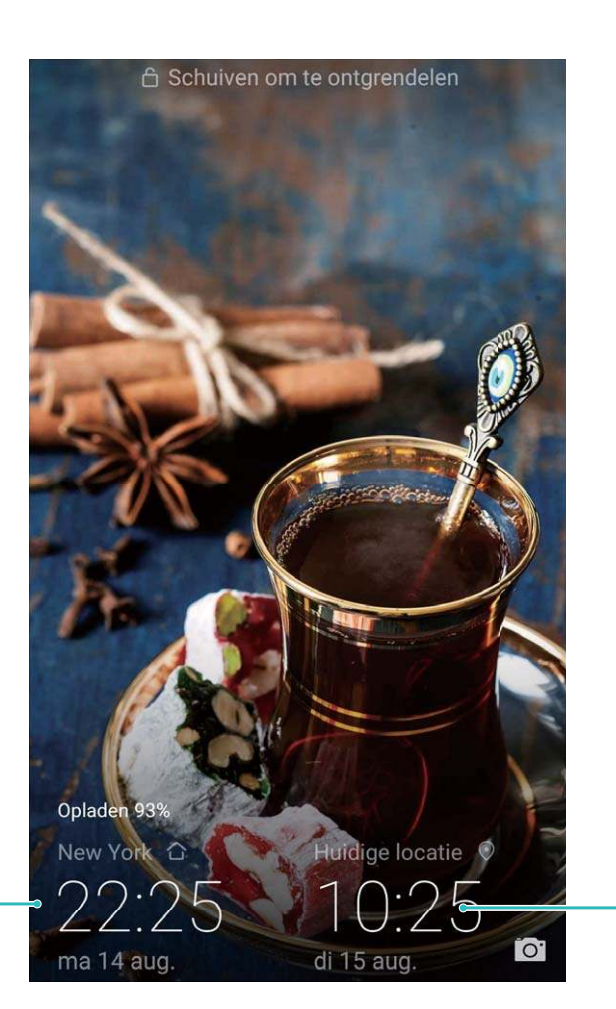

Tijd en datum in uw geselecteerde stad

## **Vanaf uw apparaat foto's en documenten afdrukken**

Verbind uw apparaat via Wi-Fi met een printer om met gemak foto's en documenten af te drukken.

- $\bullet$   $\bullet$  Met Mopria kunt u direct vanuit uw apparaat naar een Mopria-gecertificeerde printer afdrukken. De printer maakt via Wi-Fi verbinding met uw apparaat.
	- Als uw printer niet Mopria-gecertificeerd is, neem dan contact op met de fabrikant van uw printer om een plug-in voor uw model te krijgen.
- **1** Verbind uw apparaat en de printer met hetzelfde Wi-Fi-netwerk.
	- <sup>l</sup> **Maak verbinding met de hotspot van uw printer:** Als uw printer een draadloze hotspot heeft, volg dan de instructies in de handleiding van de printer om de hotspot in te schakelen en een wachtwoord in te stellen. Open op uw apparaat **Instellingen** en ga naar **Draadloos en netwerken** > **Wi-Fi**. Schakel **Wi-Fi** in, selecteer de hotspot van de printer en volg dan de instructies op het scherm om de verbinding tot stand te brengen.
	- <sup>l</sup> **Verbinden via Wi-Fi Direct:** Als uw printer Wi-Fi Direct ondersteunt, volg dan de instructies in

de handleiding van de printer om deze functie in te schakelen. Open op uw apparaat

**Instellingen** en ga naar **Draadloos en netwerken** > Wi-Fi. Schakel Wi-Fi in, tik op  $\stackrel{4}{\leftrightarrow}$  en selecteer uw printer in de lijst met gedetecteerde apparaten.

- <sup>l</sup> **Verbinden met uw router:** Schakel op uw printer Wi-Fi in en maak verbinding met uw router. Open op uw apparaat **Instellingen** en ga naar **Draadloos en netwerken** > **Wi-Fi**. Schakel **Wi-Fi** in, selecteer uw router en volg dan de instructies op het scherm om de instellingen te voltooien.
- **2** Open **Instellingen**. Ga naar **Apparaatverbinding** > **Afdrukken** > **Standaard Printdienst** en controleer of **Standaard Printdienst** is ingeschakeld. Selecteer in de zoekresultaten een printer of tik op **Meer** > **Printer toevoegen** en volg de instructies op het scherm om handmatig een printer toe te voegen.
- **3** U kunt nu direct vanuit uw apparaat:
	- **Een afbeelding afdrukken:** Ga naar **Foto's**. Open de afbeelding die u wilt afdrukken, ga naar **MEER** > **Afdrukken of als PDF exporteren** en volg de instructies op het scherm om de afbeelding naar de printer te verzenden.
	- **Een webpagina afdrukken:** Open in uw browser de webpagina die u wilt afdrukken, selecteer dan de afdrukoptie in het menu.
	- **Een document afdrukken:** Open het document dat u wilt afdrukken en selecteer dan de afdrukoptie in het menu.
	- **Een aantekening afdrukken: Open Kladblok**. Open de aantekening die u wilt

afdrukken, ga naar  $\cdot$  > **Afdrukken** en volg de instructies op het scherm om de aantekening naar de printer te verzenden.

#### **Handschoenenmodus inschakelen**

Handschoenenmodus maakt het gemakkelijker om uw telefoon te gebruiken wanneer u op koude dagen handschoenen aan hebt.

Ga naar **Instellingen** > **Slimme assistentie** en schakel **Handschoenmodus** in.

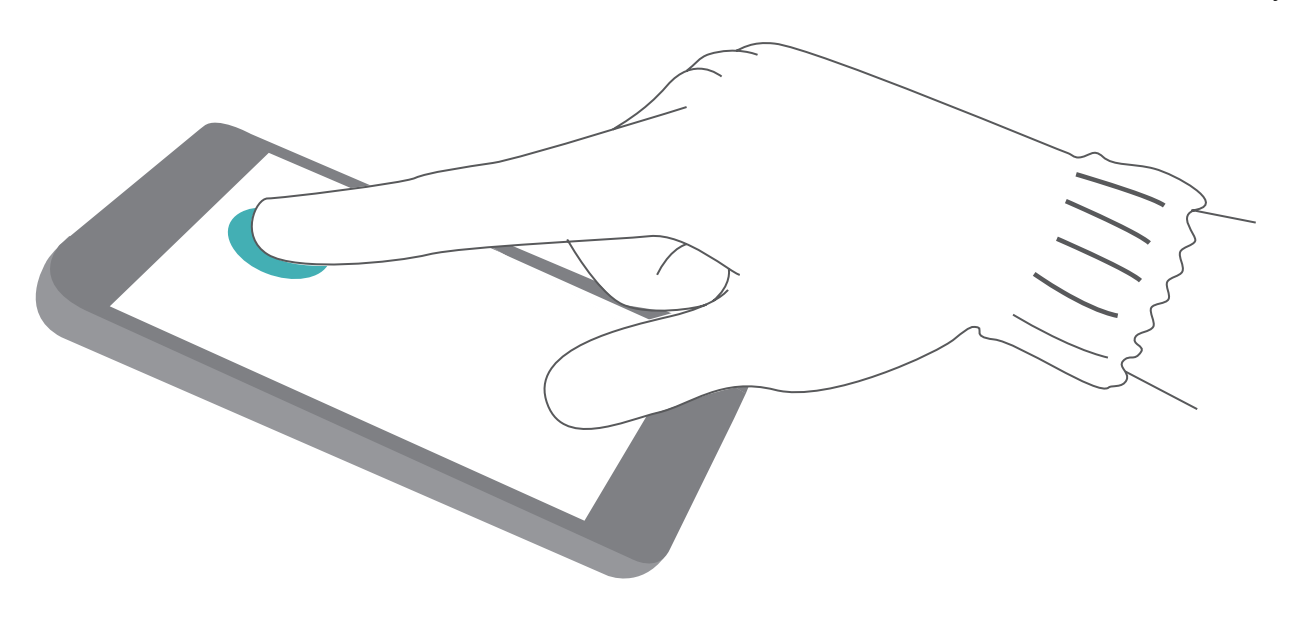

#### **Geplande uitschakeling instellen**

Wilt u uw apparaat gedurende een aantal uren per dag uitschakelen om batterijleven te besparen en te voorkomen dat u wordt gestoord? Gebruik de automatische in- en uitschakelingsfunctie om uw apparaat op vooringestelde tijden van de dag in of uit te schakelen.

Open **Instellingen**, ga naar **Slimme assistentie** > **Geplande in- en uitschakeling**, schakel **Geplande uitschakeling** en **Geplande inschakeling** in en stel tijdstippen en herhalingsinstellingen in voor in- en uitschakeling. Uw apparaat zal op de geselecteerde tijden automatisch in- en uitschakelen.

Schakel **Geplande uitschakeling** en **Geplande inschakeling** uit om geplande in- en uitschakeling te beëindigen.

#### **Vliegmodus inschakelen voor vliegveiligheid en langer batterijleven**

Bent u bezorgd dat het onveilig is om uw apparaat aan te laten tijdens een vlucht? Wilt u een gemakkelijke manier om het batterijleven van uw apparaat te verlengen wanneer u niet van plan bent om te bellen of gebeld te worden? U kunt Vliegtuigmodus inschakelen om veilig te vliegen en het batterijleven van uw apparaat te verlengen.

Volg tijdens het vliegen de instructies van de vliegtuigbemanning en schakel uw apparaat uit of schakel Vliegtuigmodus in.

Als Vliegtuigmodus is ingeschakeld, zal uw apparaat automatisch oproepen, mobiele datadiensten, Bluetooth en Wi-Fi uitschakelen. U kunt in de Vliegtuigmodus echter wel Bluetooth en Wi-Fi handmatig inschakelen.

#### **Vliegtuigmodus in- of uitschakelen met de snelkoppelingsknop:** Veeg omlaag vanuit de

statusbalk. Tik in het meldingenpaneel op  $\vee$  om het snelkoppelingenpaneel uit te klappen en tik dan op  $\pm$ .

**Vliegtuigmodus in- of uitschakelen vanuit het Instellingenmenu: Open <b>Instellingen** en tik op **Draadloos en netwerken**. Hier kunt u **Vliegtuigmodus** in- of uitschakelen.

Er zal een  $\bigstar$  pictogram verschijnen in de statusbalk nadat u Vliegtuigmodus hebt ingeschakeld.

#### **Accountbeheer gebruiken om uw accounts te beheren en bij te werken**

Wilt u meerdere e-mailaccounts, app-meldingen en verslagen van meerdere apparaten en computers synchroniseren? U kunt uw apparaat gebruiken om meerdere e-mail- en app-accounts te beheren en bij te werken op een verscheidenheid aan andere apparaten, waaronder uw apparaat, computers en meer.

- <sup>l</sup> App-accounts van derden kunnen alleen worden gemaakt als de betreffende app op uw apparaat is geïnstalleerd.
	- Het type informatie dat kan worden gesynchroniseerd hangt af van het accounttype.

Open **Instellingen** en tik op **Gebruikers & accounts**. Vanuit hier kunt u:

- **Een account toevoegen:** Tik op **Account toevoegen**, selecteer een account-type en volg dan de stappen op het scherm om de account-gegevens in te voeren en het account toe te voegen.
- **Een account verwijderen:** Selecteer het account dat u wilt verwijderen en volg de instructies op het scherm om het account te verwijderen.
- **Accounts synchroniseren:** Tik op  $\cdot$  , selecteer **Gegevens autom. synchroniseren**, volg de instructies op het scherm en tik dan op **OK**. Als u **Gegevens autom. synchroniseren** niet

selecteert, kunt u handmatig een account selecteren en op  $\bigcirc$  tikken om te synchroniseren.

#### **Geheugen- en opslagstatus bekijken**

Weet u niet hoeveel geheugen en opslagruimte u nog over hebt nadat u uw telefoon/tablet lange tijd hebt gebruikt? U kunt de informatie over het geheugen en de opslagruimte van uw telefoon/tablet bekijken, zodat u uw geheugen- en opslaggebruik kunt bewaken en kunt besluiten of u het geheugen moet opschonen.

Niet alle apparaten ondersteunen microSD-kaarten.

Open **Instellingen** en tik op **Geheugen** om de gebruiksgegevens van uw geheugen, interne opslag of microSD-kaart te bekijken en het volgende uit te voeren:

<sup>l</sup> **Opslagruimte wissen**: Selecteer **Opslag reinigen** om het scherm **Opschonen** te openen en met één tik uw geheugen op te schonen of opslagruimte vrij te maken.

#### **Productinformatie bekijken zodat u uw apparaat beter leert kennen**

Als u uw telefoon/tablet beter wilt leren kunnen, kunt u de productinformatie van uw telefoon/tablet bekijken, zoals het modelnummer, versienummer, IMEI, hardware-instellingen, productspeciicaties en juridische certificering.

**Productinformatie bekijken**: Open **Instellingen** en ga naar **Systeem** > **Over telefoon** om informatie te bekijken zoals modelnummer, andere versienummers, IMEI, hardware-informatie, statusinformatie en juridische certificering voor uw apparaat.

Telefoons/tablets met één simkaart hebben één IMEI-nummer terwijl telefoons/tablets met dual sim twee IMEI-nummers hebben.

**Apparaatnaam wijzigen**: Open **Instellingen** en ga naar to **Systeem** > **Over telefoon** > **Apparaatnaam** om de apparaatnaam van uw telefoon/tablet te wijzigen.

#### **Slimme instellingen gebruiken om snel een instelling te vinden**

Wilt u het lettertype wijzigen maar kunt u de instellingen niet vinden? Met Slimme instellingen kunt u snel een instelling vinden. Het kan ook aanbevelingen voor u doen op basis van uw apparaatgebruik, waardoor u met een simpele stap een instelling kunt in- of uitschakelen.

Open **Instellingen**. Uw apparaat zal instellingen aanbevelen op basis van uw gebruik ervan. U kunt ook een trefwoord of synoniem invoeren in de zoekbalk. Uw apparaat zal alle gerelateerde instellingen weergeven.

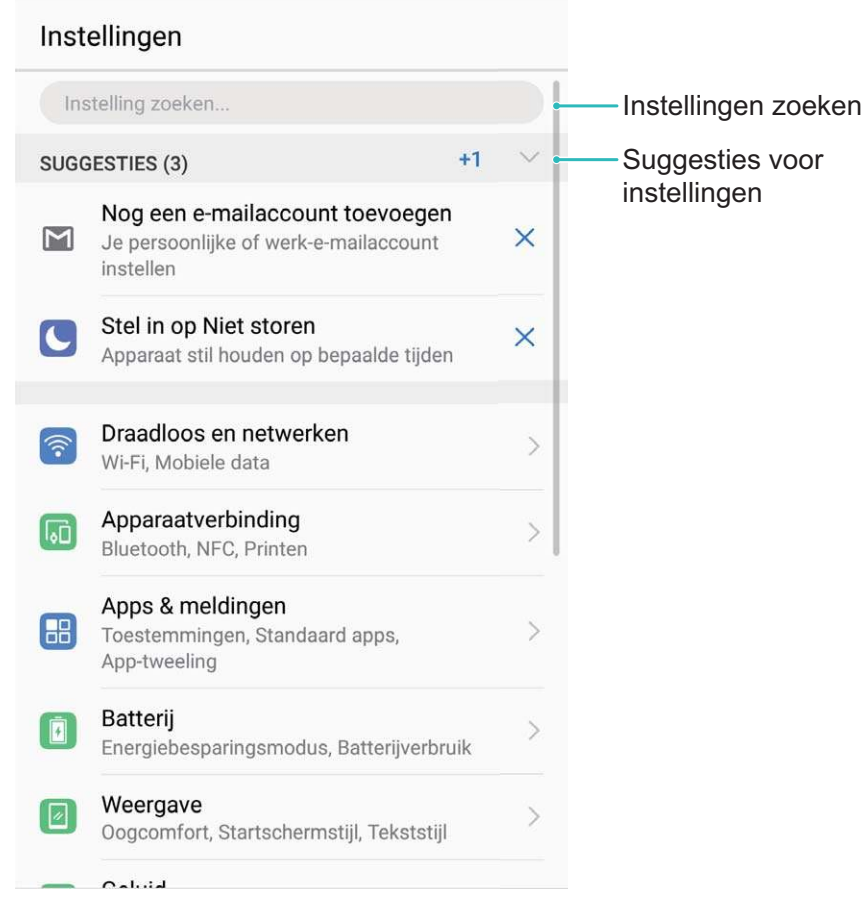

# **Juridische kennisgeving**

### **Juridische kennisgeving**

#### **Copyright © Huawei Technologies Co., Ltd. 2018. Alle rechten voorbehouden.**

Het is niet toegestaan onderdelen van deze handleiding in enige vorm of op enige manier te reproduceren of verzenden zonder voorafgaande schriftelijke toestemming van Huawei Technologies Co., Ltd. en haar partners ("Huawei").

Het product dat in deze handleiding wordt beschreven, kan software van Huawei en mogelijke licentiegevers bevatten waarop het auteursrecht van toepassing is. Klanten mogen deze software op geen enkele wijze reproduceren, distribueren, wijzigen, decompileren, ontmantelen, decoderen, uitpakken, aan reverse engineering onderwerpen, leasen, toewijzen of in sublicentie geven, behalve indien dergelijke restricties toegelaten zijn door de toepasselijke wetgeving of indien dergelijke handelingen goedgekeurd werden door de respectieve eigenaars van auteursrechten.

#### **Handelsmerken en vergunningen**

Allen Kanawai en Sterligh handelsmerken of gedeponeerde handelsmerken van Huawei Technologies Co., Ltd.

Android™ is een handelsmerk van Google Inc.

Het woordmerk *Bluetooth*® en de bijbehorende logo's zijn gedeponeerde handelsmerken van *Bluetooth SIG, Inc.* en elk gebruik van dergelijke merken door Huawei Technologies Co., Ltd. vindt plaats onder licentie.

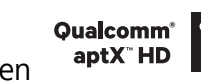

**Qualcomm<sup>®</sup> aptX<sup>®</sup>**  $\left\{\right. \times \right.$ **<sup>Qualcomm<sup>®</sup>**  $\left\{\right. \times \right.$  $\left\{\right. \times \right.}$  $\left\{\right. \times \right.$  $\left\{\right. \times \right.}$  $\left\{\right. \times \right.$  $\left\{\right. \times \right.$  $\left\{\right. \times \right.$  $\left\{\right. \times \right.$  $\left\{\right. \times \right.$  $\left\{\right. \times \right.$  $\left\{\right. \times \right.$  $\left\{\right. \times \right.$  **\left\** $$ 

Inc. (NASDAQ: QCOM).

Geproduceerd onder licentie van Dolby Laboratories. Dolby, Dolby Atmos en het dubbele-D-symbool zijn handelsmerken van Dolby Laboratories.

Overige handelsmerken, product-, dienst- en bedrijfsnamen die worden genoemd, kunnen het eigendom zijn van hun respectieve eigenaren.

#### **Kennisgeving**

Sommige functies van het product en de bijbehorende accessoires zoals in dit document beschreven, zijn afhankelijk van de geïnstalleerde software, mogelijkheden en instellingen van het lokale netwerk en kunnen daarom mogelijk niet geactiveerd worden of kunnen beperkt worden door plaatselijke telefoonmaatschappijen of aanbieders van netwerkdiensten.

Daardoor komen de beschrijvingen in dit document wellicht niet exact overeen met het product dat of de accessoires die u hebt aangeschaft.

Huawei behoudt zich het recht voor om de informatie of specificaties in deze handleiding zonder voorafgaande kennisgeving en zonder enige aansprakelijkheid te wijzigen.

#### **Verklaring met betrekking tot software van derden**

Huawei is niet de eigenaar van het intellectuele eigendom van de software en toepassingen van derden die met dit product worden meegeleverd. Daarom biedt Huawei geen enkele garantie voor software en toepassingen van derden. Huawei biedt geen ondersteuning aan klanten die van deze software en applicaties van derden gebruik maken en is niet verantwoordelijk of aansprakelijk voor de functies van de software en toepassingen van derden.

Toepassingen en diensten van derden kunnen op elk gewenst moment worden onderbroken of beëindigd en Huawei geeft geen garantie af met betrekking tot de beschikbaarheid van enige inhoud of dienst. Inhoud en diensten worden door derden aangeboden via netwerk- of overdrachtsprogramma's die niet onder de controle van Huawei vallen. Voor zover toestaan door het toepasselijk recht, wordt nadrukkelijk gesteld dat Huawei geen vergoeding biedt of aansprakelijk kan worden gesteld voor diensten die door derden worden verleend, noch voor de onderbreking of beëindiging van de inhoud of diensten van derden.

Huawei kan niet aansprakelijk worden gesteld voor de wettelijkheid, kwaliteit of enige andere aspecten van software die op dit product is geïnstalleerd, of voor werk van derden dat wordt geïnstalleerd of gedownload in welke vorm dan ook, met inbegrip van maar niet beperkt tot teksten, afbeeldingen, video's of software etc. Klanten dragen het risico voor alle effecten, waaronder incompatibiliteit tussen de software en dit product, die het gevolg zijn van het installeren van software of het uploaden of downloaden van het werk van derden.

Dit product is gebaseerd op het open-sourceplatform Android™. Huawei heeft de nodige wijzigingen aan het platform aangebracht. Daarom ondersteunt dit product mogelijk niet alle functies die worden ondersteund door het standaard Android-platform of is het mogelijk niet compatibel met software van derden. Huawei biedt geen enkele garantie en verklaring af in verband met een dergelijke compatibiliteit en sluit elke vorm van aansprakelijkheid in verband daarmee uitdrukkelijk uit.

#### **UITSLUITING VAN GARANTIE**

ALLE INHOUD VAN DEZE HANDLEIDING WORDT ALS ZODANIG AANGEBODEN. BEHALVE INDIEN VEREIST DOOR TOEPASSELIJK RECHT, WORDEN ER GEEN GARANTIES AFGEGEVEN VAN WELKE AARD DAN OOK, HETZIJ EXPLICIET OF IMPLICIET, MET INBEGRIP VAN MAAR NIET BEPERKT TOT GARANTIES VAN HANDELBAARHEID EN GESCHIKTHEID VOOR EEN BEPAALD DOEL, MET BETREKKING TOT DE NAUWKEURIGHEID, BETROUWBAARHEID OF INHOUD VAN DEZE HANDLEIDING.

VOOR ZOVER MAXIMAAL IS TOEGESTAAN OP GROND VAN HET TOEPASSELIJK RECHT KAN HUAWEI IN GEEN GEVAL AANSPRAKELIJK GESTELD WORDEN VOOR EVENTUELE SPECIALE, INCIDENTELE, INDIRECTE GEVOLGSCHADE, VERLOREN WINSTEN, BEDRIJFSACTIVITEITEN, INKOMSTEN, GEGEVENS, GOODWILL OF VERWACHTE BESPARINGEN.

DE MAXIMALE AANSPRAKELIJKHEID (DEZE BEPERKING IS NIET VAN TOEPASSING OP DE AANSPRAKELIJKHEID VOOR PERSOONLIJK LETSEL TOT DE MATE WAARIN DE WET EEN DERGELIJKE BEPERKING VERBIEDT) VAN HUAWEI DIE VOORTVLOEIT UIT HET GEBRUIK VAN HET PRODUCT, ZOALS

BESCHREVEN IN DEZE HANDLEIDNG ZAL WORDEN BEPERKT TOT DE HOOGTE VAN HET DOOR DE KLANTEN BETAALDE BEDRAG VOOR DE AANSCHAF VAN DIT PRODUCT.

#### **Import- en exportregelgeving**

Klanten moeten alle toepasselijke export- en importwetten en -regelgeving naleven en zijn verantwoordelijk voor het verkrijgen van alle noodzakelijke overheidsvergunningen en licenties om het product dat vermeld wordt in deze handleiding, inclusief de software en de technische gegevens, te exporteren, te herexporteren of te importeren.

### **Persoonlijke gegevens en gegevensbeveiliging**

Het gebruik van bepaalde functies of applicaties van derden op uw apparaat kan ertoe leiden dat uw persoonlijke gegevens en/of andere gegevens verloren raken of toegankelijk worden voor anderen. Neem de volgende maatregelen om uw persoonlijke gegevens te helpen beschermen:

- Bewaar uw apparaat op een veilige plek om ongeautoriseerd gebruik te voorkomen.
- Vergrendel het scherm van uw apparaat en stel een wachtwoord of ontgrendelingspatroon in.
- Maak regelmatig een back-up van de persoonlijke gegevens die zijn opgeslagen op uw SIM-kaart, uw geheugenkaart of in het geheugen van het apparaat. Als u een nieuw apparaat in gebruik neemt, zorgt u dat u alle persoonlijke gegevens op uw oude apparaat verplaatst of verwijdert.
- Maak regelmatig een back-up van de persoonlijke gegevens die zijn opgeslagen op uw geheugenkaart of in het geheugen van het apparaat. Als u een nieuw apparaat in gebruik neemt, zorgt u dat u alle persoonlijke gegevens op uw oude apparaat verplaatst of verwijdert.
- Open geen sms- of e-mailberichten van vreemden, om te voorkomen dat uw apparaat geïnfecteerd raakt met een virus.
- Wanneer u uw apparaat gebruikt om te internetten, bezoekt u geen websites die een beveiligingsrisico kunnen inhouden, om te voorkomen dat uw persoonlijke gegevens worden gestolen.
- Als u gebruikmaakt van diensten als draagbare Wi-Fi-hotspot of Bluetooth, stelt u voor deze diensten een wachtwoord in om ongeoorloofde toegang tegen te gaan. Schakel deze diensten uit wanneer u ze niet gebruikt.
- Installeer beveiligingssoftware op uw apparaat en scan regelmatig op virussen.
- Gebruik alleen apps van derden uit een legitieme bron. Scan gedownloade apps van derden op virussen.
- Installeer beveiligingssoftware of -patches die worden uitgegeven door Huawei of geautoriseerde app-leveranciers.
- Het gebruik van ongeautoriseerde software van derden voor het updaten van uw apparaat kan uw apparaat beschadigen of uw persoonlijke gegevens in gevaar brengen. Het wordt aanbevolen uw apparaat te updaten met behulp van de online updatefunctie of door het downloaden van oficiële updatepakketten voor uw apparaatmodel van Huawei.
- Sommige apps vereisen en verzenden informatie over uw locatie. Hierdoor zijn derden mogelijk in staat om de gegevens over uw locatie te delen.

• Bepaalde externe app-leveranciers kunnen detectie- en diagnostische gegevens van uw apparaat verzamelen ter verbetering van hun producten en diensten.

### **Water- en stofdichtheid**

Tijdens gecontroleerde tests is het apparaat water- en stofdicht. Het product voldoet aan de vereisten van IP67 zoals beschreven door IEC-standaard 60529. Water- en stofbestendigheid zijn niet permanent en bestendigheid kan na verloop van tijd door normaal gebruik afnemen. Laad het apparaat niet op als het nat is.

#### **Om schade door vloeistoffen te voorkomen, wordt het afgeraden om:**

- Het apparaat bloot te stellen aan water met hoge druk of hoge snelheid. Bijvoorbeeld het meedragen van het apparaat onder de douche of tijdens het zwemmen, zeilen of surfen.
- Het apparaat te gebruiken in omgevingen met hoge temperatuur of humiditeit. Bijvoorbeeld gebruik van het apparaat in sauna\'s, spa\'s en badkamers.
- Het apparaat bloot te stellen aan andere vloeistoffen dan puur water. Bijvoorbeeld zout water, drank die alcohol of suiker bevat, cosmetische lotions of schoonmaakproducten.
- Het apparaat met opzet te weken in water of het in andere omgevingen te plaatsen die schadelijk kunnen zijn.
- Het apparaat te verbinden met accessoires of het op te laden wanneer het nat is.
- Het apparaat bloot te stellen aan impact of het te laten demonteren door iemand die geen geverifieerde technicus is.
- Het apparaat te gebruiken wanneer de kaarthouder onjuist is geplaatst.

#### **Als het apparaat reeds in water geweekt is wordt u aanbevolen:**

- Niet te proberen het apparaat te drogen met externe hittebronnen (zoals haarföhns en magnetrons). Te voorkomen dat objecten zoals wattenstaafjes en tissues in de oplaadpoort of luidsprekers worden geplaatst.
- Veeg het apparaat goed droog en plaats het daarna in een droge en geventileerde omgeving. Plaats het apparaat voor de ventilator. Laat de ventilator koude lucht tegen de oplaadpoort en luidsprekers blazen. Dit kan helpen het apparaat sneller te drogen.
- Als het apparaat in water is gevallen of de microfoon, hoorn of luidspreker nat is, kan het geluid tijdens een oproep minder helder zijn. Raadpleeg de voornoemde handelingen om dit probleem op te lossen.
- Als het apparaat is blootgesteld aan vloeistof, verbind het dan niet met accessoires en gebruik een schone, zachte doek (zoals een cameralensdoekje) om het apparaat droog te vegen. Laad het apparaat niet gelijk op. Zorg ervoor dat het apparaat droog genoeg is voordat u het oplaadt of er accessoires mee verbindt. Als u twijfelt, breng uw apparaat dan naar het dichtstbijzijnde geautoriseerde Huawei-klantenservicepunt voor assistentie.
- Er zit een oleofobisch (olieresistent) laagje op het apparaat. Het oleofobische laagje zal na verloop van tijd slijten. Schoonmaakproducten en corrosieve producten zullen de olieresistentie van dit laagje verminderen en kunnen het apparaat beschadigen.

• Ondanks het voornoemde kan het apparaat in bepaalde situaties beschadigd raken.

### **Hulp ontvangen**

Lees de Snelstartgids die bij uw apparaat wordt meegeleverd.

Raak **Instellingen** > **Systeem** > **Over telefoon** > **Juridische informatie** aan om de juridische informatie te lezen.

Bezoek http://consumer.huawei.com/en/ voor meer informatie.

Deze handleiding is uitsluitend bedoeld ter referentie. Het daadwerkelijke product, met inbegrip van maar niet beperkt tot de kleur, de afmetingen en de schermindeling, kan hiervan afwijken. Geen van de verklaringen, informatie en aanbevelingen in deze handleiding houden enige vorm van garantie in, hetzij expliciet of impliciet.

Opmerking: Onthoud de Google-account waarop uw telefoon het laatst heeft ingeload.

Tijdens een niet-vertrouwde herstelling naar fabrieksinstellingen vraagt het anti-diefstal-mechanisme van Google u om de Google-account waarop uw telefoon het laatst heeft ingelogd, in te voeren op het opstart-navigatiescherm voor identiteitverificatie. Uw telefoon kan enkel goed inschakelen nadat de identiteitverificatie is gebeurd.

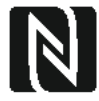

The N-Mark is a trademark or registered trademark of NFC Forum, Inc. in the United States and in other countries.

Surf naar http://consumer.huawei.com/en/support/hotline voor een recent bijgewerkt hotline- en e-mailadres in uw land of regio.

Model: CLT-L09  $CLT-L29$ 

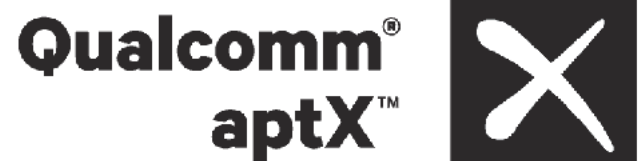

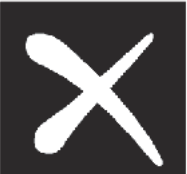

EMUI 8.1 01